# thermoscientific

# EPU

# User Manual

**PN 1025707**

Revision 2.12 • 05-Jul-2021

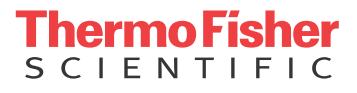

## **Contents**

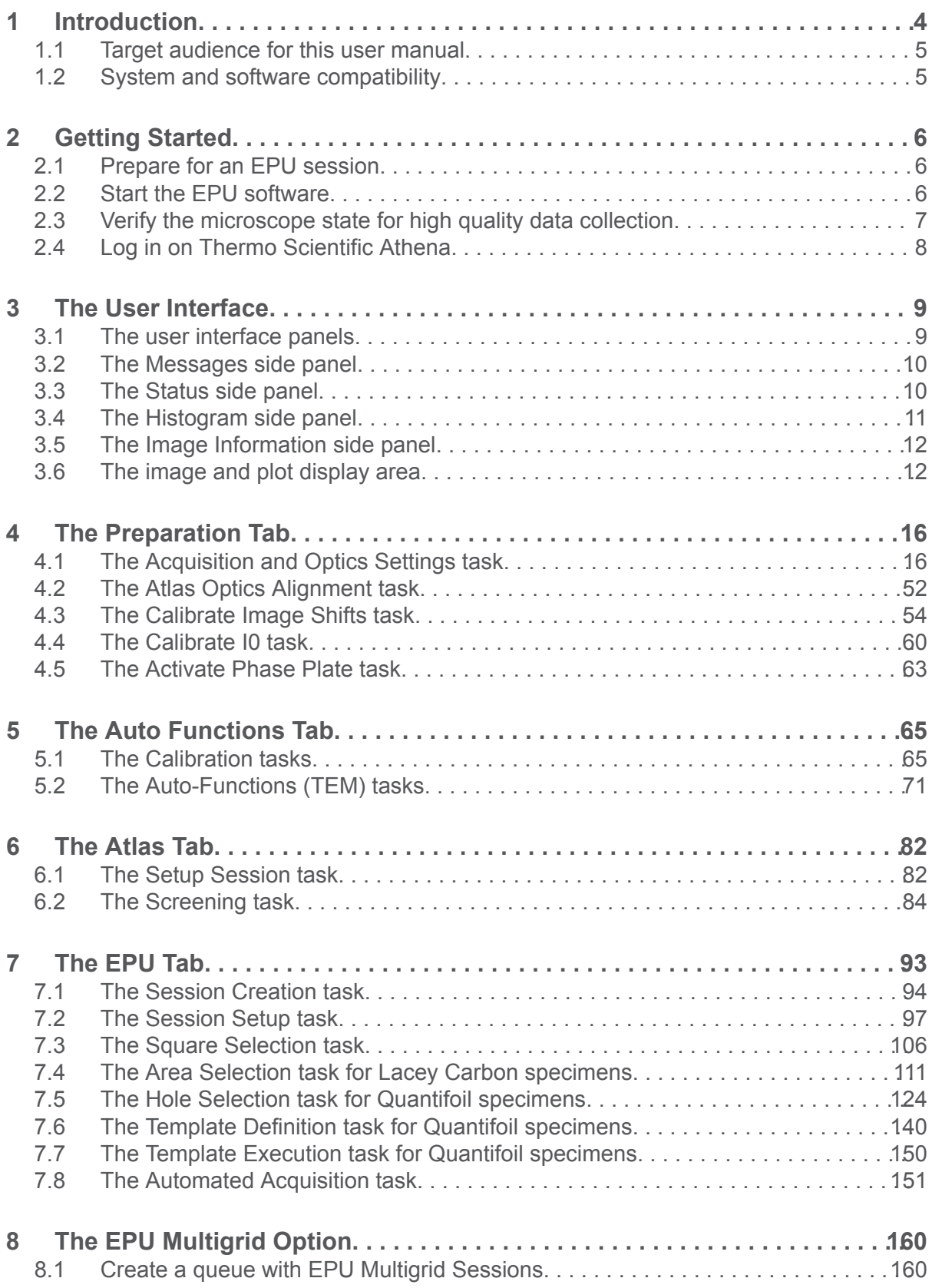

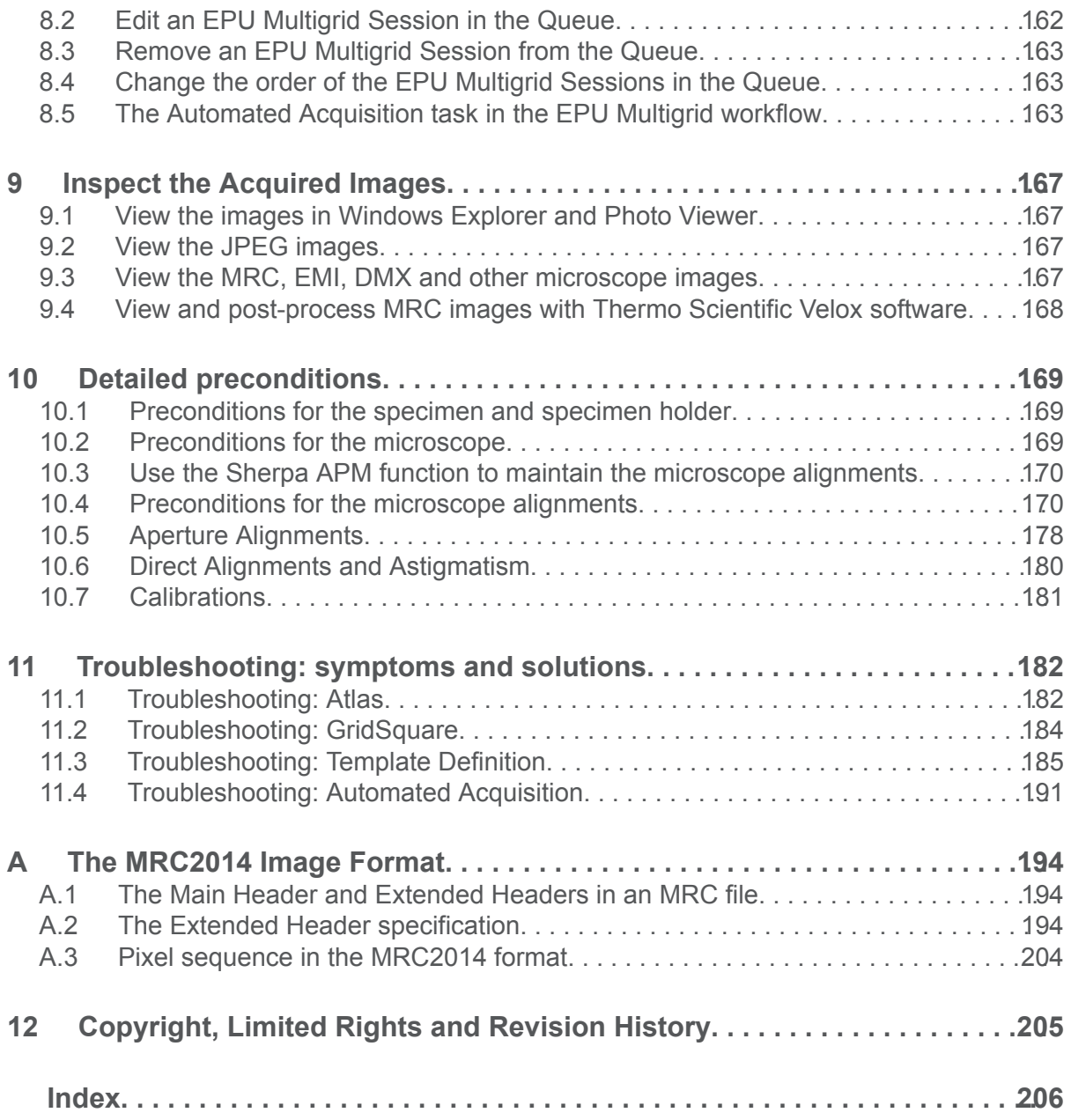

### <span id="page-3-0"></span>**Introduction** 1

Cryo-electron microscopy (Cryo-EM) for high resolution three-dimensional single particle reconstruction (3D-SPR) is approaching near atomic resolution for structures of biological complexes of all kinds.

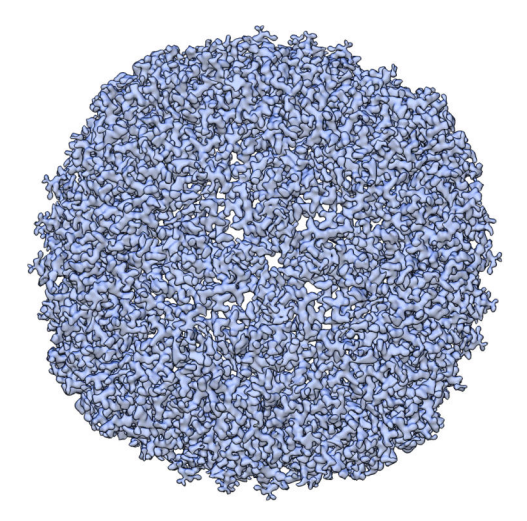

*3D SPA reconstruction of Apoferritin at a resolution of 2.14 Å. Data acquired on a Krios G3i with Falcon 3EC camera in counting mode. Reference information on EMDataBank (EMD4213, http://emsearch.rutgers.edu/atlas/ 4213\_downloads.html)*

For the high resolution reconstruction of a particle, large amounts of well-aligned images need to be summed and averaged. Biological material is highly sensitive to electron radiation. To prevent damage to the specimen, an extremely low dose of electrons must be applied, which may result in a low signal-to-noise ratio in the recorded images. It would be a demanding and time consuming task for a microscopist to acquire the images that the reconstruction software needs to complete its task with a satisfactory result. Fortunately, automation software is available to drastically reduce the time and effort, and at the same time improve the reliability of harvesting such large quantities of high quality data.

EPU is a Thermo Fisher Scientific software product for automated high quality data acquisition in a Single Particle Analysis (SPA) workflow. SPA is an approach to 3D image creation, during which a large number of vitrified, low-contrast complexes are imaged under low electron dose conditions. After conformational classification and particle averaging, this results in a high-resolution 3D representation.

The acronym EPU is from the Latin "E Pluribus Unum" — *Out of Many, One*. This name reflects the actual pathway: a single 3D particle structure is extracted from numerous 2D images with multiple particles per image. EPU takes care of the most time-consuming step in the SPA workflow: the acquisition of useful images. The actual reconstruction is performed by various open source software applications.

EPU facilitates the following steps in the data acquisition procedure:

- Screening of multiple specimens to select the specimens and specimen areas with the highest potential for high quality data acquisition. ●
- Automated or customized selection of the optimal acquisition areas on the specimen.

<span id="page-4-0"></span>High throughput, high resolution data collection. ●

#### **Target audience for this user manual 1.1**

This manual is aimed at skilled users of Thermo Scientific Transmission Electron Microscopes.

It is expected that the user can successfully:

- Evaluate the quality of acquired data.  $\bullet$
- Identify the cause of accuracy and quality issues with the acquired data. ●
- Perform the necessary corrective actions to resolve the identified issues, provided that these actions are available to the user. For higher level corrective actions the assistance of a Thermo Fisher Scientific engineer may be required. ●

For online training materials to help you improve your Cryo-EM skills, visit the [EM-learning.com](https://em-learning.com/) [website](https://em-learning.com/).

For questions, remarks and support regarding the EPU software, please contact the EPU support desk at [EPU@thermofisher.com.](mailto:EPU@thermofisher.com)

#### **System and software compatibility 1.2**

The Thermo Scientific EPU software is available for Thermo Scientific and FEI TEM systems that run up-to-date system software. For detailed system and software version compatibility information, see the EPU Release Notes.

#### **Not all features and functions in this manual are available on all systems and all supported microscope software versions. Note**

### <span id="page-5-0"></span>Getting Started 2

#### **Prepare for an EPU session 2.1**

Before starting an EPU session, make sure the following prerequisites are met and preparations are completed.

- 1. Verfy that the system is accurately aligned.
- 2. Verify that the **Magnification Calibrations** are completed for the LM and SA ranges.
- Verify that an **Alignments File** and a **FEG Register** are loaded that match with the High Tension 3. and Extractor settings of the system.
- Verify that all **cameras** are cooled and at a stable temperature. 4.
- 5. In the TEM User Interface > Direct Alignments control panel, verify the following alignments:
	- Eucentric height
	- Focus
	- Rotation center for LM magnifications
	- Rotation center for SA magnifications ●

For an extensive preconditions check, see [Detailed preconditions on page 169](#page-168-0). Detailed instructions for the individual alignments and calibrations are available in the online help of the TEM User Interface.

- 6. Maximize the available memory and CPU resources:
	- Close **all software applications** that are not essential for working with EPU. a.
	- b. In applications that are required for image acquisition, close **all files and images** that are not relevant for working with EPU.
- In the **TEM User Interface** > **Low Dose** control panel, make sure **Low Dose** is **off**. 7.

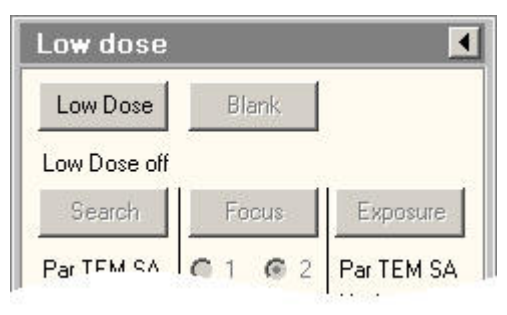

#### **Start the EPU software 2.2**

Verify that the preconditions are met and preparations are completed for a successful EPU 1. session.

### Start **EPU** 2.

Shortcuts to the EPU software can be found on the desktop and in the Windows Start menu.

A splash screen appears while EPU runs the startup checks. If one or more checks fail, the splash screen displays the related messages. ●

### <span id="page-6-0"></span>Chapter | **Getting Started**

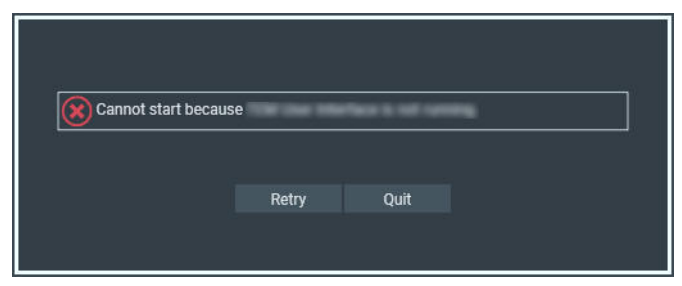

- Solve the reported issue(s). ●
- Select **Retry** ●

#### **Verify the microscope state for high quality data collection 2.3**

In the lower-left corner of the EPU user interface, the Microscope State, also called *Traffic Light*, shows if the system is ready for high quality data acquisition. If a subsystem reports an error or a value that is outside the required range, then the status of that subsystem changes to red and a recovery action becomes available to return the system to an *all-green* status.

When a subsystem is in a red state it is often still possible to use EPU, but the image quality may not be optimal.

#### **For the best results, verify that the Microscope State stays green at all times while working with EPU. Note**

*The Microscope State will change to red when EPU temporarily closes the Column Valves in an ongoing procedure, for example during specimen exchange with the AutoLoader. This will automatically change back to green after the procedure is completed.*

1. Verify that the **Microscope State** is green.

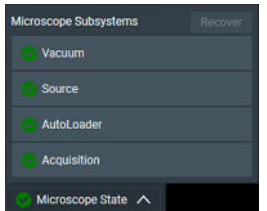

- 2. If the Microscope State is not green, then:
	- a. Select the **Microscope State** to expand it.

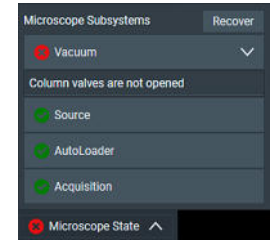

- (Optional) Inspect the failing subsystems. b.
- c. Select **Recover**

EPU requests the microscope software to recover the failing subsystems. During recovery, the EPU user interface is temporarily disabled.

#### <span id="page-7-0"></span>**Log in on Thermo Scientific Athena 2.4**

Athena Login (x)

The Thermo Scientific Athena software is part of the Data Management Platform (DMP) functionalities.

To connect to Athena, follow the instructions below:

1. In the lower-right corner of the EPU user interface, select Athena Login

The red dot indicates that there is no active connection to Athena yet.

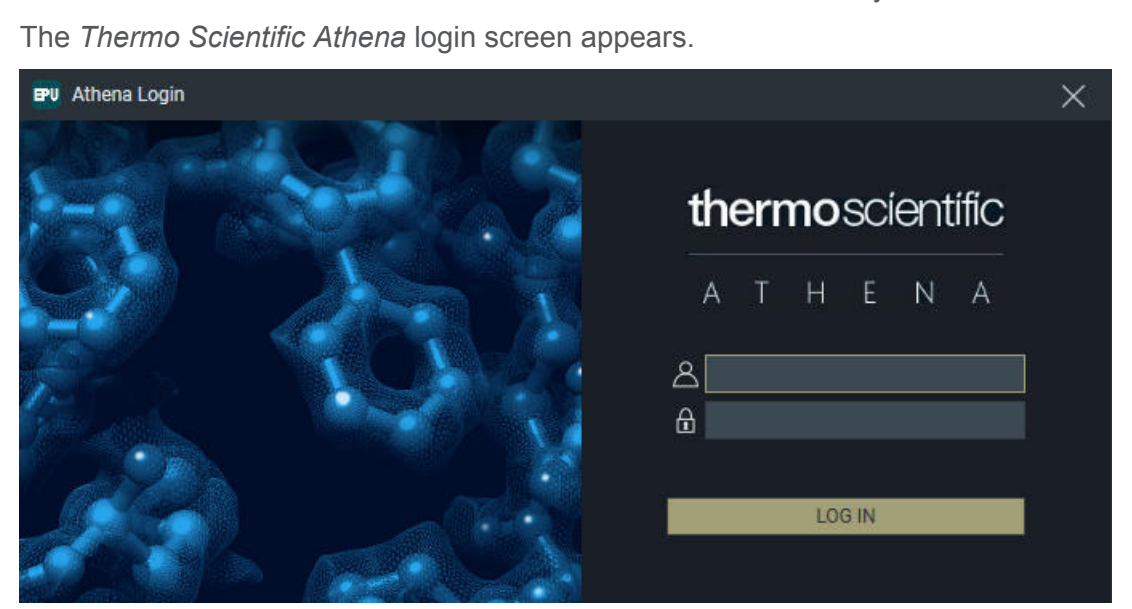

Enter the **username** and **password** for Athena. 2.If the login is successful, the Athena connection indicator turns green and the username is displayed.

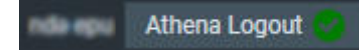

### <span id="page-8-0"></span>The User Interface 3

#### **The user interface panels 3.1**

The EPU user interface guides the user through all actions that are needed to prepare and execute an Automated Acquisition run.

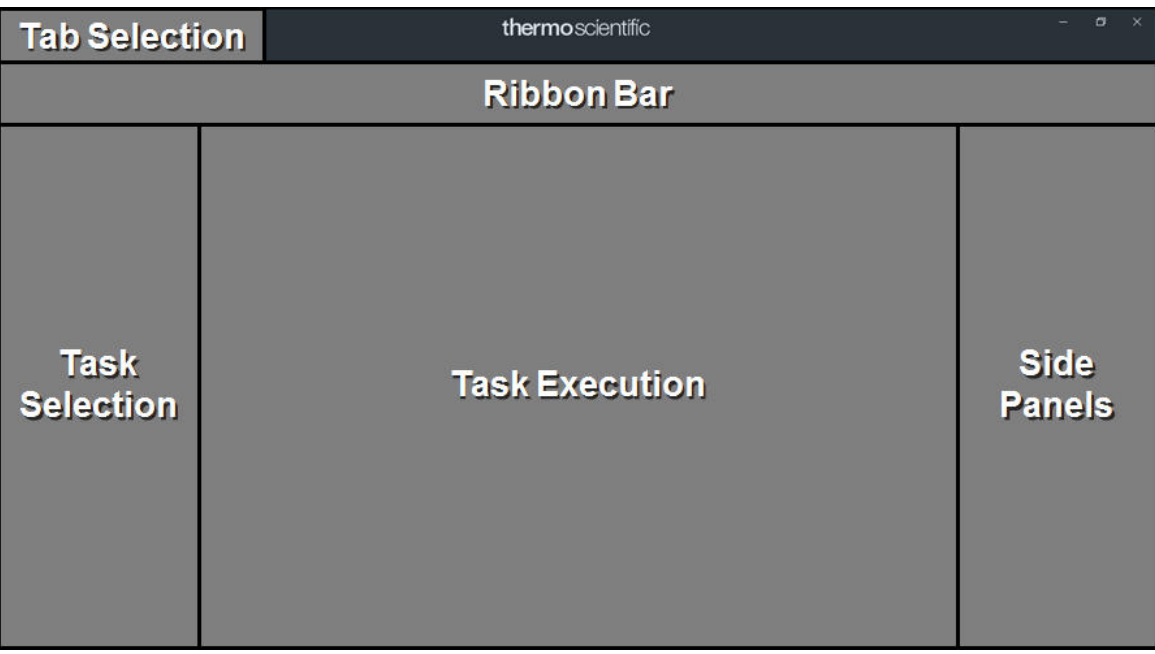

### **Tab Selection**

The tabs are typically worked through from left to right. Each tab provides a set of tasks.

### **Task Selection**

Tasks are typically executed from top to bottom. The set of available tasks depends on the selected tab.

### **Task Execution**

The content of the Task Execution pane depends on the active task. It can display an input dialog, one or multiple acquired images, or progress information for an ongoing function.

### **Ribbon Bar**

The Ribbon Bar offers a set of controls that are necessary or helpful for completing the active task.

### **Side Panels**

The Side Panels pane contains a set of collapsible panels. The set of available side panels depends on the active task and/or the selected image in the Task Execution pane.

#### **The screenshots in this User Manual are not all updated to the most recent User Interface styling. The location of the User Interface controls and their functionality as described in this Manual are still valid. Note**

#### <span id="page-9-0"></span>**The Messages side panel 3.2**

The Messages panel shows a list of *Error* and *Notification* messages in chronological order.

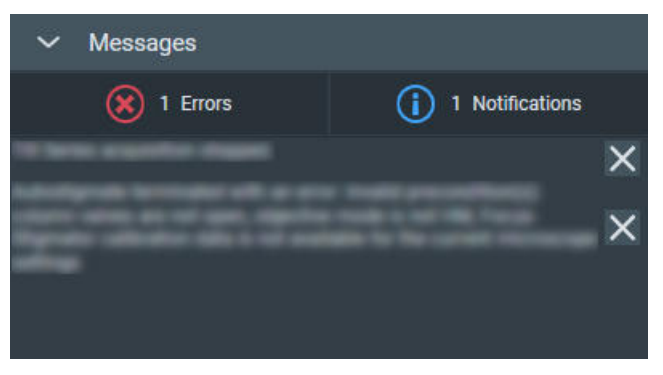

By default, all Errors and Notifications are displayed. Select **Notifications** to hide the Notification messages.

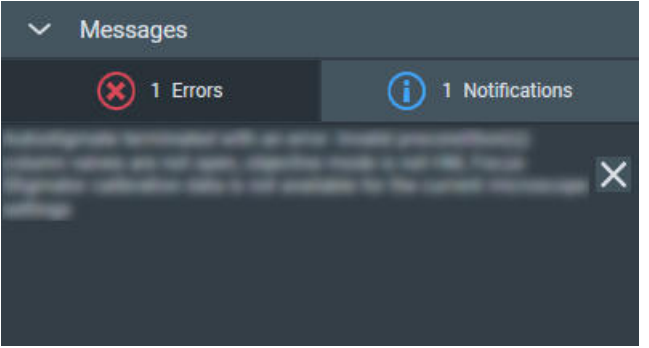

The same applies to the Error messages.

To clear messages that are no longer relevant:

- Select the **cross** at the right-side of each individual message. ●
- Right-click on **any message** and select **Delete All Messages** ●

#### **The Status side panel 3.3**

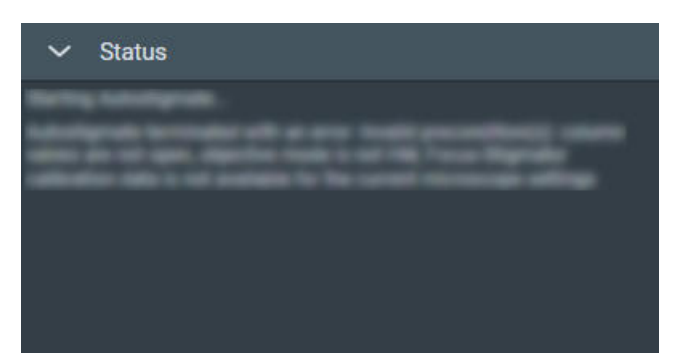

The Status panel displays various types of messages in chronological order, such as:

- Errors and Notifications. ●
- Progress messages for ongoing automated procedures. ●
- Intermediate and final results of automated procedures. ●

<span id="page-10-0"></span>Instructions and recommendations to the user. ●

#### **The Histogram side panel 3.4**

If two or more images are present in the Task Execution panel, then the Histogram applies only to the selected image. The selected image is recognizable by the highlighted image title and frame.

#### **The Histogram side panel 3.4.1**

The Histogram side panel shows a spectrum of the selected image in the Image Display.

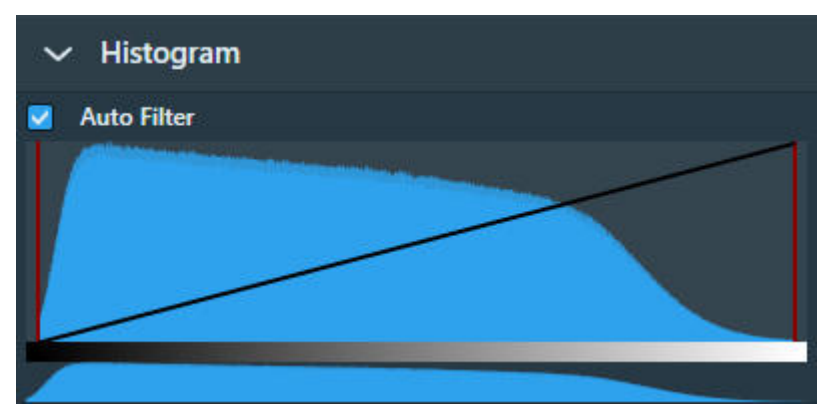

The Histogram side panel offers the following functionalities:

### **Auto Filter**:

Ticked: ●

> EPU automatically calculates the optimal contrast and brightness settings and applies these values when a new image is acquired or selected.

Cleared: ●

> Manual adjustments of the contrast, brightness or gamma values are also applied to the next acquisition.

When ticked, it is possible to adjust contrast, brightness and gamma for the current image. To reset contrast, brightness and gamma to their default values, clear *Auto Filter* and tick it again.

### **Black Level**:

Drag the **red line at the left-side** of the main histogram to adjust the black level. Pixels with an intensity below the black level value are displayed with zero intensity (black).

### **White Level**:

Drag the **red line at the right-side** of the main histogram to adjust the white level. Pixels with an intensity above the white level value are displayed with maximum intensity (white).

### **Gamma**:

Drag the **diagonal black line** up or down to adjust the Gamma curve.

If the Black Level and/or White Level are adjusted, then the Gamma curve is scaled proportionally in the range between the Black Level and White Level values.

### <span id="page-11-0"></span>**Zoom**:

In the lower histogram, drag a **range** to zoom in on a section of the spectrum. Click outside the zoom range in the lower histogram to reset the zoom level.

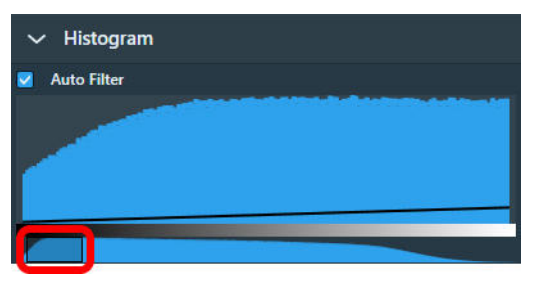

#### **The Image Information side panel 3.5**

The Image Information panel displays a small basic set of the image meta data.

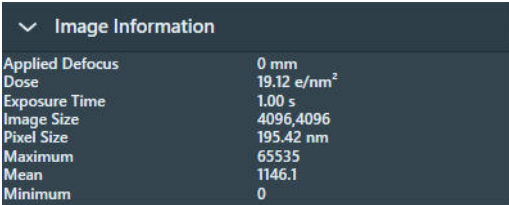

#### **The image and plot display area 3.6**

The availability of functionalities for the Image Display depends on the active task, the applied Acquisition and Optics Preset and the selected image.

### **Zoom Slider**

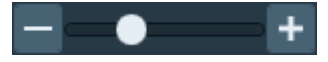

Drag the slider with the mouse to change to the zoom level.

### **Color Enhancement**

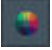

Applies a color mapping to the intensity values in the image. This makes it easier to recognize intensity gradients and areas with similar intensity.

### **Show / Hide the Inset Window**

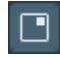

By default, the Inset window displays the FFT of the image.

### **FFT Filter**

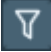

The FFT Filter optimizes the contrast and brightness of the FFT, so that for example Thon Rings are shown clearer. The FFT Filter does not change the acquired image data for which the FFT is displayed.

**This filter is not adjustable and has not been optimized for performance and low resource usage. Activate the FFT Filter only when necessary. Deactivate the FFT Filter when there is no direct need to display the FFT for an image. Note**

### **Swap Inset and Main images**

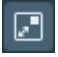

Swap the images in the Inset and the Main windows. If the Inset window is hidden, then the Main window will toggle between the FFT and the normal camera image.

### **Zoom to Fit**

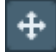

Adjust the zoom level, so the entire image fits in the image display frame. Zoom to fit is also available in the right-click context menu of the image display.

**Zoom 1:1**

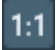

Adjusts the zoom level to 100%, so the image is displayed in actual size. Zoom 1:1 is also available in the right-click context menu of the image display.

### **Show / Hide Panning Inset Window**

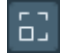

Show or hide the panning inset window.

#### **Zoom in/out 3.6.1**

- Place the **mouse cursor** at the **region of interest** in the image display. 1.
- 2. Scroll up or down with the **mouse wheel**. The image will zoom in or out around the cursor location.

#### **Navigate and pan in a zoomed image 3.6.2**

To navigate and pan in an image, either drag the image with the mouse, or use the panning inset.

1. Select the **panning inset** 

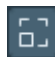

### Chapter | **The User Interface**

Drag the **dark gray square** across the **panning inset** 2.

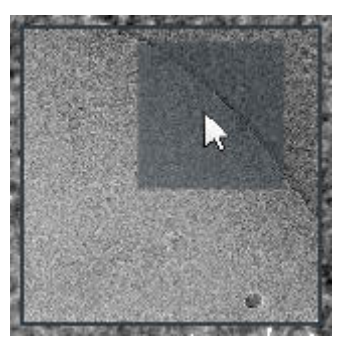

#### **The red crosshair 3.6.3**

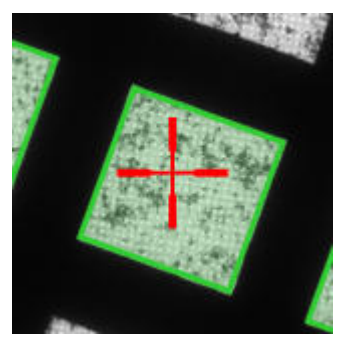

The red crosshair is commonly referred to as the *stage position*. Although the red crosshair moves when the stage moves, it does not mark the stage position itself. The red crosshair marks the *center of the field of view* if a new image were acquired, provided that there is no Image/Beam Shift.

#### **Export an image to file 3.6.4**

All images that are displayed in the Task Execution panel can be exported to file.

1. Right-click in the image to open the context menu.

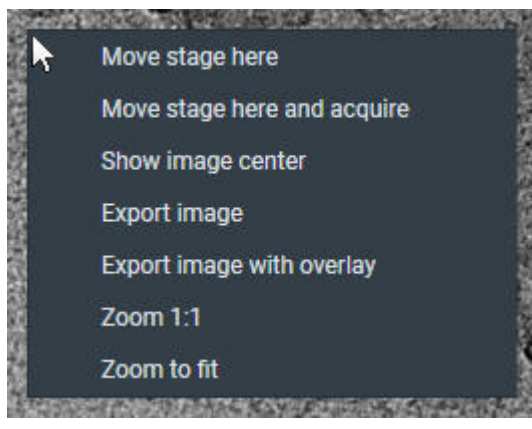

*The options in the context menu depend on the active task and image type.*

- 2. Select either:
	- **Export image** ●

Create a file of the image. The image is saved with the original resolution.

**Export image with overlay** ●

Create a file of the image with scales, markers and other visual aids. The resolution of the image file is the same as as displayed in EPU. This may be less detailed than the original image.

#### <span id="page-15-0"></span>The Preparation Tab 4

The Preparations tab provides a set of tasks and functionalities to set up the microscope and the EPU application for successful automated acquisition.

#### **The Acquisition and Optics Settings task 4.1**

For each step in the preparation and automated acquisition process, a Preset must be prepared that fulfills a specific set of requirements. Each Preset consists of:

- Optics Settings. ●
- Camera Settings. ●
- Advanced camera and/or exposure settings (not for all camera types). ●

#### **Description of the Camera Settings 4.1.1**

#### **Camera Settings for all camera types 4.1.1.1**

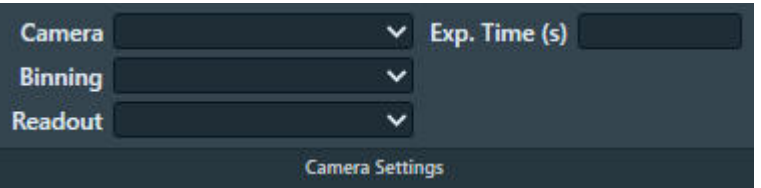

*For the Thermo Scientific Falcon 3EC and Falcon 4 camera, the Exp. Time (s) is available in the Exposure Settings.*

### **Camera**

Select the camera that is used for the selected Preset.

### **Binning**

Select the sensor-to-image pixel grouping mode.

The options are:

- **1**: each pixel in the acquired image corresponds to a single sensor pixel. ●
- **2**: the signal of 4 sensor pixels (2x2) is integrated into a single image pixel. ●
- **4**: the signal of 16 sensor pixels (4x4) is integrated into a single image pixel. ●

A higher **Binning** value:

- Does not affect the field of view. ●
- Decreases the image resolution. ●
- Increases the image acquisition speed for CCD cameras. For CMOS cameras the image acquisition speed is practically independent of the Binning value. CMOS cameras are: ●
	- All FEI and Thermo Scientific Falcon and Ceta cameras. ●
	- Gatan K2, K3 and OneView cameras. ●
- Increases the signal strength of the image pixels. ●

### **Readout**

Select the area section of the camera sensor that is used for image acquisition.

The options are:

- Full: on a 2048x2048 sensor, all the signal of all pixels is used.
- **Half**: on a 2048x2048 sensor, the signal of a 1024x1024 area around the center is used. ●
- **Quarter**: on a 2048x2048 sensor, the signal of a 512x512 area around the center is used. ●

A smaller *Readout* value:

- Decreases the field of view. ●
- Does not affect the image resolution. ●
- Increases the image acquisition speed for CCD cameras. For CMOS cameras the image acquisition speed is practically independent of the Readout area. CMOS cameras are: ●
	- All FEI and Thermo Scientific Falcon and Ceta cameras.
	- Gatan K2, K3 and OneView cameras.
- Does not affect the signal strength of the image pixels. ●

### **Exp. time (s)**

*For the Thermo Scientific Falcon 3EC and Falcon 4 camera, the Exp. Time (s) is available in the Exposure Settings.*

Specify the time during which the camera sensor is exposed to the electron beam.

A longer Exposure Time value:

- Does not affect the field of view. ●
- Does not affect the image resolution. ●
- Decreases the image acquisition speed. ●

Depending on the camera type and other settings, the *frame rate* is not necessarily affected.

Increases the signal strength of the image pixels. ●

EPU validates the specified value. If necessary, EPU adjusts the specified value to the nearest valid value.

#### **Exposure Settings for Thermo Scientific Falcon 3EC and Falcon 4 cameras 4.1.1.2**

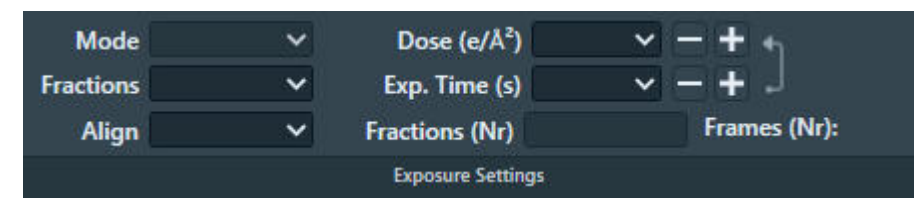

### **Mode**

Select the integration mode.

When not in the LM magnifications range, the following options are available:

**Linear**: the normal integrating mode. For the Falcon 4 camera, the Linear mode is not available in the Data Acquisition preset.  $\bullet$ 

**• Counted: Electron Counting mode.** 

The Counted mode gives better performance of the detector, but requires low dose rates. The Counted option delivers sub-pixel accuracy without increasing the image size. It describes the detected electrons by a normalized pattern that is positioned with sub pixel accuracy.

### **Fractions**

Select whether or not to save Dose Fraction images.

Direct detectors read a lot of *elemental* frames that can be integrated into Dose Fractions. These Dose Fractions can be saved as separate images, next to the integrated image. The total number of frames depends on the exposure time and the internal frame rate of the camera.

The following options are available:

**No**: ●

Do not save dose fractions.

**Manual**: ●

Specify the number of Dose Fractions in **Fractions (Nr)**.

**Auto**: ●

The Dose Rate is used to calculate the number of Dose Fractions. To ensure that the Dose Fraction images can be aligned properly, every Dose Fraction has at least 1 e/px.

**Maximum**: ●

The maximum number of Dose Fractions is equal to the number of frames.

**EER**: Electron Event Registration mode. ●

*Only for the Thermo Scientific Falcon 4 camera. Requires TEM Server 7.5 or later.* 

In EER mode, the camera records the coordinates of the individual electrons that hit the Sensor Package. The following data is stored on the Storage Server:

- An  $*$  eer file with the coordinates and a Gain Reference image. ●
- An integrated image of the recorded specimen area.

In EER mode, the acquired data volume is much smaller than in Counted mode. The camera does not acquire Fractions, and the  $*$  . eer file is much smaller than an image file with same data content.

To view and process  $*$ . eer files, specialist software is required.

### **Align**

Select whether or not the camera frames are aligned before summing.

When **Align** option **Yes** is selected:

- The camera calculates the image shift between consecutive frames. ●
- The camera applies a matching correction to each frame before it is summed into an integrated image or a Dose Fraction image. ●

The result of the **Align** function depends on the selected **Fractions** mode:

- When Fractions is No, the frames are aligned before summing into an integrated image.
- **When Fractions is Manual or Auto**, the frames are aligned before summing into a Dose Fraction image. After that, the Dose Fractions are aligned before summing into the integrated image. An XML file with the applied shifts is saved next to the Dose Fraction images.
- When Fractions is Maximum, the Dose Fractions are aligned before summing into the integrated image, and an XML file with the applied shifts is saved next to the Dose Fraction images.

#### **The Align function does not work when the exposure time is too short. Note**

### **Exp. Time** and **Dose**

The values of the Exposure Time and Dose parameters are coupled via the measured Dose Rate. When the Exposure Time value is changed, the measured Dose Rate is used to automatically calculate the corresponding Dose value, and vice versa.

If the Dose Rate is known, then EPU automatically calculates Dose or Exposure Time. EPU uses the *leading* parameter as the basis to calculate the value of the other parameter. In the image below, *Dose* is the leading parameter.

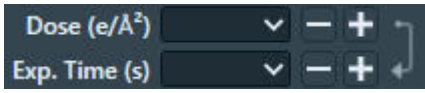

- The arrow points from Dose to Exposure Time. ●
- Exposure Time is grayed out. ●

To make *Exposure Time* leading:

- Select the **arrow** to reverse it. ●
- Select the **Exp. Time** input field. ●
- Select **[+]** or **[–]** to adjust the Exposure Time value. The **[+]** or **[–]** buttons multiply or divide the current value by 2. ●

### **Fractions (Nr)**

- When **Fractions** is **Manual**: the number of Dose Fractions must be specified manually. ●
- When **Fractions** is **Auto**: the number of Dose Fractions is calculated automatically. ●

The specified number of Dose Fractions is only applied when acquiring images with the Data Acquisition Preset.

The number of frames in each Dose Fraction image is determined as follows:

- Initially, the frames are distributed equally over the Dose Fractions. ●
	- When Fractions is Auto, the average dose in each Dose Fraction must be at least 1 e/px. This requires that the the Dose Rate is known.
	- When Align is Yes, the number of frames per Dose Fraction in the initial distribution must be a multitude of 6.
- Remaining frames are added to the last Dose Fraction. ●

The combination of these rules may lead to unexpected fractionation schemes. Run a test acquisition to check the result.

For best results, the Dose Fractions should be as equidistant as possible. If necessary, adjust the Dose or Exposure Time, or specify a different number of Dose Fractions to reach a more balanced fractionation scheme.

In the example below, 216 frames are distributed in 20 Dose Fractions. This example does *not* meet the optimal equidistant goal:

**Align** is **No** ●

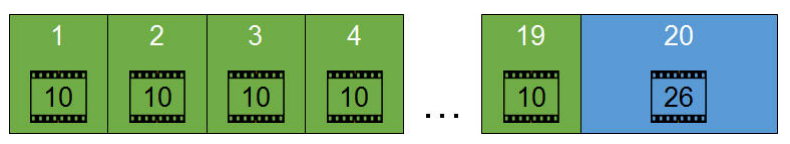

 $216 / 20 = 10.8$ ●

Each Dose Fraction contains 10 frames.

The remainder is  $216 - (20 \times 10) = 16$  frames. ●

These are added to the last Dose Fraction, so that the total number of frames in the last Dose Fraction is 26 frames.

**Align** is **Yes** ●

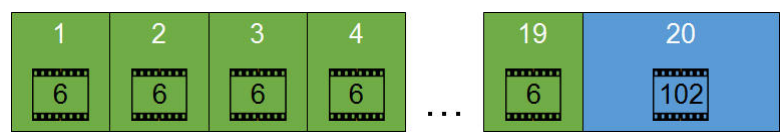

 $216 / 20 = 10.8$ ●

Each Dose Fraction contains 6 frames.

The remainder is  $216 - (20 \times 6) = 96$  frames. ●

These are added to the last Dose Fraction, so that the total number of frames in the last Dose Fraction is 102 frames.

#### **Dose Rate for Thermo Scientific Falcon 3EC and Falcon 4 cameras 4.1.1.3**

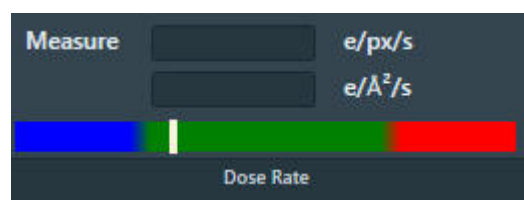

### **Measure**

Select **Measure** to determine the Dose Rate that the camera sensor receives. The color bar indicates if the measured dose rate is suitable for high quality data acquisition.

- Blue: the Dose Rate is too low. Images may not be usable for 3D reconstruction. ●
- Green: the Dose Rate is suitable for high quality data acquisition. ●
- Red: the Dose Rate is too high. The detector is over-exposed. ●

The measured Dose Rate is only valid for the current Optics Settings. When the Optics Settings are changed, the Dose Rate must be measured again.

#### **Advanced Camera Settings for Gatan K2 and K3 cameras 4.1.1.4**

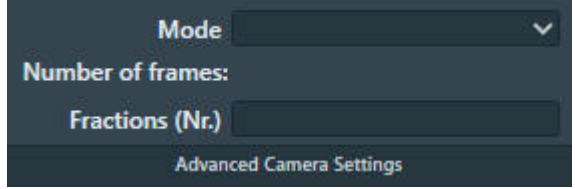

### **Mode**

Select the integration mode.

When not in the LM magnifications range, the following options are available:

- **Linear**: the normal integrating mode. The Linear mode is only used by the Gatan K2 camera. The Gatan K3 camera always uses Counted mode or Counted/Super Resolution mode.
- **Counted:** use electron counting. The Counted mode gives better performance of the detector, but requires low dose rates.
- **Counted/Super Resolution**: ●

This mode is only available in the Data Acquisition Preset, and when **Fractions (Nr)** is set to a value higher than 1.

In **Counted/Super Resolution** mode, the position of an electron is assigned to a pixel to achieve sub-pixel resolution. This information is saved only in the Dose Fraction images. Because of this additional information, the Dose Fraction images will have double the width and height in pixels.

### **Number of frames**

This is not a user setting, it is a calculated value. Number of frames depends on:

- The internal frame rate of the camera  $\bullet$
- The total **Exposure time**. ●

### **Fractions (Nr)**

Specify the number of Dose Fraction images.

The specified value is only applied when acquiring images with the Data Acquisition Preset. When acquiring a preview image, the Dose Fraction images are saved in the Preparation Preview sub-folder of the camera root folder.

#### **Advanced Camera Settings for Thermo Scientific Ceta cameras 4.1.1.5**

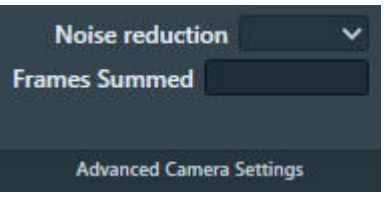

The online help function in the TEM User Interface contains additional information about the settings for the Ceta camera, with and without Ceta Speed Enhancement (Ceta-2).

### **Noise reduction**

Select **Yes** to decrease the readout noise at low dose. Enabling Noise reduction decreases the maximum frame rate by up to 50%.

Noise reduction is only available when **Frames Summed** is **1**.

### **Frames Summed**

Specify the number of frames that is summed during acquisition. Specifying a higher number of frames increases the dynamic range in the acquired image.

#### **Description of the Optics Settings 4.1.2**

Optics Settings for microscopes with a C3 lens:

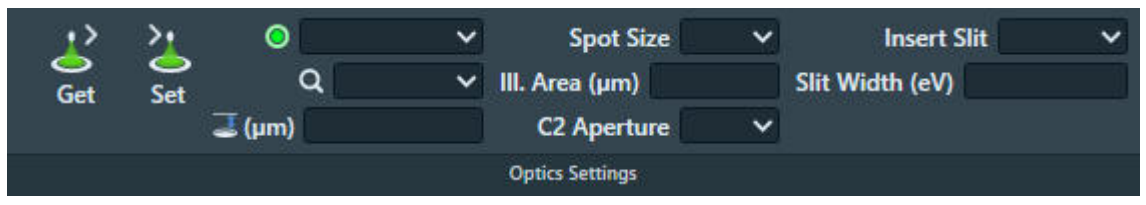

The beam diameter and magnification are used to calculate the illuminated area on the specimen.

Optics Settings for microscopes without a C3 lens:

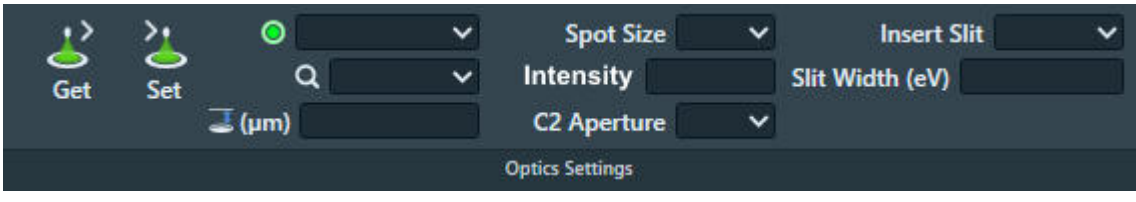

The beam diameter is displayed as an *Intensity* value. On a microscope with two condenser lenses it is not possible to calculate the beam diameter or the illuminated area on the specimen.

### **Get**

Imports the Optics Settings parameter values from the microscope.

### **Set**

Applies the Optics Settings parameter values to the microscope.

### **Probe mode**

The definition and values of this parameter are identical to the same-name parameter in the TEM User Interface.

The microscope software remembers the last used defocus value for Microprobe and for Nanoprobe mode. When returning to a probe mode, the last used defocus value for that probe mode is automatically restored.

To prevent that the result of the Autofocus function is lost, the following Presets and Autofunctions must use the same Probe Mode as the Data Acquisition Preset:

- Presets: ●
	- Autofocus
	- Drift Measurement ●
- Autofunctions: ●
	- Eucentric Height
	- Autofocus ●

### **Magnification**

The definition and values are identical to the same-name parameter in the TEM User Interface.

### **Defocus**

The definition and values are identical to the same-name parameter in the TEM User Interface.

In most Presets it is useful to apply a *small* defocus for enhanced contrast. Too much defocus may invalidate the alignments and calibrations.

During the preparation of the Automated Acquisition run, the Defocus value in the Data Acquisition Preset is used for all acquisitions with the Data Acquisition Preset. During the Automated Acquisition run, EPU uses the Defocus values from the Defocus List.

### **Spot Size**

The definition and values are identical to the same-name parameter in the TEM User Interface.

### **Illuminated Area** (III. Area)

This parameter is only available on microscopes that have a Condenser Lens System with three lenses. The definition and value of this parameter is identical to the same-name parameter in the microscope software.

As a general rule, aim for a beam diameter that is just large enough to fully cover the camera field of view, without suffering from distortions or aberrations along the edges. If the beam diameter is larger than the camera field of view, then parts of the specimen that are not imaged at that time are needlessly exposed to the electron beam. This may destroy valuable specimen area, which is then lost for high quality data acquisition.

### **Intensity**

This parameter is only available on microscopes that do *not* have a C3 lens. The Intensity value determines the spreading of the beam. On a system without a C3 lens, the beam diameter can not be locked to a specific size. Although the Intensity directly influences the beam diameter, there are also other settings that have an impact on the beam diameter:

- If the Probe, Magnification, Defocus or Spotsize value changes, then the Intensity value may require adjustment as well. ●
- For magnifications of 10.000 X and lower,

make sure that *TEM User Interface* > *Beam Settings* > *Int. Zoom* is off.

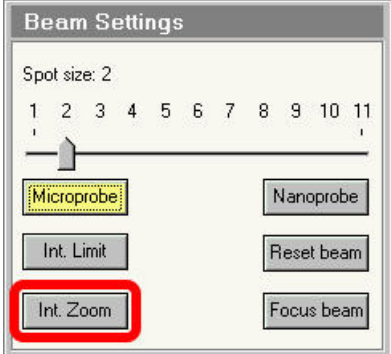

As a general rule, aim for a beam diameter that is just large enough to fully cover the camera field of view, without suffering from distortions or aberrations along the edges. If the beam diameter is larger than the camera field of view, then parts of the specimen that are not imaged at that time are needlessly exposed to the electron beam. This may destroy valuable specimen area, which is then lost for high quality data acquisition.

The beam diameter can be estimated by measuring the beam size on the FluScreen. At 10.000X magnification, 1 cm on the FluScreen equates to 1 um at the specimen plane. However, the parallelism of illumination can only be approached for particular settings (*FEI Application Note, de Haas, 2011*).

### **C2 Aperture**

The definition and values are identical to the same-name parameter in the TEM User Interface.

The C2 aperture selection is only available if the C2 Aperture Mechanism is enabled at the time EPU is started. If the C2 Aperture mechanism is enabled or disabled after EPU has started, then the status is *not* updated to EPU.

The C2 aperture selection is only available for the Data Acquisition Preset and the Atlas Preset.

- The selected aperture for the Data Acquisition Preset is automatically applied to all other Presets, except the Atlas Preset. ●
- The default value for the Atlas Preset is the largest C2 aperture. If desired, select a different aperture.

**Do not use the** *React on optical mode changes* **function to change the apertures automatically. Note**

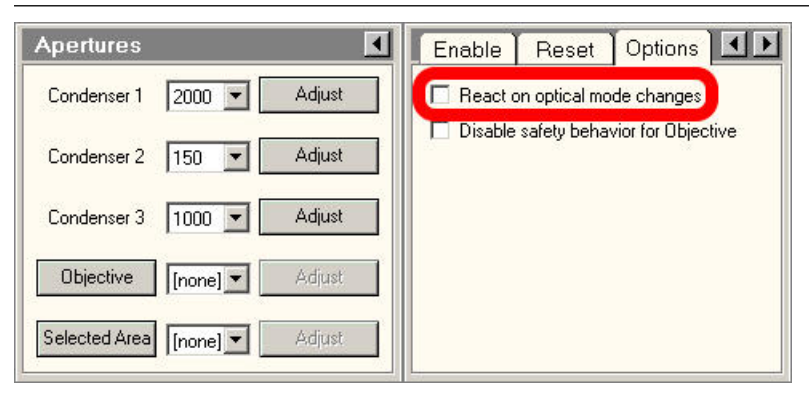

Among others, the **React on optical mode changes** function automatically returns to the C2 aperture that was selected the previous time that the optical mode was used. This may conflict with the *C2 Aperture* value in the *Acquisition and Optics Presets*.

The **React on optical mode changes** function may also retract the Objective aperture mechanism. If Phase Plates are used in the experiment, then retracting the Objective aperture mechanism means that the Phase Plates are moved away from the beam.

#### **Guidelines for the Optics Settings when using Phase Plates 4.1.2.1**

A Volta Phase Plate is generated by exposing the Phase Plate to the beam. This means there are limitations to the Optics Settings parameters of the Acquisition and Optics Presets when working with a Phase Plate:

- The beam must be parallel, so that the unscattered beam focuses into a small spot on the Phase Plate. ●
- The focus position on the phase plate has to stay within tight limits, which in turn puts tight limits on the stability of the beam direction. For reference, the stability limits for imaging with a Phase Plate are far stricter than those for coma free imaging. ●

In practice, the optics system of a microscope is not ideal. Changing the beam diameter may induce a slight tilting of the beam, which may cause the beam to partially leave the Phase Plate. To prevent this effect:

- Always use a parallel beam to illuminate the Phase Plate. ●
- For a selection of Presets, the Optics Settings must be partially or fully identical. If a Phase Plate related restriction is applicable to a Preset, then this is described in the chapters for that Preset.  $\bullet$

It is possible to use a convergent beam when working on the microscope, as long as it does not hurt the existing Phase Plate and does not activate a new one.

#### **The recommended order to define the Acquisition and Optics Presets 4.1.3**

The recommended order to define the Presets is not the same as their order in the Presets list:

- 1. Data Acquisition
- 2. Hole/EucentricHeight
- Autofocus 3.
- Drift Measurement 4.
- 5. Thon Ring
- 6. Zero Loss (only for EFTEM mode)
- 7. GridSquare
- Atlas 8.

In an Automated Acquisition run, the data acquisition step is the value-creating action. To get the best quality images for 3D reconstruction, the Data Acquisition Preset must be optimized without sacrifices to the other Presets.

Although the optics system is highly reproducible, it is always better to avoid changes that are not strictly necessary. To achieve maximum stability, use the Data Acquisition Preset as the basis for all other Presets that are used during the Automated Acquisition run.

#### **Define the Data Acquisition Preset 4.1.4**

The Data Acquisition Preset is used to acquire the images that will be used for 3D reconstruction of the particles in the specimen. The parameter values of the Data Acquisition Preset depend only on the requirements for successful 3D reconstruction.

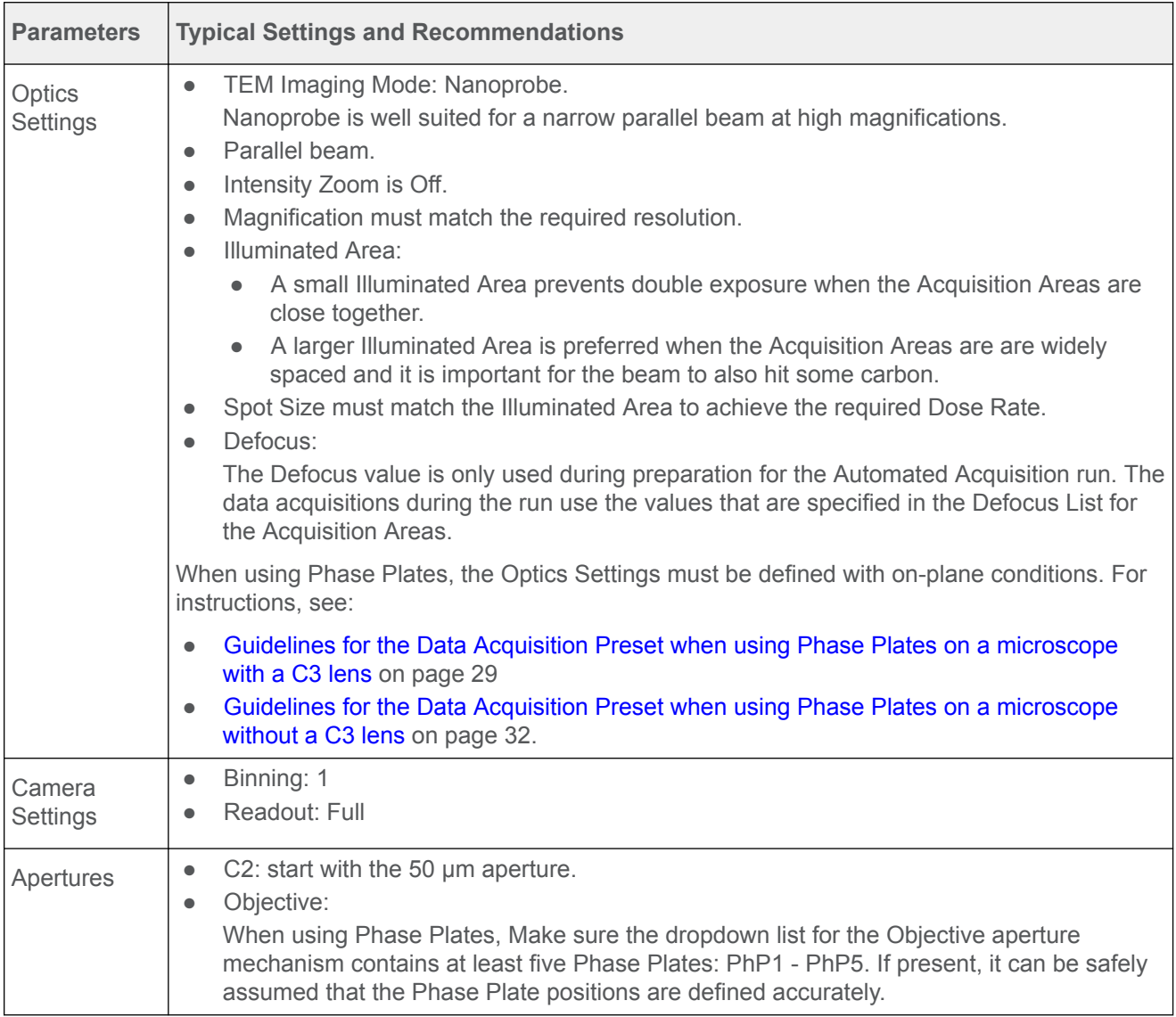

Use the procedure below to set the Data Acquisition Preset.

- Select **Preparation** > **Acquisition and Optics Settings** 1.
- Select **Preset Selection** > **Presets**: **Data Acquisition** 2.
- Start a *live image view* 3.
	- For Falcon and Ceta cameras, use **Velox**

For other cameras, use the **TEM User Interface** > **CCD/TV Camera** control panel and **TIA**, or use **Gatan Digital Micrograph**

- a. Select the **Camera** that is used for this Preset.
- b. Select **Binning: 1**
- c. Select **Readout area: Full**
- Start the *live image view.* d.
- Move the specimen to an area that can be sacrificed for experimenting with the optics settings. 4.
- 5. Select **Search** to start continuous acquisition.
- Use the handpanels to adjust the optics setings. 6. Use the FluScreen and/or the FFT in TIA, Velox or Digital Micrograph to assess the image quality.
- 7. Verify that the *Dose Rate* measurement is valid and stable.
	- For cameras that can measure the Dose Rate, monitor the Dose Rate in the acquisition software:
	- For Falcon cameras, use EPU or Velox. ●
	- For Gatan cameras, use Digital Micrograph. ●
	- For cameras that do not report the Dose Rate, follow the instructions below:
	- a. Adjust **Intensity** and/or **Spot Size**, so that:
		- The beam illuminates the entire FluScreen. ●
		- The Screen Current is at 0.2 nA or higher. ●

If the FluScreen is not fully illuminated with sufficient intensity, then the *Dose Rate* value in the TEM User Interface is not accurate.

- If not visible yet, add **Dose rate [e-/Å2s]** to the **TEM User Interface status panel** b.
	- Right-click in the **status panel** where you wish to display the *Dose rate* value. ●
	- Select **Dose rate** > **Dose rate [e-/Å2s]** ●

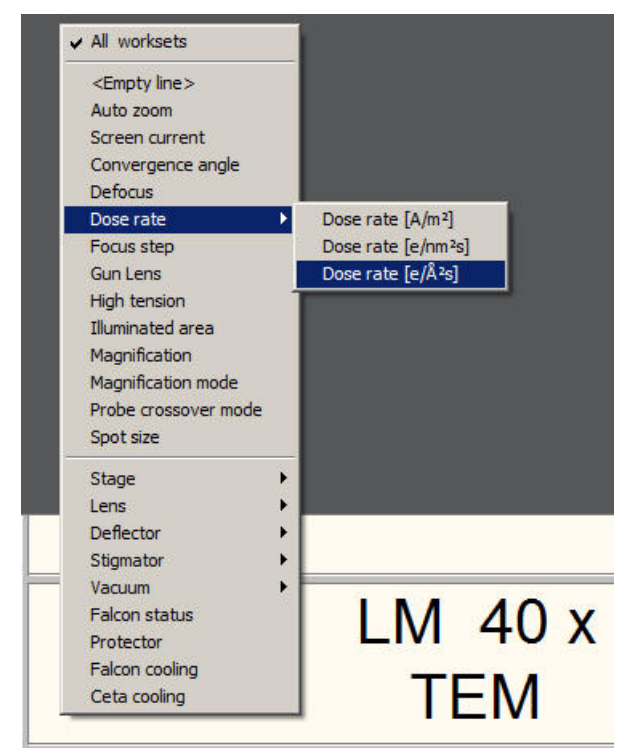

- c. Note the current **Dose Rate** value.
- With the **Magnification** knob, increase the magnification by two index steps. d.
- Verify that the **Dose Rate** value is unchanged. e.
- Decrease the magnification by two index steps, back to the initial value. f.
- g. Verify that the **Dose Rate** value is unchanged.
- 8. Verify that the beam is parallel:
	- Verify that **Beam Settings** control panel > **Illumination** is **Parallel**. a.

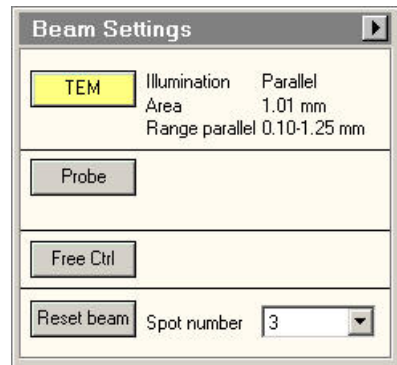

b. If the microscope has a Condenser Lens System with *two* lenses,

then also verify that the **specimen** and the **Objective aperture** are both focused. If no Objective aperture is inserted, then:

- Select a small Objective aperture.
- Verify that the aperture is focused. ●
- Return the Objective mechanism to its initial position.
- 9. Select **Optics Settings > Get** to import the current optical settings from the microscope.
- 10. In **Camera Settings:** 
	- a. Select the **Camera**
	- b. Select **Binning** and **Readout**
	- c. If the camera is *not* a Thermo Scientific Falcon 3EC or Falcon 4,

then specify the **Exp. Time (s)**.

For Thermo Scientific Falcon 3EC and Falcon 4 cameras, this parameter is specified in *Exposure Settings*, after the Dose Rate has been measured.

11. If a Thermo Scientific Falcon 3EC or Falcon 4 camera is used,

### then select **Dose Rate** > **Measure**

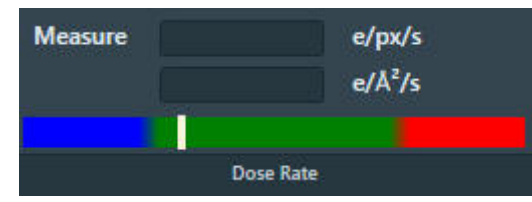

If the measured Dose Rate is *not* in the green zone:

a. Adjust the illumination.

Either:

- Use the handpanels to adjust the **Intensity** and/or **Spot Size**, then select **Optics Settings** > **Get** ●
- In the **Optics Settings**, adjust the **Illuminated Area** or **Intensity**, and/or **Spot Size** then select **Set**
- b. Select **Measure** again to update the Dose Rate value. If no Dose Rate value is known yet and *Measure* is skipped, then the Preview acquisition includes a Dose Rate measurement.
- <span id="page-28-0"></span>12. Depending on the selected Camera, also specify the additional camera-specific parameters:
	- Thermo Scientific Falcon 3EC / Falcon 4: **Exposure Settings** with the **Exp. Time (s)** and **Dose** parameters. ●
	- Thermo Scientific Ceta: **Advanced Camera Settings** ●
	- Gatan K2 / K3: **Advanced Camera Settings** ●
- 13. Select **Acquisition > Preview**

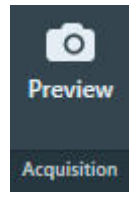

#### **Guidelines for the Data Acquisition Preset when using Phase Plates on a microscope with a C3 lens 4.1.4.1**

Microscopes with a C3 lens are typically the High End systems with Titan software.

#### **Perform the Phase Plate Microprobe (uP) Alignment 4.1.4.1.1**

On systems with Titan software, perform the Phase Plate Microprobe (uP) alignment procedure:

Select the **TEM User Interface** > **Alignments** control panel 1.

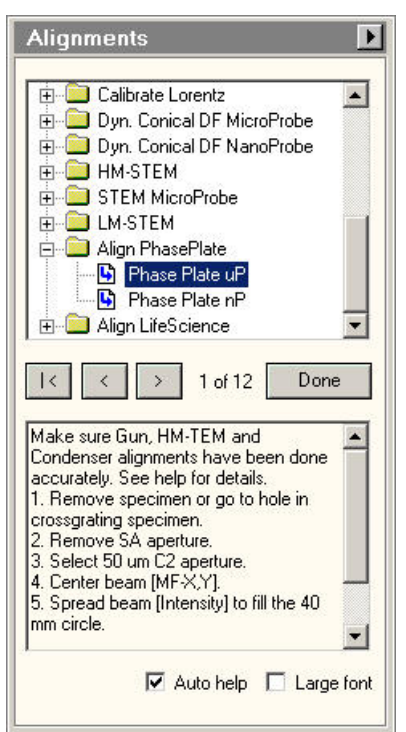

- 2. Select **Auto help** to display detailed instructions for accurate execution of the alignments below.
- Select the **Align PhasePlate** > **Phase Plate uP** alignment. 3.

In this alignment procedure:

Very accurately align the **diffraction lens focus** at the **highest camera length**. a.This alignment ensures that the phase plate is exactly in focus.

b. Very accurately align the **beam shift pivot points**. This alignment ensures a stable beam position relative to the phase plate, when an imagebeam shift is applied.

After the Phase Plate Microprobe (uP) alignment procedure is completed, continue with the Phase Plate Nanoprobe (nP) alignment procedure.

#### **Perform the Phase Plate Nanoprobe (nP) Alignment 4.1.4.1.2**

Perform the Phase Plate Nanoprobe (nP) alignment procedure.

#### **On systems with Titan software, the Phase Plate nP Alignment must be preceded by the Phase Plate uP Alignment. Note**

Select the **TEM User Interface** > **Alignments** control panel 1.

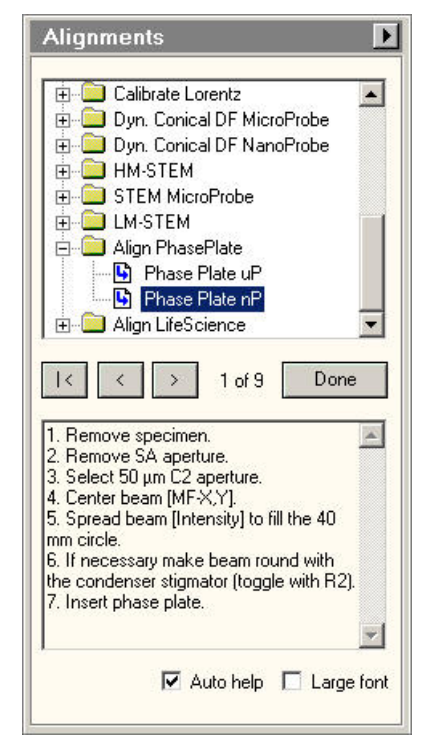

- 2. Select **Auto help** to display detailed instructions for accurate execution of the alignments below.
- Select the **Align PhasePlate** > **Phase Plate nP** alignment. 3. In this alignment procedure:
	- Very accurately align the **diffraction lens focus** at the **highest camera length**. a. This alignment ensures that the phase plate is exactly in focus.
	- b. Very accurately align the **beam shift pivot points**. This alignment ensures a stable beam position relative to the phase plate, when an imagebeam shift is applied.

#### **Verify the on-plane illumination on a microscope with a C3 lens 4.1.4.1.3**

When the beam is focused onto the Phase Plate, the illumination is called *on-plane*. In all other cases, the illumination is called *off-plane*.

For the desired illumination conditions, the on-plane conditions must be verified. On-plane illumination of the phase plate implies parallel illumination of the specimen.

Follow the steps below to adjust the optics settings for on-plane illumination:

- 1. If the *Data Acquisition Preset* is already completed, then:
	- a. Select **EPU** > **Preparation** > **Acquisition and Optics Settings** > **Presets** > **Preset**: **Data Acquisition**
	- b. Select **Optics Settings > Set**
- 2. If the *Data Acquisition Preset* is not defined yet, then use the TEM User Interface and/or the Handpanels to:
	- a. Select the TEM imaging mode
	- Select the desired **Magnification**, **Spot Size** and **Intensity** for high quality data acquisition. b.
- In the **TEM User Interface** > **Beam Settings** control panel, verify that **Illumination** is **Parallel** 3.

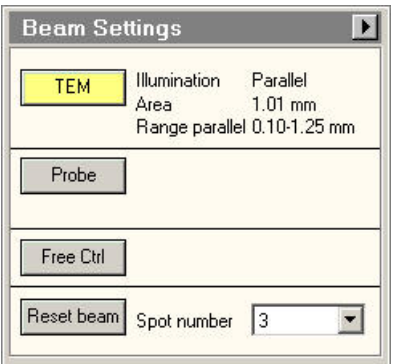

- 4. Select **Handpanels > Diffraction**
- With the **Handpanels** > **Magnification** knob, set the highest camera length. 5.
- Select **Handpanels** > **Eucentric Focus** 6.
- In the **TEM User Interface** > **Phase plate** control panel: 7.

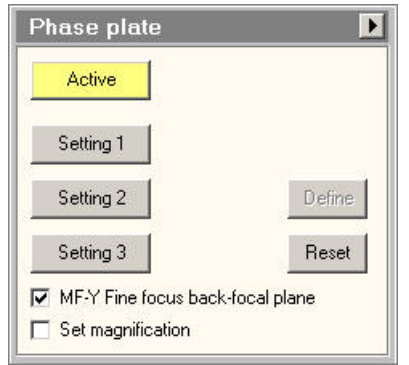

- a. Select **Active**
- b. Tick MF-Y Fine focus back-focal plane
- With the **Handpanels** > **Multifunction Y** knob, focus the beam to the smallest possible spot on 8. the FluScreen.
- 9. Select **Handpanels > Diffraction** again to return to imaging mode.

#### **During the Automated Acquisition run, make sure that the** *Phase plate* **control panel is in** *Active* **status. Note**

#### **If the spot size and/or illuminated area are changed, the on-plane condition needs to be verified again. Note**

#### <span id="page-31-0"></span>**Guidelines for the Data Acquisition Preset when using Phase Plates on a microscope without a C3 lens 4.1.4.2**

Microscopes without a C3 lens are typically the Mid Range systems with Talos software.

#### **Perform the Phase Plate Nanoprobe (nP) Alignment 4.1.4.2.1**

Perform the Phase Plate Nanoprobe (nP) alignment procedure.

#### **On systems with Titan software, the Phase Plate nP Alignment must be preceded by the Phase Plate uP Alignment. Note**

Select the **TEM User Interface** > **Alignments** control panel 1.

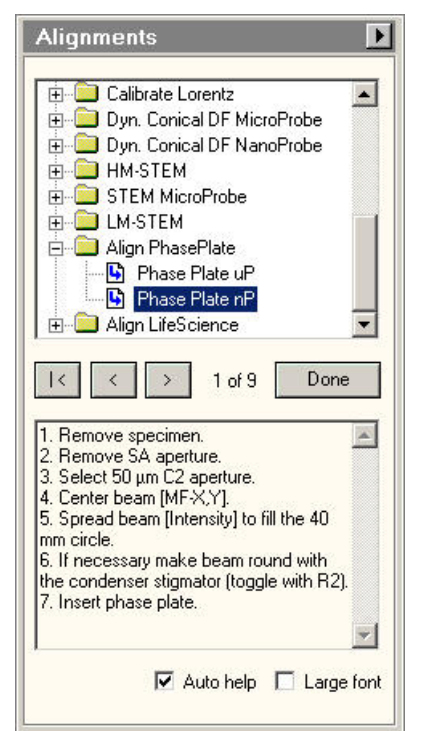

- 2. Select **Auto help** to display detailed instructions for accurate execution of the alignments below.
- Select the **Align PhasePlate** > **Phase Plate nP** alignment. 3.

In this alignment procedure:

- Very accurately align the **diffraction lens focus** at the **highest camera length**. a. This alignment ensures that the phase plate is exactly in focus.
- b. Very accurately align the beam shift pivot points. This alignment ensures a stable beam position relative to the phase plate, when an imagebeam shift is applied.

#### **Verify the on-plane illumination on a microscope without a C3 lens 4.1.4.2.2**

Follow the steps below to achieve on-plane illumination:

- 1. If the *Data Acquisition Preset* is already completed, then:
	- a. Select **EPU** > **Preparation** > **Acquisition and Optics Settings** > **Presets** > **Preset**: **Data Acquisition**
	- b. Select **Optics Settings > Set**
- 2. If the *Data Acquisition Preset* is not defined yet,
	- then use the TEM User Interface and/or the Handpanels to:
	- a. Select the TEM imaging mode
	- Select the desired **Magnification**, **Spot Size** and **Intensity** b.
- In the **TEM User Interface** > **Beam Settings** control pane> **Tune** tab, verify that the beam is set 3. to **Nanoprobe**.
- 4. Insert the **FluScreen**
- 5. Verify that the beam is parallel:
	- a. Select **Handpanels > Diffraction**
	- b. With the Handpanels > Magnification knob, set an intermediate camera length.
	- c. On the **FluScreen**, verify that the beam is forming a probe.
- With the **Handpanels** > **Magnification** knob, set the highest camera length. 6.
- Select **Handpanels** > **Eucentric Focus** 7.
- With the **Handpanels** > **Intensity** knob, narrow the beam to a probe. 8.
- 9. Select **Handpanels > Diffraction** again to return to imaging mode.

#### **If the Spot Size and/or Intensity are changed, then the on-plane condition must be verified again. Note**

#### **Define the Hole/EucentricHeight Preset 4.1.5**

The Hole/EucentricHeight Preset is used to perform the Auto-eucentric Height function during the automated run.

On Lacey Carbon specimens, Hole/EucentricHeight Preset is also used to:

Acquire low dose images of Acquisition Areas for inspection. ●

On Quantifoil specimens, the Hole/EucentricHeight Preset is also used to:

- Find and center individual Foil Holes that have been selected at the Grid Square level. ●
- Acquire low dose images of Foil Holes for inspection. ●
- Specify the Template that defines the locations for Autofocus, Drift Measurement and one or more Data Acquisition Areas. ●

The Hole/EucentricHeight Preset must meet the following requirements:

- For Quantifoil samples: the field of view must contain at least one complete Foil Hole. The algorithm for marking and centering a hole is more reliable if the neighboring holes are also partly visible. ●
- The field of view must contain an area of carbon foil for successful execution of the Autoeucentric function.
- The contrast and brightness must be good enough to clearly identify the edge of the carbon foil around a hole.
- The Dose rate must be small enough to prevent damage to the Data Acquisition Area(s) in the Foil Hole.

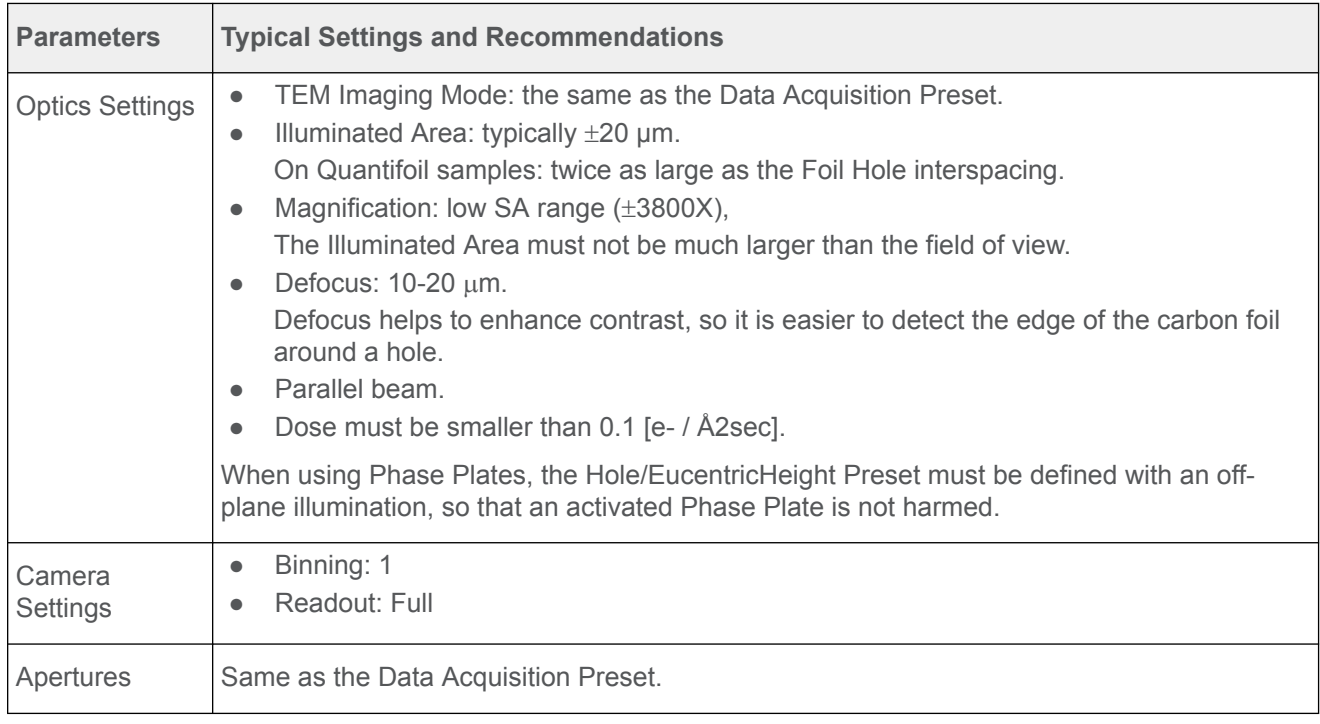

Use the procedure below to set the Hole/EucentricHeight Preset.

1. Apply the Data Acquisition Preset values to the microscope:

- a. Select the **Preparation > Acquisition and Optics Settings** task.
- Select **Preset Selection** > **Presets**: **Data Acquisition** b.
- c. Select **Optics Settings > Set**
- Select **Preset Selection** > **Presets**: **Hole/EucentricHeight**. 2.
- Start a *live image view* 3.
	- For Falcon and Ceta cameras, use **Velox**

For other cameras, use the **TEM User Interface** > **CCD/TV Camera** control panel and **TIA**,

### or use **Gatan Digital Micrograph**

- a. Select the **Camera** that is used for this Preset.
- b. Select **Binning: 1**
- c. Select Readout area: Full
- Start the *live image view.* d.
- e. Select **Binning: 1**
- 4. Select **Search** to start continuous acquisition.
- Move the specimen to an area that can be sacrificed for experimenting with the optics settings. 5.
- Use the handpanels to create an image that meets the field of view requirements. 6. This will typically be the case at a **Magnification** in the lower SA range, and an **Illuminated Area** of 10–15 um.
- 7. Adjust the illumination parameters to meet the contrast and brightness requirements.
- 8. Verify that the **Dose rate** matches the requirements.

#### **Make sure that the beam covers the entire FluScreen, and that the Screen Current is at least 0.2 nA. If the FluScreen is not fully illuminated with sufficient intensity, the Dose rate value in the Microscope User InterfaceTEM User Interface is not accurate. Note**

- 9. If the Dose Rate is higher than 0.1 [e- / Å2sec]:
	- a. Insert the **FluScreen**
	- b. Select a higher **Spot Size** number.
	- c. Use the **Intensity** knob to adjust the beam diameter. Make sure that the entire FluScreen is illuminated and that the Screen Current does not drop below 0.2 nA.
	- d. Retract the **FluScreen** again.
- 10. Verify that the beam is parallel:
	- Verify that **Beam Settings** control panel > **Illumination** is **Parallel**. a.

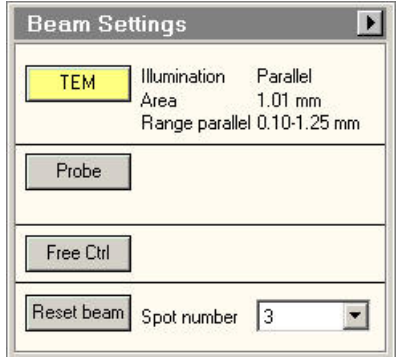

- b. If the microscope has a Condenser Lens System with *two* lenses, then also verify that the **specimen** and the **Objective aperture** are both focused. If no Objective aperture is inserted, then:
	- Select a small Objective aperture.
	- Verify that the aperture is focused. ●
	- Return the Objective mechanism to its initial position.
- 11. Acquire an image with the following camera settings:
	- **Bias/Gain** correction: **Bias/Gain** ●
	- The same **Integration time**, **Binning** and **Readout area** as used for the live image view. ●
- 12. Verify that the acquired image meets the requirements above. If necessary:
	- Use the Handpanels to adjust **Magnification**, **Intensity** and/or **Spot Size** a.
	- b. Acquire a **new image** and verify it against the requirements above.
- In **EPU**: 13.
	- Select **Optics Settings** > **Get** to import the current optics values from the microscope. a.
	- In **Camera Settings**, select the same **Camera**, **Binning**, **Readout** and **Exp. time (s)** values b. as used for the previously acquired image.
	- c. Select **Acquisition > Preview**

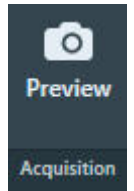

14. Verify that the **image quality** is identical to the previously acquired image.

#### **Guidelines for the Hole/EucentricHeight Preset when using Phase Plates 4.1.5.1**

When using Phase Plates, the Hole/EucentricHeight Preset must be defined with an *off-plane* illumination, so the currently activated Phase Plate is not harmed.

### **On Titan systems**:

Use NanoProbe and verify that **TEM User Interface** > **Beam Settings** control panel > **Illumination** is **Parallel**.

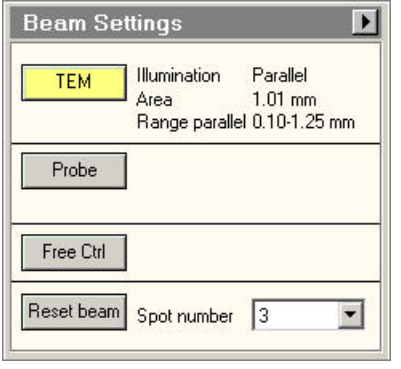

Above a certain illuminated area (~8 μm for a 50 μm C2 aperture) the beam changes from parallel to spreading.
On Talos systems, verification of the off-plane condition is done in Diffraction mode.

To verify the off-plane condition:

- Switch to **MicroProbe** 1.
- 2. Set sufficient Defocus to enhance contrast.
- Select **Handpanels** > **Diffraction** 3.
- With the **Handpanels** > **Magnification** knob, set the highest camera length. 4.
- 5. Verify that the diffraction spot size is at least as large as the 40 mm circle on the FluScreen or Flucam Viewer.

### **Define the Autofocus Preset 4.1.6**

The Autofocus Preset is used for:

- Calibration of the Autofocus function. ●
- Execution of the Autofocus step during the automated run. ●

The Autofocus function determines the amount of image shift while beam is tilted. After calibration, the amount of image shift is a measure for the amount of defocus.

The Autofocus Preset must meet the following requirements:

- The Optics Settings for the Autofocus Preset must be as close to the Optics Settings of the Data Acquisition as possible. ●
- The combination of beam diameter and field of view must be such, that the entire field of view is illuminated at all times during execution of the Autofocus function. ●

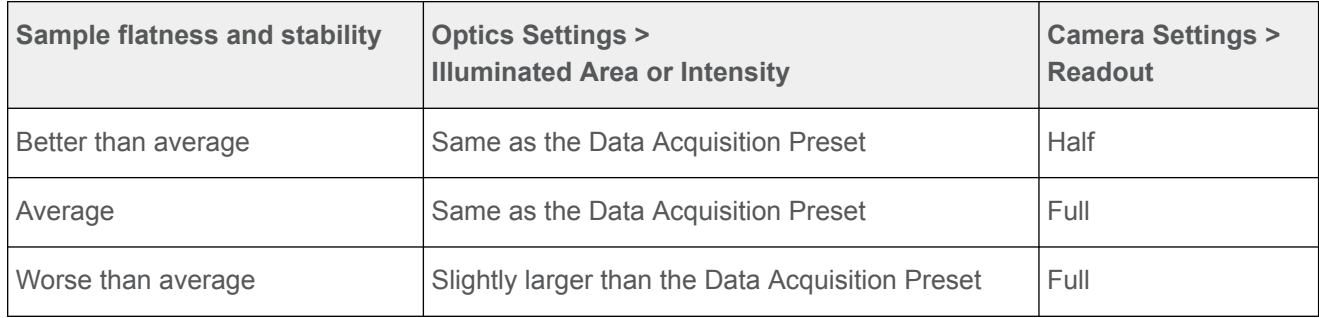

Recommendations for the beam diameter and the field of view:

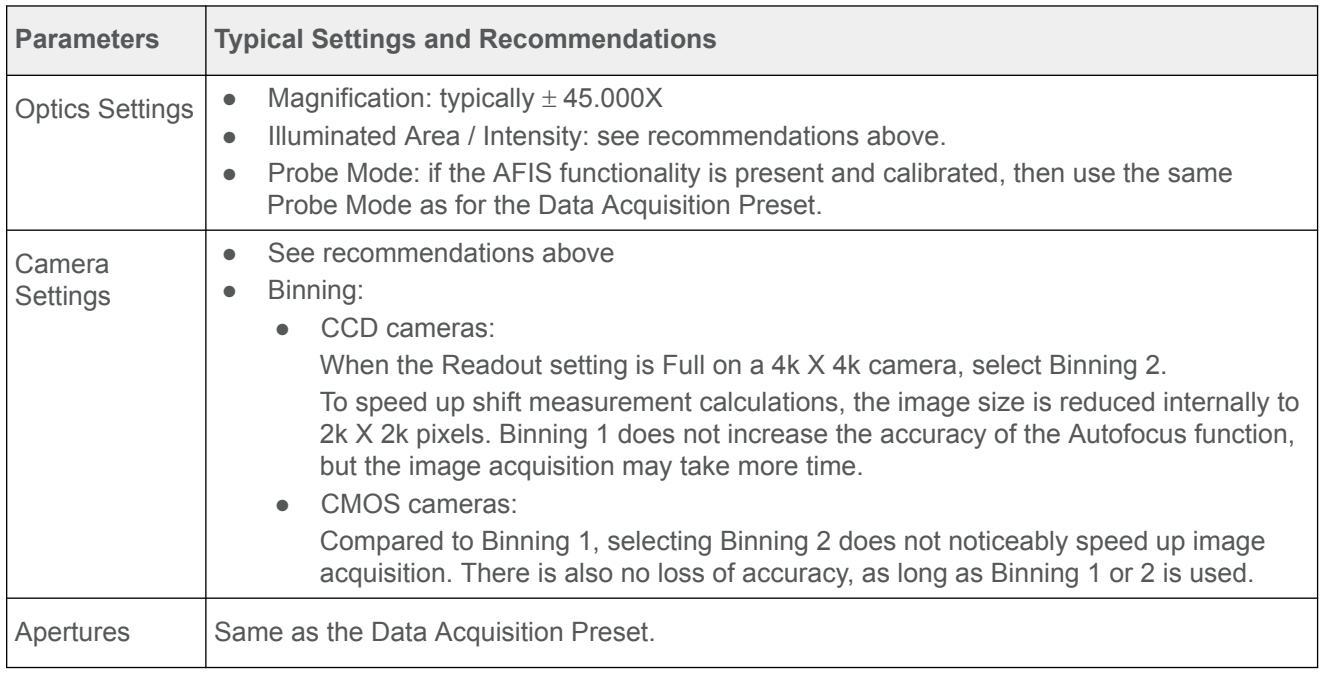

Use the procedure below to define the Autofocus Preset.

- 1. Apply the Data Acquisition Preset values to the microscope:
	- a. Select the **Preparation > Acquisition and Optics Settings** task.
- Select **Preset Selection** > **Presets**: **Data Acquisition** b.
- c. Select **Optics Settings > Set**
- Select **Preset Selection** > **Presets: Autofocus** 2.
- In **Camera Settings**, select the same **Camera**, **Binning** and **Readout** as used in the Data 3. Acquisition Preset.
- Depending on the selected camera, select the same camera-specific values as used in the Data 4. Acquisition Preset:
	- Thermo Scientific Falcon 3EC / Falcon 4: Duplicate the parameter values in the **Exposure Settings** section. ●
	- Thermo Scientific Ceta: Duplicate the parameter values in the **Advanced Camera Settings** section. ●
	- Gatan K2 / K3: ●

Duplicate the parameter values in the **Advanced Camera Settings** section.

Settings that are not used in the Autofocus Preset can be duplicated without negative consequences. When a value is not applicable to the Autofocus Preset, it will be ignored.

## Select **Acquisition** > **Preview** 5.

The Autofocus Preset cannot be finalized without executing the Autofocus calibration and/or Autofocus function. Depending on the flatness and stability of the sample, the Camera Settings and/or the Optics Settings parameters may need adjustment. If adjustments are necessary, this will be done during Autofocus calibration and/or during Stand-alone execution of the Autofocus function.

#### **Guidelines for the Autofocus Preset when using Phase Plates 4.1.6.1**

When using Phase Plates, changes in the Condenser Lens System must be avoided. This makes it even more important to use the same Optics Settings parameter values as the Data Acquisition Preset.

Since the Autofocus function acquires images with a tilted beam, it will create satellite spots on the phase plate film. These spots are sufficiently far removed from the actual Volta area in the optical center to have a negative effect on the quality of the data acquisitions.

If Phase Plates are used in combination with a Direct Detection camera in electron counting mode, the beam intensity can be very low and exposure time for data acquisition can be very long. Nevertheless, Autofocus will work with an integration time that is significantly shorter than the time that is specified in the Data Acquisition preset. For the Autofocus function a very small dose is sufficient to reliably perform cross-correlation based shift measurements. The equivalent of a couple of dose fractions should be sufficient.

### **Define the Drift Measurement Preset 4.1.7**

The Drift Measurement Preset is used for:

- Stand-alone execution of the Drift Measurement function in the Auto Functions tab. ●
- Execution of the Drift Measurement function during the automated run. The automated run postpones data acquisition until the drift speed has dropped below a configurable threshold. ●

The Drift Measurement function tracks the position of recognizable features and patterns in consecutive images, and compares the detected position shift with a specified threshold value.

The Drift Measurement Preset must meet the following requirements:

- The Optics Settings for the Drift Measurement Preset must be as close to the Optics Settings of the Data Acquisition as possible. ●
- The exposure time must be small enough to minimize blur in the images that are used for the Drift Measurement. ●

In a blurry image, it is hard to accurately identify recognizable features and patterns.

- The time interval between consecutive images must be short enough to allow for fast measurements.
- If the Drift Threshold is set very low, the resolution of the acquired images must be high enough to enable detection of very small shifts.
- For Quantifoil samples: the beam diameter must be small enough, so that the Drift Measurement Area can be placed close to the Data Acquisition Area(s) without risking multiple exposure of the Data Acquisition Area(s).

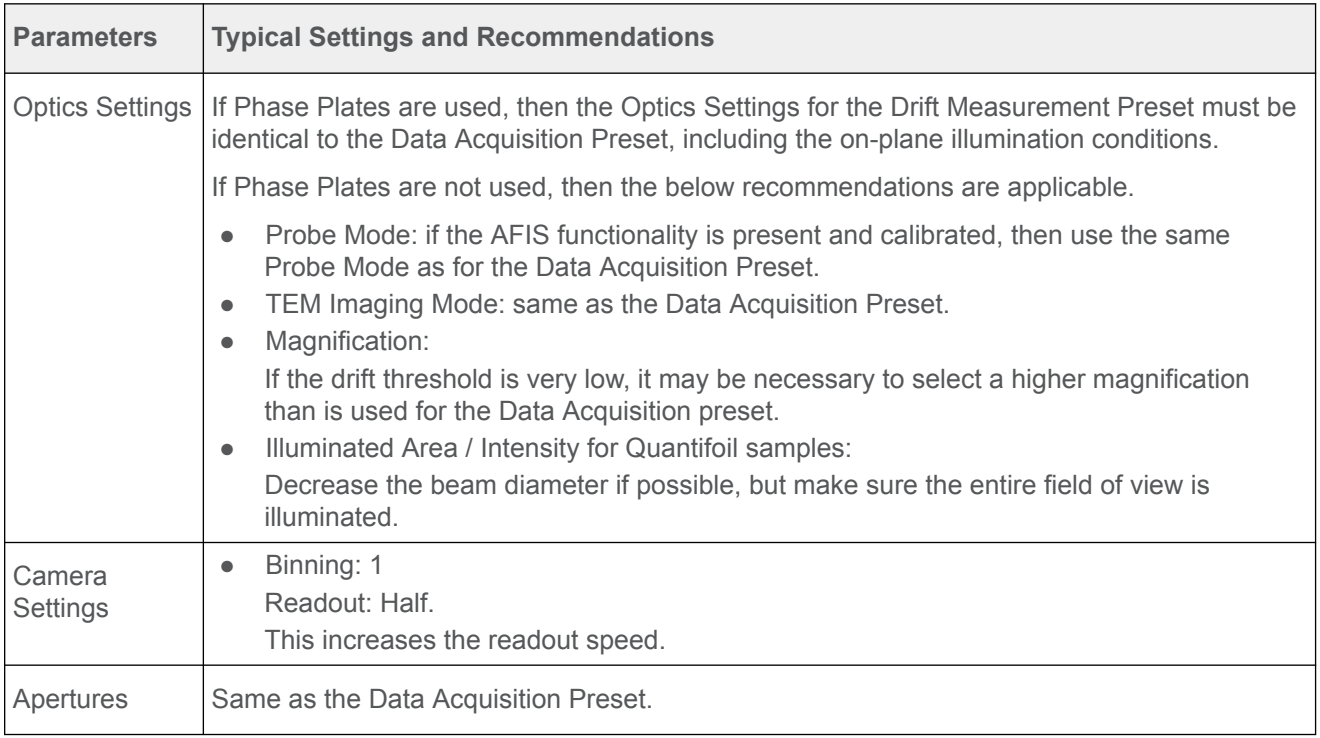

Use the procedure below to define the Drift Measurement Preset.

- 1. Apply the Data Acquisition Preset values to the microscope:
	- a. Select the **Preparation > Acquisition and Optics Settings** task.
	- Select **Preset Selection** > **Presets**: **Data Acquisition** b.
	- c. Select **Optics Settings > Set**
- Select **Preset Selection** > **Presets**: **Drift Measurement** 2.
- In **Camera Settings**: 3.
	- a. Select the same **Camera** as used in the Data Acquisition Preset.
	- b. Select **Binning: 1**
	- c. Select **Readout: Half**
- Depending on the selected camera, select the same camera-specific values as used in the Data 4. Acquisition Preset:
	- Thermo Scientific Falcon 3EC / Falcon 4:

Duplicate the parameter values in the **Exposure Settings** section.

• Thermo Scientific Ceta:

Duplicate the parameter values in the **Advanced Camera Settings** section.

• Gatan K2 / K3:

Duplicate the parameter values in the **Advanced Camera Settings** section.

Settings that are not used in the Drift Measurement Preset can be duplicated without negative consequences. When a value is not applicable to the Drift Measurement Preset, it will be ignored.

Select **Acquisition** > **Preview** 5.

The Drift Measurement Preset cannot be finalized without executing the Drift Measurement function. Depending on the specified Drift Threshold and the measurement results, the Optics Settings and/or Camera Settings parameters may need adjustment. If adjustments are necessary, this will be done during Drift Measurement calibration and/or during Stand-alone execution of the Drift Measurement function.

### **Define the Thon Ring Preset 4.1.8**

The Thon Ring Preset is used for:

- Stand-alone execution of the Autocoma function. ●
- Stand-alone execution of the Autostigmate function. ●

The Autocoma and Autostigmate functions are intended for optimization of the system alignments before starting an automated run. Both functions are not executed during the automated run, which means that also the Thon Ring Preset is not applied during the automated run.

The Thon Ring Preset must meet the following requirements:

● Thon Rings are clearly visible in the FFT of the acquired images.

The recommendations below are specified relative to the Data Acquisition Preset.

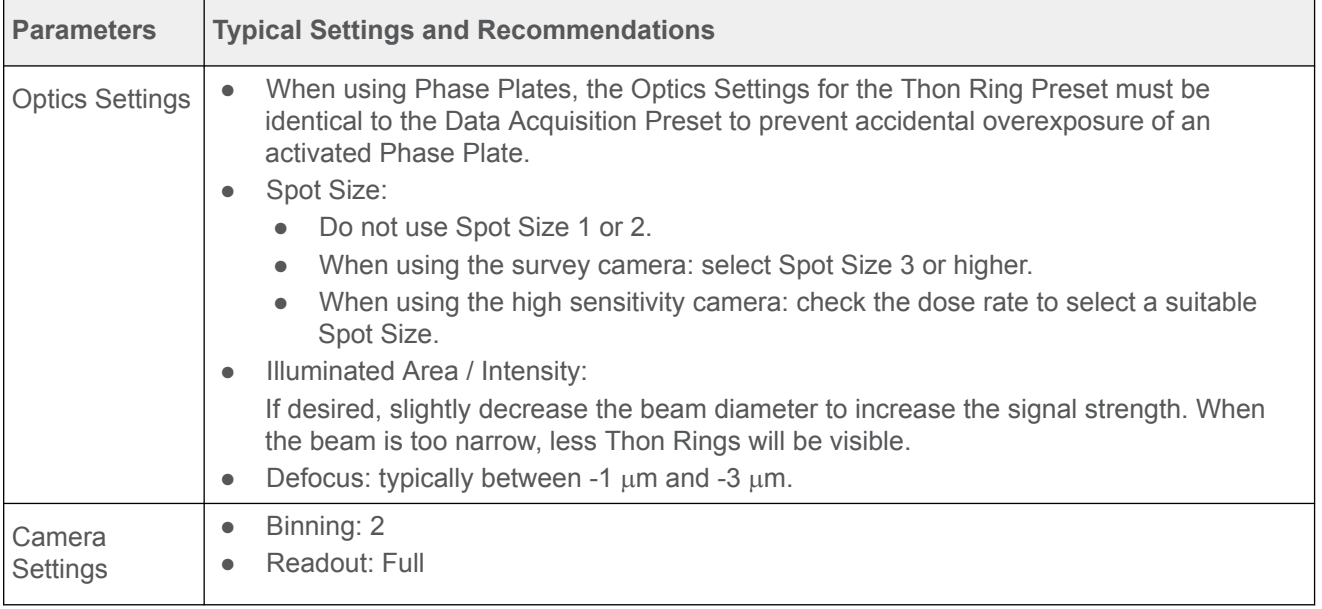

Use the procedure below to set the Thon Ring Preset.

- 1. Apply the Data Acquisition Preset values to the microscope:
	- a. Select the **Preparation > Acquisition and Optics Settings** task.
	- Select **Preset Selection** > **Presets**: **Data Acquisition** b.
	- c. Select **Optics Settings > Set**
- 2. Select Preset Selection > Presets: Thon Ring
- Select **Optics Settings** > **Get** 3.
- 4. Prepare a live FFT view.

For Falcon and Ceta cameras, use **Velox**

For other cameras, use the **TEM User Interface** > **CCD/TV Camera** control panel and **TIA**, or use **Gatan Digital Micrograph**

- a. Select the same **Camera** as used in the Thon Ring Preset.
- b. Use the following camera settings:
	- **Binning**: **2** ●
- **Readout area**: **Full** ●
- Start the *live image acquisition* c.
- Move the **specimen** to an area with **thin, uninterrupted, amorphous carbon foil** that is *not* d. close to a grid bar.
- e. Display the FFT of the live image.
- Assess the quality of the **Thon Rings** 5.

If necessary adjust the optics parameters to improve the sharpness of the Thon Rings.

- Verify that the beam is parallel: 6.
	- Verify that **Beam Settings** control panel > **Illumination** is **Parallel**. a.

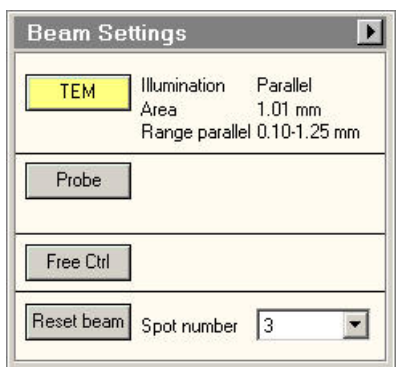

b. If the microscope has a Condenser Lens System with *two* lenses, then also verify that the **specimen** and the **Objective aperture** are both focused. If no Objective aperture is inserted, then:

- Select a small Objective aperture.
- Verify that the aperture is focused. ●
- Return the Objective mechanism to its initial position.
- 7. Acquire an image with the following camera settings:
	- **Bias/Gain** correction: **Bias/Gain** ●
	- The same **Integration time**, **Binning** and **Readout area** as used for the live image view. ●
- Verify that the acquired image meets the requirements above. 8. If necessary:
	- Use the Handpanels to adjust **Magnification**, **Intensity** and/or **Spot Size** a.
	- b. Acquire a **new image** and verify it against the requirements above.
- 9. In **EPU**:
	- a. Select **Optics Settings > Get** to import the current optics values from the microscope.
	- In **Camera Settings**, select the same **Camera**, **Binning**, **Readout** and **Exp. time (s)** values b. as used for the previously acquired image.
	- c. Select **Acquisition > Preview**

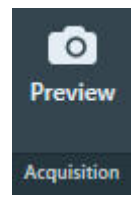

10. Verify that the **image quality** is identical to the previously acquired image.

In the **Image Display**, select **Show/Hide Inset** and/or **Swap Inset and Main** to display the FFT 11. for the acquired image.

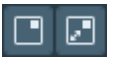

12. Check the quality of the Thon Rings.

Select **Filter FFT** to improve the contrast and brightness of the FFT if the Thon Rings .

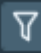

13. If necessary, adjust the Optics Settings.

Either:

- Use the handpanels to adjust the **Intensity** and/or **Spot Size**, then select **Optics Settings** > **Get**
- In the **Optics Settings**, adjust the **Illuminated Area** or **Intensity**, and/or **Spot Size** then select **Set**

### **Define the Zero Loss Preset 4.1.9**

The Zero Loss Preset is only available when the microscope is in EFTEM mode at the time EPU is started. The Zero Loss Preset is used by the Auto Zero-Loss auto function. During an Automated Acquisition run, EPU executes the Auto Zero-Loss function at specified interval to maintan a proper alignment of the energy slit in the filter with the Zero Loss Peak.

If Phase Plates are used, then the Optics Settings for the Zero Loss Preset must be identical to the Data Acquisition Preset to prevent accidental overexposure of an activated Phase Plate.

If no Phase Plates are used, then it still recommended to use the same Optics and Camera Settings as the Data Acquisition Preset.

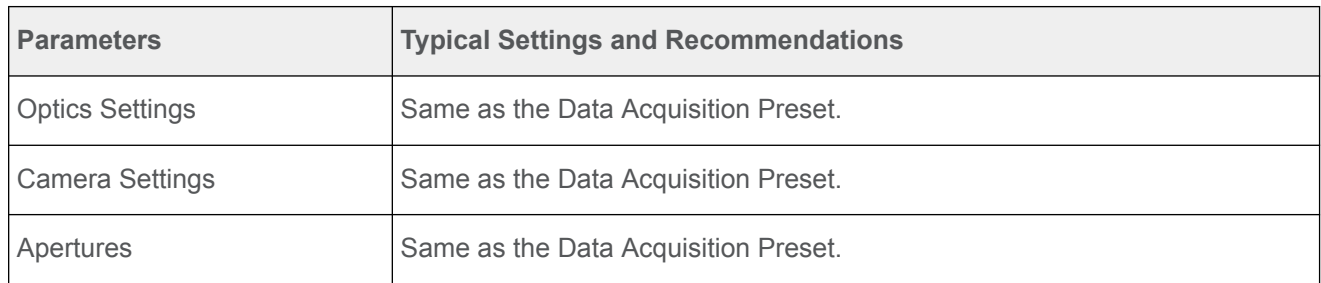

Use the procedure below to define the Zero Loss Preset.

- 1. Apply the Data Acquisition Preset values to the microscope:
	- a. Select the **Preparation > Acquisition and Optics Settings** task.
	- Select **Preset Selection** > **Presets**: **Data Acquisition** b.
	- c. Select **Optics Settings > Set**
- Select **Preset Selection** > **Presets: Autofocus** 2.
- In **Camera Settings**, select the same **Camera**, **Binning** and **Readout** as used in the Data 3. Acquisition Preset.
- Depending on the selected camera, select the same camera-specific values as used in the Data 4. Acquisition Preset:
	- Thermo Scientific Falcon 3EC / Falcon 4:

Duplicate the parameter values in the **Exposure Settings** section.

- Thermo Scientific Ceta: Duplicate the parameter values in the **Advanced Camera Settings** section.
- Gatan K2 / K3: Duplicate the parameter values in the **Advanced Camera Settings** section.

Settings that are not used in the Zero Loss Preset can be duplicated without negative consequences. When a value is not applicable to the Zero Loss Preset, it will be ignored.

Select **Acquisition** > **Preview** 5.

# **Define the GridSquare Preset 4.1.10**

The GridSquare Preset is used to find and select Target Areas that are suitable for data acquisition.

The GridSquare Preset must meet the following requirements:

- The field of view must contain an entire, centered Grid Square. ●
- The field of view must contain a part of each neighboring Grid Square. This is needed to make sure that a Grid Square image still contains an entire Grid Square in case the positioning of the specimen has drifted over time. As a rule of thumb, the field of view of the Grid Square image must be approximately twice as large as a single Grid Square.
- The contrast and brightness must be good enough to assess the ice thickness. ●
- For Quantifoil samples, the contrast and brightness must be good enough to detect Foil Holes. ●

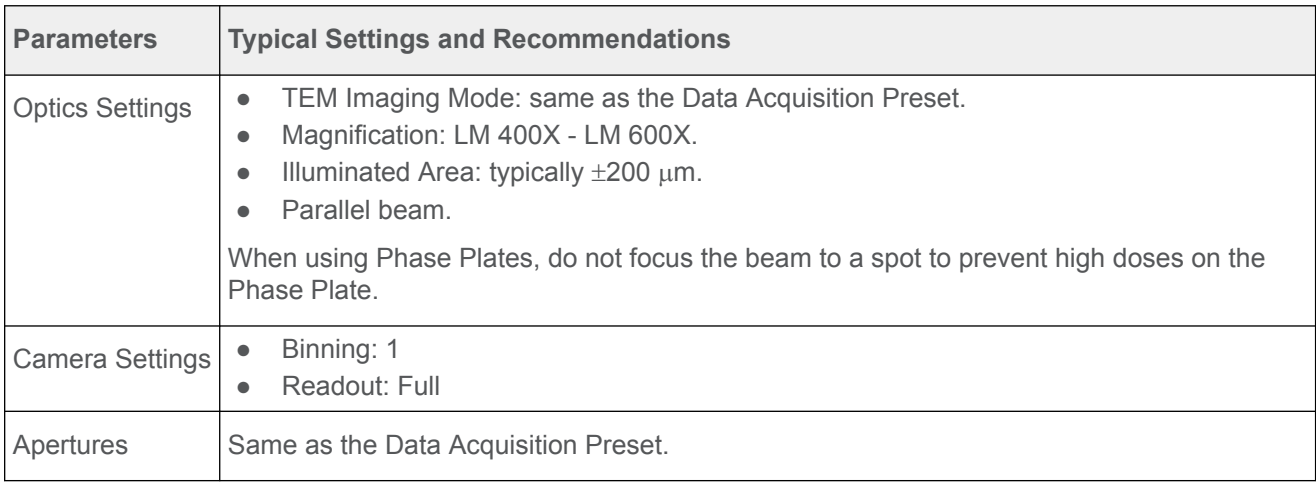

Use the procedure below to set the GridSquare Preset.

- 1. Apply the Data Acquisition Preset values to the microscope:
	- a. Select the **Preparation > Acquisition and Optics Settings** task.
	- Select **Preset Selection** > **Presets**: **Data Acquisition** b.
	- c. Select **Optics Settings > Set**
- Select **Preset Selection** > **Presets**: **GridSquare** 2.
- Start a *live image view* 3.

For Falcon and Ceta cameras, use **Velox**

For other cameras, use the **TEM User Interface** > **CCD/TV Camera** control panel and **TIA**, or use **Gatan Digital Micrograph**

- a. Select the **Camera** that is used for this Preset.
- b. Select **Binning: 1**
- c. Select Readout area: Full
- Start the *live image view.* d.
- 4. Select **Search** to start continuous acquisition.

Use the **handpanels** to adjust the **Magnification** and/or **Intensity** to meet the requirements for 5. contrast and brightness, and for the field of view.

This will typically be the case at a Magnification of LM 400X - LM 600X with an Illuminated Area of 150-200 um.

- Verify that the beam is parallel: 6.
	- Verify that **Beam Settings** control panel > **Illumination** is **Parallel**. a.

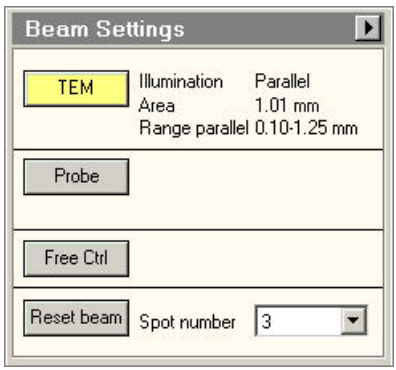

- b. If the microscope has a Condenser Lens System with *two* lenses, then also verify that the **specimen** and the **Objective aperture** are both focused. If no Objective aperture is inserted, then:
	- Select a small Objective aperture.
	- Verify that the aperture is focused. ●
	- Return the Objective mechanism to its initial position.
- 7. Acquire an image with the following camera settings:
	- **Bias/Gain** correction: **Bias/Gain** ●
	- The same **Integration time**, **Binning** and **Readout area** as used for the live image view. ●
- Verify that the acquired image meets the requirements above. 8. If necessary:
	- Use the Handpanels to adjust **Magnification**, **Intensity** and/or **Spot Size** a.
	- b. Acquire a new image and verify it against the requirements above.
- 9. In **EPU**:
	- a. Select **Optics Settings > Get** to import the current optics values from the microscope.
	- In **Camera Settings**, select the same **Camera**, **Binning**, **Readout** and **Exp. time (s)** values b. as used for the previously acquired image.
	- c. Select **Acquisition > Preview**

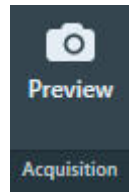

10. Verify that the **image quality** is identical to the previously acquired image.

### <span id="page-47-0"></span>**Define the Atlas Preset 4.1.11**

An automated run starts by acquiring an Atlas. The Atlas is an overview of the specimen. The Atlas is used to detect and select GridSquares for automatic data acquisition. It is assembled by stitching a series of images (so-called *Tiles*) together.

For these purposes, the Atlas Preset must meet the following requirements:

• The field of view must cover the largest possible specimen area. The field of view must contain an area of at least 3x3 entire Grid Squares.

The Grid Square detection algorithm becomes more reliable when more Grid Squares are captured in the field of view.

The field of view must be fully illuminated. This also means that the image does not contain any cut-offs. ●

To fulfill this requirement it may be necessary to not only set the Atlas Preset, but also to perform the Atlas Optical Alignment calibration.

- The grid bars of the carbon foil are clearly recognizable at the edges of each image. ●
- The contrast and brightness must be good enough to assess the ice thickness. ●
- The contrast and brightness must be good enough to detect broken carbon foil. ●

The picture below shows a section of an Atlas. Small offsets can be visible at the edges of the stitched images.

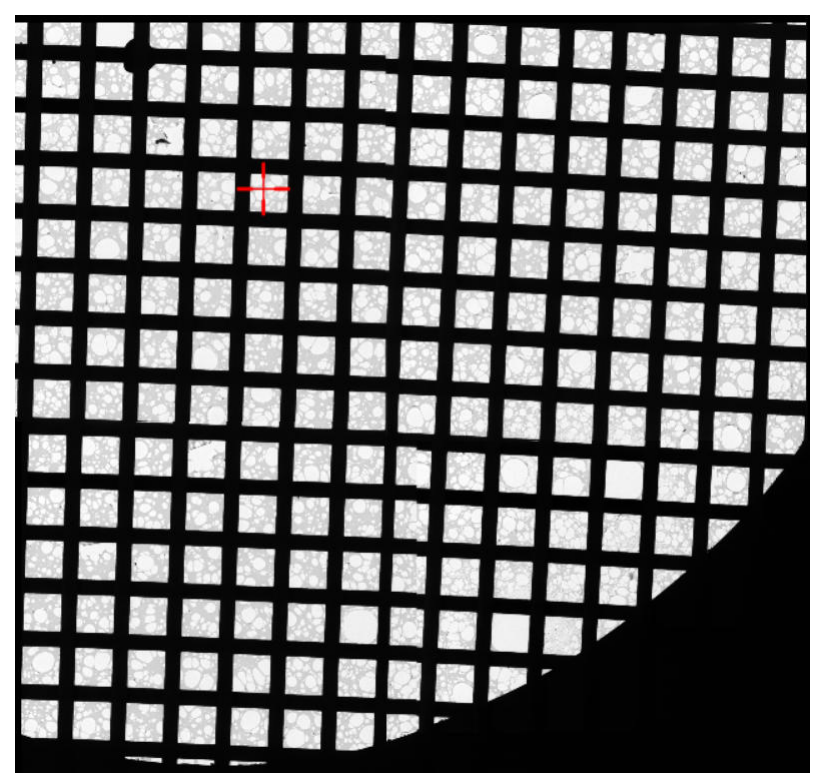

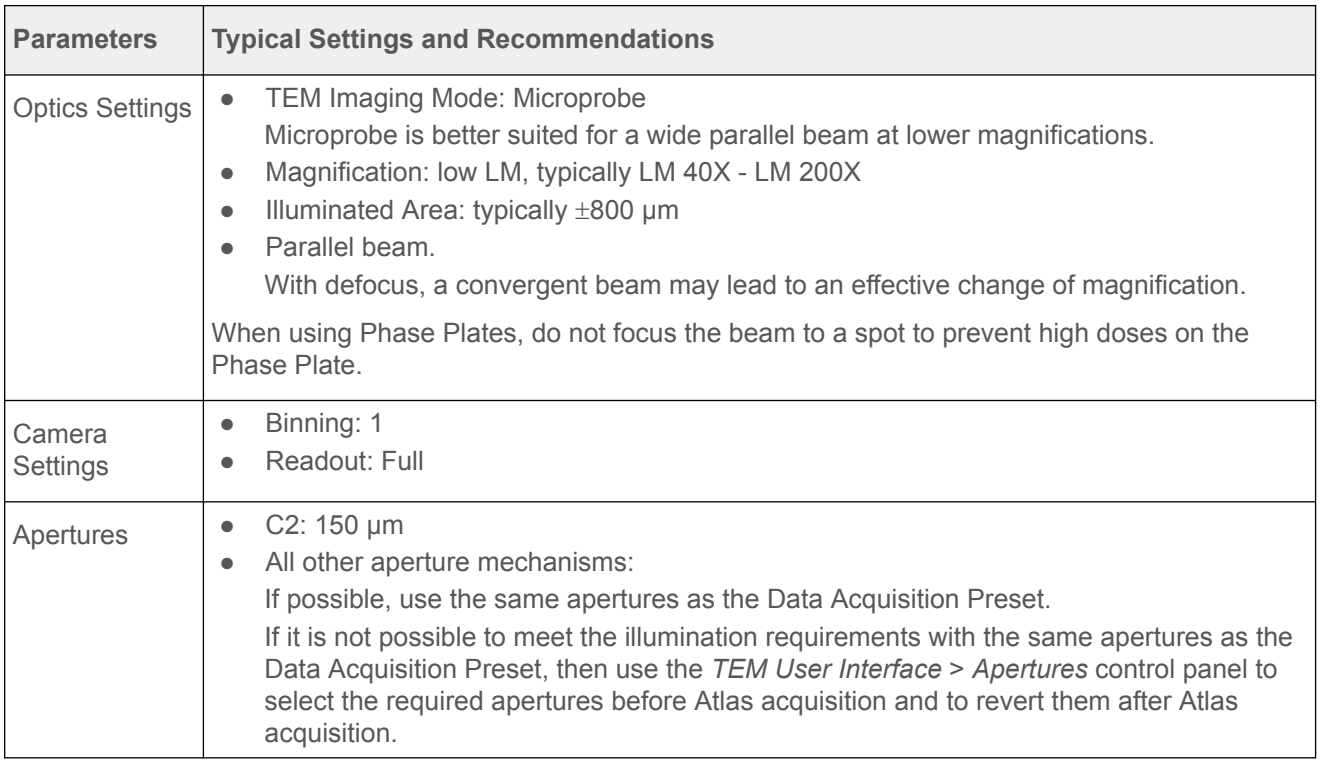

Use the procedure below to define the Atlas Preset.

- 1. Select the **Preparation > Acquisition and Optics Settings** task.
- Select **Preset Selection** > **Presets**: **Atlas** 2.
- In the **TEM User Interface** > **Apertures** control panel: 3.
	- Set **Condenser 2** to the largest aperture.
	- Set Objective to the retracted position.
- Start a *live image view* 4.

For Falcon and Ceta cameras, use **Velox**

For other cameras, use the **TEM User Interface** > **CCD/TV Camera** control panel and **TIA**, or use **Gatan Digital Micrograph**

- a. Select the **Camera** that is used for this Preset.
- Select **Binning**: **1** or **2** b.
	- For older camera types, select Binning: 2. Image acquisition with Binning 1 may take more time. For the Atlas, the resolution of a Binning 2 image is accurate enough.
	- For modern CMOS cameras there is no noticeable difference in the acquisition time for different binning values.
- c. Select **Readout area: Full**
- d. Start the live image view.
- Select **Magnification**: **LM 60X**, 5.

or a magnification close to this value.

- With the handpanels, adjust the **Intensity** and/or **Spot Size** and/or **Magnification**, so the 6. requirements above are fulfilled.
- **Do** *not* **apply Beam Shift to eliminate asymmetric cut-offs. Beam Shift values are** *not* **stored in the Preset. Note**
- If the system has a *Cryobox* and the image still has cut-offs at a magnification of LM 200X or 7. higher, then the center of the Cryobox aperture may have an offset relative to the system's optical axis. To compensate for this offset, perform these steps:
	- Complete the Atlas Preset procedure as if there were no cut-offs. a.

The purpose of this procedure is no longer to fulfill all the requirements for the Atlas Preset. Instead the goal is now to prepare an Atlas Preset that can be used as a starting point for the Atlas Optical Alignment calibration. This means that the contrast and brightness requirements still apply, but that any remaining cut-offs do not have to be removed by adjusting the Intensity, Spot Size and Magnification.

- b. Perform the Atlas Optical Alignment The Atlas Optics Alignment determines the offset of the Cryobox aperture relative to the system's optical axis. It then calculates the amount of beam-shift that is needed to let the beam pass through the center of the Cryobox aperture. See chapter [Perform the Atlas Optics Alignment on page 52](#page-51-0).
- c. Return to this Atlas Preset procedure at step 6 to adjust the Intensity and/or Spot Size and/or Magnification.

It may be necessary to repeat steps 6 and 7 more than once.

- 8. Acquire an image with the following camera settings:
	- **Bias/Gain** correction: **Bias/Gain** ●
	- The same **Integration time**, **Binning** and **Readout area** as used for the live image view. ●

9. Verify that the acquired image meets the requirements above.

If necessary:

- Use the Handpanels to adjust **Magnification**, **Intensity** and/or **Spot Size** a.
- b. Acquire a **new image** and verify it against the requirements above.
- In **EPU**: 10.
	- a. Select **Optics Settings > Get** to import the current optics values from the microscope.
	- In **Camera Settings**, select the same **Camera**, **Binning**, **Readout** and **Exp. time (s)** values b. as used for the previously acquired image.
	- c. Select **Acquisition > Preview**

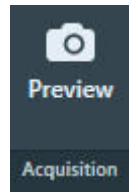

11. Verify that the **image quality** is identical to the previously acquired image.

# **Import and export the Acquisition and Optics Presets 4.1.12**

With the Import and Export functions it is possible to archive the values for all current Presets, and to load them again at a later time. This way, setting up a new Automated Acquisition run for a regularly used specimen type can be done much easier and much faster.

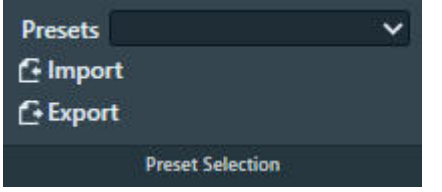

## **Export**

Writes the current parameter values for all Presets to a file  $(*, \text{sym1})$  and save it to an appointed drive and folder. The Presets file contains:

- The Optics Settings for all Presets.
- The Camera Settings for all Presets.

Depending on the selected camera the Advanced Camera Settings and/or Exposure Settings are also included.

## **Import**

Overwrite all current parameter values for all Presets with the values from the selected Presets file.

- There is no *Undo* function. It may be wise to export the current Presets to a file before importing a different Presets file. ●
- Presets files that are created with previous software versions are supported with limitations. When EPU can not import or convert a legacy Presets file it will display an error message. ●

**A Presets file contains the parameter values for** *all* **Presets. It is not possible to export or import the settings for a single Preset. Note**

## <span id="page-51-0"></span>**The Atlas Optics Alignment task 4.2**

On systems with a Cryobox, a cut-off may become visible in low magnification images. This cut-off appears when the center of the Cryobox aperture has an offset relative to the system's optical axis.

The Atlas Optics Alignment determines the offset of the Cryobox aperture relative to the system's optical axis. It then calculates the amount of Image/Beam Shift that is needed to compensate for the offset, so that the beam passes through the center of the Cryobox aperture. The Image/Beam Shift value that results from the Atlas Optical Alignment calibration is only applied when the Atlas Preset is used to acquire images. It does not affect other Presets.

After the Atlas Optics Alignments is completed, the Atlas Preset can typically use a lower magnification. This means less images are needed to cover the entire specimen, which saves time.

#### **Perform the Atlas Optics Alignment 4.2.1**

To perform the Atlas Optics Alignment procedure, follow the steps below:

- In the **TEM User Interface** > **Apertures** control panel: 1.
	- Set **Condenser 2** to the largest aperture.
	- Set **Objective** to the retracted position. ●
- 2. Check if the Atlas Preset is prepared to start the Atlas Optical Alignment calibration:
	- Select **Preparation** > **Acquisition and Optics Settings** a. > **Preset Selection** > **Presets**: **Atlas**.

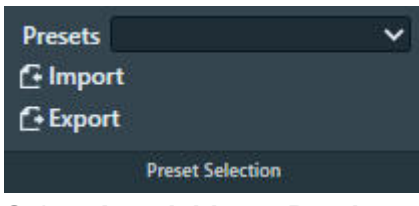

b. Select **Acquisition > Preview.** 

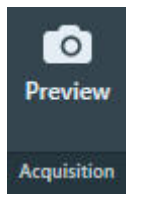

c. If the acquired image does not meet the requirements for the Atlas Preset, follow the instructions in [Define the Atlas Preset on page 48.](#page-47-0)

The requirement that no cut-offs must be visible does not apply yet.

Select **Atlas Optics Alignment** > **Acquire**. 3.

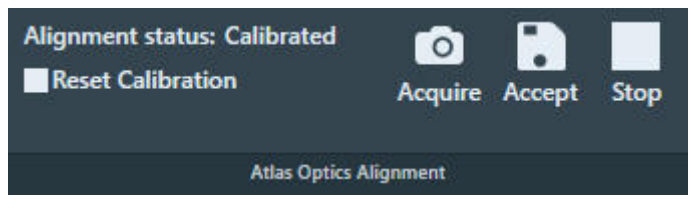

If necessary, select **Stop** to abort the automated procedure.

4. In the acquired image, check for cut-offs.

A Cryobox aperture cut-off is very similar to a C2 aperture or Objective aperture cut-off. It appears as a dark area with a round edge.

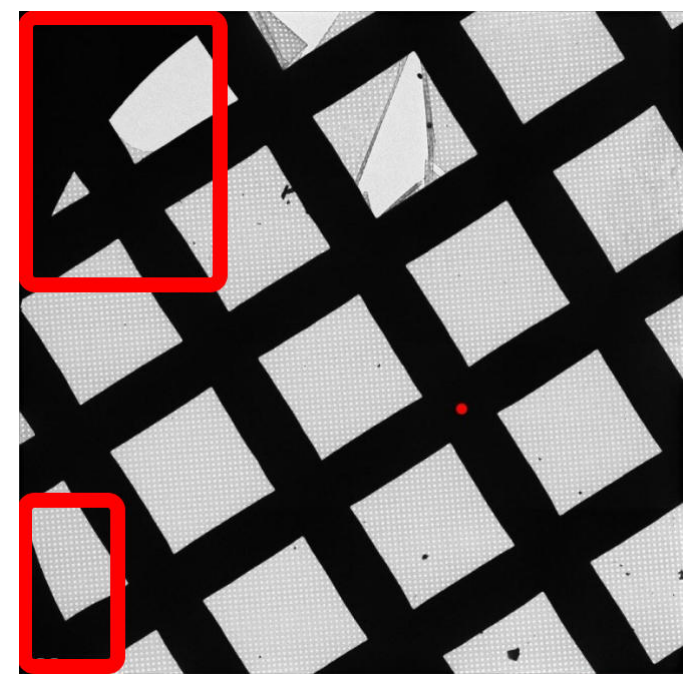

The red dot represents the position of the system's optical axis relative to the center of the Cryobox aperture.

- 5. If one or more cut-offs are present:
	- Estimate where the physical center of the Cryobox aperture is. a.
	- b. In the image, double-click on the estimated location.

The red dot moves to the indicated location.

- c. Select **Acquire** again.
- d. Check again for cut-offs. If necessary, repeat steps a, b and c.
- When the image is free from cut-offs, select **Accept**. 6.
- 7. Return to chapter [Define the Atlas Preset on page 48](#page-47-0) at step 9 to complete the Atlas Preset.

## **The Atlas Optics Alignment calibration is based on the Optics Settings of the Atlas Preset. If the Optics Settings of the Atlas Preset are changed, the calculated beam shift value may not be accurate anymore, and the calibration must be renewed. Note**

To renew the Atlas Optical Alignment calibration:

- 8. Select Reset Calibration.
- 9. Perform steps 4 7 again.

## **The Calibrate Image Shifts task 4.3**

Even on a well-aligned system, a centered feature may shift away from the image center when a new image is acquired at a different magnification. A good lens series alignment minimizes the amount of shift, but a small amount of shift may still be present due to the following factors:

- The alignment is done on the FluScreen or on a different camera than the camera that is used for the image acquisition. Different cameras on the same system can have small offsets relative to each other. ●
- Readjustment of the LM rotation center can cause a shift when switching between LM and HM modes.
- The use of defocus during the Automated Acquisition run can cause a small shift due to inaccuracies in the rotation center alignment.
- During lens series alignment, the normalization of the lenses may have been handled differently than during Automated Acquisition. ●

For optimum performance of the Automated Acquisition run, any remaining shifts need to be compensated. The Image Shifts Calibration measures the shift between the various the Presets, and calculates the required corrective image shifts. This corrective image shift is applied when a different Preset is set to the microscope.

All shifts are relative to the Data Acquisition Preset, so reconstruction is always based on zero-shift images.

The applied image shift is displayed in the *TEM User Interface* > *System Status* control panel as the *User image shift* value.

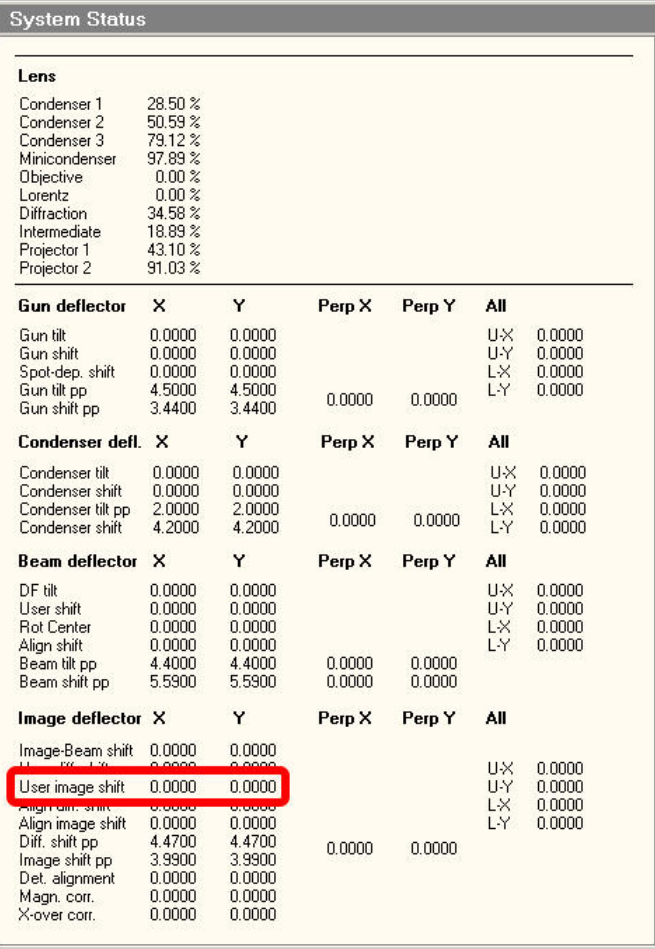

The *TEM User Interface* > *Image Settings* control panel > *Image shift* value is a combination of image shift and beam shift. User image shift only uses the image deflector coils, so it is not shown in the Image Settings control panel.

#### **When to reset and renew the Image Shift Calibration 4.3.1**

The Image Shifts Calibration needs to be renewed:

- When the Optics Settings of a Preset are updated (magnification and defocus). ●
- When a different camera is selected in the Camera Settings of a Preset. The magnification center may shift.
- When the Alignment file that was used to define the Presets is updated, or when a different Alignment file is loaded.
- When the FEG Register that was used to define the Presets is updated, or when a different FEG Register is loaded.
- When a feature does not stay centered after selecting a different Preset.

<span id="page-55-0"></span>To clear the Image Shifts Calibration, select **Reset Calibration**.

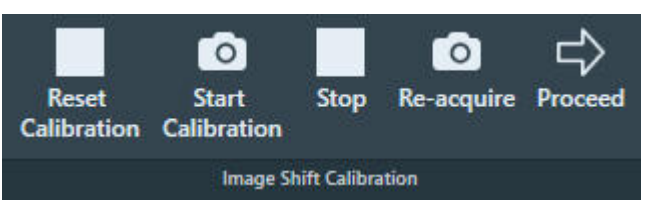

#### **Prepare for Image Shift Calibration 4.3.2**

The Image Shift Calibration acquires images with each Preset. In each image, the exact location of an easily recognizable feature must be pinpointed. The shifts between the pinpointed locations are used to compensate for image center offsets at various magnifications.

To prepare for the Image Shift Calibration, follow the procedure below:

- 1. Select **Preparation** tab > Acquisition and Optics task.
- Select **Preset Selection** > **Presets**: **Data Acquisition** 2.

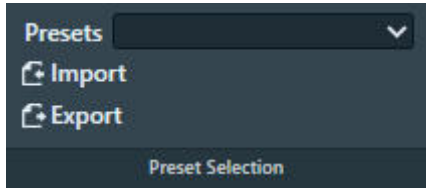

- Select **Optics Settings** > **Set** 3.
- 4. Insert the **FluScreen**
- Move the specimen to find an **easily recognizable feature**, and center it in the image on the 5. FluScreen.

## **Select an asymmetric feature that is easily recognizable at LM magnifications.**

If you are not sure about the recognizability of the feature details at low magnifications, switch to LM magnifications for a quick check.

- Select **Preset Selection** > **Presets**: **GridSquare** 6.
- 7. Select **Acquisition > Preview**

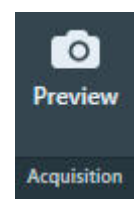

**Note**

8. In the acquired image, right-click on the feature and select **Move stage here** If necessary, zoom in to make it easier to pinpoint the feature.

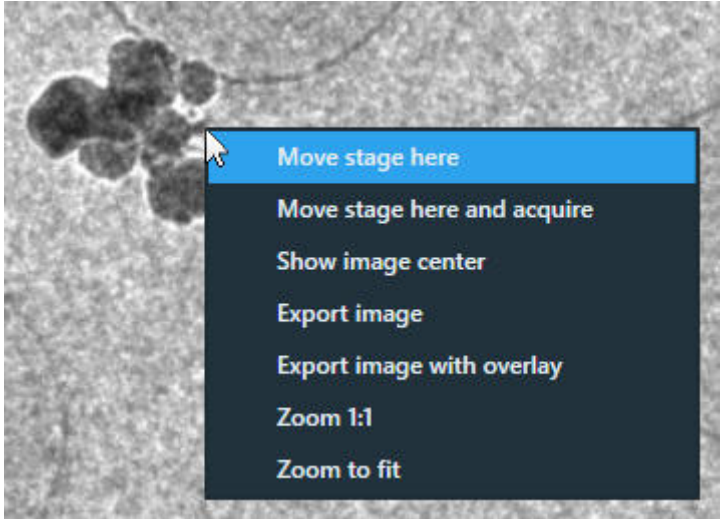

- Select **Preset Selection** > **Presets**: **Hole/EucentricHeight** 9.
- 10. Select **Acquisition > Preview**
- 11. In the acquired image, check if the selected feature is easily recognizable. It doesn't have to be centered, but on a well-aligned system it should be well within the field of view.

When not in view:

- a. Insert the **FluScreen**
- b. Move the specimen to find and center the recognizable feature.
- c. Select **Preview** again.
- 12. In the acquired image, right-click on the feature and select **Move stage here**
- 13. Select Preset Selection > Presets: Data Acquisition
- 14. Select **Acquisition > Preview**
- 15. In the acquired image, check if the selected feature is visible near the image center.

### **Perform the Image Shift Calibration 4.3.3**

- Makwe sure the preparations for the Image Shift calibration are completed. 1. For instructions, see: [Prepare for Image Shift Calibration on page 56](#page-55-0).
- 2. Insert the **FluScreen**
- In the **Preparation** tab > **Acquisition and Optics** task: 3.
	- Select **Preset Selection** > **Presets**: **Data Acquisition** a.

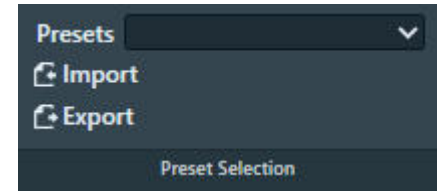

- b. Select **Optics Settings > Set**
- 4. If necessary, re-adjust the position of the **easily recognizable feature** so that it is centered on the FluScreen.
- 5. Select **Preparation** tab > **Calibrate Image Shifts** task.
- Select **Image Shift Calibration** > **Start Calibration** 6.

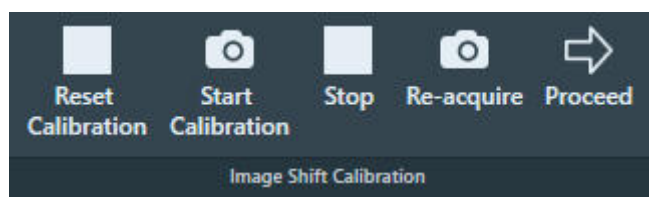

The calibration procedure acquires the first image and displays it on the left side of the Task Execution panel.

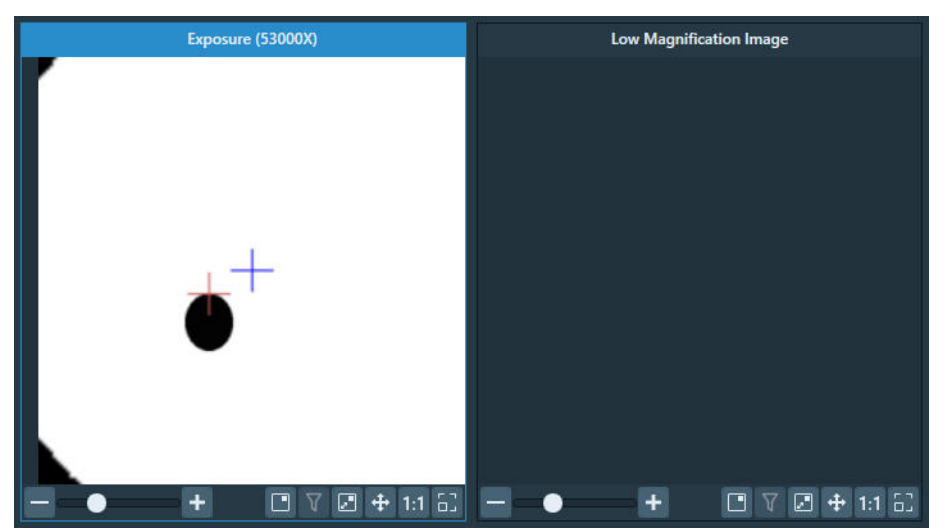

- 7. Center the recognizable feature in the center of the image.
	- a. In the **left-side image**, double-click on the **recognizable feature**.

The red crosshair moves to the selected position. The red crosshair can be relocated as often as necessary.

Optionally zoom in for better accuracy.

- b. Select **Re-acquire** EPU uses a *backlash corrected stage move* to center the marked feature and then acquires a new image.
- c. If the feature is not properly centered, select **Re-acquire** again.

On a well-aligned and calibrated system this should solve the offset.

Note that the CompuStage is not infinitely accurate. A very small offset may still exist at the highest magnification. This is acceptable.

- After the feature is properly centered, the shifts between the Presets can be determined: 8.
	- a. Select **Proceed**

EPU acquires a new image using the next Preset, and displays it on the right-side of the Task Execution panel.

b. In the new image on the right-side, double-click on the **distinctive location** of the **recognizable feature**.

The red crosshair moves to the selected position.

- The red crosshair can be relocated as often as necessary.
- Zoom in for better accuracy.
- c. Repeat step a and step *b* until the image shifts between all Presets have been calibrated. For every shift:
	- The image on the left-side serves as a reference.
	- Use the new image on the right-side to mark the distinctive location on the recognizable feature.
- After the last shift is calibrated, the Status panel reports the successful completion of the d.calibration.

## **The Calibrate I0 task 4.4**

A Cryo-EM specimen consists of a solution that contains the particles of interest, which is flashfrozen on a carbon foil. It forms a layer of vitreous ice that spans across the holes on the carbon foil. The thickness and quality of the ice layer is a critical parameter for efficient, high quality data acquisition:

- Ice that is too transparent is typically too thin and does not contain many particles. ●
- Ice that is not transparent enough is typically too thick, or is not vitreous. Images from such ice layers typically have insufficient contrast. ●

When the beam passes through ice, the illumination intensity decreases. The ratio between the prespecimen illumination intensity (*source intensity*) and the post-specimen illumination intensity (*recorded intensity*) is a reliable indicator for the thickness and quality of the ice layer.

In an acquired image, the recorded intensity (*counts*) for each pixel is displayed as a gray scale value. The Ice Quality Filter uses the recorded intensity to assess the thickness and quality of the ice layer. This filter compares the average gray scale value of the candidate target areas with an upper and a lower boundary value, and selects only the target areas that are inside the suitable range.

The source intensity can fluctuate a little over time, which transfers directly to the average gray scale values. As a consequence, the *absolute* gray scale value is not a durable selection criterion for the Ice Quality Filter. The I<sub>0</sub> Calibration determines a reference value (I<sub>0</sub>) based on the counts in an image that is acquired while the beam passes through an area of the specimen where no carbon foil and no ice are present. Because there is no material between the source and the camera sensor, the I<sub>0</sub> reference value represents the source intensity. If an  $I_0$  reference value is available, then the upper and lower boundaries of the Ice Quality Filter are defined relative to that  $I_0$  reference value. When the  $I<sub>0</sub>$  reference value changes, the Ice Quality Filter proportionally adjusts the boundaries for target area selection.

To remain reliable, the  $I_0$  reference value must be measured regularly. The  $I_0$  reference value can be refreshed manually at any time during the preparation of an Automated Acquisition run. EPU automatically refreshes the  $I_0$  reference value during an Automated Acquisition run at regular intervals. If the most recent  $I_0$  measurement is older than 2 hours, then EPU refreshes the  $I_0$ reference value automatically before target area selection in a new Grid Square. The  $I_0$  reference images are saved in the EPU session directory.

The  $I_0$  Calibration is an optional task. If no  $I_0$  reference value is available, then the Ice Quality Filter boundaries use fixed gray scale values. This is fine, as long as the source intensity is kept stable for the duration of the experiment.

#### **The Atlas Alignment function does not correct the coordinates of the I0 Calibration position. Note**

If the specimen is unloaded and reloaded after the *Calibrate I0* task is performed, then the  $I_0$ reference value measurements during the Automated Acquisition run may be less reliable.

#### **Perform the I0 Calibration for the GridSquare Preset 4.4.1**

#### **It is more efficient to perform the I0 calibration** *after* **the Atlas is acquired. Note**

In an Atlas, areas that are suitable for the  $I_0$  measurement can be found quite easy. It is also easier to move the specimen to a suitable area.

To prepare and perform the  $I_0$  Calibration, follow the procedure below.

- 1. If an Atlas is available for the currently loaded specimen, then:
	- a. Select **EPU** > Square Selection
	- b. Right-click on a Grid Square with a large gap and select Move stage to grid square
- 2. If no Atlas has been acquired yet:
	- a. Insert the **FluScreen**.
	- b. Set **Magnification** to a low LM magnification.
	- Move the specimen to a Grid Square with a gap of at least several micrometers wide, and c. center the gap on the FluScreen.
	- In **Preparation** > **Acquisition and Optics Settings** > **Preset Selection**, select **Preset**: d. **GridSquare**.
	- Select **Optics Settings** > **Set** e.
	- f. If necessary, move the specimen to re-center the Grid Square.
- Select **Preparation** > **Calibrate I0** 3.
- Select **Acquisition Settings Selection** > **Acquisition Settings**: **GridSquare**. 4.

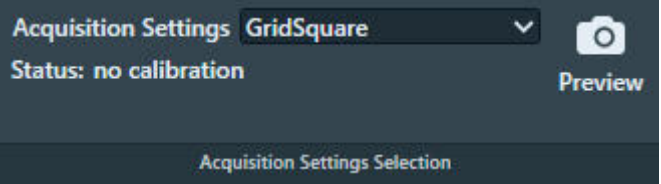

- 5. Select **Preview** to acquire an image at the current location.
- 6. Center the region that will be used for reference intensity  $(I_0)$  measurement:
	- a. In the image, right-click in the center of a suitable area and select **Move stage here**.
	- b. Select **Preview** again to acquire a new image.

#### **Do not center the I0 region by moving the specimen with the joystick. Note**

The **Move stage here** function uses a backlash correction routine to ensure stage position reproducibility. During the Automated Acquisition run the same backlash correction routine is used to revisit the selected location for  $I_0$  calibration updates.

- 7. Set the diameter of the  $I_0$  region:
	- a. Double-click on the **center of the I0 region**. A circle appears.
	- b. Increase the **diameter** of the circle, but make sure it stays at least 250 nm away from the surrounding carbon foil.

The  $I_0$  measurement determines the average signal inside the circular boundary. A larger diameter increases the reliability of the measurement.

Select **Get Stage Position and Diameter** 8.

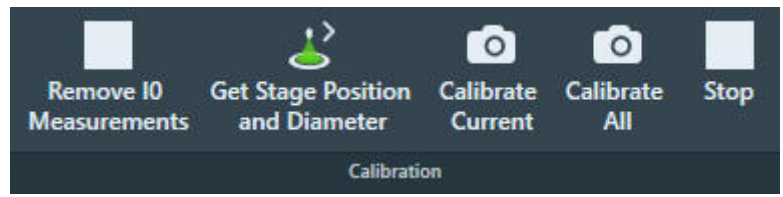

- Either: 9.
	- Select **Calibrate Current** to measure I<sub>0</sub> for the GridSquare Preset. ●
	- Select **Calibrate All** to measure  $I_0$  for the GridSquare and the Hole/Eucentric Height Presets. ●

EPU acquires new images and measures the  $I_0$  values.

- The results are stored and are displayed in the Status side panel.  $\bullet$
- The Status changes to "calibrated" with a datetime stamp. ●

To renew the I<sub>0</sub> calibration it is not necessary to select *Remove I0 Measurements* before the calibration is started.

### **Perform the I0 Calibration for the Hole/EucentricHeight Preset 4.4.2**

The procedure to calibrate  $I_0$  for the Hole/EucentricHeight Preset is the same as for the GridSquare Preset. For the Hole/EucentricHeight Preset, the same stage position and area diameter are used for calibration and during the Automated Acquisition run.

Currently,  $I_0$  for the Hole/EucentricHeight Preset is only measured for reference. In the future it may be used for Target Area analysis.

## **The Activate Phase Plate task 4.5**

The use of a Phase Plate substantially enhances the low-to-medium frequencies when imaging weak phase objects. This frequency enhancement results in a higher image contrast. A higher contrast makes identifying and aligning features of interest easier and more reliable.

With an activated Phase Plate, image contrast is maintained under optical focus, so it should be possible to acquire data that does not need any Contrast Transfer Function (CTF) correction.

Resolution is severely limited by focus accuracy. To avoid specimen damage the focus cannot be adjusted on the region of interest. Therefore, the preferred strategy is to acquire data with a certain amount of defocus and to apply a CTF correction.

For example, see: ["Using the Volta phase plate with defocus for cryo-EM single particle analysis"](https://elifesciences.org/articles/23006) [\(Danev et al, eLife 2017;6:e23006\)](https://elifesciences.org/articles/23006).

The duration of an Automated Acquisition run generally exceeds the lifespan of a Phase Plate area. During an Automated Acquisition run procedure, EPU selects and activates a new Phase Plate at regular intervals. A new Phase Plate must be activated to make sure that:

- The next data acquisition starts with a decent phase shift, so that the acquired image has sufficient contrast for fast, reliable and accurate feature identification. ●
- The change in phase shift during the first acquisition stays within limits. At the beginning of the Phase Plate development, phase shift changes rapidly. Activating the new Phase Plate before acquiring an image stabilizes the phase shift. ●

To successfully activate new Phase Plates during an Automated Acquisition run, the following parameters must be specified:

## **Activation time**

For a successful EPU experiment, the Phase Plate should establish a phase shift range of  $0.5\pi \pm$ 0.3π. To achieve a phase shift of 0.5π, the Phase Plate typically needs to be irradiated with an electron dose of 50 nC – 200 nC. The required activation time can be calculated from the electron dose number:

```
t = dose / (beam current)
```
For example: with a 1 nA beam current, an activation time of 120 seconds is needed to reach 120nC.

## **Accelerate** and **Accelerate factor**

- The **Accelerate** function temporarily selects the largest C2 aperture to increase the beam current. After the phase plate activation is completed, the initial C2 aperture is selected again.
- The **Accelerate factor** is the area ratio between the initial C2 aperture and the largest C2 aperture. ●

The Accelerate function *only* changes the selected C2 aperture. The Optics settings are not affected.

#### **Determine the Phase Plate Activation Time 4.5.1**

#### **The Phase Plate activation time is best determined with the** *Sherpa > AutoCTF* **function. Note**

For regular users it is possible to check the activation time in the **Preparations** tab > **Activate Phase Plate** task. To do so, follow these steps:

- Correct for astigmatism if necessary. 1. For instructions, see: [Run the Autostigmate auto-function on page 74.](#page-73-0)
- In the **TEM User Interface** > **Apertures** control panel, select an **Objective** mechanism > **Phase** 2. **Plate** position.
- 3. Retract the **FluScreen**. The beam will be blanked now.
- 4. Select the **Preparation** tab > Activate Phase Plate task.
- 5. Select **Next Position** to move the Objective aperture mechanism to a fresh area on the phase plate.

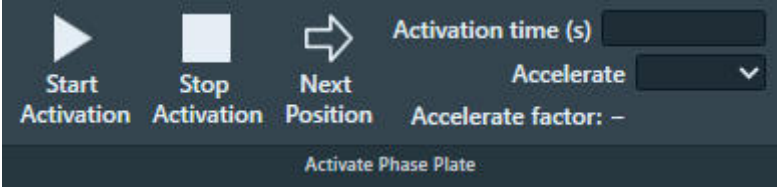

Wait for the drift of the aperture mechanism to settle. 6. For a small move, this takes about 30 seconds.

## **After a large move with the aperture mechanism, for example a move to a different Phase Plate, it may take up to 5 minutes for drift to settle. Note**

- 7. Specify the **Activation time (s)** value.
- (Optional) Select **Accelerate**: **Yes** 8.
- 9. Select Start Activation.

An image is acquired and displayed in the top left section of the Task Execution panel.

10. Wait for the Activation time to expire.

EPU acquires a new image and displays it in the top right section of the Task Execution panel. The FFT of both images are displayed side-by-side in the bottom section of the Task Execution panel, so they are easy to compare. If the Thon rings are shifted inward by half a period, then Phase Plate activation is completed successfully.

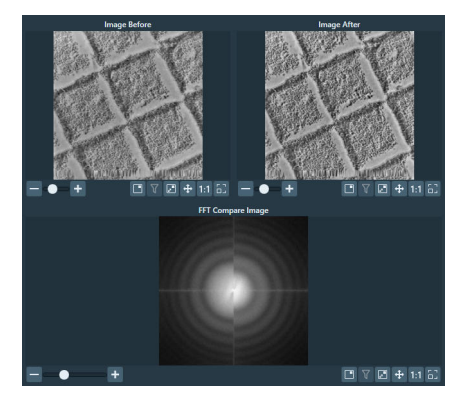

*Bottom left half: FFT of an image at the beginning of the activation. Bottom right half: FFT of an image at end of the activation.*

## The Auto Functions Tab 5

The Auto Functions tab provides tasks:

- To calibrate the Auto Functions. ●
- To execute the Auto Functions as stand-alone tasks, outside the context of setting up an Automated Acquisition run. ●

The Auto Functions use the Acquisition and Optics Presets. Except for the *Auto-eucentric by stage tilt* task, the Defocus value that is specified in the selected Preset is not applied during calibration or stand-alone execution of the Auto Function.

## **The Calibration tasks 5.1**

#### **The Autofocus Calibration task 5.1.1**

#### **Prepare for Autofocus Calibration 5.1.1.1**

The Autofocus calibration calibrates the Autofocus function, and measures and corrects astigmatism.

## **The Autofocus calibration result is stored in the Windows Registry. It can only be completed successfully by Thermo Fisher Scientific engineers, or after logging in with the S***upervisor* **account. Note**

For the best result, the Autofocus calibration requires an area on the specimen:

- Where no ice is present.
- Where only carbon foil with a decent amount of gold particles is visible.

If the currently loaded specimen does not meet all the above requirements, then please exchange the specimen. For example, use the *Combined Test Specimen (Agar S142)* that is delivered with the microscope. This is a holey carbon foil specimen with gold particles and graphitized carbon.

To prepare for the Autofocus calibration, use the Handpanels and the TEM User Interface to perform the procedure below:

- 1. Select Right Handpanel > Eucentric Focus
- Select the **Handpanel User Button** that is assigned to **Reset Defocus** 2. This is usually **R2**
- Move the specimen to an area that meets the requirements listed above. 3.
- 4. Manually set the specimen to eucentric height.
- 5. If necessary, use the TEM User Interface and the Handpanels to accurately correct for astigmatism.
- 6. Accurately focus the specimen.

#### **Perform the Autofocus Calibration for the Autofocus Preset 5.1.1.2**

To perform the Autofocus calibration, follow the procedure below:

## Chapter | **The Auto Functions Tab**

3.

If necessary, select **Auto Functions** > **Calibrations** to expand the Calibrations section. 1.

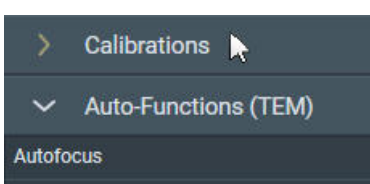

Select the **Auto Functions** > **Calibrations: Autofocus** task. 2.

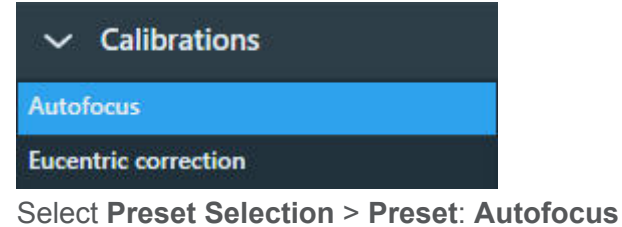

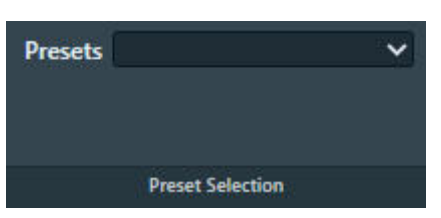

The Autofocus calibration ignores the Defocus value of the selected Preset.

Select **Execution** > **Start** 4.

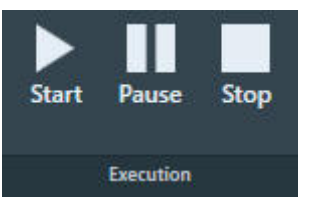

5. Follow the instructions on screen. EPU may request to manually adjust focus and correct astigmatism. After completing a manual adjustment, select **Resume**

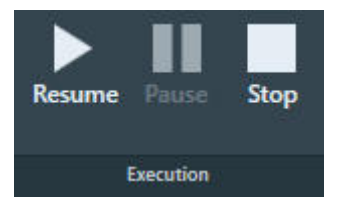

The Autofocus calibration procedure acquires images with negative beam tilt and positive beam tilt, and calculates their cross-correlation. The encircled bright spot in the Cross-Correlation image corresponds to the shift between the beam tilt images.

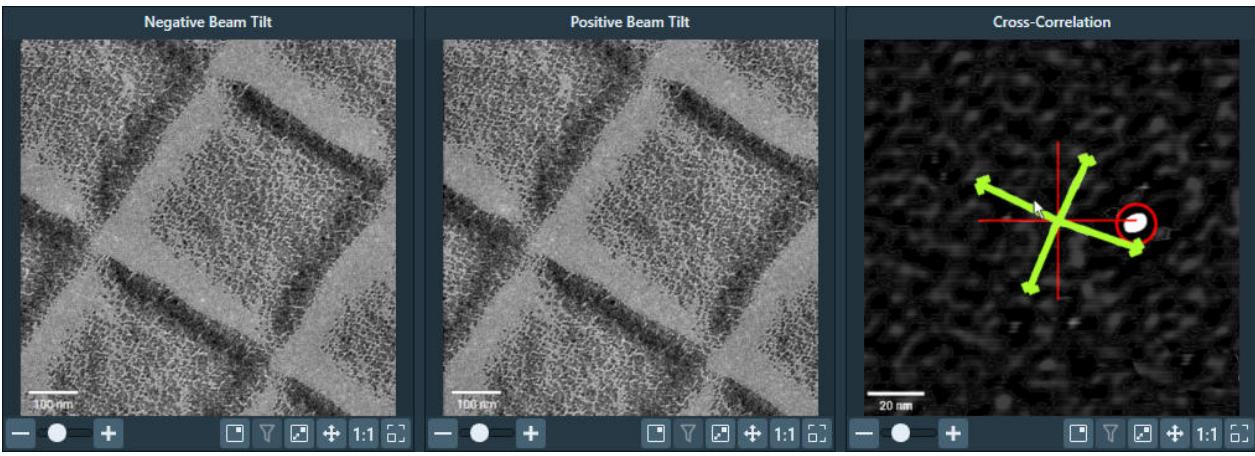

- 6. In the Cross-Correlation image, estimate the length of the shift.
- 7. Compare the length of the cross-correlation shift to the width of the beam tilt images. For accurate calibration results, the shift must be at least 10% of the beam tilt image width. If the shift in the Cross-Correlation image is less than 10% of the image width:
	- a. Select **Stop** to abort the calibration procedure.
	- Estimate the length of the shift in the Cross-Correlation image. b.
	- Select **Preparation** > **Acquisition and Optics Settings** > **Preset Selection** > **Presets**: c. **Autofocus**
	- d. Increase the **Optics Settings > Magnification**
	- e. Select **Acquisition > Preview**
	- Make sure the width of the acquired image is less than 10 times the length of the cross-f. correlation shift.

If not, increase **Magnification**, select **Preview** and check again.

- Return to the **Auto Functions** > **Calibrations: Autofocus** task and select **Execution** > g. **Start** again.
- At the end of the procedure, select **Resume** to accept and store the calibration results. 8.
- 9. Inspect the last Cross-Correlation image. If necessary, zoom in for a more accurate look.
	- a. Verify that the **green arrows** form a symmetric cross, with the arms at 90° angles and of approximately the same length. This indicates that there is no significant astigmatism. If the arms are not at 90°, or are of different lengths, then correct the astigmatism and perform the Autofocus calibration again.
	- b. Verify that the **red circle** marks a **clear and bright spot**. This indicates that the shift between the beam tilt images is measured without problems.

#### **Perform the Autofocus Calibration for other Presets 5.1.1.3**

The Autofocus function is not only used in the Automated Acquisition run. It can also be executed as a stand-alone Auto Function with any Preset.

The result of the Autofocus calibration is coupled to the Probe Mode in which it is executed. If both Probe Modes are used in the Presets, then the Autofocus calibration must be performed with a Preset that uses Nanoprobe mode and a Preset that uses Microprobe mode. The procedure is exactly the same, except for the selected Preset.

#### **How to improve the Autofocus Calibration result 5.1.1.4**

If the green arrows in the final Cross-correlation image are not at 90 degree angles relative to each other, the astigmatism has not been corrected completely.

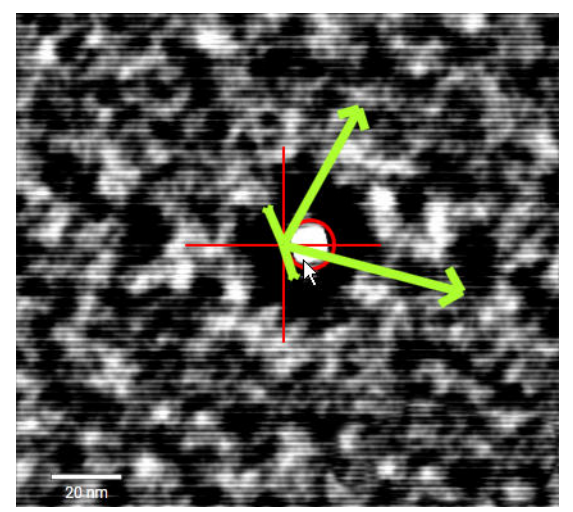

Although the Autofocus function may work well enough for automated data acquisition, it may be worthwhile to improve the stigmation and the accuracy of the calibration.

Select **Auto Functions** > **Auto Functions (TEM): Autofocus** 1.

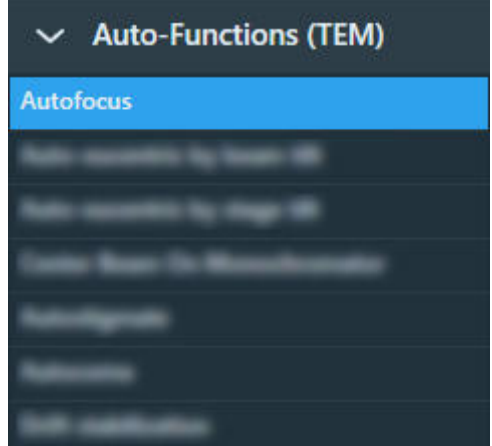

2. In Auto Function Settings:

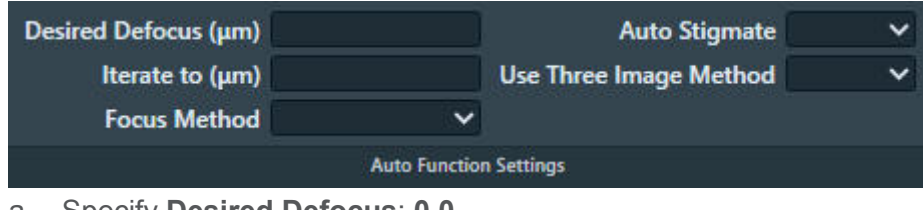

- Specify **Desired Defocus**: **0.0** a.
- b. Select Auto Stigmate: Yes

Select **Execution** > **Start** to run the Autofocus function. 3.

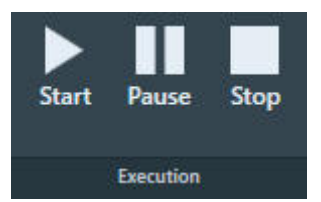

4. Repeat the calibration procedure.

### **The Eucentric Correction Calibration task 5.1.2**

There are several methods to bring a specimen to eucentric height. Two common methods are:

• Via stage tilt, using the CompuStage Alpha tilt axis wobbler. This is the most accurate method. It brings the specimen to the *mechanically defined* eucentric height.

The stage tilt method is best suited for low to medium magnifications.

• Via beam tilt, using the beam tilt wobbler. This method is better suited for high magnifications.

At higher magnifications, it can be difficult or even impossible to use the stage tilt method in an automated routine, especially when the starting position is too far off eucentric height. Two reasons are:

- The initial shift between images that are acquired at opposite Alpha tilt positions would be so large that there is little or no overlap, so no meaningful cross-correlation can be calculated. Without a meaningful cross-correlation, any adjustments to the CompuStage Z-position would be guesswork. ●
- Due to mechanical tolerances, the CompuStage is not infinitely accurate. At low magnifications, the field of view of the camera is large enough to absorb these mechanical tolerances, especially after running a backlash correction routine. As the magnification increases, the field of view of the camera approaches the same order of magnitude as the tolerances of the CompuStage. This means it is no longer certain that the region of interest on the specimen is returned to the field of view after using the Alpha tilt wobbler.

The beam tilt method is the preferred method at higher magnifications, because it can use very small tilt angles to limit initial image shift and does not suffer from mechanical tolerances.

To get the same result from both methods:

- The beam tilt pivot points must be accurately aligned at eucentric focus height. ●
- Eucentric focus height and the mechanical eucentric height must be exactly the same. ●

On an accurately aligned system, the stage tilt method and the beam tilt method result in the same Zposition. In reality, the result of the beam tilt method can have a small offset relative to the mechanically defined eucentric height. The purpose of the Eucentric correction calibration is to measure this offset, so that the *Auto-eucentric by beam tilt* Auto Function can compensate for it.

The Eucentric correction calibration is optional. If there is a noticeable offset between the results of the stage tilt method and the beam tilt method, then it is also possible to renew the microscope's lens series alignments.

#### **Prepare for the Eucentric Correction Calibration 5.1.2.1**

- Select **Auto Functions** > **Auto-Functions (TEM)** > **Auto-eucentric by stage tilt** 1.
- Select **Preset Selection** : **Presets**: **Hole/EucentricHeight** 2.
- Select **Execution** > **Start** 3.

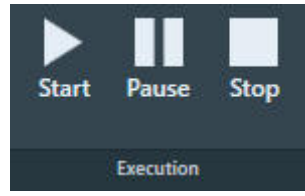

- Wait until the *Auto-eucentric by stage tilt* function is completed. 4. Check the **Status** panel to monitor progress and intermediate results.
- Use the **Handpanels** > **Focus** knob to accurately focus the specimen. 5.

#### **Perform the Eucentric Correction Calibration 5.1.2.2**

- If necessary, select **Auto Functions** > **Calibrations** to expand the Calibrations section. 1.
- 2. Select **Eucentric correction**

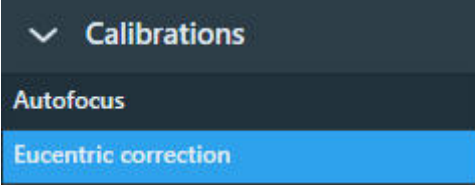

- Select **Preset Selection** > **Presets**: **Hole/EucentricHeight**. 3.
- Select **Execution** > **Start** 4.

No manual actions are required during the calibration procedure.

Wait until the calibration procedure is completed. 5.Check the **Status** panel to monitor progress and intermediate results.

## **The Auto-Functions (TEM) tasks 5.2**

The functions in the **Auto-Functions (TEM)** group of tasks can be executed outside the workflow context. To set up a properly performing Automated Acquisition run it is not absolutely necessary to tune and execute them here, but it may help to fine-tune an already good set of system alignments.

#### **Run the Autofocus auto-function 5.2.1**

The Autofocus function works in two steps.

First, the Autofocus function establishes focus. The Autofocus algorithm iterates to an *initial* defocus value, typically  $-5 \mu m$ . By aiming for a small defocus:

- The images that are used to measure and adjust the current defocus show a good amount of contrast.
- The Cross-Correlation image shows a significant peak that is not at zero-shift. ●

## The initial defocus value is specified in **Auto Functions** tab > **Auto-Functions (TEM)**: **Autofocus** task > **Auto Function Settings** section > **Iterate to**

In a stand-alone execution, the Autofocus function can also correct for astigmatism and/or for drift. During an Automated Acquisition run these corrections are skipped.

After the algorithm established the initial defocus, the Autofocus function applies the *final defocus* value. Which final defocus value is used depends on where in the EPU workflow the Autofocus function is executed:

- In the Auto Functions tab > Auto-Functions (TEM): Autofocus task, EPU uses the **Auto Function Settings** > **Desired Defocus** value.
- To acquire an image from an Acquisition Area during the Automated Acquisition run, EPU uses the defocus value from the Defocus list. The Defocus list is specified in the *EPU* > *Area Selection* task for Lacey Carbon specimens, or in the *EPU* > *Template Definition* task for Quantifoil specimens.
- At any other time, EPU uses the defocus value from the active Preset.

To change defocus from the initial value to the final value, the Autofocus function either:

- Adjusts the Objective lens current, similar to using the *Handpanels* > *Focus* knob. ●
- Adjusts the stage Z-position, similar to the *Auto-eucentric by beam tilt* autofunction.

To run the Autofocus function, follow the procedure below:

Select **Auto Functions** > **Auto-Functions (TEM)** > **Autofocus** 1.

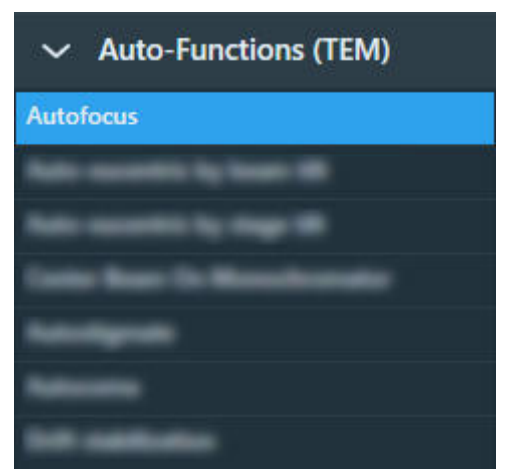

Select the **Preset Selection** > **Preset** that will be used for the stand-alone execution of the 2. Autofocus function.

The Auto Functions can be executed with any Preset.

In the **Auto Function Settings** section: 3.

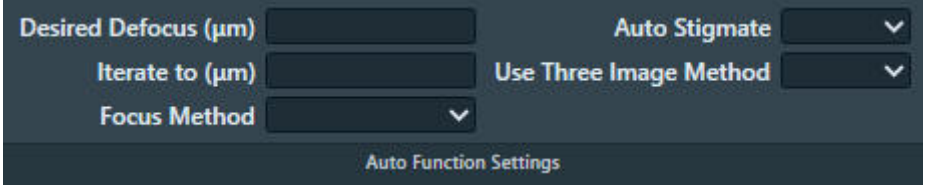

- a. Specify the final defocus value in Desired Defocus
- b. Specify the initial defocus value in Iterate to
- c. Select the **Focus Method** that will be used to change from the initial *Iterate to* value to the final *Desired Defocus* value**.**
- (Optional) Select **Auto Stigmate**: **Yes** to correct for astigmatism during the Autofocus d. execution.

Including astigmatism during Autofocus works well on a stable area of the specimen such as a piece of carbon film.

The Auto Stigmate action is *not* executed during an Automated Acquisition run. On CryoEM specimens, the ice quality changes between consecutive exposures, which may cause stigmation to fail or to give inaccurate results.

- (Optional) Select **Use Three Image Method**: **Yes** to include drift correction. EPU will acquire e. an extra image to measure drift.
- 4. Select **Execution** section> Start

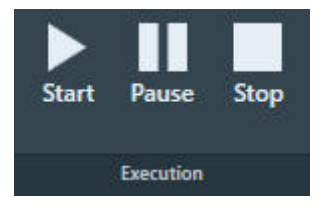
### **Run the 'Auto-eucentric by beam tilt' auto-function 5.2.2**

The *Auto-eucentric by beam tilt* function is used to set the specimen to eucentric height. Before using this function, the *Eucentric correction* calibration must be completed. See [The Eucentric Correction](#page-68-0) [Calibration task on page 69](#page-68-0) for background information and instructions how to perform the Eucentric correction calibration.

This method is more suited for higher magnifications. At low magnifications the method can be used also, but the accuracy would not be very good.

To run the *Auto-eucentric by beam tilt* Auto Function, follow the procedure below:

Select **Auto Functions** > **Auto-Functions (TEM)** > **Auto-eucentric by beam tilt**  1.

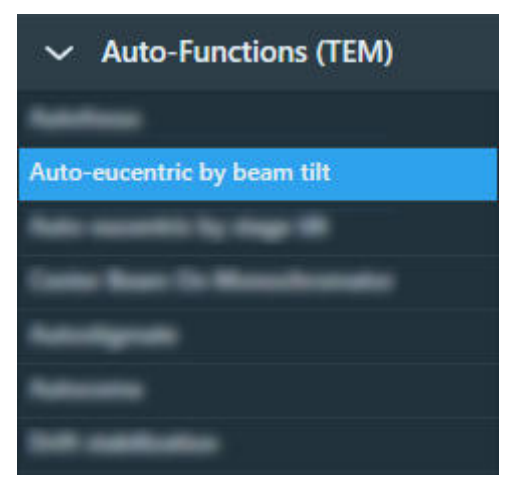

- Select the **Preset Selection** > **Presets** with which the Auto Function will be executed. 2.
- In the **Auto Function Settings** section: 3.

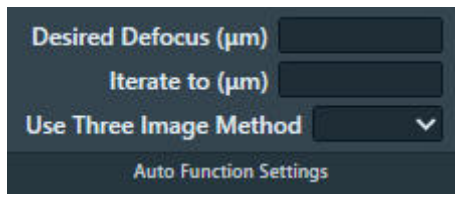

For a description of the parameters, see [Run the Autofocus auto-function on page 71](#page-70-0).

- a. Specify the Desired Defocus
- b. Specify the **Iterate to** defocus value
- (Optional) Select **Use Three Image Method**: **Yes** to include drift correction. EPU will acquire c. an extra image to measure drift.
- Select **Execution** > **Start** 4.

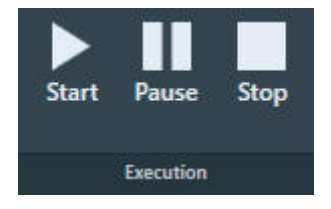

### <span id="page-73-0"></span>**Run the 'Auto-eucentric by stage tilt' auto-function 5.2.3**

The *Auto-eucentric by stage tilt* function is used to set the specimen to eucentric height. This method is more suited for lower and mid range magnifications.

#### **The** *Auto-eucentric by stage tilt* **auto-function is not used during Automated Acquisition. Note**

To run the *Auto-eucentric by stage tilt* auto-function, follow the procedure below:

Select **Auto Functions** > **Auto-Functions (TEM)** > **Auto-eucentric by stage tilt**  1.

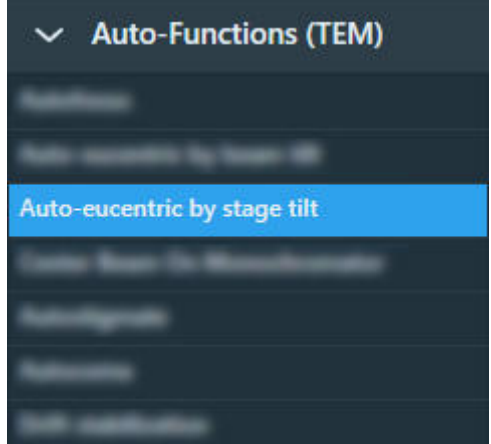

- Select the **Preset Selection** > **Presets** that will be used to execute the auto-function. 2. The Auto Functions can be executed with any Preset.
- Specify the **Auto Function Settings** > **Final stage tilt**  3.

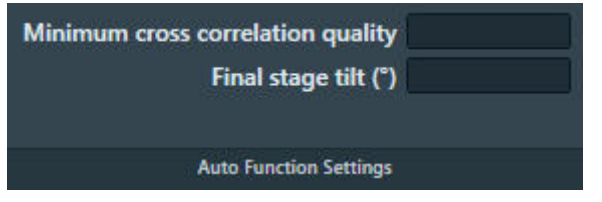

This is the maximum tilt angle at which the CompuStage Alpha tilt axis wobbles. The default value is 15 degrees. Larger and smaller values can be entered, depending on the start conditions.

It is strongly recommended to leave the **Minimum cross correlation quality** at the default value (0.01). This is the threshold value at which the *Auto-eucentric by stage tilt* function declares a successful result.

Select **Execution** > **Start** 4.

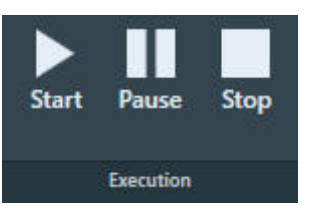

### **Run the Autostigmate auto-function 5.2.4**

The Autostigmate function uses Thon ring-based aberration corrections. This method corrects astigmatism with higher accuracy than the Auto Stigmate option in the Autofocus function.

To run the **Autostigmate** Auto Function, follow the procedure below:

- 1. Verify that the *Autofocus* calibration is completed. If not, see [The Autofocus Calibration task on page 65](#page-64-0) for instructions.
- Move the specimen to an area of continuous amorphous carbon foil that is *not* close to a grid bar. 2.
- Select **Auto Functions** > **Auto-Functions (TEM)** > **Autostigmate** 3.

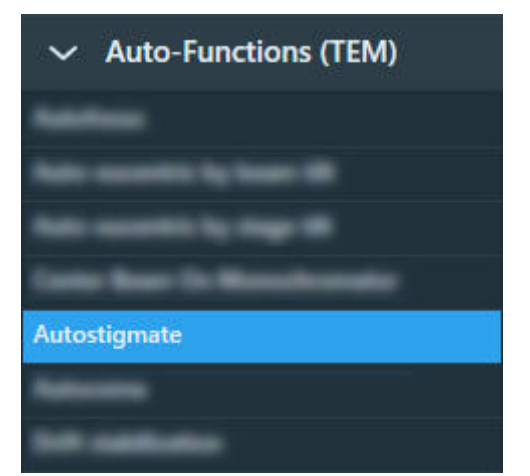

Select **Preset Selection** > **Presets: Thon Ring** 4.

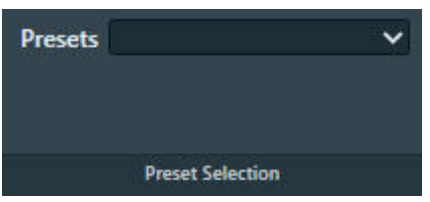

5. Select Execution > Start

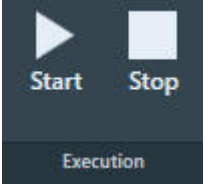

EPU acquires an image and then attempts to fit Thon Rings.

Wait for the Autostigmate function to complete. 6.

The Autostigmate function does not have a Pause option.

The Autostigmate function is successful when Thon Rings can be properly fitted. If fitting fails, then a white cross is drawn across the Thon Rings image.

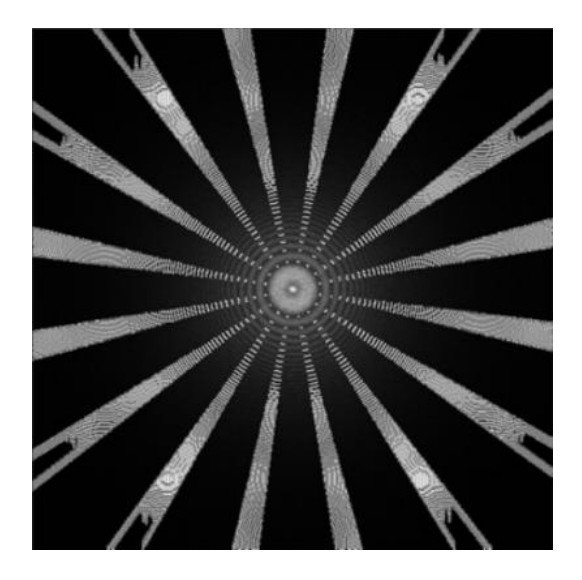

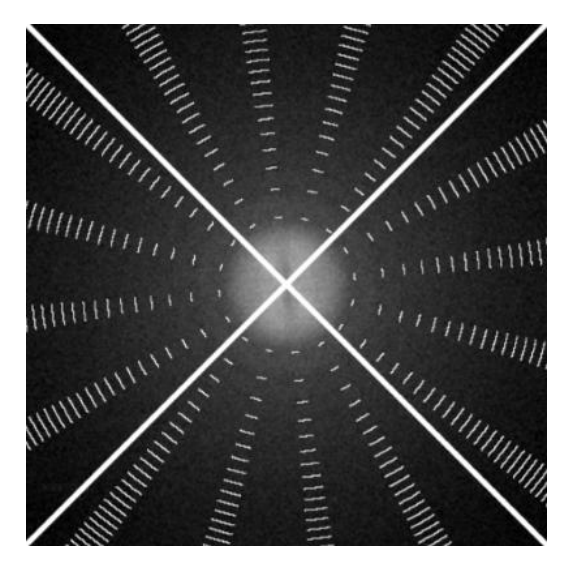

Stigmation is successful Stigmation has failed.

### **Run the Autocoma auto-function 5.2.5**

Coma-free alignment is important since coma decreases the achievable reconstruction resolution. If coma is not corrected, a beam shift or beam tilt will result in different objective astigmatism values across an image.

#### **For the best result, run the Autostigmate function before** *and* **after running the Autocoma function. Note**

To run the **Autocoma** Auto Function, follow the procedure below:

- 1. Run the **Autostigmate** Auto Function as described in chapter [Run the Autostigmate auto](#page-73-0)[function on page 74](#page-73-0).
- Make sure that the specimen is still positioned at an area of amorphous carbon foil. 2.
- Verify that the **Objective aperture** is accurately centered. 3. If necessary, manually center the **Objective aperture**
- Select **Auto Functions** > **Auto-Functions (TEM)** > **Autocoma** 4.

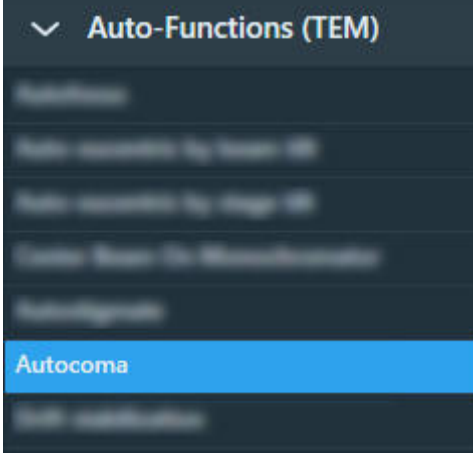

# Chapter | **The Auto Functions Tab**

Select **Preset Selection** > **Presets: Thon Ring** 5.

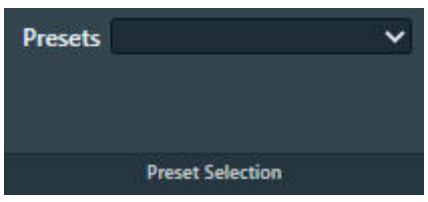

6. Select **Execution > Start** 

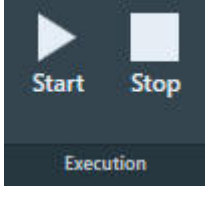

EPU acquires an image and then attempts to fit Thon Rings.

- Wait for the Autocoma function to complete. 7. The Autocoma function does not have a Pause option.
- 8. Verify that the **Objective aperture** is still accurately centered. During execution of the Autocoma, the Objective aperture may be automatically retracted and inserted again.

If necessary, manually center the **Objective aperture**

9. Run the **Autostigmate** Auto Function again, as described in chapter [Run the Autostigmate auto](#page-73-0)[function on page 74](#page-73-0).

## **Run the Drift Stabilization auto-function 5.2.6**

After a stage move, a certain amount of mechanical and thermal drift occurs.

- Friction in the stage mechanics needs to settle and relax. ●
- A small amount of heat is generated by the motors, which needs to dissipate and disappear. ●

To acquire images with the highest possible quality, data acquisition must be postponed until drift has decreased to an acceptable level. The Drift stabilization task provides a good estimation for the *Delay after Stage Shift* value that EPU uses during the Automated Acquisition run.

- Quantifoil: *Delay after Stage Shift* is typically used to postpone the next action after a long move, for example to a new Grid Square. ●
- Lacey Carbon: Stage Shift Delay is typically used to postpone high quality data acquisition after the specimen is moved the next Acquisition Area.

The Drift Measurement function acquires a series of images, and then measures the image shift between consecutive images to calculate the drift speed.

- If the drift speed decreases below a specified threshold value before it times out, then the Drift stabilization function reports OK. ●
- If the drift speed times out before it reaches the specified threshold value, then the Drift stabilization function reports a failure. ●

To run the Drift stabilization Auto Function, follow the procedure below:

Select **Auto Functions** > **Auto-Functions (TEM)** > **Drift stabilization** 1.

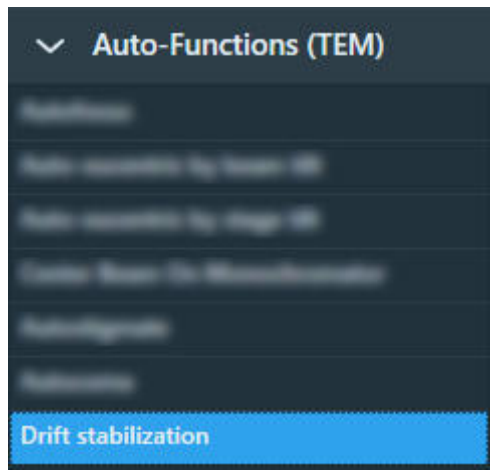

- Select **Preset Selection** > **Presets: Drift Measurement** 2.
- In **Auto Function Settings**: 3.

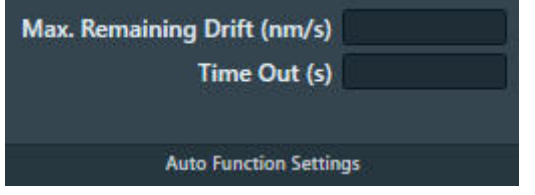

- a. Specify Max. Remaining Drift (nm/s) This is the threshold value at which the Drift stabilization function reports a successful result.
- b. Specify **Time Out (s)**

This is the time after which the Drift stabilization function reports a failure.

During the Automated Acquisition run, the Time Out is fixed at 600 seconds.

- 4. Prepare the CompuStage for a move at a similar speed and across a similar distance as during the Automated Acquisition run:
	- With the **Handpanel** > **Magnification** knob, set the magnification to the same value as the a. GridSquare Preset.

The maximum speed of the CompuStage depends on the current magnification. The magnification that is specified in the Drift Measurement Preset will be not set to the microscope until the Drift stabilization Auto Function is started.

b. Move the specimen to an area of continuous amorphous carbon foil that is not close to a grid bar.

# Chapter | **The Auto Functions Tab**

c. Select **Add** 

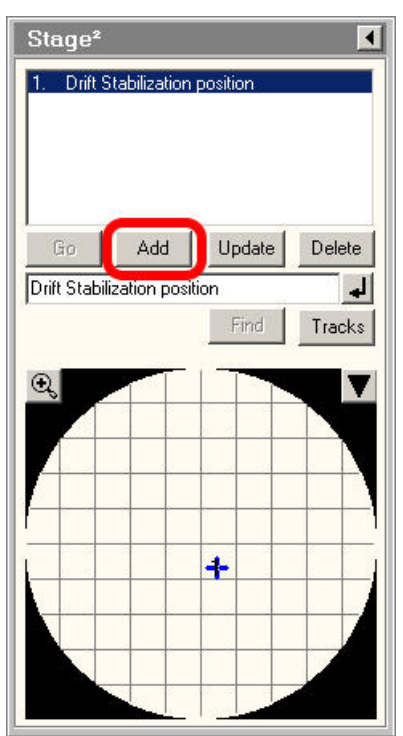

Optionally specify a name.

If it is necessary or desirable to repeat the Drift Stabilization then the suitable specimen area is easily retrieved.

In the **TEM User Interface** > **Stage2** control panel > **Set** tab, specify an **X** position and a **Y** d. position at an appropriate distance from the current position.

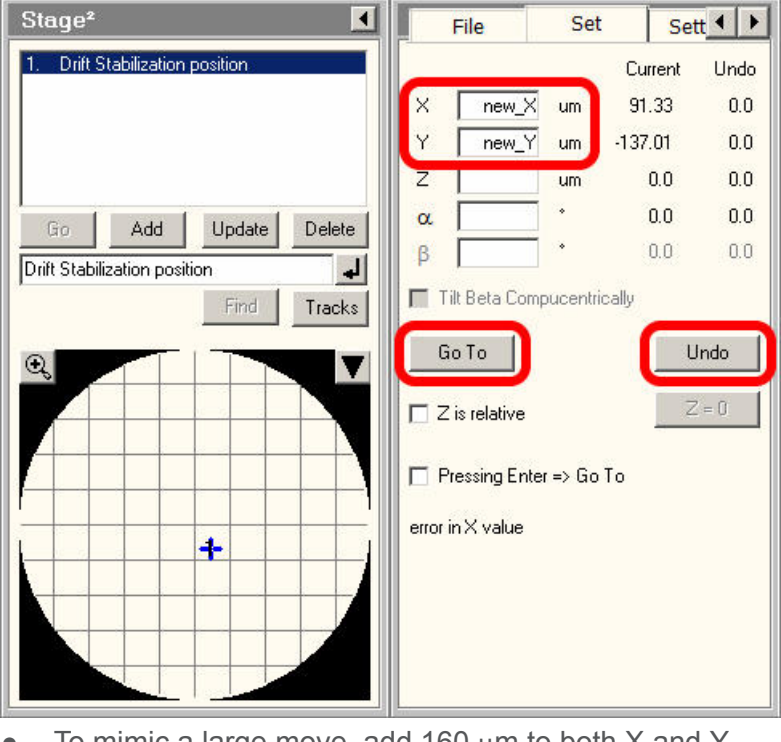

To mimic a large move, add 160  $\mu$ m to both X and Y. ●

Specimens with a Grid Square width of 80 µm are commonly used. Adding two Grid Square lengths assures there is a decent margin in the measured stabilization time.

- To mimic a short move, add 10  $\mu$ m to both X and Y. On Lacey Carbon, an Acquisition Area spacing of  $5 \mu m$  is commonly used, but this depends on the beam diameter in the Data Acquisition Preset.
- e. Select Go To and wait for the CompuStage to complete the move.
- 5. Select **Stage2** control panel > **Undo** to move back to the previous position.
- Wait for the move to complete, then immediately select **Execution** > **Start** 6.

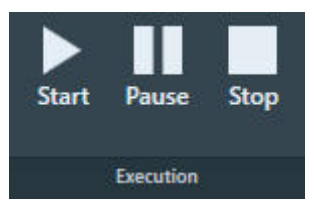

The Drift stabilization Auto Function will run until either the Time Out is exceeded or the specified Max. Remaining Drift is reached. The drift measurement results are plotted in a graph. The Max. Remaining Drift is indicated by the red line.

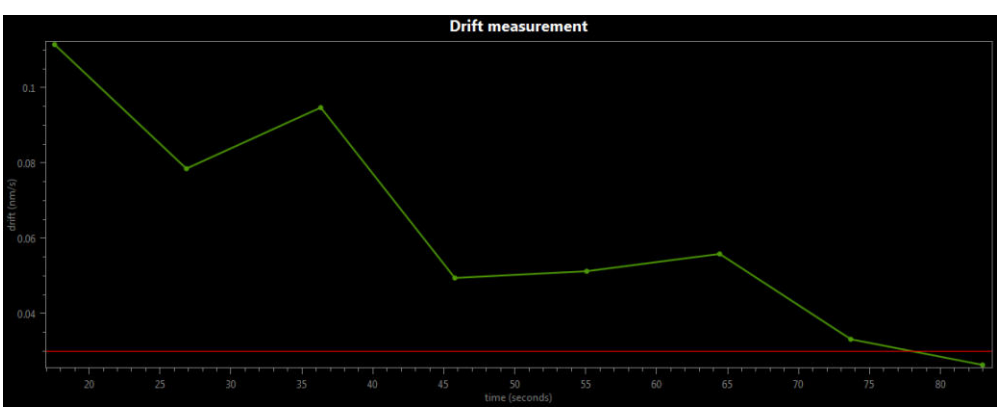

### **Run the Auto Zero-Loss auto-function 5.2.7**

The Auto Zero-Loss function maintains the alignment of the energy slit in the filter with the Zero Loss Peak. This requires that the filter alignment must be accurate and recent.

#### **The Auto Zero-Loss function is only available when the system is in EFTEM mode when EPU is started. Note**

Follow the steps below to run the Auto Zero-Loss function:

Select **Auto Functions** > **Auto-Functions (TEM)** > **Auto Zero-Loss** 1.

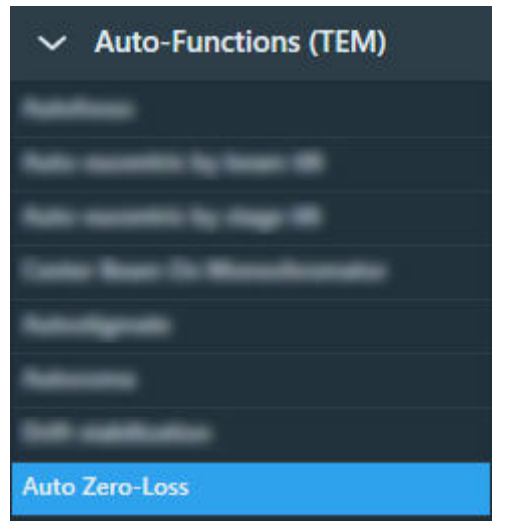

Select **Preset Selection** > **Presets: Zero Loss** 2.

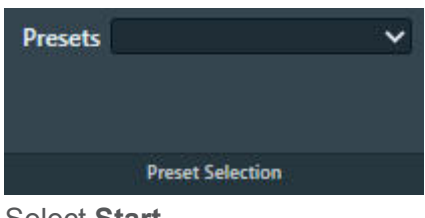

Select **Start** 3.

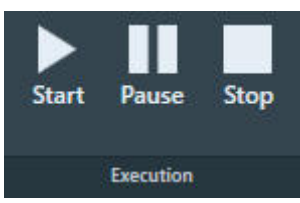

- Wait until the Auto Zero Loss function is completed successfully, 4. or:
	- Select **Pause** to inspect the progress and intermediate result, then select **Resume** to let the Auto Zero Loss function continue.
	- Select **Stop** to abort the Auto Zero Loss function and revert the alignment value.

# The Atlas Tab 6

An *Atlas* is an overview of a specimen. An Atlas is a set of large area images that are stitched together into a map of the specimen. In EPU, the Atlas is used for:

# • Screening:

Estimate the potential to yield high quality data during the Automated Acquisition run. The success of an Automated Acquisition run depends among others on:

- Good ice quality and thickness, with low to no contamination. ●
- Good particle distribution. ●

The magnification of the Atlas Preset allows for an assessment of the ice quality and thickness. It does not allow for a direct assessment of the presence and distribution of particles, although the thickness of the ice layer is usually a good indicator for particle density.

Navigation: ●

> During the preparation and execution of an Automated Acquisition run, the Atlas is used to identify Grid Squares and move to their locations.

## **The Setup Session task 6.1**

### **Create a new Atlas Session 6.1.1**

To setup a new Atlas session, follow the procedure below:

- 1. Select the Atlas tab > Session Setup task.
- 2. Select New Session

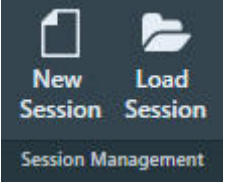

Enter a **Name** for the session. 3.

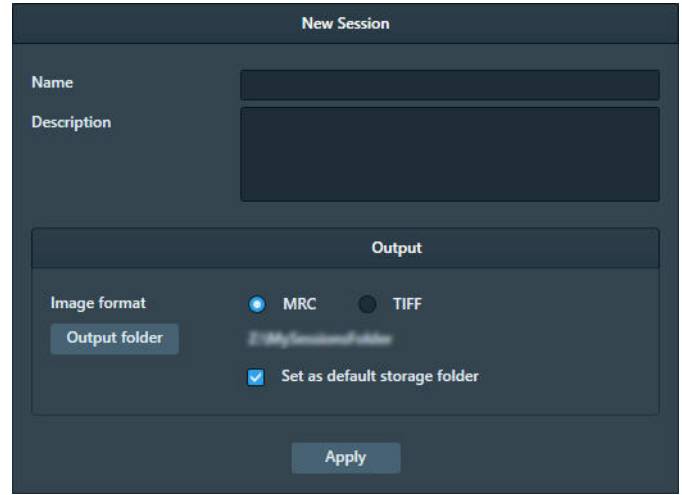

(Optional) Enter additional information in **Description**. 4.

# Chapter | **The Atlas Tab**

- 5. Select the **Image format** that will be used to store the acquired images.
	- **MRC**: Electron microscopy image format. The MRC format includes an extensive set of metadata about the microscope and the microscope settings. See [The MRC2014 Image Format on page 194.](#page-193-0) ●
	- **TIFF: Raster image format: [TIFF file format](https://en.wikipedia.org/wiki/TIFF).**
- 6. Specify the **Output folder**

In the specified folder, EPU creates a sub-folder with the same *Name* as the Atlas session.

#### **Do** *not* **rename or move the Output folder. Note**

In this folder, EPU stores the following files:

- The Atlas session file ScreeningSession.dm ●
- For each specimen that is processed in the session: the images and metadata for the Atlas and for all Tiles.
	- On a system with an AutoLoader, the Screening task can process multiple specimens.
	- On a system without an AutoLoader, the Atlas Acquisition task processes only the specimen that is loaded on the stage. ●
- (Optional) Tick **Set as default storage folder**. 7. If *Set as default storage folder* is ticked, then the specified folder is used as the default *Output folder* for succeeding Atlas sessions.
- 8. Select Apply

#### **Load an existing Atlas Session 6.1.2**

## **If a specimen has already been (partly) processed in an Automated Acquisition run, then do not load an existing Screening Session file for a new EPU session with that specimen. Note**

The Screening Session file does not contain data about which Grid Squares have been processed already in a preceding Automated Acquisition run. Processed areas may be too damaged to yield new high quality data. Revisiting these areas is therefore not a productive use of system time.

To load an existing Atlas Screening Session, follow the steps below:

In the **Atlas** > **Session Setup** task, select **Session Management** > **Load Session** 1.

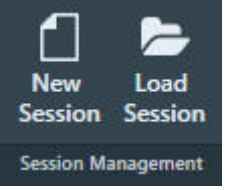

2. Navigate to the Output folder of the desired Screening Session and select the ScreeningSession.dm file.

**Note**

**Do not load an Atlas.dm file.**

# **The Screening task 6.2**

The Screening functionality acquires an Atlas and categorizes the Grid Squares. For the categorization, EPU evaluates the size, brightness and contrast of the Grid Squares. These visual properties loosely correlate to the physical properties that determine the suitability of a Grid Square for high quality data acquisition, such as:

- Ice thickness (average brightness of a Grid Square). ●
- Contaminations (local dark areas in the Grid Square). ●
- Cracks (sharply defined local bright areas in the Grid Square). ●
- Empty holes (local bright areas that coincide with foil holes). ●

On a system with an AutoLoader the Atlas acquisition and Grid Square categorization can be done for multiple specimens from a selection of Slot Positions.

### **Reset the Defocus value 6.2.1**

Follow the steps below to reset the Defocus value:

- On the **Handpanels**, select **Eucentric Focus** 1.
- In the **TEM User Interface**, select **Stage2** control panel > **Control** > **Holder** to return all axes to 2. their 0-positions.

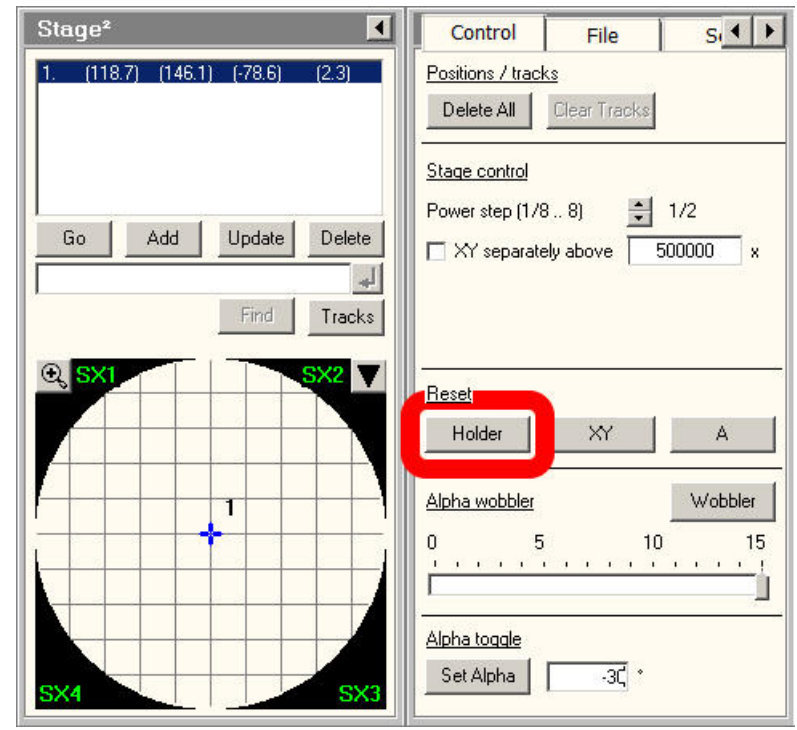

- Search for a recognizable feature near the center of the specimen, and center it on the 3. FluScreen.
- 4. Bring the specimen at or close to eucentric height.
- 5. In **EPU**:
	- a. Select the **Auto Functions > Auto-eucentric height by beam tilt** task.
	- Select **Preset Selection** > **Presets**: **Hole/EucentricHeight** b.
- c. Select **Execution > Start**
- Wait for the **Auto-eucentric height by beam tilt** function to finish. d.
- Select the **Handpanel User Button** that is assigned to **Reset Defocus** 6. This is usually **R2**

#### **Acquire one or more Atlases on a system with an AutoLoader 6.2.2**

### **Acquire Atlases for multiple specimens 6.2.2.1**

To acquire Atlases for specimens from multiple Slot Positions, follow the steps below:

1. Select the **Atlas > Screening** task.

The Task Selection panel displays all Slot Positions in the AutoLoader.

● Empty slot:

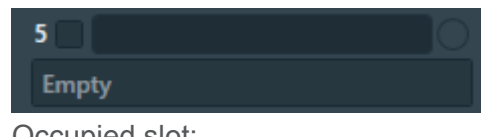

Occupied slot: ●

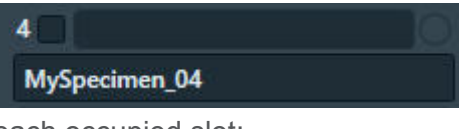

- 2. For each occupied slot:
	- (Optional) Tick the **Slot Position** to schedule it for Atlas acquisition. a.

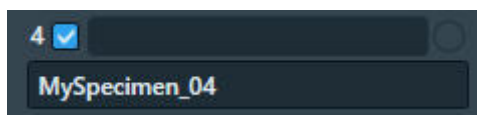

It is not possible to select an empty Slot Position.

(Optional) Edit the default **description** b.

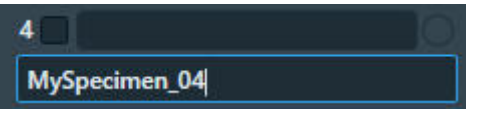

*Only on systems with Titan 3.X / Talos 2.X software*:

At the creation of a new Screening session, EPU copies the slot descriptions that are present the *TEM User Interface* > *AutoLoader* control panel to the slots in the Screening task. After the Screening session is created, EPU and the TEM User Interface do not synchronize their slot descriptions.

In **Atlas Settings**: 3.

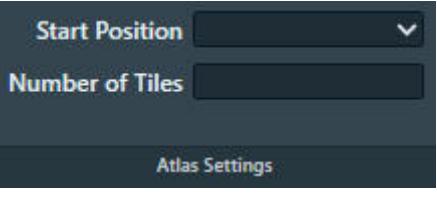

a. If the currently loaded specimen is included in the set of selected Slot Positions, then select the **Start position**.

The selected Start Position only applies to the Slot Position of the currently loaded specimen. For all other Slot Positions, Atlas acquisition starts at *Close to center*. :

**Close to center** ●

Atlas acquisition starts close to the center of the specimen.

**Close to current** ●

Atlas acquisition starts close to the current stage position.

(Optional) Specify the **Number of tiles** to restrict the area that will be covered in the new b. Atlas.

The specified *Number of tiles* applies to all Slot Positions. It is not possible to specify a different value per Slot Position.

Select **Acquisition** > **Start** to begin the screening procedure. 4.

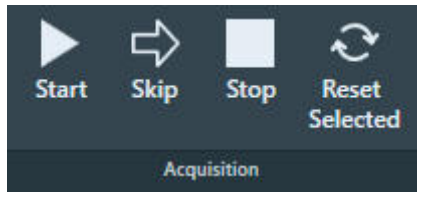

EPU prepares the system for Atlas acquisition.

- If the Objective Aperture Mechanism is enabled and inserted, then EPU retracts the aperture before acquisition starts. After Screening acquisition is completed, the Objective aperture is inserted again. ●
- If the AutoLoader TMP is not running, then EPU will start it to shorten the exchange time between Slot Positions. After the Screening acquisition is completed, EPU returns the AutoLoader TMP to its previous status.
- Wait until all selected Slot Positions are processed. 5.

For each included Slot Position, EPU loads the specimen and acquires an Atlas.

The progress bar displays the progress or the result of the Atlas acquisition.

● Acquiring

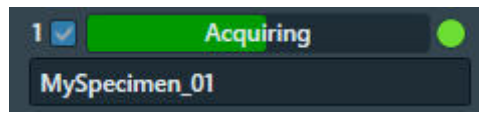

The **green LED** shows that the specimen from this Slot Position is currently loaded on the CompuStage.

Acquired ●

●

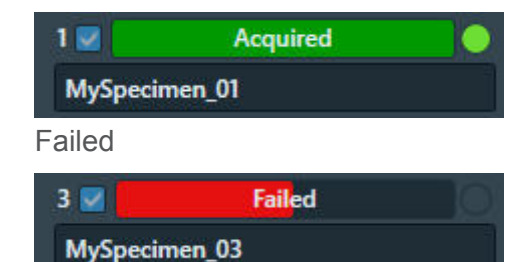

Aborted ●

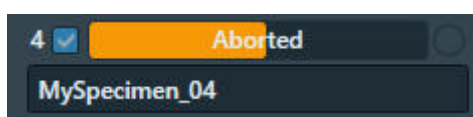

While the screening procedure is running, it is possible to:

- Schedule or unschedule Slot Positions for which Atlas acquisition has not started yet. ●
- Select any Slot Position to view the Atlas. ●

To select a Slot Position, click anywhere in the Slot Position, except for the checkbox and the description.

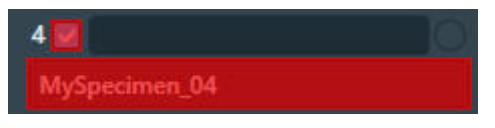

The Slot Position is highlighted and the Atlas for the specimen appears in the Image Display.

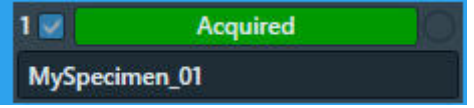

Viewing the Atlas for a specimen does not affect an ongoing acquisition for a different specimen.

#### **Acquire a single Atlas from an unknown specimen on the stage 6.2.2.2**

Sometimes the occupation status of the stage is not known. It is unknown if a specimen is currently present on the stage, or it is unknown from which Slot Position the specimen on the stage was loaded. This situation can occur when, for example, the cassette is undocked or when the AutoLoader is not initialized.

Under these circumstances, the Single Atlas functionality allows the acquisition of an Atlas from the unknown specimen. If no specimen is present, then the Atlas will be blank.

The Single Atlas functionality is available in the Screening task as an additional (virtual) Slot Position, below the regular Slot Positions. Unlike the regular Slot Positions, the Single Atlas slot has its own Acquire function. The Acquire function is only available when the occupation status of the stage is unknown. An Atlas that is acquired with the Single Atlas functionality behaves the same and is treated the same as an Atlas that is acquired for a regular Slot Position in a regular Screening session.

To acquire an Atlas from an unknown specimen on the stage, follow the steps below:

- (Optional) Verify that a specimen is present on the stage: 1.
	- a. In **Preparation > Acquisition and Optics Settings,** select **Preset Selection** > **Presets**: **Atlas** or another Preset with a large illuminated area to prevent that the specimen is exposed to a converged beam.
	- b. Select **Optics Settings > Set**
	- With the TEM User Interface and/or Hand Panels, c.insert the **FluScreen** and open the **Column Valves**.

In **Atlas** > **Screening** > **Atlas Settings**: 2.

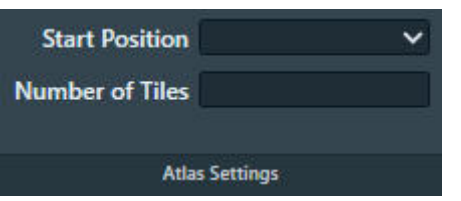

- Select the **Start position**: a.
	- **Close to center** ●

Atlas acquisition starts close to the center of the specimen.

**Close to current** ●

Atlas acquisition starts close to the current stage position.

- (Optional) Specify the **Number of tiles** to restrict the area that will be covered in the new b. Atlas.
- c. Open the **Column Valves**
- At the bottom of the AutoLoader Slot Positions, select **Single Atlas** > **Acquire** d.

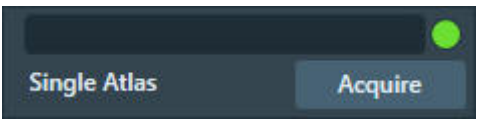

If the Objective Aperture Mechanism is enabled and inserted, then EPU retracts the aperture before acquisition starts. After acquisition is completed, the Objective aperture is inserted again.

Wait until the Single Atlas acquisition is completed. e.

#### **Reset the Slot Position status 6.2.2.3**

After a Slot Position is processed by the Screening task, it is possible to reset the status back to the initial value. This means that the following information is erased or returned to its initial value:

- Slot Position status ●
- Atlas ●
- Selected Grid Square categories ●

The Reset Selected function is not available for the Slot Position from which the specimen is currently loaded on the stage.

To reset the status of a Slot Position:

- 1. Select the **Slot Position**
- 2. Select **Reset Selected**

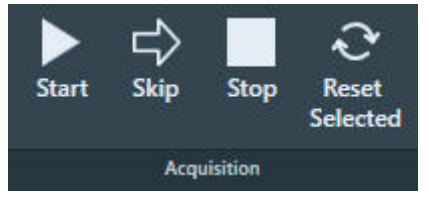

The status, Atlas, name and selection Grid Square categories are erased, or are returned to their initial values.

#### **Load a specimen on the stage 6.2.2.4**

- 1. Select **Atlas > Screening** to display all Slot Positions in the AutoLoader.
- 2. Select the **Slot Position** at which the desired specimen is located. To select a Slot Position, click anywhere except for the checkbox or the description.

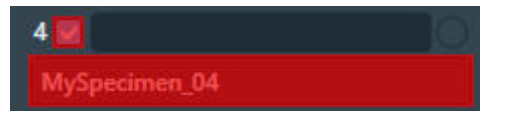

The Slot Position is highlighted and the Atlas for the specimen appears in the Image Display.

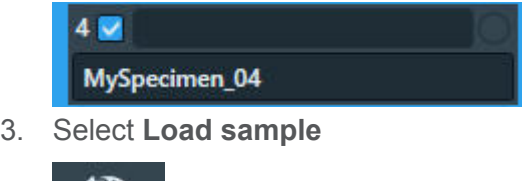

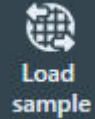

The status of the selected Slot Position changes to *Loading*

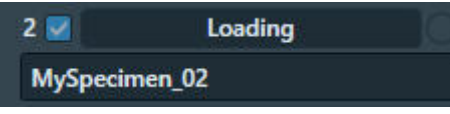

Wait until the loading procedure is completed and the **LED** is **green**  4.

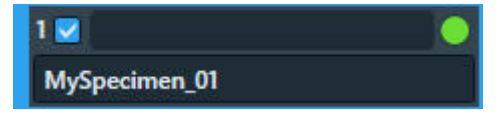

If an Atlas exists for the selected Slot Position, then EPU automatically aligns the existing Atlas with the specimen on the stage. Because there may be small inaccuracies between the aligned Atlas and the physical position of the specimen on the stage, EPU displays a warning in the upper-left corner of the Image Display.

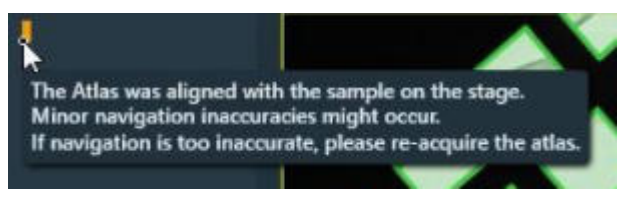

**The Atlas Alignment function does not correct the coordinates of the I0 Calibration position. Note**

If the specimen is unloaded and reloaded after the *Calibrate I0* task is performed, then the  $I_0$ reference value measurements during the Automated Acquisition run may be less reliable.

## **Acquire an Atlas for a single specimen on a Side Entry system 6.2.3**

To acquire an Atlas on a Side Entry system (without AutoLoader), follow the procedure below:

- 1. Select Atlas > Screening
- 2. In the **Atlas settings** section:

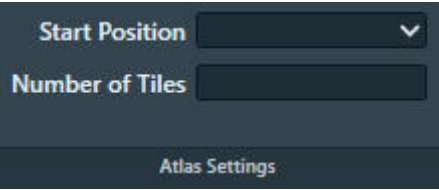

- a. Select the **Start position**:
	- **Close to center** ●

Atlas acquisition starts close to the center of the specimen.

**Close to current** ●

Atlas acquisition starts close to the current stage position.

- (Optional) Specify the **Number of tiles** to restrict the area that will be covered in the new b. Atlas.
- Select **Acquisition** > **Start**  3.

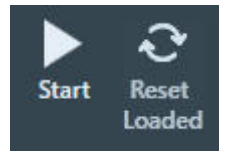

EPU prepares the system for Atlas acquisition.

- If the C2 aperture mechanism is enabled, then EPU first selects the largest C2 aperture. After the acquisition is completed EPU returns the aperture mechanism to its initial position.
- If the Objective aperture mechanism is enabled and inserted, then EPU first selects the retracted position. After the acquisition is completed EPU returns the aperture mechanism to its initial position.
- 4. Wait until EPU has acquired all images for the Atlas.

The progress bar displays the progress or the result of the Atlas acquisition.

Acquiring ●

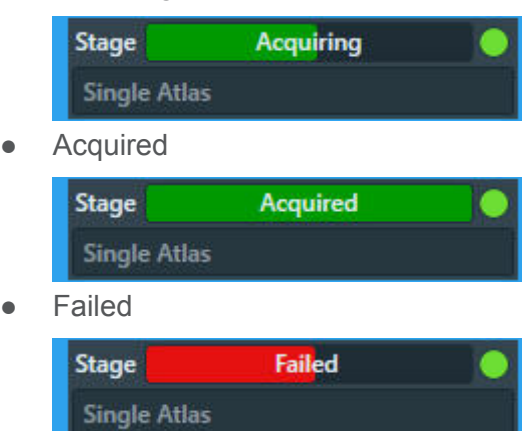

# <span id="page-90-0"></span>Chapter | **The Atlas Tab**

**Note**

Aborted ●

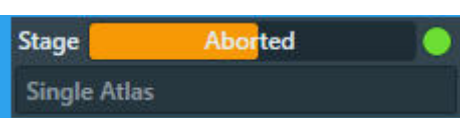

If the image quality is not good enough, or if stitching the tiles does not result in a good Atlas:

- a. Select **Stop** This can be done at any time during the Atlas acquisition and may take a few seconds.
- b. Select the **Preparation > Acquisition and Optics Settings** task, then select **Preset Selection** > **Presets**: **Atlas**
- Adjust the **Optics Settings** and or **Camera Settings** c.
	- **If the Optics Settings parameters of the Atlas Preset are changed, and the system has a Cryobox, then the Atlas Optics Alignment must be performed again.**
- d. Select **Atlas** > **Screening** > **Start** again to acquire a new Atlas. All tiles that were acquired before adjusting the Atlas Preset are discarded.

### **Pre-select the Grid Squares for the Automated Acquisition run 6.2.4**

The Screening functionality assesses the quality of the individual Grid Squares. Grid Squares with similar characteristics are assigned to the same category. The Atlas for each Slot Position has a set of checkboxes with the number of Grid Squares in each category.

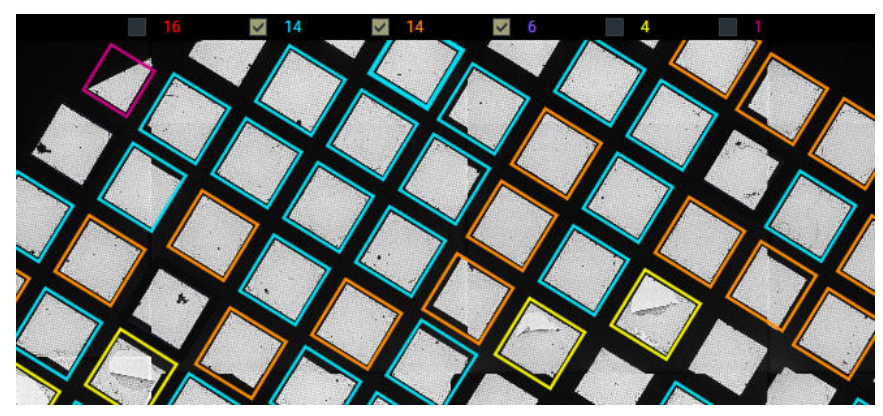

If present, the *Broken Grid Squares* category is always *red*. The other Grid Square categories have randomly assigned colors. These colors do not indicate the suitability of the Grid Square category for high quality data acquisition. The colors are help to mark the Grid Squares in each category. EPU assumes that less than 50% of the Grid Squares is broken. If more than 50% of the Grid Squares would be marked as broken, than the *Broken* category is omitted and all Grid Squares are assigned to the non-broken categories.

In the Screening task, it is possible to make a pre-selection of suitable Grid Squares for the Automated Acquisition run. If the Atlas from the Screening Session is used for the Automated Acquisition run, then the *EPU* > *Square Selection* task loads the Grid Squares in the selected Grid Square categories as the initial selection.

To create a pre-selection of Grid Squares for the *EPU* > *Square Selection* task:

1. Select a **Slot Position** with status Acquired

To select a Slot Position, left-click anywhere, except for the checkbox, the description or the specimen type.

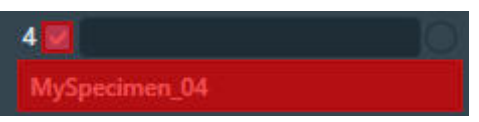

The Atlas for the specimen appears in the Image Display.

- 2. In the Image Display, above the Atlas:
	- Tick the **Grid Square categories** that appear suitable for high quality data acquisition. ●
	- Clear the Grid Square categories that do not appear suitable for high quality data acquisition.
- Repeat steps 1 and 2 for all **Slot Positions** with status **Acquired** 3.

# The EPU Tab 7

The EPU tab provides a set of tasks to start, prepare and execute Automated Acquisition sessions.

This chapter describes the functions and actions for an EPU experiment with a single specimen. The single specimen workflow is supported on all system configurations.

If the system has an AutoLoader and the *EPU Multigrid* license is registered and activated, then the *Multigrid* functionality is available. With the Multigrid functionality it is possible to first prepare multiple sessions, and then start the Automated Acquisition for the prepared Sessions in the queue. The preparation tasks for each specimen in a Multigrid workflow are mostly the same as for the single specimen workflow.

For instructions for the Multigrid workflow, see: [The EPU Multigrid Option on page 160](#page-159-0).

The set of available tasks depends on the specimen carrier: *Quantifoil* or *Lacey Carbon*. The actions in each task depend on the Session Type: *Automated* or *Manual* target selection.

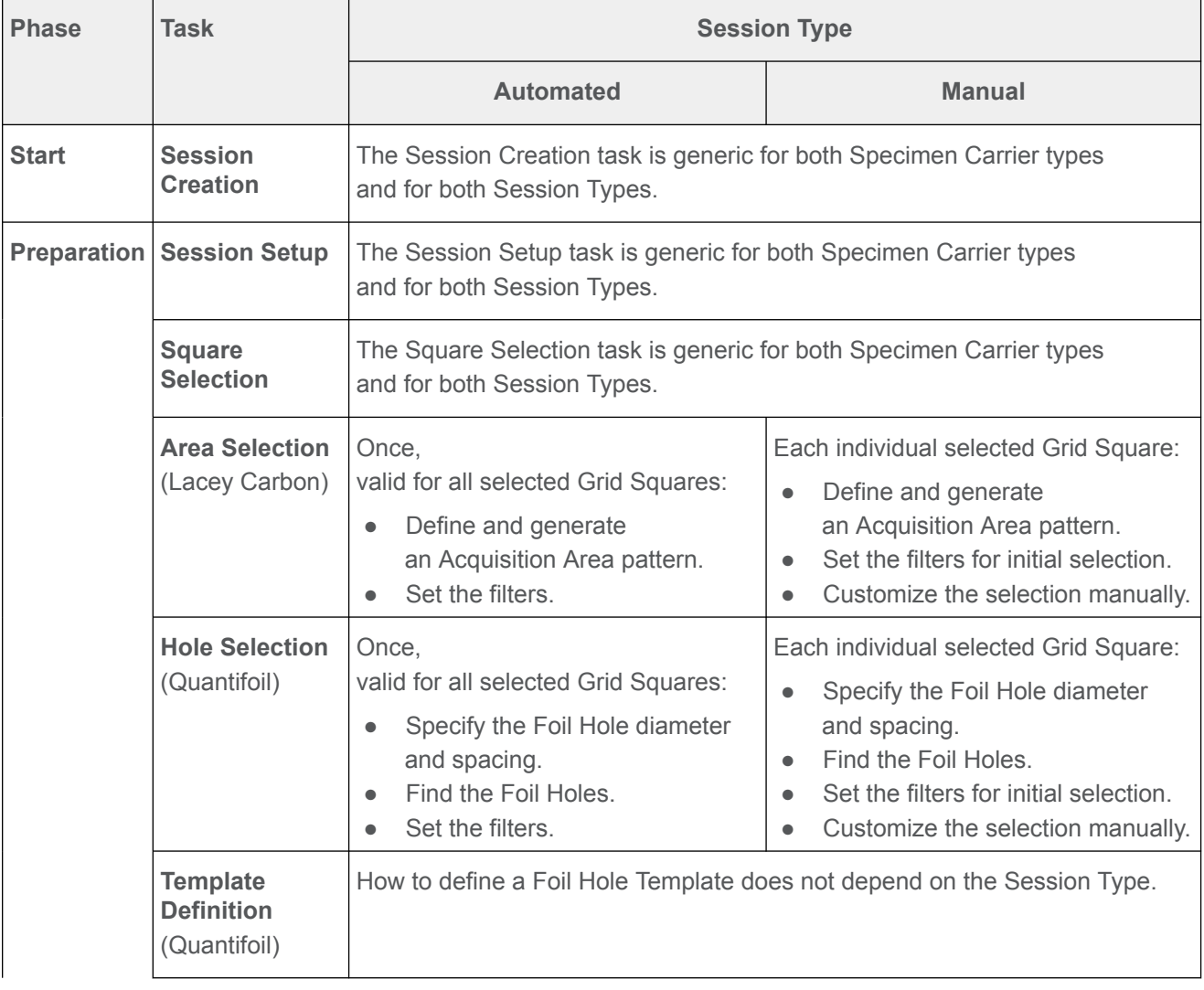

<span id="page-93-0"></span>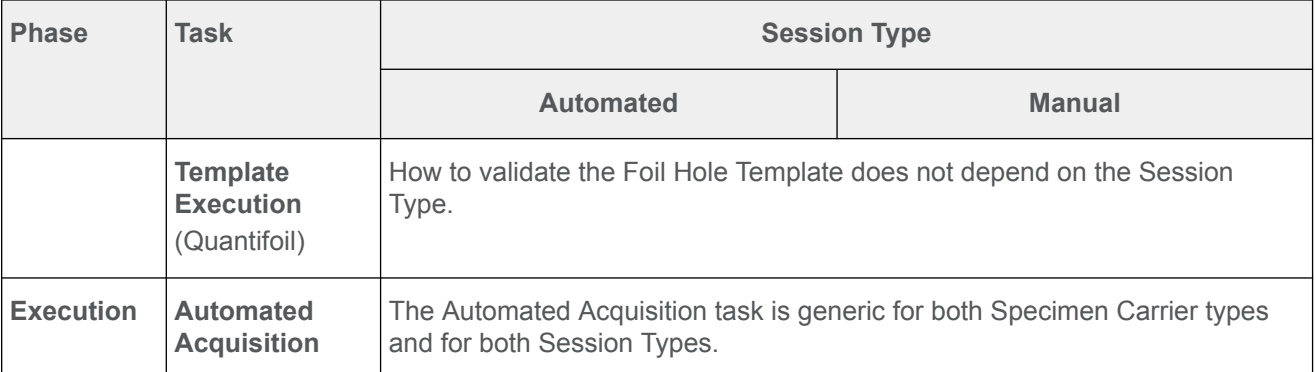

In a *Manual* session, the Area Selection or Hole Selection tasks offer *Automated Preparation* functions to apply the manual selection settings from a prepared Grid Square to other Grid Squares. This saves a large amount of time and effort that would otherwise be spent on manually repeating the same selection settings for multiple Grid Squares.

## **The Session Creation task 7.1**

### **The EPU Session Preferences file 7.1.1**

EPU offers the possibility store the settings and calibration results from a session in an EPU Session Preferences file, so that they can be re-used to create a new session. The use of an EPU Session Preferences file has the following consequences for the EPU workflow:

- The order in which the tasks must be completed is different than the regular EPU workflow. ●
- For many tasks it is sufficient to only verify the loaded settings. ●

The recommended workflow sequence for a *New from preferences* session is as follows:

- 1. Create an EPU Session with the **New from preferences** function.
- 2. Verify the **Acquisition and Optics Presets.**
- **If one or more presets are adjusted, then the related calibrations and other settings need to be adjusted as well. Note**
	- If no Atlas is available for the currently loaded specimen, then acquire an **Atlas**. 3.
	- Continue with the tasks in the **EPU** tab. 4.For some tasks, the settings are pre-loaded from the EPU Session Preferences file.

The EPU Session Preferences file can contain the following values:

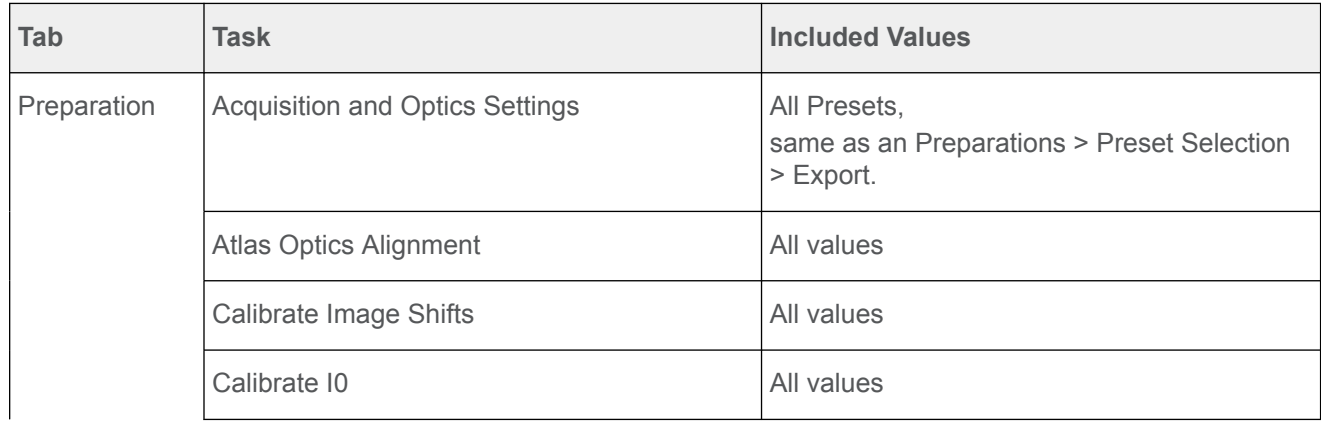

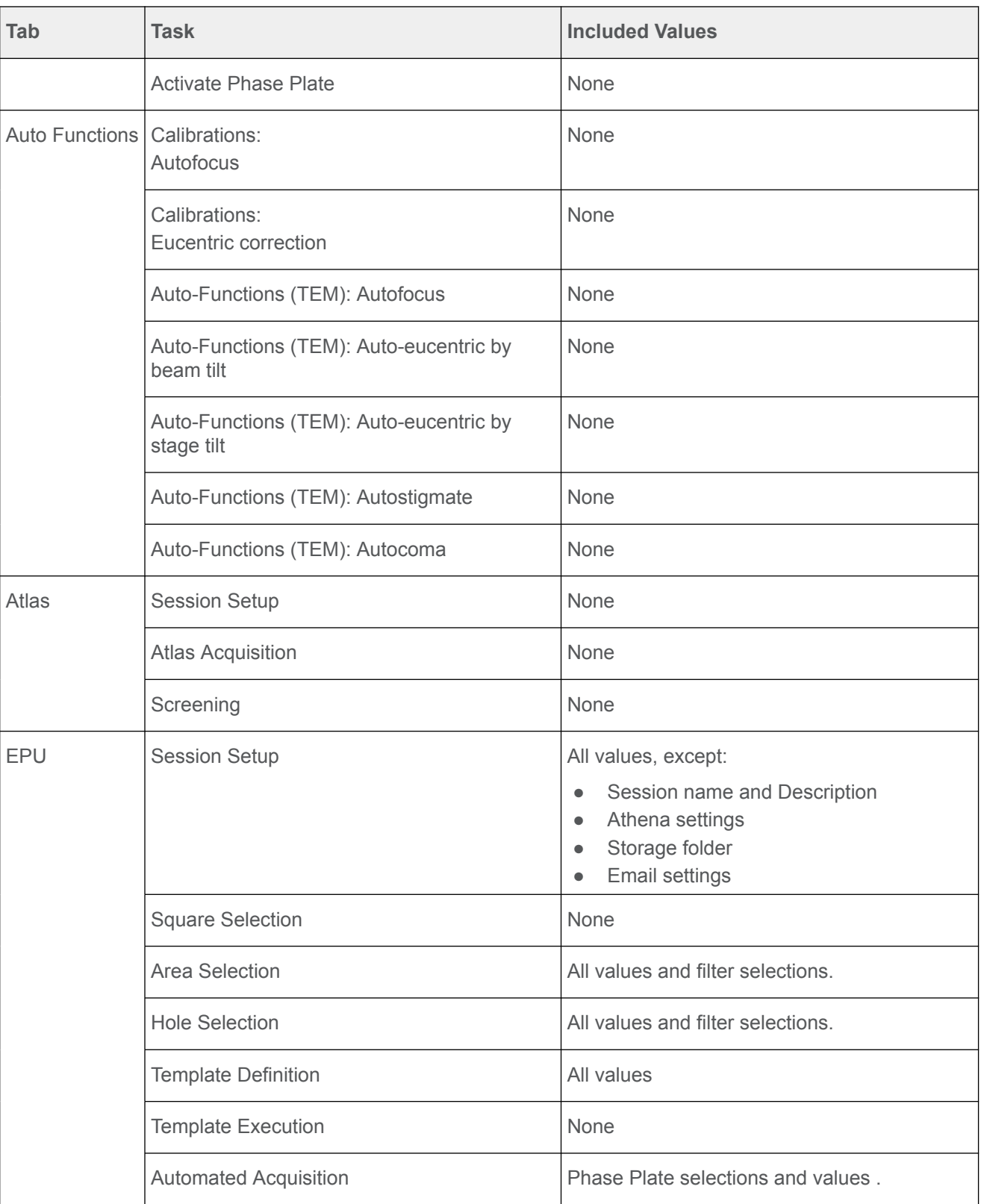

## **Create a new EPU Session without an EPU Session Preferences file 7.1.2**

To setup a new Automated Acquisition session without using a Session Preferences file, follow the procedure below:

# Chapter | **The EPU Tab**

1. Select **EPU** > Session Creation > New Session

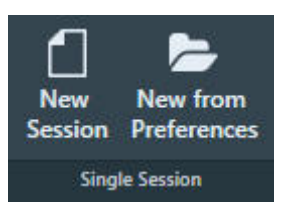

2. Select the preferred EPU Session creation method:

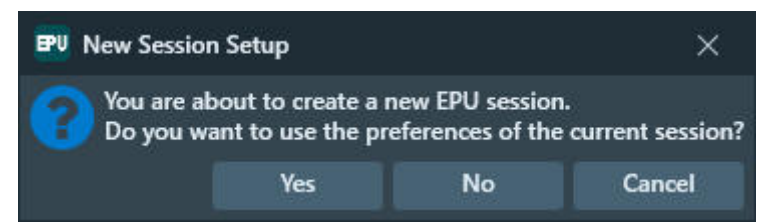

- **Yes**: create a new EPU Session that uses mostly the same settings and values as the current EPU Session. For an overview of the copied settings and values, see [The EPU](#page-93-0) [Session Preferences file on page 94](#page-93-0). ●
- **No**: create a new EPU Session without pre-selected settings and values. ●
- **Cancel**: no new EPU Session is created. The current EPU Session stays as it is. ●

EPU automatically moves on to the *Session Setup* task. For instructions, see: [The Session Setup task on page 97](#page-96-0).

#### **Create a new Session from an EPU Session Preferences file 7.1.3**

To setup a new Automated Acquisition session based on a EPU Session Preferences file, follow the procedure below.

Select **EPU** > **Session creation** > **New from preferences** 1.

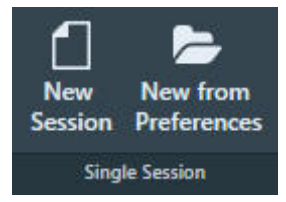

Browse to the desired \*.epuSessionPreferences file and select **Open** 2.

EPU automatically moves on to the *Session Setup* task. For instructions, see: [The Session Setup task on page 97](#page-96-0).

## <span id="page-96-0"></span>**The Session Setup task 7.2**

In an EPU Multigrid workflow, the *Session Setup* task is named *Session Queue*.

### **Description of the Session Setup options 7.2.1**

#### **The Acquisition Mode for Quantifoil specimens 7.2.1.1**

EPU has two methods to locate and center a position on the specimen:

• Optical centering with Image/Beam Shift:

The specimen remains stationary while the beam shifts to illuminate the Feature of Interest and project it in the center of the camera field of view.

Although this is very fast, Image/Beam Shift may induce coma under sub-optimal conditions. The amount of coma is typically not significant for small offsets, but for larger offsets this may reduce the image quality.

• Mechanical centering with Stage Shift:

The beam remains stationary while the specimen moves, so that the Feature of Interest is located in the center of the camera field of view.

Although the aberrations that are associated with Image/Beam Shift are absent, mechanical centering is considerably slower than optical centering.

If certain conditions are met, then EPU can use optical centering also for relatively large offsets, and thus replace most Stage Shifts by Image/Beam Shifts.

These conditions are:

- Aberration Free Image Shift (AFIS) is present, and is calibrated by a Thermo Fisher Scientific engineer. ●
- A wide usable Image/Beam Shift range is available: ●
	- The system does *not* have an Image Corrector. An Image Corrector restricts the usable Image Shift range. ●
	- Phase Plates are *not* used. ●

The use of Phase Plates is not compatible with the beam tilt angles that are needed for coma correction.

For Lacey Carbon specimens, EPU automatically determines when to use Stage Shift and when to use Image/Beam Shift to optimize accuracy and throughput.

For Quantifoil specimens, *EPU* > *Session Setup* offers a manual selection between two *Acquisition Mode* options:

- Accurate Hole Centering
- Faster Acquisition

The Acquisition Modes use different methods to center and visit the Foil Holes for data acquisition. The execution of the Foil Hole Template is the same for both Acquisition Modes.

# **Accurate Hole Centering**

In Accurate Hole Centering mode, EPU processes each individual Foil Hole independently from its surrounding Foil Holes. EPU first locates the individual Foil Hole, and then accurately centers it in the <span id="page-97-0"></span>camera field of view. This procedure requires magnification changes and lens normalizations, and uses small Stage Shifts to mechanically adjust the position of the specimen.

The Accurate Hole Centering procedure does not use Image/Beam Shift to center a Foil Hole. If the Template Areas are within reach of the Maximum Image Shift, then Image/Beam Shift may still be used to center the Drift Measurement, Autofocus and Acquisition Areas during execution of the Foil Hole Template

# **Faster Acquisition**

In Faster Acquisition mode, EPU processes the Foil Holes in groups.

The Faster Acquisition procedure uses Stage Shifts to center multiple Foil Holes at once as a group. This reduces the number of Stage Shifts, magnification changes and lens normalizations.

If the conditions for Faster Acquisition mode are fulfilled, ●

then EPU uses Image/Beam Shifts to visit the individual Foil Holes within the centered group. This reduces the number of Stage Shifts even further.

If the conditions for Faster Acquisition mode are *not* fulfilled, then EPU uses Stage Shifts to visit the individual Foil Holes in the centered group. ●

See [The Acquisition Mode for Quantifoil specimens on page 97](#page-96-0) for the conditions for Faster Acquisition mode.

If Image/Beam Shift is used to visit the individual Foil Holes, then the stage remains stationary. As a result, the metadata of all acquired images in the centered group contains the same stage coordinates. To separate and group the images per Foil Hole or per Acquisition Area, the file names of the acquired images must be processed.

The format of the file names is:

FoilHole [Hole ID] Data [Acquisition Area ID] [date] [time].mrc

For example: in FoilHole 31545690 Data 31547881 31547882 20210601 0819.mrc

- [Hole ID] is 31545690 ●
- [Acquisition Area ID] is 31547881 31547882 ●
- [date] is 20210601 in yyyymmdd format ●
- [time] is 0819 in 24-hour hhmm format ●

In Faster Acquisition mode, the Automated Acquisition run starts with an automatic calibration to maximize centering accuracy. This calibration takes 2–3 minutes. In a longer automated run, the calibration duration is easily recovered by the much faster Foil Hole processing method. For short runs that acquire images from only a few Foil Holes, the Accurate Hole Centering is often faster.

#### **The pixel format for Gatan Dose Fraction images 7.2.1.2**

The pixel format of the images that are acquired with the Gatan K2 and K3 cameras depends on the *Acquisition and Optics Presets* > *Advanced Camera Settings* > *Mode* and the *EPU* > *Session Setup* > *Dose fraction output format*. The pixel format has a direct impact on the image file sizes.

#### **MRC image pixel format for Gatan K2 and K3 cameras 7.2.1.2.1**

The pixel format specification below applies to:

- Gatan K3 cameras. ●
- Gatan K2 cameras on a system with Titan 3.6 or later, or Talos 2.6 or later. ●

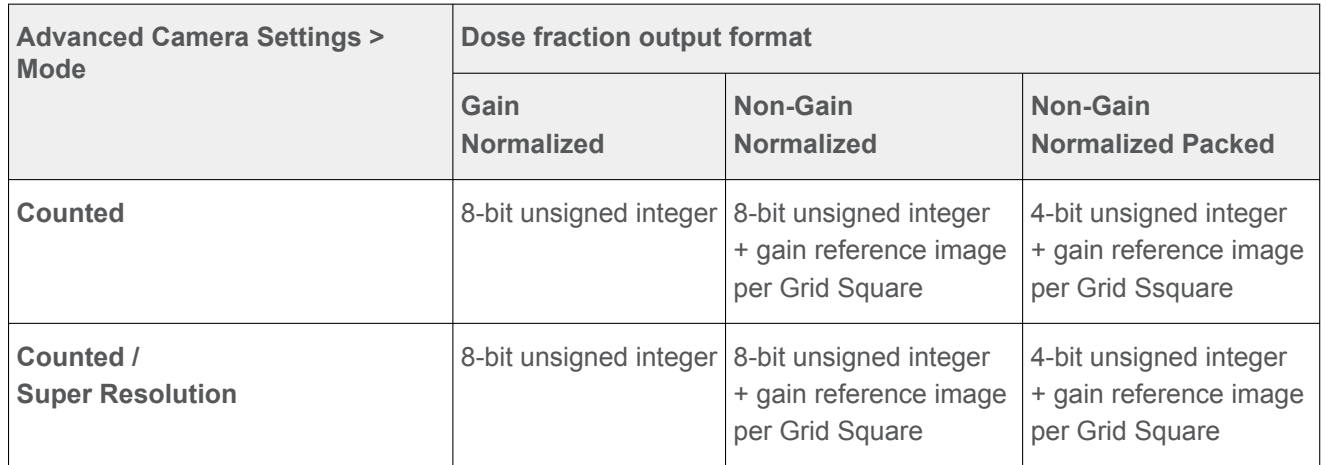

The pixel format specification below applies to Gatan K2 cameras on a system with Titan 3.5 or earlier, or Talos 2.5 or earlier.

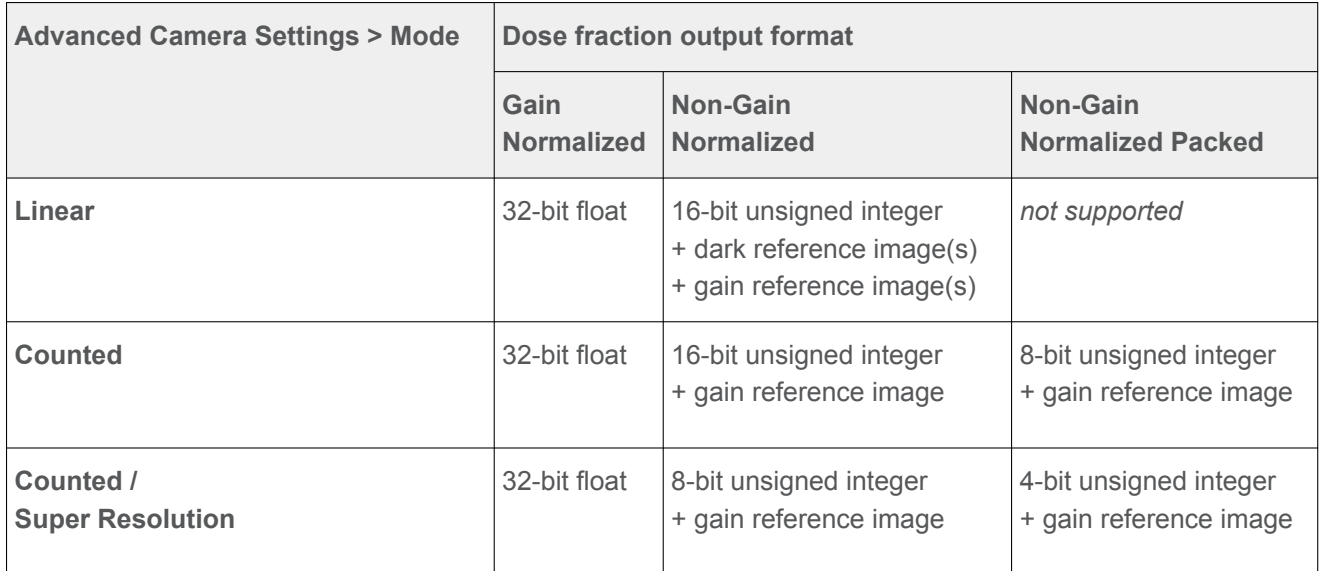

#### <span id="page-99-0"></span>**TIFF image pixel format for Gatan K2 and K3 cameras 7.2.1.2.2**

The pixel format specification below applies to:

- Gatan K3 cameras ●
- Gatan K2 cameras on a system with Titan 3.6 or later, or Talos 2.6 or later. ●

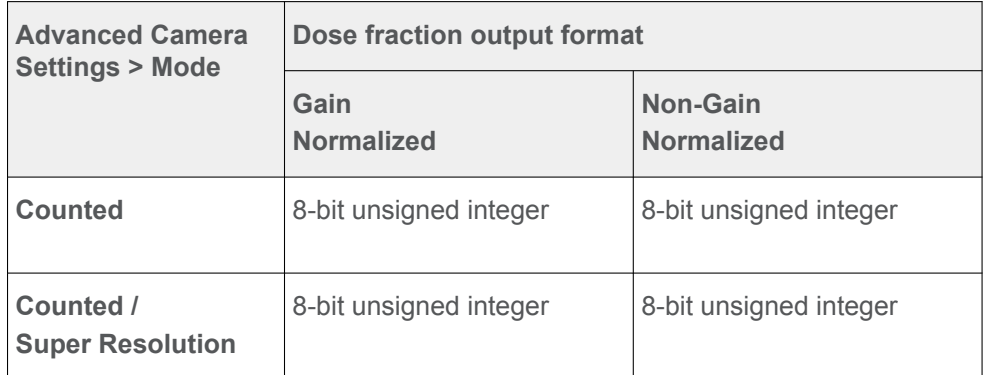

All Gatan Dose Fraction TIFF images use lossless LZW file compression.

#### **The Athena settings 7.2.1.3**

If the Microscope PC has a connection to the Athena software on the Data Management Platform (DMP) Server, then EPU can store the acquired data in an Athena Dataset. Optionally, the Athena Dataset can be related to a Grid, but this is not required for a successfull EPU session. To select the Athena Dataset and to optionally link the Dataset to a Grid, the *Session Setup* > *Athena Settings* must be defined.

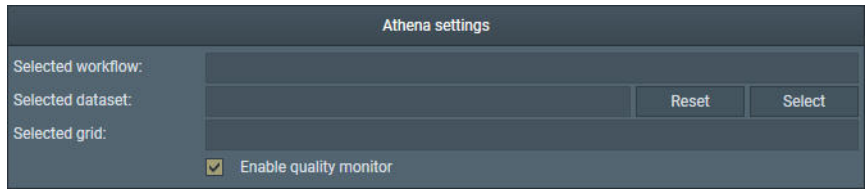

The Athena Settings section is only visible when the Athena client software is installed on the Microscope PC. If the Athena Settings are disabled, then first log in on Thermo Scientific Athena. For instructions, see [Log in on Thermo Scientific Athena on page 8](#page-7-0). For a successul Automated Acquisition run it is not required to select an Athena Dataset.

#### **It is not possible to change the Athena Settings during the Automated Acquisition run. Note**

To select an Athena Dataset in the EPU, perform the actions below in the Session Setup task.

In the **Athena settings** section, select **Select** 1. The *Select Dataset* dialog appears.

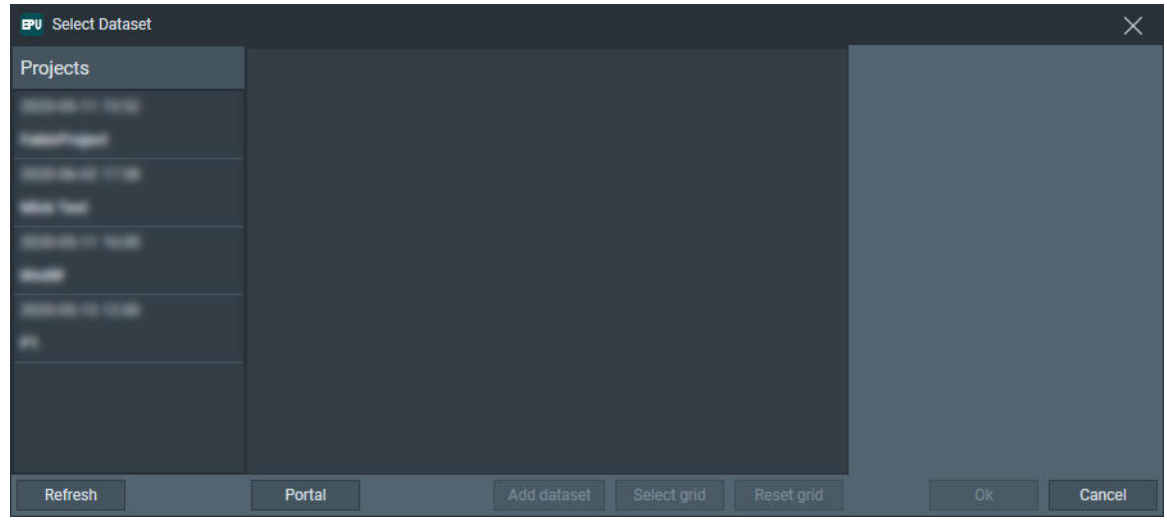

- 2. Select the **Project** for which the EPU session is executed. The *Experiments* that are available in the Project appear.
- Select the **Experiment** > select the **Workflow** > select the **Step** 3.

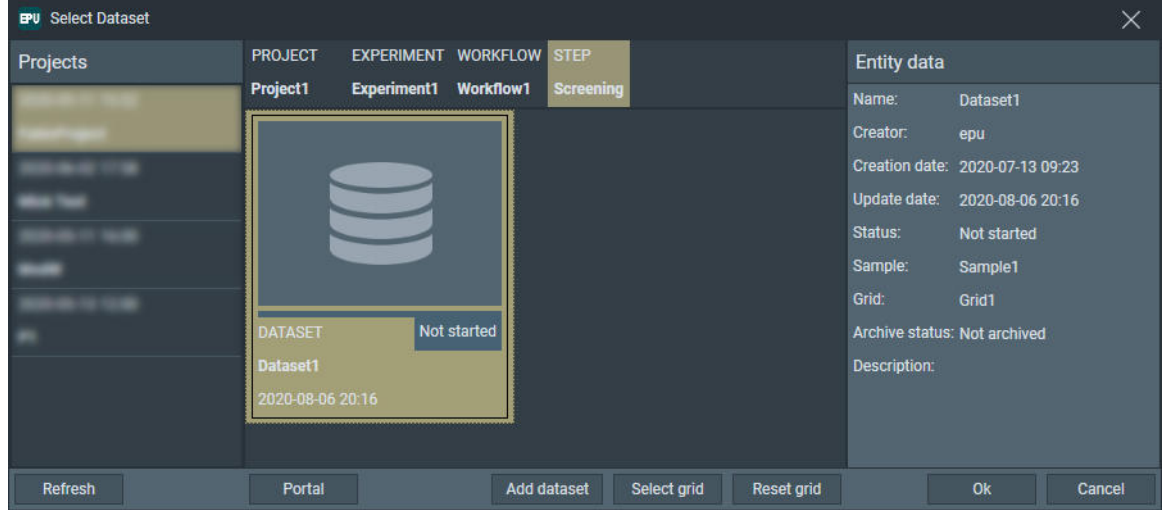

- If available, select the target **Dataset** 4.
- 5. If the target Dataset is not available, then select **Add dataset** and enter the new Dataset **Name** and optional **Description**

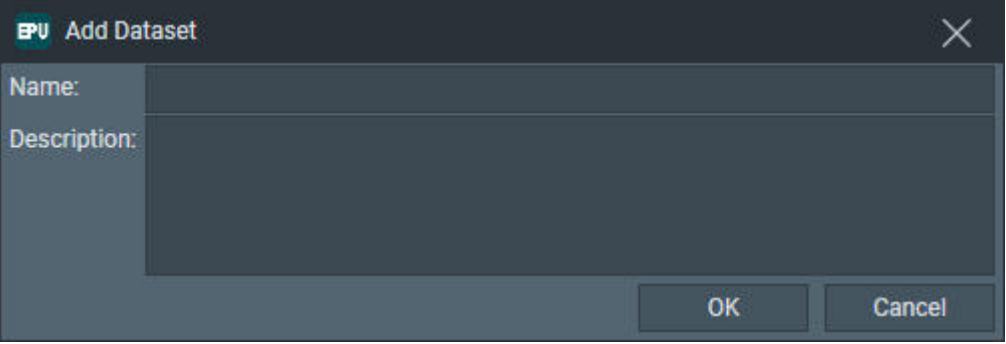

#### **It is not possible to change the Dataset selection for data that is already acquired. Note**

If the Athena Settings are changed after data has already been acquired, then the new Athena Settings apply only to the data that is acquired from that moment onwards.

- 6. Optionally, create a link between the Dataset and a specimen:
	- a. Select Select Grid

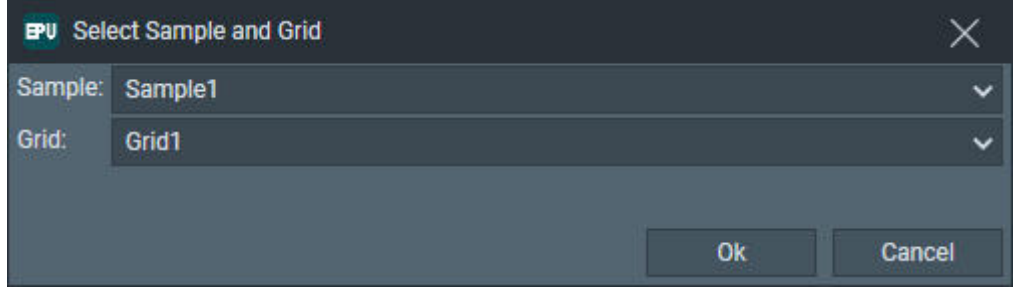

b. Select the **Sample** > select the Grid for which a relation with the Dataset must be created.

It is not possible to add a new Grid in EPU. If the desired Grid is not available,

then select **Portal** to open the Athena web portal to add a Grid to the Dataset.

- 7. If the Dataset is incorrectly linked to a Grid, then select **Reset Grid** to remove the link. Removal of the link does not affect the execution of the data acquisition and does not erase any data that already been acquired.
- Close the **Select Dataset** dialog(s). 8.

The Session Setup form displays:

- The Workflow to which the select Dataset belongs. ●
- The selected Dataset. ●
- If selected, the Grid to which the selected Dataset is linked. ●
- 9. If available, optionally tick **Enable Quality Monitor** to use the EPU Quality Monitor (EQM) functionality.

### **Set up an EPU Session 7.2.2**

1. Select the **EPU** > Session Setup task. The **Session** form appears in the Task Execution panel.

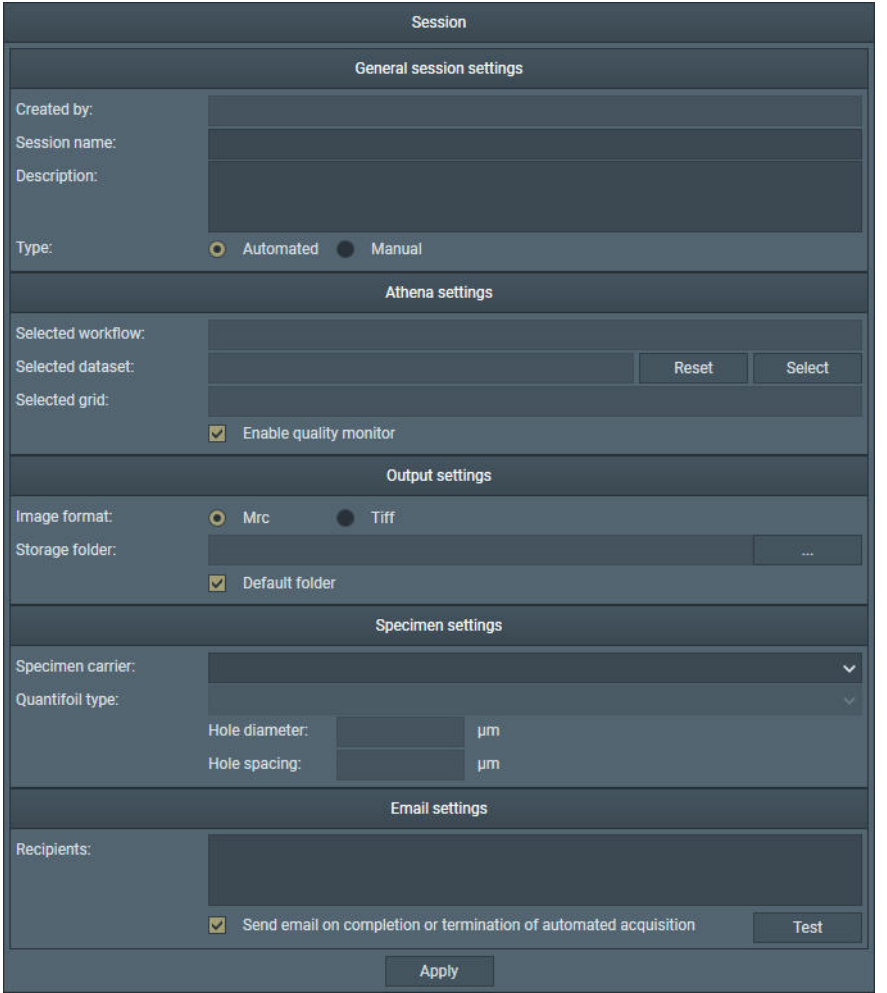

If the EPU Session is created from the current EPU Session or from an EPU Session Preferences file, then several values in the Sesion Setup form may be pre-loaded. All pre-loaded values can be adjusted.

# See [The EPU Session Preferences file on page 94](#page-93-0) for:

- An overview of the supported values and results. ●
- The changes in the EPU Workflow when using an EPU Session Preferences file. ●

# 2. In the General session settings section:

- Enter a **Session name** a.
- (Optional) Enter a **Description** for the new session. b.
- c. Select the Type

The Type setting defines how suitable areas are selected for Data Acquisition.

**Automated**: suitable areas are automatically detected, assessed and selected by filters and algorithms. For most sessions, the Automated session type results in the most efficient acquisition of high quality data. ●

**Manual**: suitable areas must be hand-picked. Use this mode when the number of areas from which high quality data must (or can) be acquired is very limited. *The Manual option is not available for EPU Sessions in an EPU Multigrid Queue*. ●

It is not possible to use a mix of automated and manual area selection in a single Automated Acquisition run. It is possible though to follow-up an automated session by a manual session or vice versa, as long as the specimen remains loaded and the Atlas is not replaced or renewed.

d. Select the **Acquisition Mode** 

For a description of the available options, see [The Acquisition Mode for Quantifoil specimens](#page-96-0) [on page 97.](#page-96-0)

Tick or clear **Use Phase Plates** e.

For a *Type*: *Automatic* session, it is not possible to tick *Use Phase Plates*.

- If the **Athena Settings** section is available, then optionally select a Workflow, Dataset and Grid. 3. See: [The Athena settings on page 100.](#page-99-0)
- 4. In the **Output** section:
	- a. Select the **Image Format**.
		- **MRC**: Electron microscopy image format. ●

The MRC format includes an extensive set of meta-data about the image, the microscope settings, and the used detector.

For a description of the Thermo Scientific meta-data, see [The MRC2014 Image Format](#page-193-0) [on page 194.](#page-193-0)

For a description of the generic meta-data, see [MRC/CCP4 file format for images and](http://www.ccpem.ac.uk/mrc_format/mrc_format.php) [volumes](http://www.ccpem.ac.uk/mrc_format/mrc_format.php).

**TIFF**: Generic raster image format. ● A description of the format can be found on the web, e.g. at [TIFF file format.](https://en.wikipedia.org/wiki/TIFF)

Most 3D reconstruction software supports the MRC2014 format. If your reconstruction software does not support the MRC format, select the TIFF format.

## **When using the Dose Fractions functionality that is available for Direct Detection cameras, the TIFF image format cannot be used. Note**

- b. For systems with a Gatan K2 or K3 camera only: select the **Dose fractions output format**. For a description of the options, see: [The pixel format for Gatan Dose Fraction images on](#page-97-0) [page 98](#page-97-0).
- c. Specify or select a **Storage folder**.

All session data and acquired images are stored in the specified folder, except for Dose Fraction images. Dose Fraction images are saved on the Storage Server (Falcon 3EC and Falcon 4) or on the Gatan PC (Gatan K2 and K3).

#### **Do** *not* **rename or move the EPU Session Storage folder. Note**

EPU loads the active EPU session at startup. If the folder path is changed, EPU cannot find the session data. It is not possible to manually load an EPU session from a different location.

- d. (Optional) Tick Default folder. When ticked, the specified *Storage folder* is the default location for succeeding sessions.
- 5. In the **Specimen** section:
- Select the **Specimen carrier**: **Lacey Carbon** or **Quantifoil**. a.
- b. If **Quantifoil** is selected,

specify the **Quantifoil type**:

- A variety of predefined hole diameter and spacing dimensions is available. ●
- If none of the predefined options match your specimen, select **Custom**. ●

The hole diameter and spacing dimensions can be adjusted later to accurately match the actual sample and imaging conditions.

# (Optional) In the **Email** section: 6.

- a. Specify the **Recipients** Addresses must be separated by commas, semi-colons or spaces.
- b. Tick the **Send email...** checkbox.
- (Optional) Select **Test** to confirm if the entered email addresses are valid and if the email c. services are configured correctly.

The notification emails are sent via the email service components that are installed on the Microscope PC and on the Support PC. If the test email is not delivered to at least one of the specified addresses, contact Thermo Fisher Scientific.

EPU will send an email:

- When the Automated Acquisition run is completed. ●
- When the Automated Acquisition run terminates automatically before it is completed, for example if the column valves are closed due to vacuum issues, or if there is no more available disk space on the Storage Server or the Gatan PC.

If the Automated Acquisition run is stopped manually in the EPU user interface, then EPU will not send emails.

The email settings can be updated after the Automated Acquisition run has started.

7. Select **Apply** 

## **Limitations to loading or acquiring an Atlas after Session Setup 7.2.3**

On a system without an AutoLoader, EPU loads the most recently acquired Atlas as the basis for the Automated Acquisition run. On a system with an AutoLoader, the Atlas for the currently loaded specimen is loaded from the Screening Session.

As long as no data has been acquired yet, it is possible to acquire a new Atlas or to load a different Atlas Session file for the currently loaded specimen.

## **If a specimen has already been (partly) processed in an Automated Acquisition run, then do not load an existing Screening Session file for a new EPU session with that specimen. Note**

The Screening Session file does not contain data about which Grid Squares have been processed already in a preceding Automated Acquisition run. Processed areas may be too damaged to yield new high quality data. Revisiting these areas is therefore not a productive use of system time.

Once data acquisitions have taken place, the Automated Acquisition session relies on the underlying Atlas to keep track of the processing progress and status and to maintain data consistency.

# **The Square Selection task 7.3**

The purpose of the Square Selection task is to select only those Grid Squares that meet the requirements for high quality data acquisition:

- The specimen area is thin enough to be electron translucent. ●
- The specimen area contains no broken carbon foil. ●
- For Cryo-EM samples: ●
	- The holes in the carbon foil are filled with vitreous ice.
	- The Grid Square contains no contamination. ●

The Square Selection task is the same for Lacey Carbon and for Quantifoil type specimens.

### **Select Grid Squares for high quality data acquisition 7.3.1**

Grid Square selection is a manual task. To select the Grid Squares that meet the requirements for high quality data acquisition, follow the procedure below.

# 1. Select the **EPU** > Square Selection

The Atlas for the loaded specimen appears in the Task Execution panel.

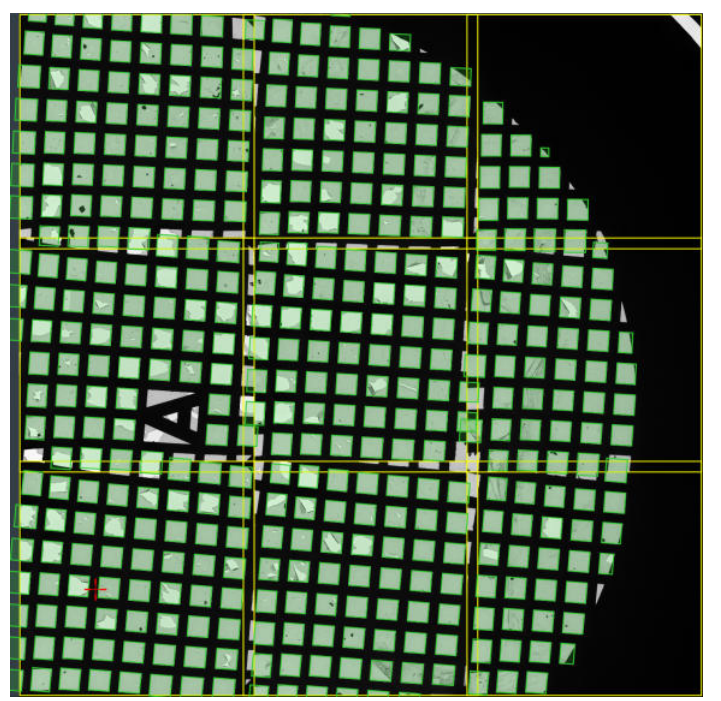

In the Atlas image:

- Atlas Tiles have a yellow outline. The Atlas Tiles typically overlap a bit. ●
- Selected Grid Squares have a green outline and shading. ●
	- If the Atlas is loaded from the Screening Session, then the default selection includes only the Grid Squares of the selected categories. For an explanation of the Grid Square categories, see [Pre-select the Grid Squares for](#page-90-0) [the Automated Acquisition run on page 91](#page-90-0). ●
	- If a new Atlas is acquired, the default selection includes all detected Grid Squares. ●

When hovering over a Grid Square, a tooltip displays additional information. ●

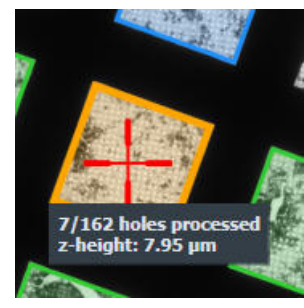

If the specimen has been unloaded and reloaded after the Atlas was acquired, then EPU automatically re-aligns the Atlas with the physical position and orientation of the specimen on the stage. Because there may still be small inaccuracies, a warning is displayed in the upperleft corner of the image display. ●

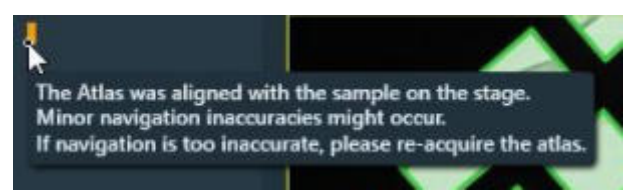

(Optional) Select **Unselect All** to start with an empty selection. 2.

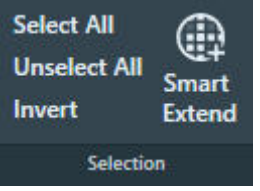

- 3. Customize the selection of Grid Squares from which data must be acquired.
	- Use your own judgment to manually select or unselect individual Grid Squares. Blue and orange Grid Squares are already (partly) processed in an Automated Acquisition run. They cannot be selected or unselected anymore.
		- Use the context menu:

Right-click on a Grid Square, then select **Select** or **Unselect** from the context menu.

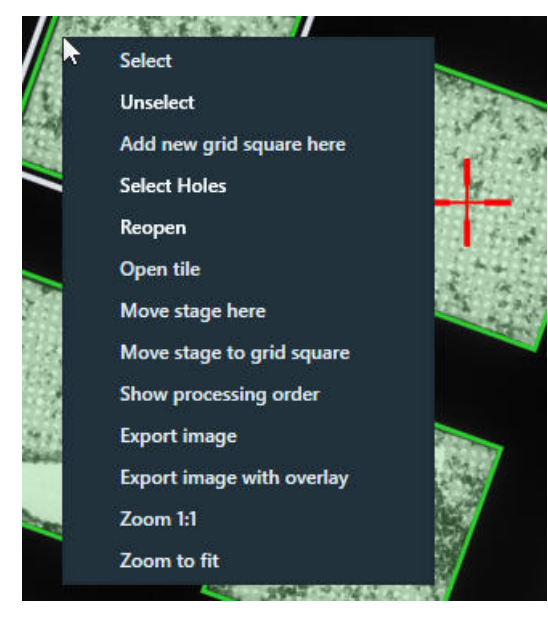

Use the keyboard and mouse: ●

To select one or more Grid Squares, hold the **Control** key and select one or more **gray Grid Squares**.

To unselect one or more Grid Squares, hold the **Shift** key and select one or more **green Grid Squares**.

Use the suggestions from the *Grid Square Suggestion* function. ●

Grid Square Suggestion is a machine learning algorithm that identifies Grid Squares that are not selected yet, but that have similar properties as the existing selection. These best-match Grid Squares are marked with a dotted green-and-white border.

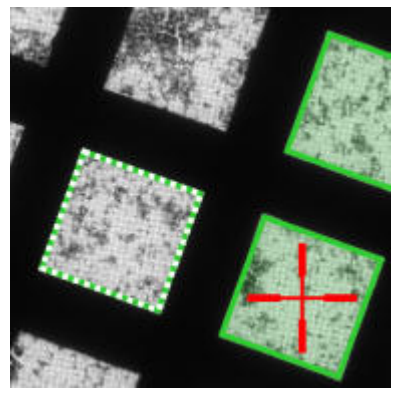

To select a suggested Grid Square, either:

- Select it manually as described above. ●
- Select **Smart Extend** to add the best matching Grid Square from the suggested set. ●

The Grid Square Suggestion and Smart Extend functions are only available if the existing selection includes at least one Grid Square, and there is at least one detected Grid Square available that is not broken and not selected yet. For a good result, start with a selection of at least three Grid Squares. A larger baseline will result in a better match.

- (Optional) Create and select a new Grid Square on a location of choice. 4.
	- a. Right click on the **center of the new Grid Square location**. If necessary, zoom in for better accuracy.
	- b. Select Add new Grid Square here

EPU creates and selects a new Grid Square with the following properties:

- The center of the new Grid Square is at the position of the mouse cursor.
- The orientation of the new Grid Square is perpendicular to the image display. The new Grid Square will not have the same orientation as the detected Grid Squares.
- The dimensions of the new Grid Square are the average of the automatically detected Grid Squares. If no Grid Squares are detected yet, then the magnification in the Grid Square preset determines the dimensions of the manually created Grid Square. ●

If the created Grid Square overlaps with an already selected Grid Square, then EPU automatically unselects the already selected Grid Square. This is done only once, directly upon creation of the new Grid Square.
## <span id="page-108-0"></span>**Zoom in on an individual Atlas Tile image 7.3.2**

In the Atlas overview image it can be difficult to assess the quality of a single Grid Square. For a higher resolution image of an Atlas Tile:

Right-click on an **Atlas Tile**.

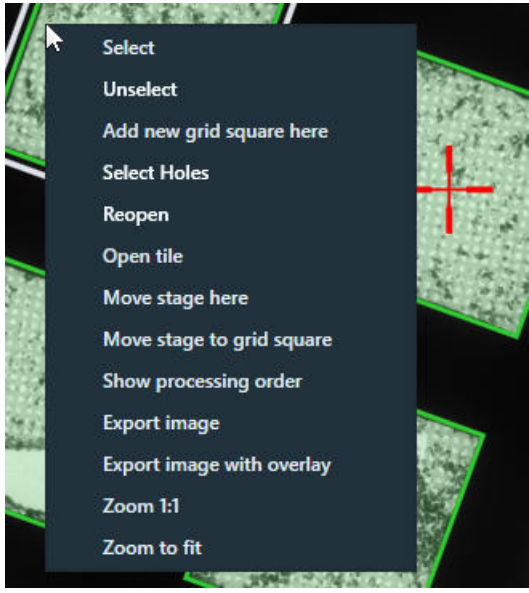

- 1. Select Open tile.
- 2. Add individual Grid Squares to the selection, and/or remove individual Grid Squares from the selection.
- 3. Right-click in the **Atlas Tile** image.
- 4. Select **Close tile** to return to the Atlas overview image again.

## **Change the processing order of the Grid Squares 7.3.3**

The order in which the selected Grid Squares must be processed during the Automated Acquisition run can be re-arranged. This makes it possible to prioritize Grid Squares with the best chance of large quantities of high quality data. It is not possible to change the processing order during the Automated Acquisition run or while the run is paused.

To view and change the processing order, follow the instructions below:

In the **Processing Order** section of the Ribbon Bar, select **Show**. 1.

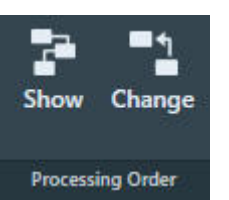

The processing order appears in the Atlas overview image.

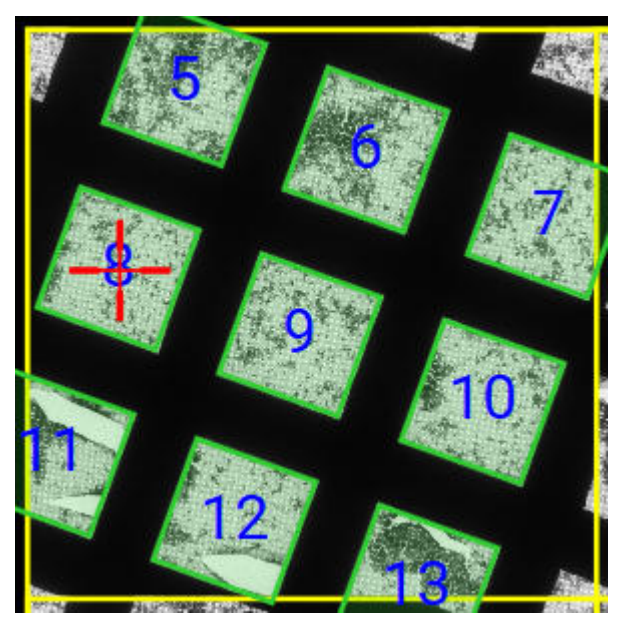

The processing order is determined on Atlas level, not per individual Atlas Tile.

- 2. Select **Processing Order > Change**
- 3. In the image display, select the **Grid Square** that must be processed first.

The selected Grid Square is moved to the number 1 position in the processing order. The other Grid Squares in the Atlas automatically move one position down in the processing order.

- 4. Select the **Grid Square** that must be processed next. This Grid Square is moved to the number 2 position in the overall processing order.
- 5. Continue selecting **Grid Squares** in the desired processing order. After the Grid Squares with the best chances of high quality data yield are re-assigned to the start o fthe processing order, then it is not necessary to re-assign all remaining Grid Squares.
- 6. Select **Change** again to leave the processing order change mode.

## <span id="page-110-0"></span>**The Area Selection task for Lacey Carbon specimens 7.4**

# **Define the Acquisition Area Pattern and Filter Settings for an Automated Selection Session 7.4.1**

If the *Session Setup* > *Type* is *Automated*, then EPU uses the built-in filters and algorithms to select suitable Acquisition Areas.

To configure the filter settings, follow the instructions below. This procedure must be executed for only one of the selected Grid Squares. During the Automated Acquisition run, EPU uses the same filter settings for all selected Grid Squares.

- 1. Acquire a representative Grid Square image:
	- a. Select the **EPU** tab > Square Selection task.
	- b. In the **Image Display**, identify a Grid Square that appears representative for the condition of the specimen.
	- c. Right-click on the identified Grid Square and select **Select Areas**

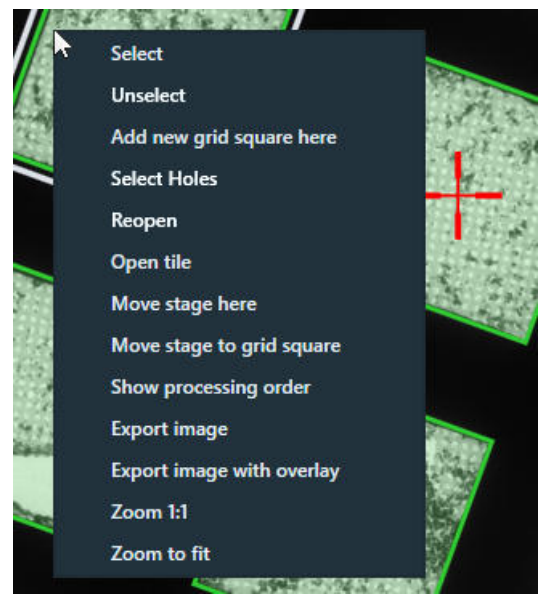

EPU switches to the *Area Selection* task for the selected Grid Square.

d. If the specimen is already at eucentric height, or if there is a different reason to skip the Auto Eucentric function, then select **Acquire** to only acquire a new Grid Square image.

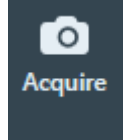

If the specimen is not already at eucentric height, then select **Auto Eucentric**

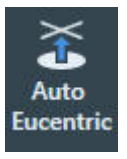

If necessary, EPU first moves the specimen, so that the center of the selected Grid Square is in the center of the field of view.

While the Auto Eucentric function runs, the *Auto Eucentric* button changes to *Stop Auto Eucentric*. If selected, the Auto Eucentric function is aborted and the specimen returns to its previous Z position.

The Auto Eucentric function includes the acquisition of a new Grid Square image.

- 2. If the particles all have a similar orientation in the ice layer:
	- a. Adjust the **A-tilt angle** of the specimen.

A different A-tilt axis can be applied for each Grid Square to acquire images from various incident angles. EPU stores the A-tilt angle of the Grid Square during Hole Selection, and applies the A-tilt angle during Automated Acquisition at the same Grid Square. This typically results in a higher quality 3D reconstruction.

b. Select **Acquire** to update the Grid Square image.

# (Optional) Modify the **Defocus List** 3.

The Defocus List is applied to all Acquisition Areas on the specimen.

For instructions, see [Define the Defocus List for a Lacey Carbon specimen on page 123.](#page-122-0)

- 4. Generate a pattern of Acquisition Areas:
	- a. Specify the **Spacing** value.

This is the Center-to-Center distance of adjacent Acquisition Areas.

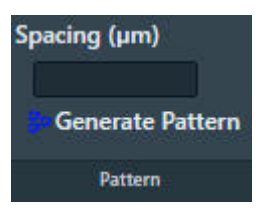

The Spacing value can not be smaller than the diameter of the Acquisition Area.

- On microscopes with a Three Lens Condenser system, the size of the Acquisition Area is defined by the Illuminated Area which is specified in the Data Acquisition Preset. ●
- On microscopes with a Two Lens Condenser system, the Acquisition Area is defined as the smallest circle that fully covers the camera field of view at the Data Acquisition Preset magnification. The beam is typically slightly wider than the camera field of view. ●

# b. Select Generate Pattern.

EPU draws hexagonal pattern of Acquisition Areas across the entire Grid Square image.

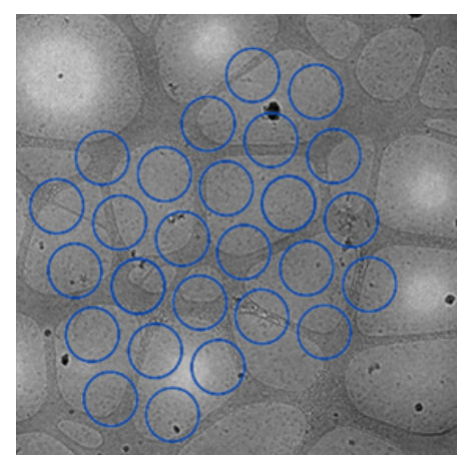

Depending on the microscope type and configuration, the pattern contains circles and rectangles. Rectangles mark the field of view of the camera. Circles mark the beam diameter.

- On microscopes with a Three Lens Condenser system, the size of the Acquisition Area is defined by the Illuminated Area which is specified in the Data Acquisition Preset. ●
- On microscopes with a Two Lens Condenser system, the Acquisition Area is defined as the smallest circle that fully covers the camera field of view at the Data Acquisition Preset magnification. ●
- c. If the Acquisition Areas are too close to each other or too far apart, then adjust **Spacing** and select **Generate Pattern** again.
- 5. Set or adjust the Ice Quality Filter:
	- a. Select **Preset Ice Filter** to reset the Ice Quality Filter boundaries.

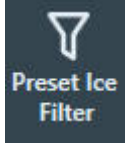

b. In the Filter Ice Quality histogram:

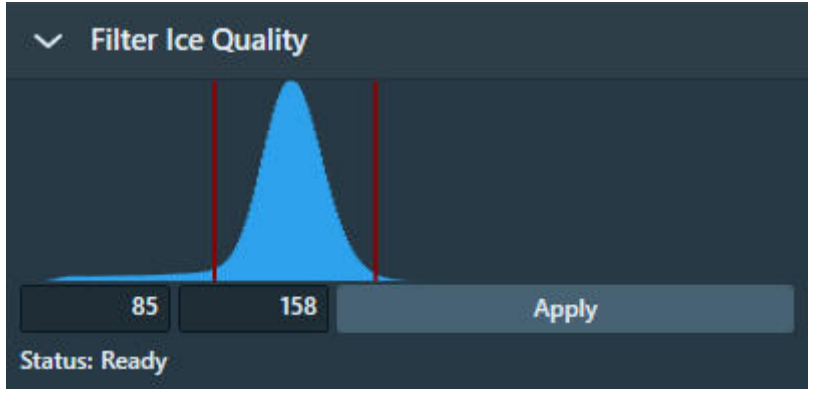

- Drag the **red lower boundary marker** to exclude Acquisition Areas that are too dark. ●
- Drag the **red upper boundary marker** to exclude Acquisition Areas that are too bright. ●

After every change, the Ice Quality filter updates the selection of suitable Acquisition Areas immediately. Depending on the number of areas in the Grid Square image, this may take some time.

(Optional) Select **Remove Areas Close To Grid Bar** to exclude Acquisition Areas near the edge 6. of the Grid Square.

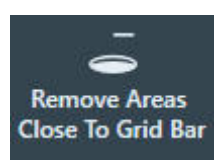

If the result of the *Remove Areas Close to Grid Bar* filter is not satisfactory, then select the filter button again to de-activate it. This will automatically generate a new pattern and apply the Ice Quality filter.

### **Handpick the Acquisition Areas for a Manual Selection Session 7.4.2**

If *Session Setup* > *Type* is *Manual*, then it is possible adjust the Acquisition Area pattern and filter settings for each individual selected Grid Square. With these settings, the Acquisition Areas are selected from which data will be acquired. For each selected Acquisition Area, the X, Y and Z position of the area center is stored. This selection can be customized in each individual Grid Square. During the Automated Acquisition run, EPU does not re-evaluate the suitability of the selected Acquisition Areas.

After the suitable Grid Squares are selected in the *Square Selection* task, the procedure to handpick the target Acquisition Areas is as follows:

- 1. Select the Grid Squares from which data will be acquired:
	- a. Select the **Square Selection** task.
	- b. Select **Processing Order** > Show

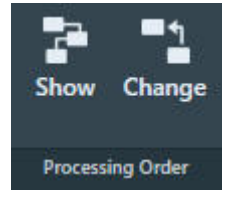

c. (Optional) Change the Grid Square processing order. For instructions, see [Change the processing order of the Grid Squares on page 109](#page-108-0).

Right-click on **Grid Square 1** and select **Select Areas** d.

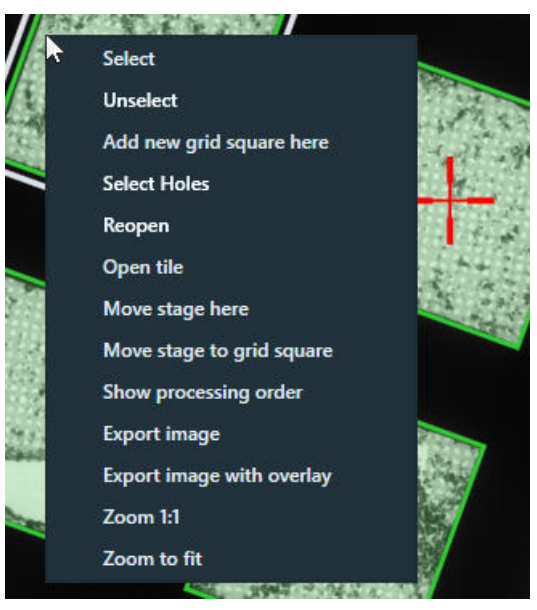

EPU switches to the *Area Selection* task for the selected Grid Square. The lower-left corner of the Area Selection Image Display displays the processing order number of the Grid Square and Z-position of the selected Grid Square.

- 2. Prepare the first selected Grid Square:
	- a. Select the **Area Selection** task.

If a Grid Square image is available, then the image display shows the selected Grid Square. The lower-left corner of the image display shows the Stage Z-position for the displayed Grid Square.

- White: the Eucentric Height value is not determined yet. ●
- Green: the Eucentric Height value is determined. ●
- b. If the specimen is already at eucentric height, or if there is a different reason to skip the Auto Eucentric function, then select **Acquire** to only acquire a new Grid Square image.

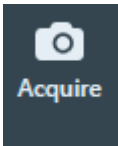

If the specimen is not already at eucentric height, then select **Auto Eucentric**

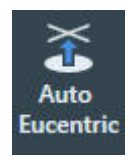

If necessary, EPU first moves the specimen, so that the center of the selected Grid Square is in the center of the field of view.

While the Auto Eucentric function runs, the *Auto Eucentric* button changes to *Stop Auto Eucentric*. If selected, the Auto Eucentric function is aborted and the specimen returns to its previous Z position.

The Auto Eucentric function includes the acquisition of a new Grid Square image.

- c. Define the Acquisition Area pattern and filter settings. For instructions, see [Define the Acquisition Area Pattern and Filter Settings for a Manual](#page-116-0) [Selection Session on page 117.](#page-116-0)
- d. (Optional) Customize the selection of target Acquisition Areas. For instructions, see [Customize the selection of Acquisition Areas on page 120](#page-119-0).
- 3. Prepare the other selected Grid Squares:
	- (Optional) Use the *Automated Preparation* functions to apply the Acquisition Area pattern a. and filter settings of the current Grid Square to all other selected Grid Squares. For instructions, see [Automatically create a Manual Selection in all selected Grid Squares on](#page-117-0) [page 118,](#page-117-0) [Automatically create a Manual Selection in all selected Grid Squares on page 134](#page-133-0).
	- b. Select **Navigate > Next Square** to move to the next Grid Square.

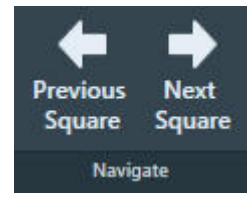

In the Square Selection image display, the white border moves to the next Grid Square. The specimen does not move until *Auto Eucentric* or *Acquire* is selected.

- c. If desired or necessary:
	- Define or adjust the Acquisition Area pattern and filter settings. For instructions, see [Define the Acquisition Area Pattern and Filter Settings for a Manual](#page-116-0) [Selection Session on page 117](#page-116-0).
	- Customize the selection of target Acquisition Areas. For instructions, see [Customize the selection of Acquisition Areas on page 120.](#page-119-0) ●
- (Optional) Inspect or adjust the Acquisition Area selection for a prepared Grid Square: 4. Either:
	- Select **Navigate** > **Previous Square** until the desired Grid Square is reached. In the Square Selection image display, the white border moves to the previous Grid Square. The specimen does not move until *Auto Eucentric* or *Acquire* is selected. ●
	- **•** Select the **Square Selection** task
		- > Right-click on the desired **Grid Square**
		- > Select **Select Areas**

EPU displays the Grid Square image with the Acquisition Area selection for the selected Grid Square.

#### **Unless the current selection of Acquisition Areas must be cleared: Note**

- **Do** *not* **select** *Acquire*
- **Do** *not* **select** *Generate*
- **If** *Remove Areas Close to Grid Bar* **is active, then do** *not* **select** *Remove Areas Close to Grid Bar*

### <span id="page-116-0"></span>**Define the Acquisition Area Pattern and Filter Settings for a Manual Selection Session 7.4.2.1**

- (Optional) Modify the **Defocus List** 1. The Defocus List is applied to all Acquisition Areas on the specimen. For instructions, see [Define the Defocus List for a Lacey Carbon specimen on page 123.](#page-122-0)
- 2. Generate a pattern of Acquisition Areas:
	- a. Specify the **Spacing** value. This is the Center-to-Center distance of adjacent Acquisition Areas.

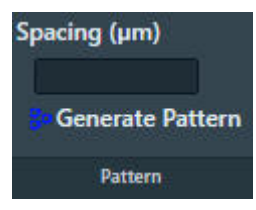

The Spacing value can not be smaller than the diameter of the Acquisition Area.

- On microscopes with a Three Lens Condenser system, the size of the Acquisition Area is defined by the Illuminated Area which is specified in the Data Acquisition Preset. ●
- On microscopes with a Two Lens Condenser system, the Acquisition Area is defined as the smallest circle that fully covers the camera field of view at the Data Acquisition Preset magnification. The beam is typically slightly wider than the camera field of view. ●

# b. Select Generate Pattern.

EPU draws hexagonal pattern of Acquisition Areas across the entire Grid Square image.

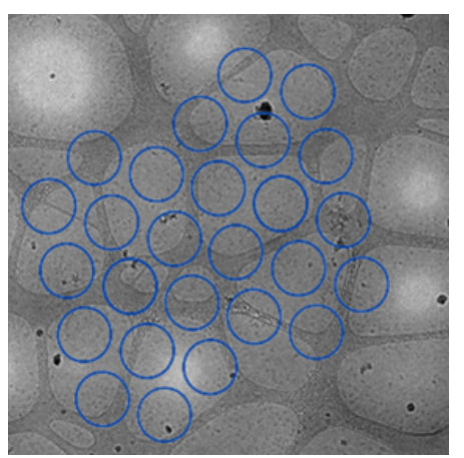

Depending on the microscope type and configuration, the pattern contains circles and rectangles. Rectangles mark the field of view of the camera. Circles mark the beam diameter.

- On microscopes with a Three Lens Condenser system, the size of the Acquisition Area is defined by the Illuminated Area which is specified in the Data Acquisition Preset. ●
- On microscopes with a Two Lens Condenser system, the Acquisition Area is defined as the smallest circle that fully covers the camera field of view at the Data Acquisition Preset magnification. ●
- c. If the Acquisition Areas are too close to each other or too far apart, then adjust **Spacing** and select **Generate Pattern** again.
- Set or adjust the Ice Quality Filter: 3.

<span id="page-117-0"></span>a. Select **Preset Ice Filter** to reset the Ice Quality Filter boundaries.

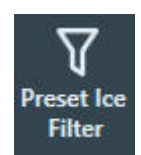

b. In the Filter Ice Quality histogram:

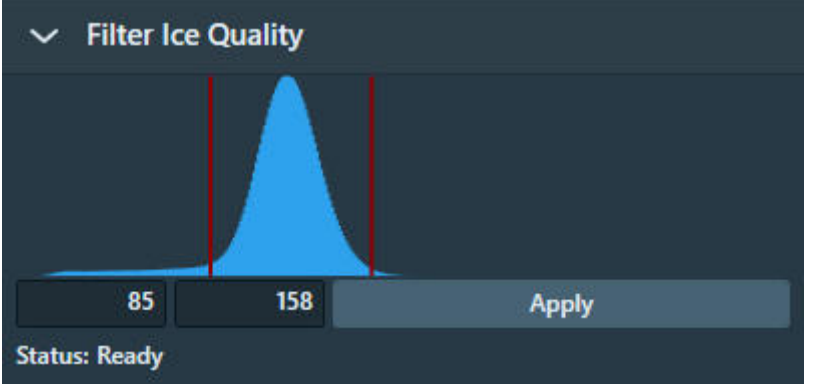

- Drag the **red lower boundary marker** to exclude Acquisition Areas that are too dark. ●
- Drag the **red upper boundary marker** to exclude Acquisition Areas that are too bright. ●

After every change, the Ice Quality filter updates the selection of suitable Acquisition Areas immediately. Depending on the number of areas in the Grid Square image, this may take some time.

(Optional) Select **Remove Areas Close To Grid Bar** to exclude Acquisition Areas near the edge 4. of the Grid Square.

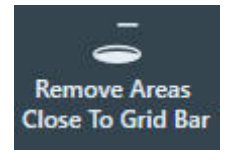

If the result of the *Remove Areas Close to Grid Bar* filter is not satisfactory, then select the filter button again to de-activate it. This will automatically generate a new pattern and apply the Ice Quality filter.

**Note**

**When the Generate Pattern function is executed, all Acquisition Areas that match with the Ice Quality Filter are automatically included in the target area selection. Any previous customization of the target area selection is cleared.**

5. (Optional) [Customize](#page-119-0) the initial selection of target Acquisition Areas as described in Customize [the selection of Acquisition Areas on page 120](#page-119-0).

### **Automatically create a Manual Selection in all selected Grid Squares 7.4.2.2**

The *Automated Preparation* functions significantly decrease the time and effort that is needed to manually select the acquisition targets (Foil Holes or Acquisition Areas) for an Automated Acquisition run. After the suitable Grid Squares are selected and the first Grid Square is prepared, Automated Preparation offers the following functions:

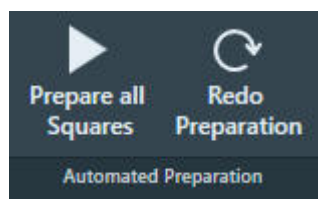

*Automated Preparation ribbon bar while no automated preparation is ongoing*.

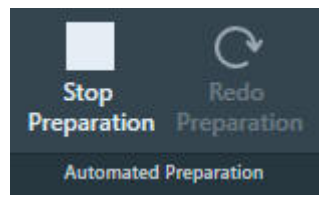

*Automated Preparation ribbon bar while automated preparation is ongoing*

- **Prepare All Squares**: EPU automatically performs the manual target selection procedure in all selected Grid Squares: ●
	- Move to the next selected Grid Square.
	- Set the specimen to Eucentric height. ●
	- Acquire a Grid Square image.
	- Create the selection of acquisition targets, using the parameters and filter settings of the current Grid Square.

If a Grid Square already contains a target selection, then no targets are added or removed.

Even if the parameters and filter settings need to be adjusted for each individual Grid Square, then *Prepare All Squares* may still provide a good starting point for each Grid Square.

**Stop Preparation**: Aborts the ongoing automated preparation.  $\bullet$ 

The Eucentric Height values, Grid Square images and target selections that are completed so far are not cleared or discarded.

If *Prepare All Squares* has been executed at least once in the EPU session, then the following functions can be used:

#### **Redo Preparation**: ●

Use *Redo Preparation* when the existing target selection must be renewed after the parameters and/or filters are adjusted.

- In already prepared Grid Squares, *Redo Preparation* clears the target selection, then creates a new selection. The Grid Square image and Eucentric Height value are maintained. ●
- For not yet prepared Grid Squares the *Redo Preparation* function performs the same actions as the initial *Prepare All Squares* execution.
- Select **Prepare All Squares** again to prepare newly selected Grid Squares, or to complete an aborted preparation run. *Prepare All Squares* uses the current selection and filter values. ●
	- Already prepared Grid Squares remain as they are. If the selection and filter values have changed, then the existing selection is not changed. ●
	- For not yet prepared Grid Squares the initial *Prepare All Squares* actions are performed. ●

### <span id="page-119-0"></span>**Customize the selection of Acquisition Areas 7.4.2.3**

Before starting the manual selection, check if the manual selection tools are available in the Ribbon Bar.

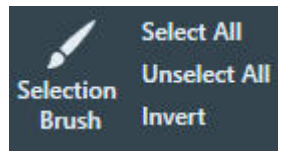

If not, set **EPU** > **Session Setup** > **General session setting** > **Type** to **Manual**.

#### **The following steps must be repeated for** *each* **individual selected GridSquare. Note**

Perform all the steps that are described in [Define the Acquisition Area Pattern and Filter Settings](#page-110-0) [for an Automated Selection Session on page 111](#page-110-0). 1.

#### **Make sure the specimen is accurately set to eucentric height. Note**

The positions of the selected areas are stored as  $(X, Y, Z)$  coordinates. If the specimen is not at eucentric height during manual selection, the X and Y coordinates of the selected areas may have an offset. This may cause failure of the Autofocus and/or Eucentric Correction functions during the Automated Acquisition run, which may negatively impact the amount and quality of the acquired data.

- 2. Create a selection of Acquisition Areas. Either:
	- Select the suitable areas in the generated pattern. ●
	- Unselect the bad areas in the generated pattern. ●
	- Select the bad areas in the generated pattern, then invert the selection. ●
	- Create a selection of suitable areas without using a generated pattern. ●

Instructions for each of these selection procedures are described below.

If the Ice Quality Filter boundaries are changed after a manual selection has been made, then the selected set is not updated. Selected areas that fall outside the new boundaries will not be removed from the selection. Likewise, areas that are not part of the selection will not be added to selection if their average gray scale value now falls inside the new boundaries.

#### **Select the suitable areas in the generated pattern 7.4.2.3.1**

When the number of bad areas is larger than the number of suitable areas:

- 1. Select **Unselect All** to clear the selected set.
- 2. Add the suitable areas to the selection:
	- To add a single area to the selected set, right-click on an area, then select **Add** from the context menu.
	- To add one or more separate areas to the selected set, hold the **Control** key and select the individual suitable areas.
	- To add multiple adjacent areas, select **Selection Brush**, hold the **Control** key and swipe across the region of suitable areas.

#### **Unselect the bad areas in the generated pattern 7.4.2.3.2**

When most areas in the generated pattern are suitable for high quality data acquisition, it can be more efficient to remove the ones that are *not* suitable:

- 1. Select **Select All** to add all areas to the selected set.
- 2. Remove the bad areas from the selection:
	- To remove a single area from the selected set, right-click on an area and select **Remove** from the context menu. ●
	- To remove one or more separate areas from the selected set, hold the **Shift** key and select the individual bad areas.
	- To remove multiple adjacent areas, select **Selection Brush** and swipe across the region of bad areas.

#### **Select the bad areas in the generated pattern, then invert the selection 7.4.2.3.3**

When the bad areas in the generated pattern are easier to identify than the suitable areas:

- 1. Select **Unselect All** to clear the selected set.
- 2. Select the bad areas as if they were added to the selection:
	- To add a single area to the selected set, right-click on an area and select **Add** from the context menu.
	- To add one or more separate areas to the selected set, hold the **Control** key and select the individual areas.
	- To add multiple adjacent areas, select **Selection Brush**, hold the **Control** key and swipe across the region of bad areas.
- Select **Invert** 3.

### **Add and remove acquisition areas with the Selection Brush 7.4.2.3.4**

The instruction in [Add and remove Foil Holes with the Selection Brush on page 136](#page-135-0) are applicable for a Quantifoil specimen. These instructions are also applicable for the generated pattern of Acquisition Areas on a Lacey Carbon specimen.

#### **Define a selection of Acquisition Areas without a generated pattern 7.4.2.3.5**

When the generated pattern does not hit all the suitable areas in the Grid Square, it is possible to freely create Acquisition Areas at any location.

- 1. Select **Acquire** to start with a fresh Grid Square image. Do *not* select View Pattern.
- 2. Create Acquisition Areas.

Either:

- Right-click in the center of a suitable area, then select **Add** from the context menu.
- Hold the **Control** key, then select the center of one or more suitable areas.

### **Inspect an Acquisition Area to assess suitability 7.4.2.4**

To decide whether or not to include an Acquisition Area in the selection, a closer look may be needed to assess particle content, ice thickness, charging, etcetera.

- 1. In the Grid Square image, right-click on the desired Acquisition Area and either select:
	- Move stage to location to center the Acquisition Area in which the right mouse button was clicked.
	- **Move stage here** to center the exact position at which the right mouse button was clicked. ●
- Select **TEM User Interface** > **CCD/TV Camera** control panel > **Acquire** to acquire a single 2. image.

To avoid unnecessary exposure:

- Do not select Search.
- Do not use the FluScreen to view the specimen. ●
- 3. If necessary, change magnification and/or illumination, and acquire a new image.

# **Every exposure causes damage to the specimen. To maintain the highest quality, try to keep the accumulated dosage to a minimum. Note**

## **Set the Autofocus and Drift Stabilization values 7.4.3**

On a Lacey Carbon specimen there is no repetitive pattern of identically shaped Foil Holes. Because of this, the Autofocus and Drift Measurement functions cannot be performed on predefined dedicated areas.

Autofocus: ●

> After data has been acquired from an Acquisition Area, that Acquisition Area becomes the Autofocus Area for the next Acquisition Area.

Drift Measurement: ●

> On Lacey Carbon specimens, the Drift Measurement function is not performed. Instead, a timed delay is used to wait for drift to decrease after a stage move. Use the **Auto Function** tab > **Drift** stabilization task to determine a realistic value for a short move. See [Run the Drift Stabilization](#page-76-0) [auto-function on page 77](#page-76-0) for instructions.

Set the Autofocus and Drift Stabilization values as follows:

1. Select or specify the **Autofocus Area** settings:

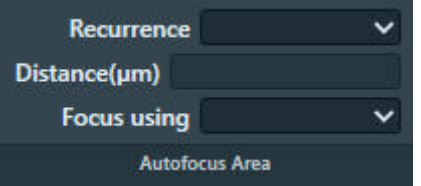

- a. Select **Recurrence**:
	- **Never**: Do not perform the Autofocus function at all. ●
	- **Always**: Autofocus is performed at every Foil Hole. ●
	- **After Distance**: Autofocus is performed only when the distance between the current Foil Hole and the most recent Autofocus location is larger than a specified value. ●
- <span id="page-122-0"></span>**After Centering**: Autofocus is performed after a cluster of Foil Holes is centered. Only available when *Session Setup* > *Acquisition Mode* is *Faster Acquisition*. ●
- b. If *Recurrence* is set to *After Distance*, then specify the **Distance**.
- c. Select **Focus using**:
	- **Objective Lens**: EPU adjusts the focal plane to the Z-position of the specimen. ●
	- **Stage Z axis**: EPU adjusts the Z-position of the specimen to the focal plane. ●
- 2. In the **Data Acquisition Settings** section of the Ribbon Bar,

specify the **Delay after Image Shift** and **Delay after Stage Shift**:

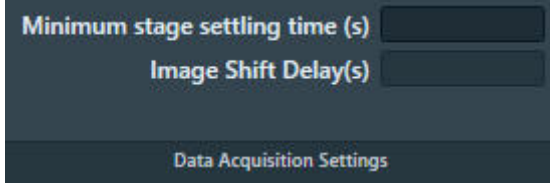

## **Define the Defocus List for a Lacey Carbon specimen 7.4.4**

EPU acquires one image per Acquisition Area. By default, this image is acquired with the Defocus value that is specified in the Data Acquisition Preset. To use a different defocus, specify one or more defocus values in the Defocus List. During the Automated Acquisition run, EPU cycles through the Defocus List to acquire images with different defocus values. On Lacey Carbon specimens, EPU cycles through a single Defocus List that is applicable for all Acquisition Areas.

Follow the instructions below to specify or modify the Defocus List:

- 1. Select the **Defocus list**
- Use the **arrow keys** or the **mouse** to move the cursor to the desired location in the list. 2.
- Specify the desired **Defocus value(s)** 3.

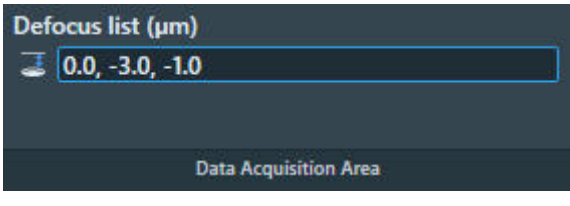

Use a **comma** or a **space** to separate multiple values.

Select **Enter** or click outside the list to store the updated Defocus list. 4.

EPU validates the list. If invalid values are present, then EPU corrects or removes the invalid values.

It is not possible to modify the Defocus list while an Automated Acquisition run is ongoing or paused. To modify the Defocus list, the run must first be stopped.

## **The Hole Selection task for Quantifoil specimens 7.5**

# **Define the Foil Hole dimensions and Filter Settings for an Automated Selection Session 7.5.1**

If the *Session Setup* > *Type* is *Automated*, then EPU uses the built-in filters and algorithms to select suitable Foil Holes. At the start of each Grid Square, EPU evaluates the position and condition of the Foil Holes, so that suitable Foil Holes are identified and selected just before data acquisition begins.

To configure the Hole Selection parameters and filter settings, follow the instructions below. This procedure must be executed for only one of the selected Grid Squares. During the Automated Acquisition run, EPU uses the same Hole Selection parameters and filter settings for all selected Grid Squares.

- 1. Acquire a representative Grid Square image:
	- a. Select the **EPU** tab > Square Selection task.
	- b. In the Image Display, identify a Grid Square that appears representative for the condition of the specimen.
	- c. Right-click on the Grid Square and select **Select Holes**

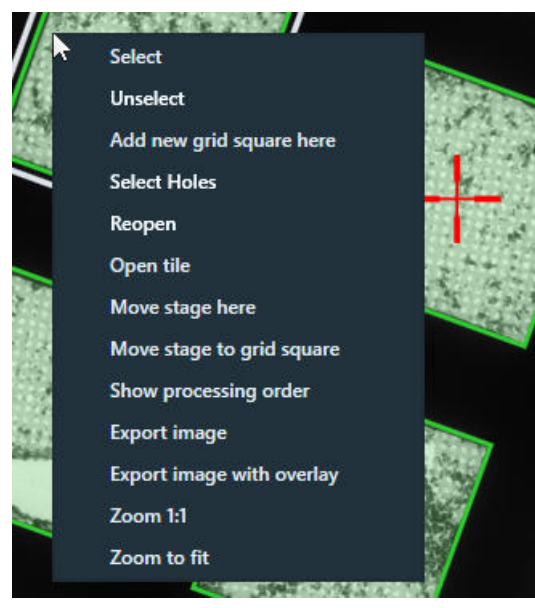

EPU switches to the *Holes Selection* task for the selected Grid Square.

d. If the specimen is already at eucentric height, or if there is a different reason to skip the Auto Eucentric function, then select **Acquire** to only acquire a new Grid Square image.

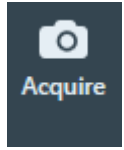

If the specimen is not already at eucentric height, then select **Auto Eucentric**

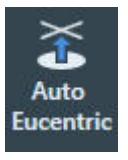

If necessary, EPU first moves the specimen, so that the center of the selected Grid Square is in the center of the field of view.

While the Auto Eucentric function runs, the *Auto Eucentric* button changes to *Stop Auto Eucentric*. If selected, the Auto Eucentric function is aborted and the specimen returns to its previous Z position.

The Auto Eucentric function includes the acquisition of a new Grid Square image.

- 2. If the particles all have a similar orientation in the ice layer:
	- a. Adjust the **A-tilt angle** of the specimen.

A different A-tilt axis can be applied for each Grid Square to acquire images from various incident angles. EPU stores the A-tilt angle of the Grid Square during Hole Selection, and applies the A-tilt angle during Automated Acquisition at the same Grid Square. This typically results in a higher quality 3D reconstruction.

- b. Select **Acquire** to update the Grid Square image.
- Specify the Foil Hole diameter and center-to-center interspacing: 3.

a. Select Measure Hole Size.

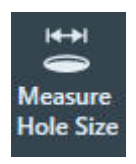

A measurement tool appears in the Grid Square image.

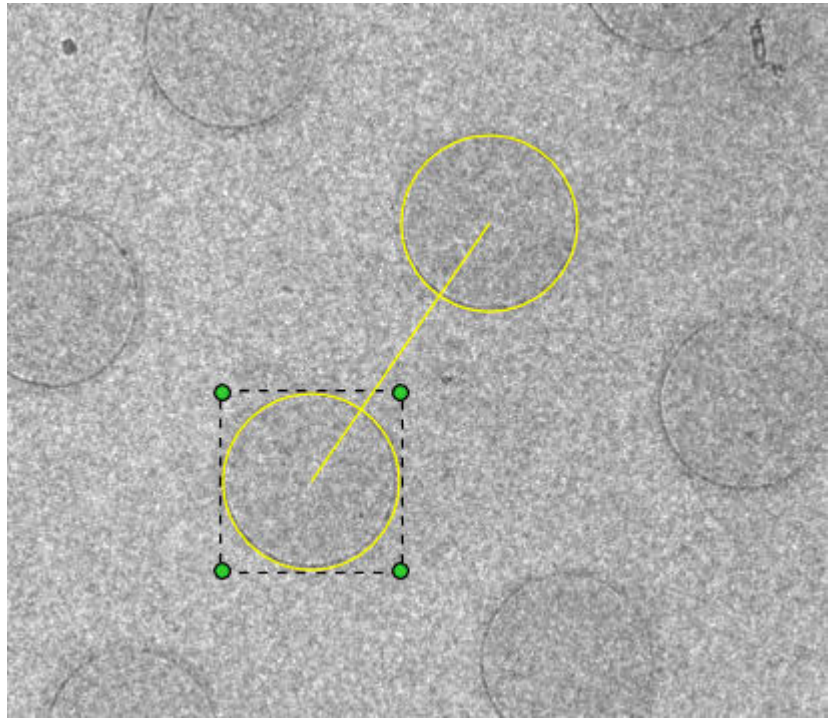

- b. Zoom in on the location of the measurement tool.
- c. Drag one of the yellow circles to the center of a Foil Hole.
- d. Drag one of the green corner handles, so that the circle diameter accurately matches with the diameter of the physical Foil Hole.
- e. Drag the other yellow circle to the center of a nearest neighboring Foil Hole define the interspacing.
- 4. Identify and select all Foil Holes in the Grid Square:
	- a. If the Foil Holes appear darker than the surrounding carbon foil, then first select **Allow Dark Foil Holes**.

By default, the Hole Detection algorithm searches for bright circles in a darker environment. If the *Allow Dark Foil Holes* toggle in active, then the algorithm searches for dark circles in a brighter environment.

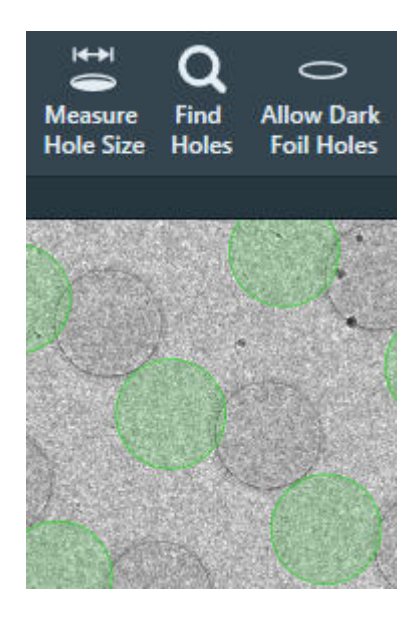

*Allow Dark Foil Holes is not active: EPU does not recognize the real Foil Holes*.

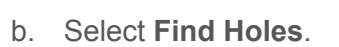

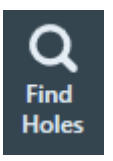

*Allow Dark Foil Holes is active: EPU finds the real Foil Holes*.

Find

**Holes** 

 $\supset$ **Allow Dark** 

**Foil Holes** 

The Hole Detection algorithm searches for Foil Holes that match with the specified diameter and interspacing, and generates a pattern of Foil Hole outlines in the Grid Square image.

Verify that the generated pattern matches with the physical Foil Holes in the Grid Square c. image.

 $H \rightarrow$ 

**Measure** 

**Hole Size** 

If necessary, adjust the diameter and interspacing and select **Find Holes** again.

- 5. Set or adjust the Ice Quality filter:
	- a. Select **Preset Ice Filter** to reset the Ice Quality filter boundaries.

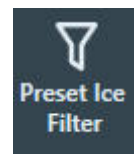

b. In the Filter Ice Quality histogram:

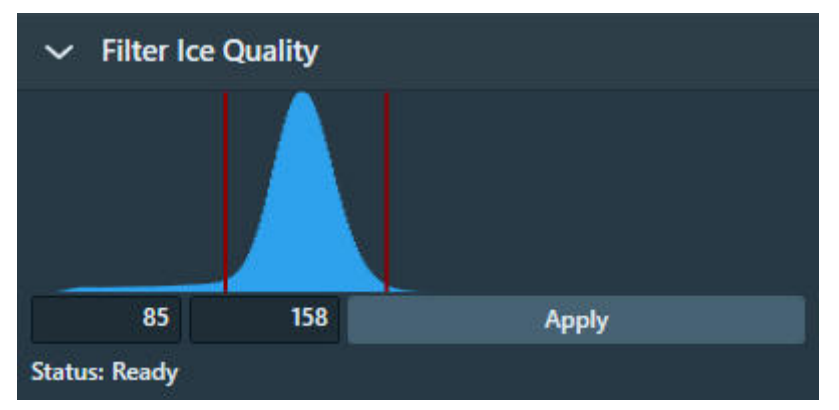

- Drag the red lower boundary marker to exclude Foil Holes that are too dark. ●
- Drag the red upper boundary marker to exclude Foil Holes that are too bright. ●

After every change, the Ice Quality filter updates the target Foil Holes selection immediately. Depending on the number of Foil Holes in the Grid Square image, this may take some time.

(Optional) Select **Remove Holes Close To Grid Bar** to exclude Foil Holes near the edge of the 6. Grid Square.

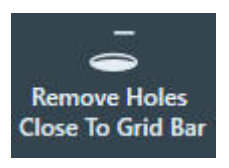

Foil Holes that are near the Grid Bars are excluded from the selection.

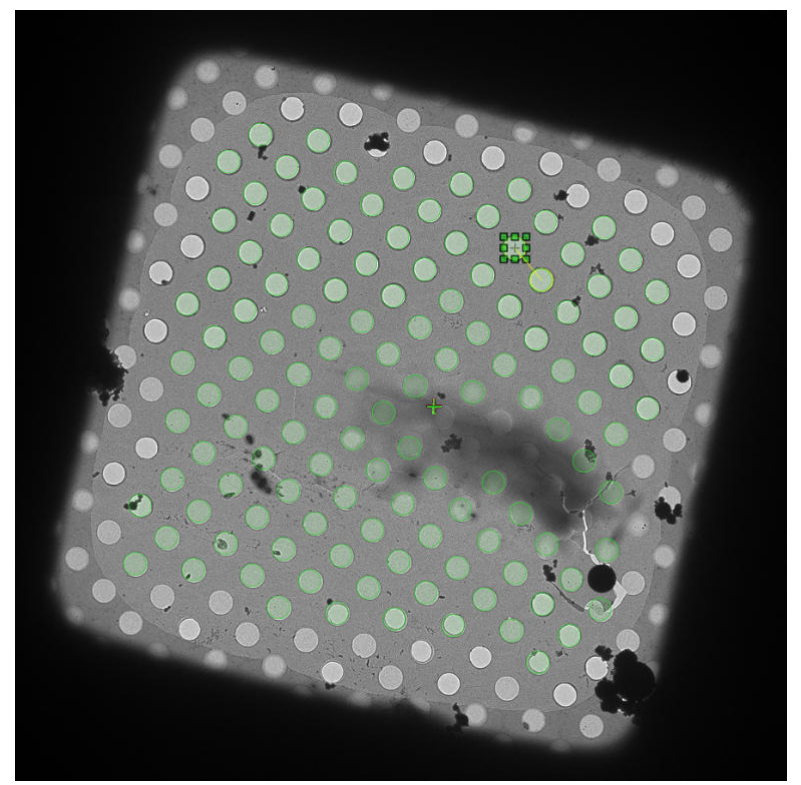

If the result of the *Remove Holes Close to Grid Bar* filter is not satisfactory, then select the filter button again to de-activate it. This will automatically run the Find Holes function and apply the Ice Quality filter.

### **Handpick the Foil Holes for a Manual Selection Session 7.5.2**

If *Session Setup* > *Type* is *Manual*, then it is possible adjust the Foil Hole dimensions and filter settings for each individual selected Grid Square. With these settings, the Foil Holes are selected from which data will be acquired. For each selected Foil Hole, the X, Y and Z position of the hole center is stored. This selection can be customized in each individual Grid Square.

During the Automated Acquisition Run:

EPU performs the *Hole Position Refinement* function. This function acquires a new *just-in-time* Grid Square image and updates the stored coordinates for each target Foil Hole, so that the Foil Holes can be centered with better accuracy for execution of the Foil Hole Template. ●

EPU does not re-evaluate the suitability of the selected Foil Holes. ●

After the suitable Grid Squares are selected in the *Square Selection* task, the procedure to handpick the target Foil Holes is as follows:

- 1. Select the Grid Squares from which data will be acquired:
	- a. Select the **Square Selection** task.
	- b. Select **Processing Order > Show**

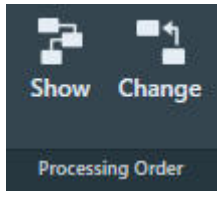

- c. (Optional) Change the Grid Square processing order. For instructions, see [Change the processing order of the Grid Squares on page 109](#page-108-0).
- Right-click on **Grid Square 1** and select **Select Holes** d.

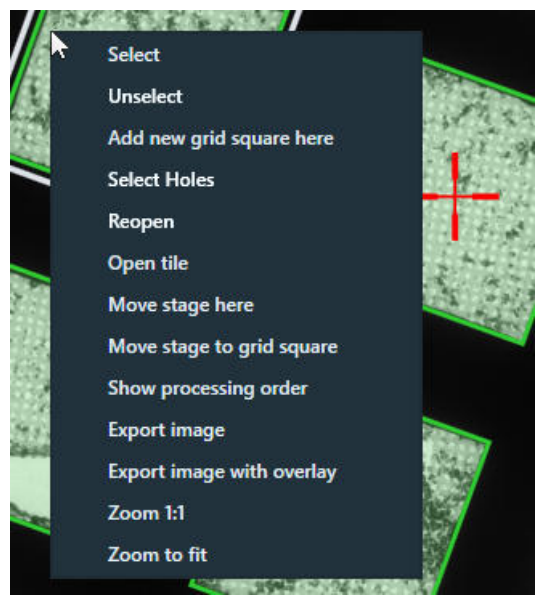

EPU switches to the *Hole Selection* task for the selected Grid Square. The lower-left corner of the Hole Selection Image Display displays the processing order number of the Grid Square and Z-position of the selected Grid Square.

- 2. Prepare the first selected Grid Square:
	- a. Select the **Area Selection** task.

If a Grid Square image is available, then the image display shows the selected Grid Square. The lower-left corner of the image display shows the Stage Z-position for the displayed Grid Square.

- White: the Eucentric Height value is not determined yet. ●
- Green: the Eucentric Height value is determined. ●

b. If the specimen is already at eucentric height, or if there is a different reason to skip the Auto Eucentric function, then select **Acquire** to only acquire a new Grid Square image.

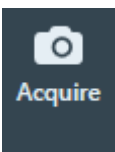

If the specimen is not already at eucentric height, then select **Auto Eucentric**

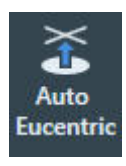

If necessary, EPU first moves the specimen, so that the center of the selected Grid Square is in the center of the field of view.

While the Auto Eucentric function runs, the *Auto Eucentric* button changes to *Stop Auto Eucentric*. If selected, the Auto Eucentric function is aborted and the specimen returns to its previous Z position.

The Auto Eucentric function includes the acquisition of a new Grid Square image.

- c. Define the Foil Hole dimensions and the filter settings. For instructions, see [Define the Foil Hole dimensions and Filter Settings for a Manual](#page-130-0) [Selection Session on page 131](#page-130-0).
- d. Customize the selection of target Foil Holes.

For instructions, see [Customize the selection of Foil Holes on page 135.](#page-134-0)

- 3. Prepare the other selected Grid Squares:
	- (Optional) Use the *Automated Preparation* functions to apply the Acquisition Area pattern a. and filter settings of the current Grid Square to all other selected Grid Squares. For instructions, see [Automatically create a Manual Selection in all selected Grid Squares on](#page-117-0) [page 118,](#page-117-0) [Automatically create a Manual Selection in all selected Grid Squares on page 134](#page-133-0).
	- b. Select **Navigate > Next Square** to move to the next Grid Square.

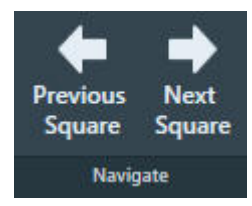

In the Square Selection image display, the white border moves to the next Grid Square. The specimen does not move until *Auto Eucentric* or *Acquire* is selected.

- c. Repeat steps  $a e$  above until all Grid Squares are prepared.
- (Optional) Inspect or adjust the Acquisition Area selection for a prepared Grid Square: 4. Either:
	- Select **Navigate** > **Previous Square** until the desired Grid Square is reached. ●

In the Square Selection image display, the white border moves to the previous Grid Square. The specimen does not move until *Auto Eucentric* or *Acquire* is selected.

**•** Select the **Square Selection** task > Right-click on the desired **Grid Square**

# > Select **Select Holes**

EPU displays the Grid Square image for the selected Grid Square.

- <span id="page-130-0"></span>**Note**
- **Unless the current selection of target Foil Holes must be cleared:**
- **Do** *not* **select** *Acquire*
- **Do** *not* **select** *Find Holes*
- **If** *Remove Holes Close to Grid Bar* **is active, then do** *not* **select** *Remove Holes Close to Grid Bar*

#### **Define the Foil Hole dimensions and Filter Settings for a Manual Selection Session 7.5.2.1**

In a Manual Selection Session, the actions below must be repeated for each selected Grid Square.

- 1. Specify the Foil Hole diameter and center-to-center interspacing:
	- a. Select Measure Hole Size.

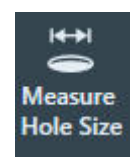

A measurement tool appears in the Grid Square image.

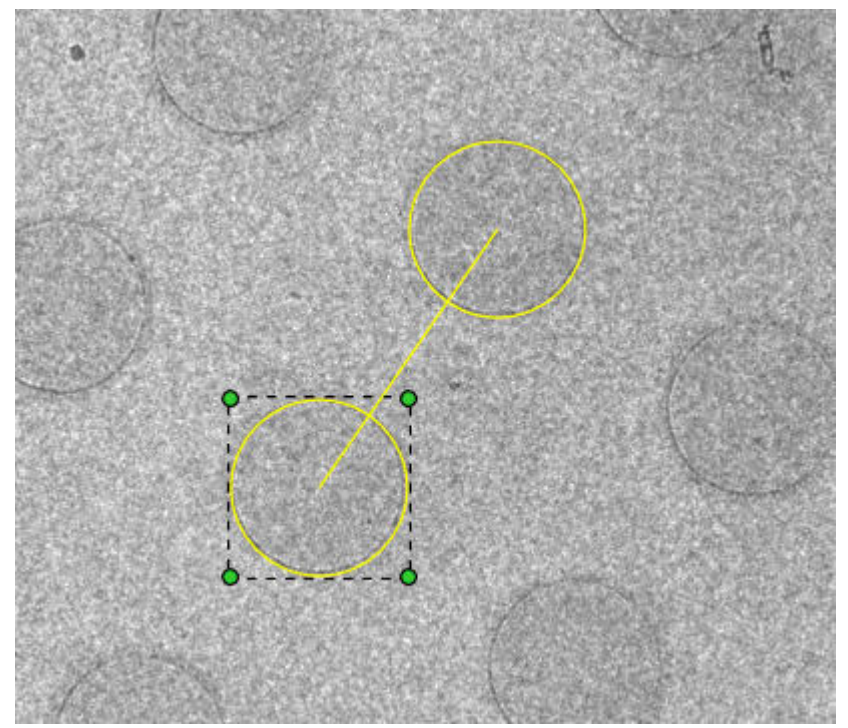

- b. Zoom in on the location of the measurement tool.
- c. Drag one of the yellow circles to the center of a Foil Hole.
- d. Drag one of the green corner handles, so that the circle diameter accurately matches with the diameter of the physical Foil Hole.
- e. Drag the other yellow circle to the center of a nearest neighboring Foil Hole define the interspacing.
- 2. Identify and select all Foil Holes in the Grid Square:
	- a. If the Foil Holes appear darker than the surrounding carbon foil, then first select **Allow Dark Foil Holes**.

**Measure** 

By default, the Hole Detection algorithm searches for bright circles in a darker environment. If the *Allow Dark Foil Holes* toggle in active, then the algorithm searches for dark circles in a brighter environment.

**Hole Size Holes** 

Find

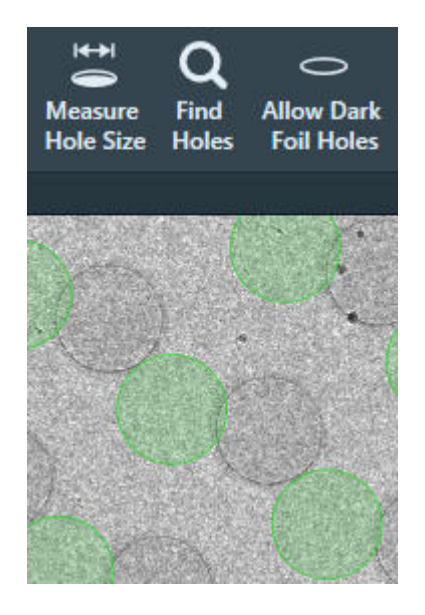

*Allow Dark Foil Holes is not active: EPU does not recognize the real Foil Holes*.

b. Select Find Holes.

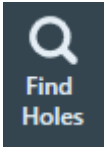

The Hole Detection algorithm searches for Foil Holes that match with the specified diameter and interspacing, and generates a pattern of Foil Hole outlines in the Grid Square image.

*Allow Dark Foil Holes is active: EPU finds the real Foil Holes*.

**Allow Dark** 

**Foil Holes** 

Verify that the generated pattern matches with the physical Foil Holes in the Grid Square c. image.

If necessary, adjust the diameter and interspacing and select **Find Holes** again.

- Set or adjust the Ice Quality filter: 3.
	- a. Select **Preset Ice Filter** to reset the Ice Quality filter boundaries.

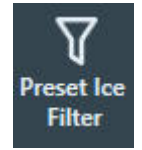

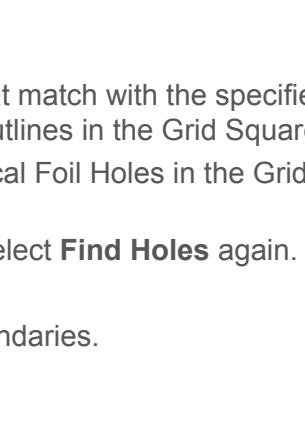

b. In the **Filter Ice Quality** histogram:

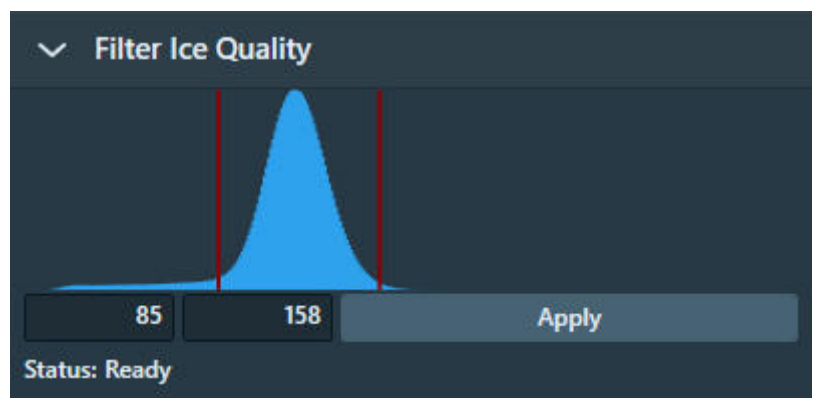

- Drag the red lower boundary marker to exclude Foil Holes that are too dark. ●
- Drag the red upper boundary marker to exclude Foil Holes that are too bright. ●

After every change, the Ice Quality filter updates the target Foil Holes selection immediately. Depending on the number of Foil Holes in the Grid Square image, this may take some time.

(Optional) Select **Remove Holes Close To Grid Bar** to exclude Foil Holes near the edge of the 4.Grid Square.

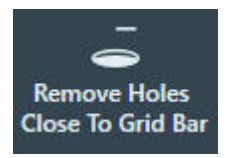

Foil Holes that are near the Grid Bars are excluded from the selection.

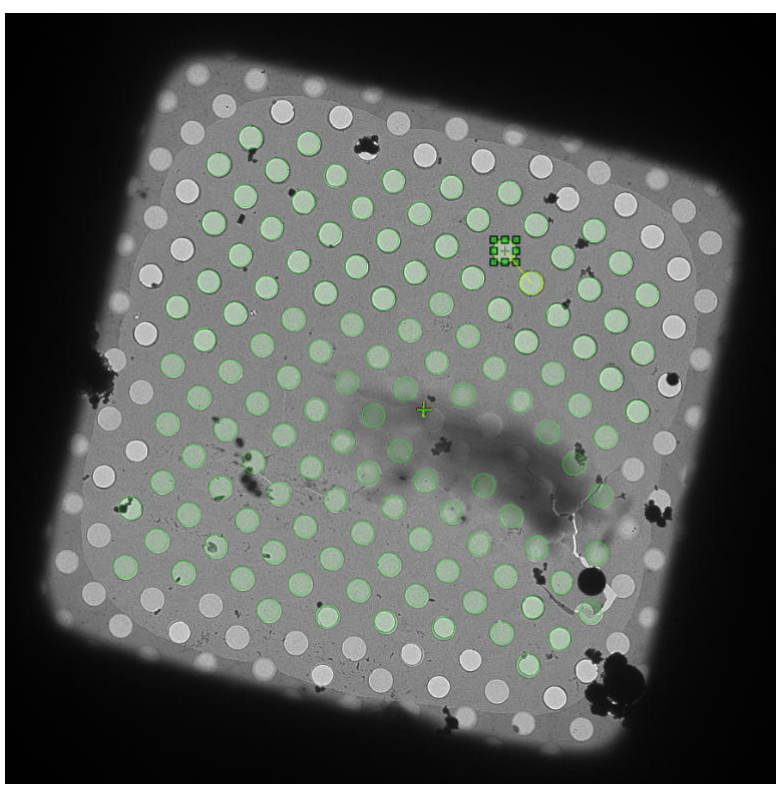

<span id="page-133-0"></span>If the result of the *Remove Holes Close to Grid Bar* filter is not satisfactory, then select the filter button again to de-activate it. This will automatically run the Find Holes function and apply the Ice Quality filter.

# **When the Find Holes function is performed, all Foil Holes that match with the Ice Quality Filter are automatically included in the target Foil Hole selection. Any previous customization of the target Foil Hole selection is cleared. Note**

5. (Optional) [Customize the](#page-134-0) initial selection of target Foil Holes as described in Customize the [selection of Foil Holes on page 135.](#page-134-0)

### **Automatically create a Manual Selection in all selected Grid Squares 7.5.2.2**

The *Automated Preparation* functions significantly decrease the time and effort that is needed to manually select the acquisition targets (Foil Holes or Acquisition Areas) for an Automated Acquisition run. After the suitable Grid Squares are selected and the first Grid Square is prepared, Automated Preparation offers the following functions:

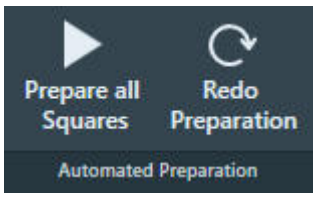

*Automated Preparation ribbon bar while no automated preparation is ongoing*.

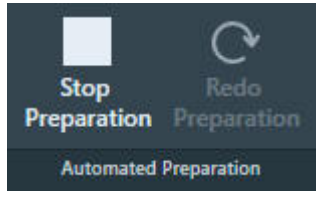

*Automated Preparation ribbon bar while automated preparation is ongoing*

- **Prepare All Squares**: EPU automatically performs the manual target selection procedure in all selected Grid Squares: ●
	- Move to the next selected Grid Square.
	- Set the specimen to Eucentric height.
	- Acquire a Grid Square image.
	- Create the selection of acquisition targets, using the parameters and filter settings of the current Grid Square.

If a Grid Square already contains a target selection, then no targets are added or removed.

Even if the parameters and filter settings need to be adjusted for each individual Grid Square, then *Prepare All Squares* may still provide a good starting point for each Grid Square.

**Stop Preparation:** Aborts the ongoing automated preparation. The Eucentric Height values, Grid Square images and target selections that are completed so far are not cleared or discarded. ●

If *Prepare All Squares* has been executed at least once in the EPU session, then the following functions can be used:

### <span id="page-134-0"></span>**Redo Preparation**: ●

Use *Redo Preparation* when the existing target selection must be renewed after the parameters and/or filters are adjusted.

- In already prepared Grid Squares, *Redo Preparation* clears the target selection, then creates a new selection. The Grid Square image and Eucentric Height value are maintained. ●
- For not yet prepared Grid Squares the *Redo Preparation* function performs the same actions as the initial *Prepare All Squares* execution.
- Select **Prepare All Squares** again to prepare newly selected Grid Squares, or to complete an aborted preparation run. *Prepare All Squares* uses the current selection and filter values. ●
	- Already prepared Grid Squares remain as they are. If the selection and filter values have changed, then the existing selection is not changed. ●
	- For not yet prepared Grid Squares the initial *Prepare All Squares* actions are performed. ●

### **Customize the selection of Foil Holes 7.5.2.3**

Before starting the manual selection, check if the manual selection tools are available in the Ribbon Bar.

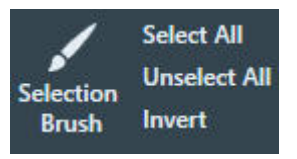

If not, set the **EPU** tab > **Session Setup** task > **General session setting** > **Type** to **Manual**.

#### **The following steps must be repeated for** *each* **individual selected GridSquare. Note**

1. Perform all the steps that are described in [Define the Acquisition Area Pattern and Filter Settings](#page-110-0) [for an Automated Selection Session on page 111](#page-110-0).

#### **Make sure the specimen is accurately set to eucentric height. Note**

The positions of the selected areas are stored as (X,Y,Z) coordinates. If the specimen is not at eucentric height during manual selection, the X and Y coordinates of the selected areas may have an offset. This may cause failure of the Autofocus and/or Eucentric Correction functions during the Automated Acquisition run, which may negatively impact the amount and quality of the acquired data.

- 2. Create a selection of Foil Holes.
	- Either:
	- Select the suitable Foil Holes in the generated pattern. ●
	- Unselect the bad Foil Holes in the generated pattern. ●
	- Select the bad Foil Holes in the generated pattern, then invert the selection. ●
	- Create a selection of suitable Foil Holes without using a generated pattern. ●

Instructions for each of these selection procedures are described below.

If the Ice Quality Filter boundaries are changed after a manual selection has been made, then the selected set is not updated. Selected areas that fall outside the new boundaries will not be removed from the selection. Likewise, areas that are not part of the selection will not be added to selection if their average gray scale value now falls inside the new boundaries.

### <span id="page-135-0"></span>**Select the suitable Foil Holes in the generated pattern 7.5.2.3.1**

When the number of bad Foil Holes is larger than the number of suitable Foil Holes:

- 1. Select **Unselect All** to clear the selected set.
- 2. Add the suitable Foil Holes to the selection:
	- To add a single Foil Hole to the selected set, right-click on the Foil Hole and select **Add** from the context menu.
	- To add one or more separate Foil Holes to the selected set, hold the **Control** key and select the individual suitable Foil Holes.
	- To add multiple adjacent Foil Holes, select **Selection Brush**, hold the **Control** key and swipe across the region of suitable Foil Holes.

### **Unselect the bad Foil Holes in the generated pattern 7.5.2.3.2**

When most Foil Holes in the generated pattern are suitable for high quality data acquisition, it can be more efficient to remove the ones that are *not* suitable:

- 1. Select **Select All** to add all Foil Holes to the selected set.
- 2. Remove the bad Foil Holes from the selection:
	- To remove a single Foil Hole from the selected set, right-click on the Foil Hole and select **Remove** from the context menu.
	- To remove one or more separate Foil Holes from the selected set, hold the **Shift** key and select the individual bad Foil Holes.
	- To remove multiple adjacent Foil Holes, select **Selection Brush** and swipe across the region of bad Foil Holes.

### **Select the bad Foil Holes in the generated pattern, then invert the selection 7.5.2.3.3**

When the bad Foil Holes in the generated pattern are easier to identify than the suitable Foil Holes:

- 1. Select **Unselect All** to clear the selected set.
- 2. Select the bad Foil Holes as if they were added to the selection:
	- To add a single Foil Hole to the selected set, right-click on an Foil Hole and select **Add** from the context menu.
	- To add one or more separate Foil Holes to the selected set, hold the **Control** key and select the individual Foil Holes.
	- To add multiple adjacent Foil Holes, select **Selection Brush** , hold the **Control** key and swipe across the region of bad foil holeFoil Holes.
- Select **Invert**. 3.

### **Add and remove Foil Holes with the Selection Brush 7.5.2.3.4**

From the **Selection** section of the the Ribbon Bar, select **Selection Brush**. 1.

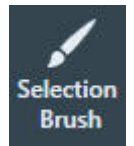

2. Move the mouse to the Image Display. The Selection Brush is displayed as a dark yellow circle.

- (Optional) Change the **Selection Brush size**: 3. Hold down the **Shift** key and scroll with the **mouse wheel**
- 4. To remove Foil Holes from the selection:
	- a. Hold down the **left mouse button**
	- b. Drag the **Selection Brush** across the image.

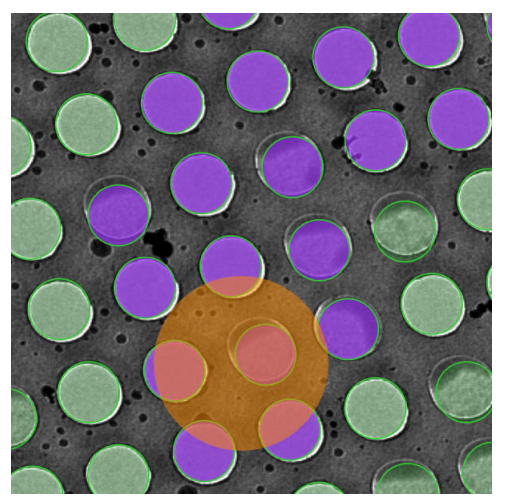

Foil Holes that are touched by the brush have a purple highlight.

c. Release the left mouse button

The purple Foil Holes are removed from the selection.

- 5. To add Foil Holes to the selection:
	- a. Hold down the **Control** key.
	- b. Hold down the left mouse button
	- c. Drag the **Selection Brush** across the image.
	- d. Release the left mouse button

The purple Foil Holes are added to the selection.

### **Create a selection of Foil Holes without a generated pattern 7.5.2.3.5**

When it not possible to let the Hole Detection algorithm generate a pattern that matches the specimen, it is possible to freely create Foil Hole locations at any position on the specimen.

- 1. Select **Acquire** to start with a fresh Grid Square image. Do *not* select Find Holes.
- 2. Create Foil Hole locations at any position. Either:
	- Right-click in the center of the new Foil Hole location, then select **Add** from the context menu.
	- Hold the **Control** key, then select the center of one or more suitable Foil Holes.

### **Inspect a Foil Hole to assess suitability 7.5.2.4**

To decide whether or not to include a Foil Hole in the selection, a closer look may be needed to assess particle content, ice thickness, charging, etcetera.

- 1. In the Grid Square image:
	- a. Right-click on the Foil Hole you wish to inspect.
	- b. Select one of the **Move stage...** options:
		- **Move stage to location**: centers the Foil Hole in which the right mouse button was clicked. ●
		- **Move stage here**: centers the exact position at which the right mouse button was clicked. ●
		- **Move stage here and acquire**: centers the exact position at which the right mouse button was clicked, and acquires a new Grid Square image. To prevent clearing the current selection, this option is only available when no Foil Holes have been selected. ●
- Select **TEM User Interface** > **CCD/TV Camera** control panel > **Acquire** to acquire a single 2. image.

To avoid unnecessary exposure:

- Do not select Search.
- Do not use the FluScreen to view the specimen. ●
- 3. If necessary, change magnification and/or illumination, and acquire a new image.

# **Every exposure causes damage to the specimen. To maintain the highest quality, try to keep the accumulated dosage to a minimum. Note**

In an *EPU* > *Session Setup* > *Type*: *Manual* session, the *Hole Selection* > *Find Holes* function identifies Foil Holes in a Grid Square image, and stores the XYZ coordinates of each Foil Hole center. When the **Move stage to location** function is used during preparation for the Automated Acquisition run, the red crosshair in the Image Display will end up in the center of the Foil Hole.

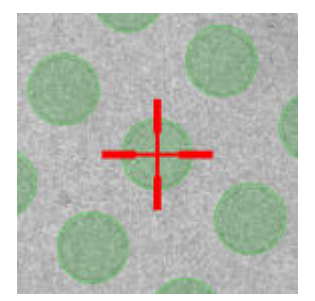

Between the acquisition of a Grid Square image in the Hole Selection task and the time at which the Automated Acquisition run reaches that same Grid Square, a small positioning offset may have accumulated. To prevent skipped Foil Holes due to such offsets, the Automated Acquisition procedure features an automatic **Hole Position Refinement** function. This function acquires a new *just-in-time* Grid Square image and updates the stored coordinates for each Foil Hole, so that the Foil Holes can be centered with better accuracy for execution of the Foil Hole Template.

During the Automated Acquisition run it is possible to fine-tune the Foil Hole Template. To do so, return to the **Hole Selection** task, use the **Move stage to location** function to center a Foil Hole, and then select the *Template Definition* task to revise the Foil Hole Template.

In the Hole Selection task, the image display uses the initial Grid Square image, but the *Move stage to location* function uses the updated Foil Hole coordinates. As a result, the crosshair in the image display may end up at a small offset from the uncorrected Foil Hole center in the Grid Square image.

## **The Template Definition task for Quantifoil specimens 7.6**

The purpose of the Template Definition task is to assign the areas in and around a Foil Hole where the Autofocus function, the (optional) Drift Measurement function, and one or more Data Acquisitions are executed. During the Automated Acquisition run, the Foil Hole template is executed at every selected Foil Hole.

The Foil Hole image that is used to define the Foil Hole Template remains available in the Template Definition task. If the template requires an adjustment at any later time, then it is not necessary to acquire a new Foil Hole image.

## **Perform the Template Definition procedure 7.6.1**

To set up a Foil Hole Template, follow the procedure below:

- 1. In the **Hole Selection** task, right-click on an included Foil Hole and select **Move stage to location**
- 2. Select the Template Definition task.
- Select **Acquire** to acquire a Hole/EucentricHeight image. 3.

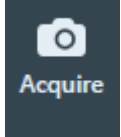

Select **Find And Center Hole** 4.

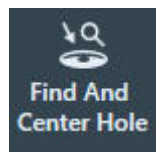

Use the **Template Definition** functions to define the Foil Hole Template. 5.

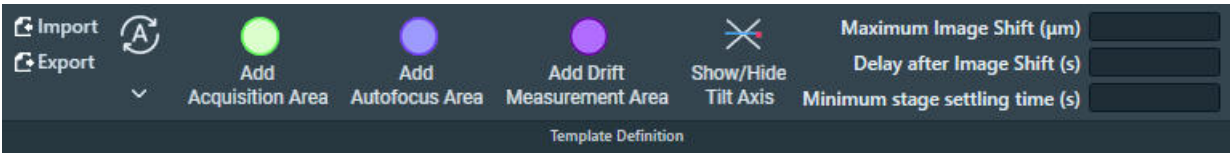

- If the **A-tilt** is **not 0 degrees**, then select **Show/Hide Tilt Axis** a.
- b. Automatically or manually create one or more **Acquisition Areas** as described in:
	- [Automatically generate a pattern of Acquisition Areas on page 141](#page-140-0). ●
	- [Manually define one or more Acquisition Areas on page 141](#page-140-0). ●
- c. Define a **Defocus List** as described in [Define the Defocus List for one or more Acquisition Areas on page 142.](#page-141-0)
- Define an **Autofocus Area** d. as described in [Define the Autofocus Area on page 144](#page-143-0).
- e. Optionally, define a Drift Measurement Area as described in [Define the Drift Measurement Area on page 145.](#page-144-0)
- Specify the **shift and delay parameters** as described in [Specify the Maximum Image Shift and Delay Timers on page 147.](#page-146-0) f.

<span id="page-140-0"></span>When an Acquisition, Autofocus or Drift Measurement Area is selected in the image display, an additional Ribbon Bar section appears to specify the values for the selected area. The Template Definition section may change to a more compact layout to make room for the additional Ribbon Bar sections.

Instead of creating a new Foil Hole Template for every new session, it is also possible to import the Template Areas and their settings from an earlier session. See [Import and export a Foil Hole](#page-147-0) [Template on page 148.](#page-147-0)

### **Define one or more Acquisition Areas 7.6.2**

### **Automatically generate a pattern of Acquisition Areas 7.6.2.1**

EPU can automatically generate a pattern of Acquisition Areas in the Foil Hole Template.

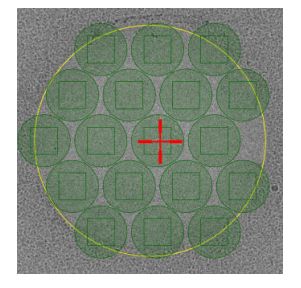

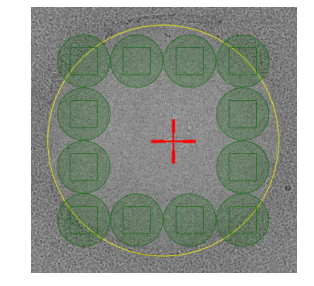

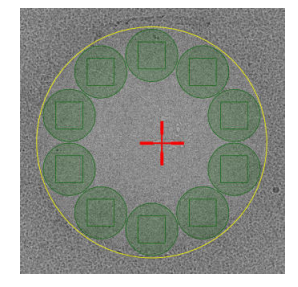

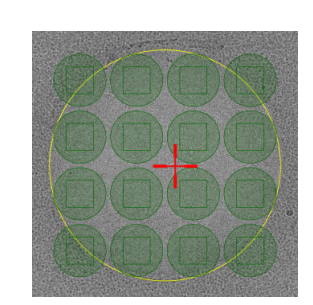

*Hexagonal pattern Rectangular pattern Circular pattern M X N Matrix*

To generate a pattern of Acquisition Areas:

Select **Auto** > select the **desired pattern** 1.

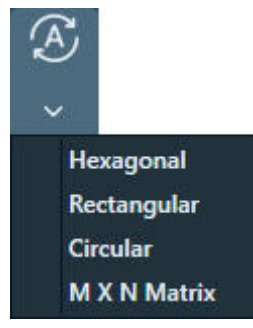

EPU adds as many Acquisition Areas as possible according to the selected pattern.

- 2. Define the Defocus List as described in [Define the Defocus List for one or more Acquisition](#page-141-0) [Areas on page 142.](#page-141-0)
- **Manually define one or more Acquisition Areas 7.6.2.2**
	- Select **Template Definition** > **Add Acquisition Area** 1.

<span id="page-141-0"></span>2. In the image display, select the **location for the first Acquisition Area**.

A green circle appears in the Foil Hole Template with its center at the selected position.

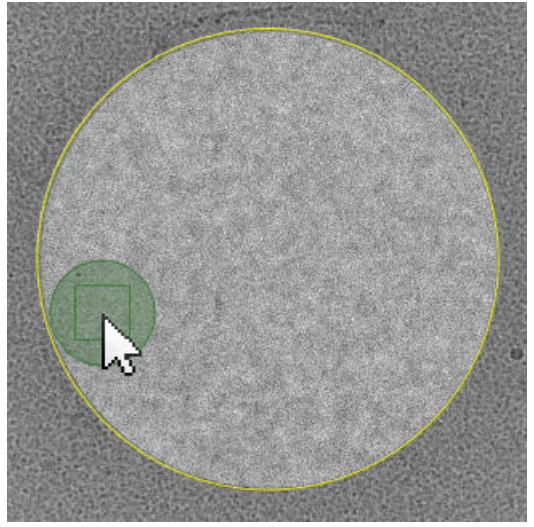

- On microscopes with a Three Lens Condenser system, the size of the Acquisition Area is defined by the Illuminated Area which is specified in the Data Acquisition Preset. ●
- On microscopes with a Two Lens Condenser system, the Acquisition Area is defined as the smallest circle that fully covers the camera field of view at the Data Acquisition Preset magnification. ●
- 3. In the image display, select the **Acquisition Area**.

The Data Acquisition Area section appears in the Ribbon Bar.

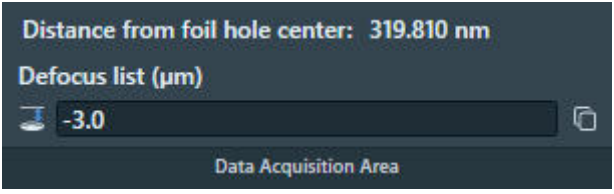

- 4. Specify a Defocus List as explained in Define the Defocus List for one or more Acquisition Areas on page 142.
- (Optional) Add more Acquisition Areas in the Foil Hole Template: 5.
	- a. If the new Acquisition Area must use the same Defocus list as the first Acquisition Area, then select the **first Acquisition Area**.

The Defocus List of the selected Acquisition Area will be copied to the new Acquisition Area(s). Each Acquisition Area has its own Defocus List. Modifications to the Defocus List of one Acquisition Area are not shared with the other Acquisition Areas.

- b. Select Add Acquisition Area and select the location for the new Acquisition Area
- (Optional) Adjust the **location** of an Acquisition Area by dragging it with the mouse. 6.
- (Optional) Modify the **Defocus List** for one or more individual Acquisition Areas. 7.

## **Define the Defocus List for one or more Acquisition Areas 7.6.3**

EPU acquires one image per Acquisition Area. By default, this image is acquired with the Defocus value that is specified in the Data Acquisition Preset. To use a different defocus, specify one or more defocus values in the Defocus List. During the Automated Acquisition run, EPU cycles through the

Defocus List to acquire images with different defocus values. On Quantifoil specimens, the Foil Hole Template can contain multiple Acquisition Areas. Each Acquisition Area has its own Defocus List.

The example below describes a Foil Hole Template with two Acquisition Areas:

- Acquisition Area *A* has a Defocus List with three values. ●
- Acquisition Area *B* has a Defocus List with two values.  $\bullet$

As the Foil Holes are processed one after the other, EPU steps through the Defocus Lists for each of the Acquisition Areas.

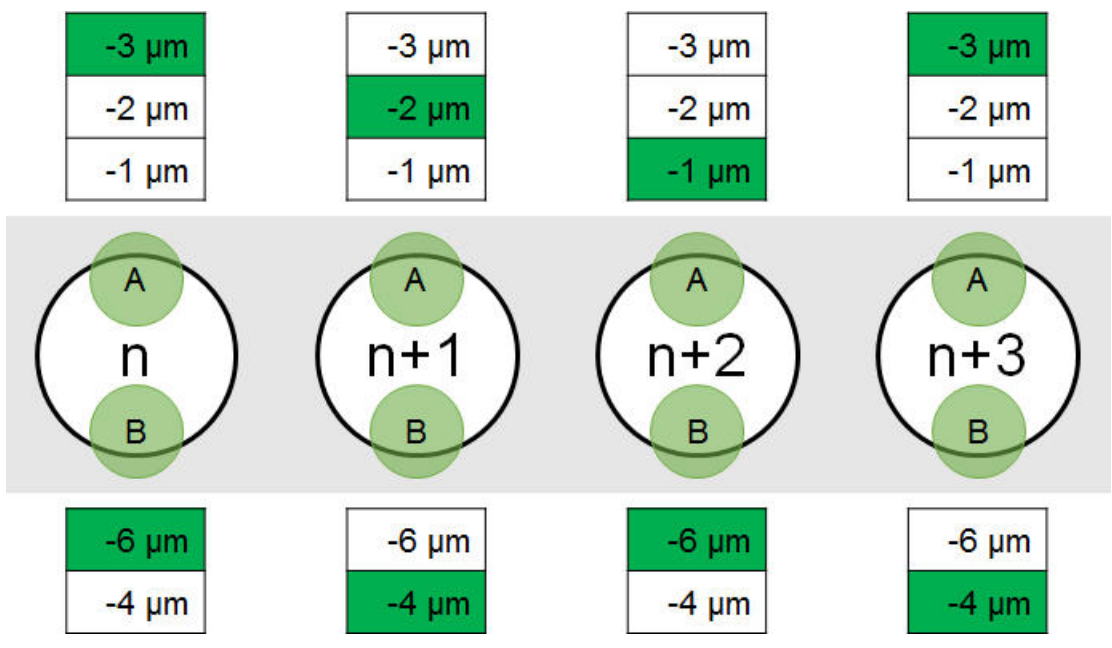

If a Foil Hole is skipped by EPU or by the user, then the defocus values that were planned for the acquisitions on that Foil Hole are also skipped.

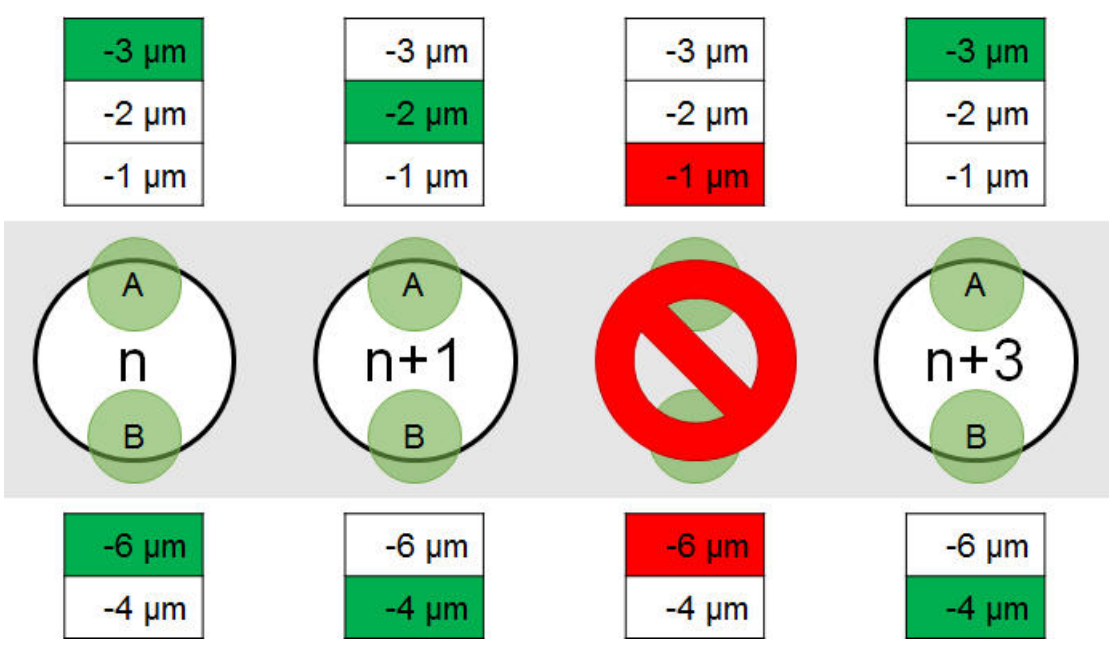

To add or remove Defocus values for the currently selected Acquisition Area, follow the instructions below:

<span id="page-143-0"></span>In the image display, select an **Acquisition Area** 1. The Data Acquisition Area section appears in the Ribbon Bar.

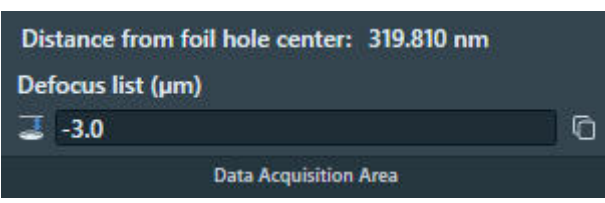

- 2. Select the **Defocus list**
- 3. Add, modify, or remove values from the Defocus List.

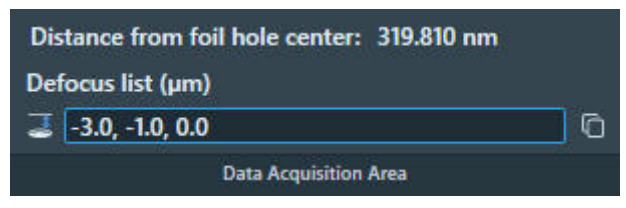

Use a **comma** or a **space** to separate multiple values.

- 4. Select **Enter** or click outside the list to store the updated Defocus List. EPU validates the list. If invalid values are present, then EPU corrects or removes the invalid values.
- (Optional) Select **Copy defocus list to all areas** to apply the Defocus List to all Acquisition 5. Areas in the Template.

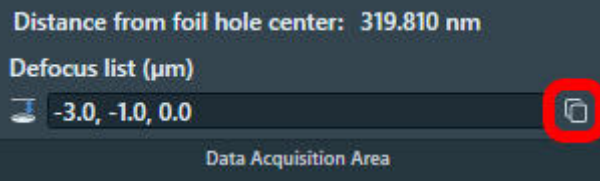

After the Defocus List is applied to all Acquisition Areas, it is still possible to modify the Defocus List for an individual Acquisition Area.

It is not possible to modify the Defocus List while an Automated Acquisition run is ongoing or paused. To modify the Defocus List, the run must first be stopped.

### **Define the Autofocus Area 7.6.4**

The Foil Hole Template contains one Autofocus Area.

- 1. Add an Autofocus Area to the Foil template:
	- Select **Template Definition** > **Add Autofocus Area** a.
	- b. In the **image display**, select the **location** for the Autofocus Area.
		- Select an area with only carbon foil, no ice and no particles. ●
		- If the A-tilt is not 0 degrees, then select a location on the Tilt Axis. ●
A blue circle appears at the selected position.

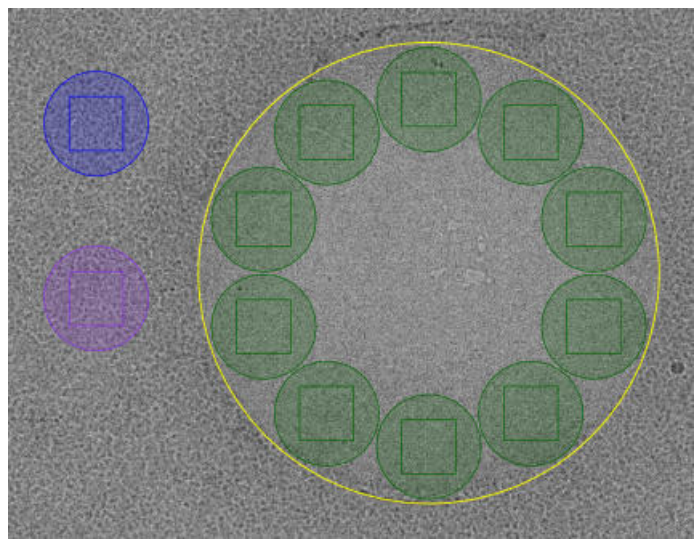

- On microscopes with a Three Lens Condenser system, the size of the Autofocus Area is defined by the Illuminated Area which is specified in the Autofocus Preset. ●
- On microscopes with a Two Lens Condenser system, the Autofocus Area is defined as the smallest circle that fully covers the camera field of view at the Autofocus Preset magnification. ●
- 2. In the image display, select the **Autofocus Area**
- Select or specify the **Autofocus Area** settings: 3.

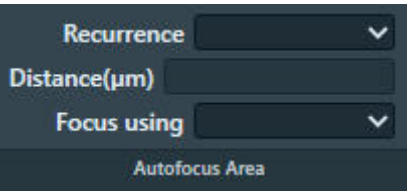

- Select **Recurrence**: a.
	- **Never**: Do not perform the Autofocus function at all. ●
	- **Always**: Autofocus is performed at every Foil Hole. ●
	- **After Distance**: Autofocus is performed only when the distance between the current Foil Hole and the most recent Autofocus location is larger than a specified value.
	- **After Centering**: Autofocus is performed after a cluster of Foil Holes is centered. Only available when *Session Setup* > *Acquisition Mode* is *Faster Acquisition*. ●
- b. If *Recurrence* is set to *After Distance*, then specify the **Distance**.
- c. Select **Focus using**:
	- **Objective Lens**: EPU adjusts the focal plane to the Z-position of the specimen. ●
	- **Stage Z axis**: EPU adjusts the Z-position of the specimen to the focal plane. ●

#### **Define the Drift Measurement Area 7.6.5**

The Foil Hole Template contains at most one Drift Measurement Area. If a Drift Measurement Area is present, then EPU executes the Drift stabilization function instead of counting down the Delay after Stage Shift timer. The Drift stabilization function pauses the Automated Acquisition run as long as the actual drift speed is higher than a specified threshold value. This threshold value is specified in **Auto Functions** tab > **Auto Functions (TEM): Drift stabilization** task > **Max. Remaining Drift**

- 1. Add an Drift Measurement Area to the Foil Hole Template:
	- Select **Template Definition** > **Add Drift Measurement Area** a.
	- b. In the image display, select the location for the Drift Measurement Area. A purple circle is placed in the Foil Hole Template with its center at the selected position.

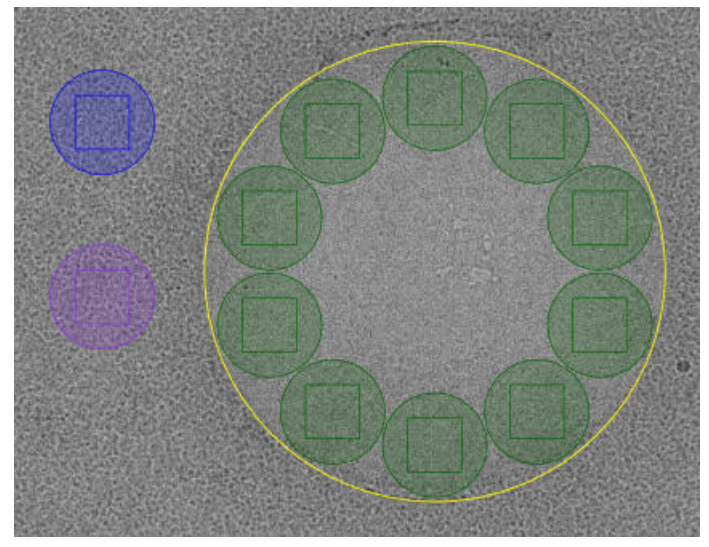

The Drift Measurement Area is best placed outside the Foil Hole perimeter, on the carbon foil. This way no valuable specimen material is exposed.

- On microscopes with a Three Lens Condenser system, the size of the Drift Measurement Area is defined by the Illuminated Area which is specified in the Drift Measurement Preset. ●
- On microscopes with a Two Lens Condenser system, the Drift Measurement Area is defined as the smallest circle that fully covers the camera field of view at the Drift Measurement Preset magnification. ●
- 2. In the image display, select the Drift Measurement Area.
- In the **Drift Measurement** section of the Ribbon bar: 3.

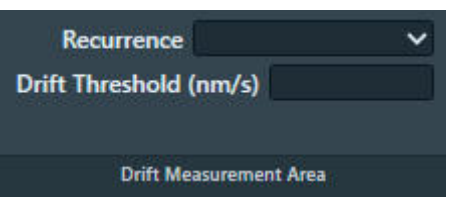

- Specify the **Recurrence**. a.
	- **Always**: the Drift Measurement function is executed after every CompuStage move. In practice this means every time the Automated Acquisition run moves to the next Foil Hole. ●
	- **Once per GridSquare:** the Drift Measurement function is executed only after moving to another Grid Square. ●

For long moves like this, the actual drift speed can vary more than for the relatively short moves between Foil Holes within the same Grid Square. For the short hole-to-hole movements, the Delay after Stage Shift timer is used. If the **Maximum Image Shift** is set smaller than the distance between the Acquisition Areas, then the **Once per GridSquare** option is the only valid choice.

b. Specify the Drift Threshold.

This is the maximum allowed drift speed for data acquisition. If the specified threshold is not achieved within 600 seconds, then the Foil Hole will be skipped and the Automated Acquisition run continues with the next Foil Hole.

#### **Specify the Maximum Image Shift and Delay Timers 7.6.6**

The use of Image Shift to navigate between Template Areas is a trade-off between accuracy and throughput. Image Shift is typically faster than moving the specimen with the stage, but it also induces coma and astigmatism. The required resolution for 3D reconstruction limits the maximum acceptable coma.

The Maximum Image Shift depends on:

- The presence and calibration status of Aberration Free Image Shift (AFIS). AFIS drastically reduces coma at large Image Shift values.
- The presence of an Image Corrector. An Image Corrector significantly improves image resolution near the optical axis, but it also limits the available Image Shift range.
- The use of Phase Plates. With Phase Plates, Image Shift must be limited so the beam does not shift outside the activated Phase Plate area.
- The Session Setup > Acquisition mode.

When *Session Setup* > *Acquisition Mode* is *Faster acquisition* and the conditions for Foil Hole navigation by Image Shift are met, then EPU locks the Maximum Image Shift value at a predetermined value, and disables the Maximum Image Shift input field.

Follow the steps below to specify the Image Shift and delay values.

- 1. If not disabled, specify the **Maximum Image Shift** distance. The *Maximum Image Shift* distance determines if a Template Area can be visited by applying an Image Shift, or if it is necessary to move the stage.
- 2. Specify the **Delay after Image Shift** time. The *Delay after Image Shift* timer postpones image acquisition until the image shift deflectors have settled at their new values.
- Specify the **Minimum stage settling time**. 3.

The *Minimum stage settling time* postpones image acquisition until:

- The stage mechanics have relaxed and are settled at their new positions. ●
- Thermal expansion due to heat from the motors has decreased below an acceptable threshold.

The countdown starts when the most recent stage move is completed. The *Minimum stage settling time* is ignored when the Foil Hole Template contains a Drift Measurement Area. The delay after a stage move is then no longer a fixed time.

The values for the delay timers can be determined with the **Auto Functions** > **Drift stabilization** autofunction.

#### **Guidelines for the Drift Measurement Function and the Delay After Stage Shift Time 7.6.6.1**

There are circumstances in which Drift Measurement function may not always be as accurate and fast as desired. The appearance of the specimen can change due to the accumulating damage that is caused by repetitive exposure. This may make it difficult to accurately determine the image shift between consecutive images. In extreme cases, this could even cause the Drift Measurement function to time out at 10 minutes.

Under these circumstances:

- Adding a *Drift Measurement Area* and selecting *Recurrence*: *Always* would significantly slow down the Automated Acquisition run, and make the predictions in the *Progress* panel less reliable. It may also result in a relatively large number of skipped Foil Holes due to failed Drift Measurements. ●
- Adding a *Drift Measurement Area* and selecting *Recurrence*: *Once per Grid Square* decreases the chance of occurrence and impact of a time out. At the same, the Automated Acquisition run is not paused longer than necessary after moving on to the next Grid Square. ●
- If a predictable throughput is most important, it can be better to *not* add a Drift Measurement Area to the Foil Hole Template, and use the *Delay after Stage Shift* timer for all moves. ●

Run the **Auto Functions** > **Auto-Functions (TEM)** > **Drift stabilization** autofunction to determine a usable value for *Delay after Stage Shift*. For instructions, see [Run the Drift Stabilization auto-function](#page-76-0) [on page 77](#page-76-0).

#### **Import and export a Foil Hole Template 7.6.7**

With the Import and Export functions it is possible to archive the current Template Definition as a file, and to load a Template Definition that has been created in an earlier EPU session. This way, setting up an Automated Acquisition run for a regularly used specimen type can be done much easier and much faster.

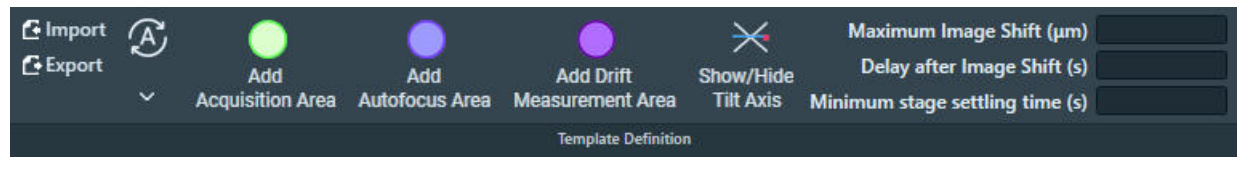

### **Export**

Select **Export** to write the current Foil Hole Template to a file (\*.epuTemplate).

The Template file contains:

The type, location and *all* settings of *all* Template Areas. ●

The Template file does not contain the size of the Template Areas. The size is determined by the pertaining Presets.

- The Maximum Image Shift, Delay after Image Shift and Delay after Stage Shift values. ●
- The Defocus list for the Acquisition Area(s).  $\bullet$

The Template file also contains the Foil Hole diameter. The Foil Hole diameter is only used as a reference value for the Import functionality.

# **Import**

The Foil Hole diameter of the loaded specimen does not have to be the same as the Foil Hole diameter in the Template file. EPU calculates the ratio of the Foil Hole diameters to proporionally adjust the positions of the Template Areas. If the ratio is too large, then EPU shows a warning. In that case, the Focus and/or Drift Area may be located outside the field of view of the Hole/Eucentric Preset.

- 1. Select **Import** and select a previously stored Template file.
- 2. If necessary or desirable, reposition the Template Areas and/or adjust their settings.

### <span id="page-149-0"></span>**The Template Execution task for Quantifoil specimens 7.7**

The purpose of the Template Execution task is to validate the Foil Hole Template, including finding and centering the Foil Hole that is nearest to the center of the camera field of view.

#### **Validate the Foil Hole Template 7.7.1**

To validate the Foil Hole Template, follow the procedure below. First perform this procedure at an ideal Foil Hole. If the result is good, also perform the procedure at one or two Foil Holes that are not ideal, but still good enough for high quality data acquisition.

- 1. Select a Foil Hole:
	- a. Select the **EPU** tab > Hole Selection task.
	- b. Select **Acquire**
	- c. Right-click on a Foil Hole and select Move stage to location
- 2. Prepare the starting conditions for Template Execution:
	- Select **Hole Selection** > **Auto Eucentric** a.
	- Select **Auto Functions** tab > **Auto-Functions (TEM)**: **Autofocus** b.
	- Select the appropriate **Handpanels** > **User Button** to **Reset Defocus** c.
	- d. Insert the **FluScreen**
	- Move the **specimen**, so that the Foil Hole is still fully visible but not exactly centered in the e. camera field of view.

This will test the *Find And Center Hole* function during Template Execution.

- Change the **Defocus** a little. f. This will test the *Autofocus* function during Template Execution.
- Select the **EPU** tab > **Template Execution** task. 3.
- 4. Select **Preview** to execute the Foil Hole Template, including the *Find and Center Hole* and *Autofocus* functions.

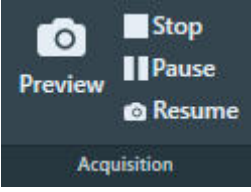

- 5. Verify that the *Preview* procedure is executed successfully. If the Template Execution procedure is *not* completed successfully, then:
	- a. Solve any issues.
	- b. Repeat this procedure from *step 1*.

The time it takes to complete a *Preview* run of the Foil Hole Template is a good estimate for the *Session Information* panel > *Exposures per hour*. Keep in mind that the Foil Hole Template can contain multiple Acquisition Areas.

### <span id="page-150-0"></span>**The Automated Acquisition task 7.8**

This section describes the Automated Acquisition task for a single specimen. For a description of this task in the EPU Multigrid workflow, see: [The Automated Acquisition task in the EPU Multigrid](#page-162-0) [workflow on page 163](#page-162-0).

To successfully complete an Automated Acquisition run, the following prerequisites must be fulfilled:

- The tasks in the Preparations tab and the Auto Functions tab must be completed. ●
- An Atlas of the specimen must be available.

#### **How to plan for high microscope utilization 7.8.1**

The Session Information panel indicates how efficient the available time is utilized.

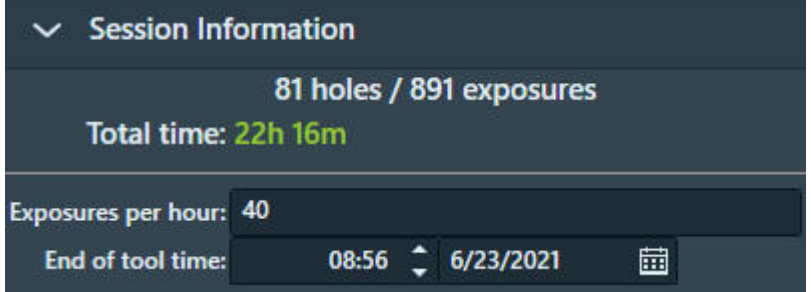

To maximize utilization, follow these guidelines:

- Specify the time and date for the **End of tool time**. 1.
- 2. Specify the **Exposures per hour.**

This number is an estimate. It can be based on experience with similar Automated Acquisition runs.

On Quantifoil specimens, the time that is needed to complete a *Template Execution* > *Preview* also provides a good indication. Keep in mind that a Foil Hole Template can contain multiple Acquisition Areas.

- Check the **Holes / Exposures** numbers. 3.
	- **Holes**: the number of Foil Holes (Quantifoil) or Acquisition Areas (Lacey Carbon).
		- For an Automatic Session type, this number is an estimation. Among others, it is based on the number of Grid Squares that is selected in the Square Selection task, and the spacing between the Foil Holes or Acquisition Areas.
		- For a Manual Session type it is the number of selected holes. ●
	- **Exposures**: the number of Acquisition Areas. ●
		- On Lacey Carbon specimens the number of exposures is the same as the number of holes. ●
		- On Quantifoil specimens, the number of holes is multiplied by the number of Acquisition Areas in the Foil Hole Template.

The estimated number of exposures assumes that no Grid Squares are skipped and no holes are skipped.

Check the **Total time**. 4.

This is the duration of the Automated Acquisition run. It is calculated by dividing the number of exposures by the number of Exposures per hour.

The color indicates whether or not the available tool time is fully used, assuming that no Grid Squares or holes are skipped:

- **Red**: poor utilization. When the Total time is spent, there is still a significant amount of tool time left. ●
- Yellow: adequate utilization, there is room for improvement. When the Total time is spent, there is a small amount of tool time left. If the **Session setup** > **Type** is Manual, add a few more holes to the selection so all available tool time is used for data acquisition.
- **Green: maximum utilization.** When the Total time is spent, there is no tool time left.

#### **Verify that there is sufficient free disk space and sufficient liquid nitrogen (LN2) 7.8.2**

Before starting the Automated Acquisition run, check the following:

1. Make sure there is sufficient available **disk space**.

• On the **Microscope PC**.

Session related data and images are stored in the **Session Setup** > **Storage folder**. In case no more data can be stored in this location, EPU pauses the Automated Acquisition run and requests another storage location. If this happens, select a new storage location and resume the Automated Acquisition run.

On the **Storage Server** or **Gatan PC**. ●

Dose Fractions are stored on the StorageServer or Gatan PC. Data volumes of several hundreds of Gigabytes per day are no exception. If there is no more space to store Dose Fraction images, the Automated Acquisition run will stop.

2. Make sure the Liquid Nitrogen (LN2) dewars are full.

To avoid failure of an unattended run, make sure that the LN2 supply is sufficient to finish the run. EPU frequently checks if a refill of the dewars is required and will request a refill if needed. EPU cannot detect if the main LN2 supply runs out. If the LN2 is not refilled, the Automated Acquisition run keeps going while the sample temperature slowly increases.

#### **Activate a new Phase Plate before an Automated Acquisition run 7.8.3**

The instructions below are only applicable when **EPU** > **Session Setup** > **Use Phase Plate** is ticked.

To prepare a fresh Phase Plate, follow the instructions below:

In the **Phase Plate** section: 1.

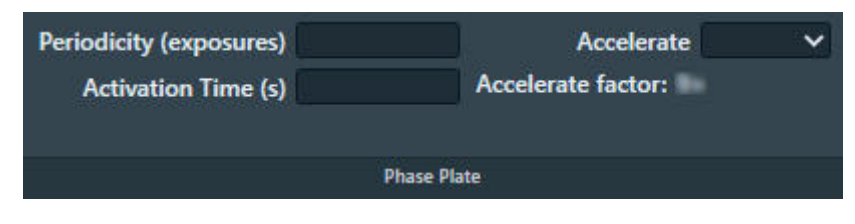

a. Specify **Periodicity (exposures)**:

The number of acquisitions after which the Objective aperture mechanism moves to the next Phase Plate position to start the activation of a new Phase Plate area. The interval is typically between 50 and 80 exposures.

b. Specify **Activation Time (s):** 

The time that is needed to activate a new Phase Plate.

If desired, select **Accelerate**: **Yes** c.

The Accelerate function temporarily moves the specimen to an area that has been exposed already, and selects the largest C2 aperture to increase the beam current. After the phase plate activation is completed, the C2 aperture mechanism and the specimen are returned to their initial positions. The Accelerate function does not change any optics settings.

The Accelerate factor is the area ratio between the initial C2 aperture and the largest C2 aperture.

2. Retract the **FluScreen**.

The beam will be blanked now.

- Select the **Preparation** tab > **Activate Phase Plate** task. 3.
- 4. Select **Next Position** to move the Objective aperture mechanism to a fresh area on the phase plate.

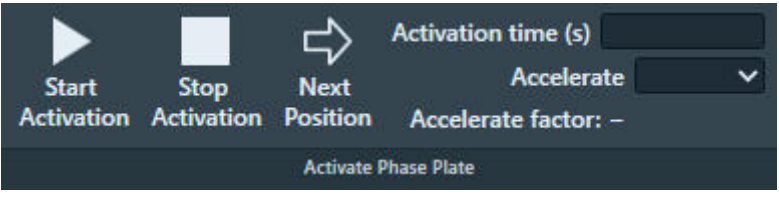

Wait for the drift of the aperture mechanism to settle. 5. For a small move, this takes about 30 seconds.

**After a large move with the aperture mechanism, for example a move to a different Phase Plate, it may take up to 5 minutes for drift to settle. Note**

- 6. Specify the **Activation time (s)** value.
- (Optional) Select **Accelerate**: **Yes** 7.
- 8. Select Start Activation.

An image is acquired and displayed in the top left section of the Task Execution panel.

Wait for the Activation time to expire. 9.

EPU acquires a new image and displays it in the top right section of the Task Execution panel. The FFT of both images are displayed side-by-side in the bottom section of the Task Execution panel, so they are easy to compare. If the Thon rings are shifted inward by half a period, then Phase Plate activation is completed successfully.

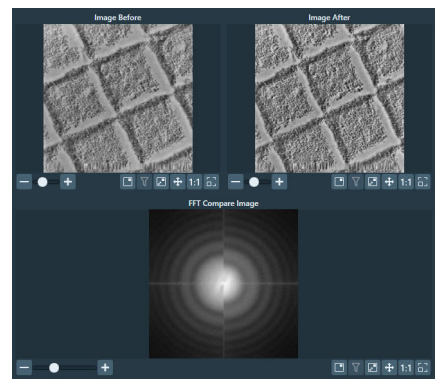

*Bottom left half: FFT of an image at the beginning of the activation. Bottom right half: FFT of an image at end of the activation.*

#### **Start the Automated Acquisition run 7.8.4**

To start the Automated Acquisition, follow the procedure below:

- 1. Select **Automated Acquisition** task.
- 2. If the microscope is in EFTEM mode, then specify the *Auto Zero Loss* settings:

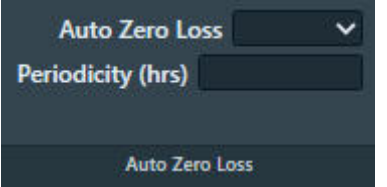

- a. Select **Auto Zero Loss: Yes** to enable periodic execution of the Auto Zero Loss function during the Automated Acquisition run.
- b. Specify the **Periodicity**
- If the system has a Gatan filter with Gatan K3 camera, 3. then specify the *Dark Reference Settings*:

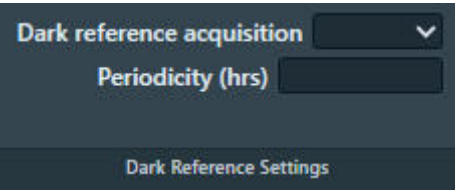

- a. Select Dark reference acquisition: Yes to enable periodic acquisition of Dark Reference images during the Automated Acquisition run.
- b. Specify the **Periodicity**

4. Select **Start Run** 

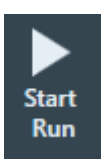

The *Start Run* button changes into a *Stop* button.

Before the automated acquisition starts, EPU runs a preconditions check.

- If no issues are found, then the automated acquisition run starts. ●
- If issues are found, then EPU displays these in the *Messages* side panel, and the automated acquisition run is not started. ●
- Monitor the Automated Acquisition run during the first few data acquisitions. 5.
- If there are no irregularities, select the desired *Options*: 6.

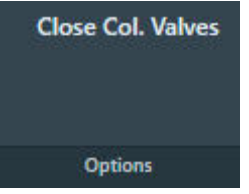

a. Select Close Col. Valves.

When active, EPU closes the Column Valves after the Automated Acquisition run is completed.

On systems with a thermionic gun, select **Switch Off Emission** *(not shown in the image* b. *above).* 

When active, EPU switches off the emission, or brings the electron source to a safe standby state after the Automated Acquisition run is completed.

#### **Monitor the progress of the Automated Acquisition run 7.8.5**

EPU provides two to monitor the progress of an Automated Acquisition run:

- The **EPU** tab > **Automated Acquisition** task > **Progress panel** The contents of the Progress panel are described below.
- The tooltip that appears when hovering over a Grid Square in the **EPU** tab > **Square Selection** task ●

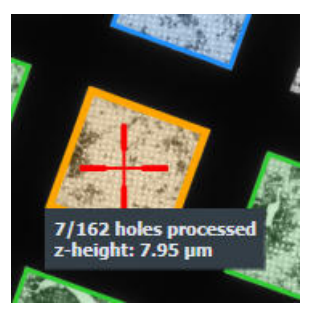

On a Lacey Carbon specimen, the counters apply to the number of defined and processed Acquisition Areas.

The Progress panel displays the following information:

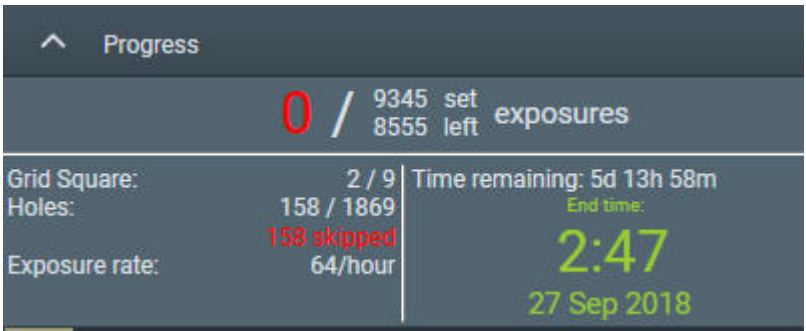

## **Exposures**

- Number of completed data acquisitions. If too many acquisitions are skipped, the number of exposures will appear yellow or red.
- Number of planned data acquisitions (set). ●
- Number of remaining data acquisitions (left). ●

## **Grid Square**

- Number of processed Grid Squares. The processing status of each Grid Square is also indicated by color coding in the Atlas.
- Number of planned Grid Squares.  $\bullet$

## **Holes**

*Quantifoil only*

- The number of processed Foil Holes.
- The number of planned holes.
- The number of skipped holes.

When too many holes are skipped, the counter will turn red.

## **Exposure rate**

The actual number of data acquisitions per hour, based on the statistics of the current session, including the skipped areas.

## **Time remaining**

The estimated remaining duration, based on the actual Exposure rate and the number of remaining data acquisitions.

## **End time**

The estimated end time of the run.

The color indicates whether or not the available tool time is fully used, assuming that no Grid Squares or holes are skipped:

• Red: poor utilization.

When the Total time is spent, there is still a significant amount of tool time left.

● Yellow: adequate utilization, there is room for improvement.

When the Total time is spent, there is a small amount of tool time left. If the **Session setup** > **Type** is Manual, add a few more holes to the selection so all available tool time is used for data acquisition.

<span id="page-156-0"></span>**Green**: maximum utilization. ●

When the Total time is spent, there is no tool time left.

A **progress bar** at the bottom side of the Progress panel indicates the overall progress.

#### **Pause and resume the Automated Acquisition run 7.8.6**

There can be multiple reasons to pause an Automated Acquisition run, for example to refill an LN2 Dewar.

While a run is paused, it is not possible to adjust any settings, such as the Acquisition and Optics Presets, the size and spacing of the Foil Holes on a Quantifoil specimen, or the spacing of the Acquisition Area pattern on a Lacey Carbon specimen. If a setting needs to be adjusted, the run must be stopped and restarted after the adjustments are done.

1. Select **Pause** 

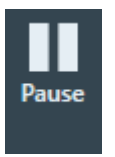

The *Pause* button changes into a *Resume* button.

- 2. Perform the activities for which the Automated Acquisition run needed to be paused.
- Select **Resume** 3.

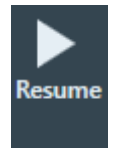

The *Resume* button changes back into a *Pause* button.

When the **Session Setup** > **Acquisition Mode** is **Faster acquisition**, then EPU recalculates the Foil Hole groups before data acquisition starts again.

#### **Skip a Grid Square, Foil Hole or Acquisition Area 7.8.7**

During the Automated Acquisition run EPU performs varius automated functions. Depending on the results of the functions, EPU can decide to skip a Foil Hole or Acquisition Area, or even to skip an entire Grid Square. The number of skipped locations is reported in the Progress panel.

It is also possible to manually skip a location.

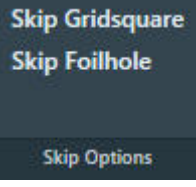

If the quality of the current Grid Square results in too many skipped Foil Holes or Acquisition Areas, select **Skip Gridsquare** to move on to the next Grid Square. ●

If the quality of the current Foil Hole or Acquisition Area causes a delay, or will surely result in failure of an automated function, select **Skip Foilhole** or **Skip Area**. When the *Session Setup* > *Acquisition Mode* is *Faster acquisition* then EPU automatically recalculates the Foil Hole grouping. ●

#### **Troubleshoot an ongoing Automated Acquisition run 7.8.8**

If the automated run does not perform as expected, it is possible to adjust the settings:

1. Select **Stop** 

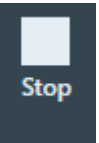

The *Stop* button changes into a *Start Run* button, and the processing status of the Grid Squares and the selected areas are stored in the EPU Session file.

Depending on the type of failures, adjust the **Preparations** tab > **Acquisition and Optics** 2. **Presets** values.

### **Be very careful! Some adjustments may invalidate certain calibrations. See the descriptions of the Presets, Calibrations and Auto Functions to check if additional updates are necessary. Note**

- 3. For Quantifoil specimens:
	- If execution of the Foil Hole Template fails often, then return to the **Hole Selection** task, right-click on a Foil Hole in the Image Display and select **Move stage to location** to center a Foil Hole. Then select the **Template Definition** task to adjust the Foil Hole Template. If the Grid Square has been (partially) processed already, then the crosshair that marks the stage position may not move the exact center of the Foil Hole. See [on page 138](#page-137-0) for an explanation of such a possible offset. ●
	- If the *Find And Center Hole* function fails often, use the **Hole Selection** task > **Measure Hole Size** tool to verify the Foil Hole diameter and spacing. ●
		- In a *Session Setup* > *Type*: *Manual* session, the Foil Hole center positions are already defined by their XYZ-coordinates during the Hole Selection task, so an adjustment of the Foil Hole spacing will have no effect. To update the Foil Hole positions, return to the *Square Selection* task and *Hole Selection* task to create a new selection of Foil Holes with more accurate coordinates. ●
		- In a *Session Setup* > *Type*: Automatic session, an adjustment of the Foil Hole diameter and/or spacing will have an impact on the Find And Center Hole function, but it may also have an impact on the Find Holes detection algorithm. These functions use the Hole/ EucentricHeight Preset and the GridSquare Preset. If these Presets do not have a parallel beam and/or do not use little to no defocus, then the hole diameters in the acquired images may deviate significantly from the physical specimen. ●

(Optional) Change the processing status of one or more Grid Squares from *Processed* (blue) 4. back to *Open* (green).

In **EPU** > **Square Selection**, right-click on a processed Grid Square and select **Reopen**

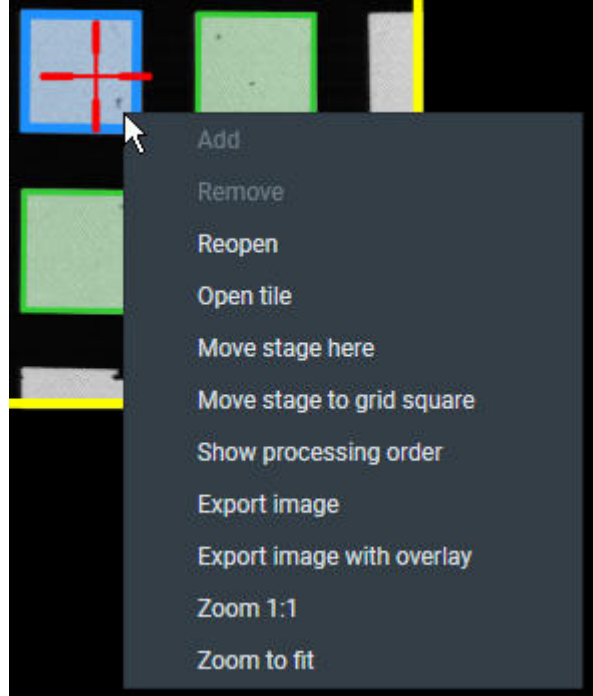

5. Select **Start Run** 

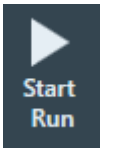

EPU reads the EPU Session file and starts the Automated Acquisition run from where it was stopped earlier. Even if the EPU software is closed and opened again, the Automated Acquisition run will start again from where it was stopped.

#### **Phase Plate position logging 7.8.9**

For each acquisition, the used Phase Plate positions are logged in the XML files that are associated with that acquisition.

This logging facilitates Phase Plate mapping in the post-processing pipeline, where the measured phase shift from the CTF estimation can be correlated with the used Phase Plate positions. The Phase Plate position logging itself does not qualify the used positions as *good* or *bad*.

### The EPU Multigrid Option 8

### **EPU Multigrid is a licensed option and might require a paid upgrade to your system. For more information, contact [UpdateEM@thermofisher.com](mailto:UpdateEM@thermofisher.com) Note**

On a system with an AutoLoader, the EPU Multigrid option makes it possible to prepare a queue of individual EPU Sessions, and then start data acquisition for the entire prepared queue. It is possible to prepare one EPU Session per specimen, but is is also possible to prepare multiple EPU Sessions for a single specimen. If the Multigrid queue involves specimens from multiple Autoloader slot positions, then EPU will automatically exchange the specimen between consecutive EPU Sessions.

The sections below explain how to create, edit and execute an EPU Multigrid experiment.

### **Create a queue with EPU Multigrid Sessions 8.1**

To prepare an EPU Multigrid experiment, follow the steps below:

1. Perform the tasks in the **Preparation** and **Auto Functions** tabs. There is no preference for a specific specimen to use for these tasks.

#### **Do not perform the Preparation > Calibrate I0 task. Note**

*The Atlas Alignment function does not correct the coordinates of the I0 Calibration position. Because the specimens are unloaded and reloaded after the I0 Calibration is performed, the I*0 *reference value measurements during the Automated Acquisition run may be less reliable.*

- In the **Preparation** > **Calibrate I0** task, select **Remove I0 Measurements** 2. If there is no calibrated value, then the *Remove I0 Measurements* button is not enabled.
- In **Atlas** > **Screening**, acquire an Atlas for each specimen that will be included in the Multigrid 3. experiment.
- Select **New Queue** 4.

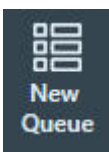

5. If a EPU Multigrid Session is currently active, then choose if the new EPU Multigrid Session uses the preferences from the current EPU Multigrid Session.

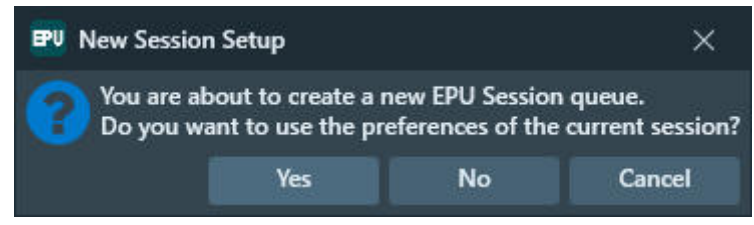

- **Yes**: create a new EPU Multigrid queue and create an EPU Multigrid Session that uses mostly the same settings and values as the currently active EPU Session. For an overview of the copied settings and values, see [The EPU Session Preferences file on page 94.](#page-93-0) ●
- **No**: create a new EPU Multigrid queue and EPU Multigrid Session without pre-selected settings and values. ●

● Cancel: no new EPU Multigrid queue is created. The current EPU (Multigrid) Session stays as it is.

EPU creates an EPU Multigrid Session for the specimen that is currently loaded on the stage, and moves on to the *Session Setup* task.

6. Perform the *Preparation* tasks for the first EPU Session in the Multigrid queue.

If necessary, the settings and calibrations in the *Preparation* tab and/or *Auto Functions* tab can be updated.

a. Perform the **Session Queue** task.

For instructions, see: [The Session Setup task on page 97](#page-96-0).

For an EPU Multigrid Session, the *Type* is always *Automated*. Manual target selection is not supported.

- b. Perform the **Square Selection** task. For instructions, see: [The Square Selection task on page 106](#page-105-0).
- c. For a *Quantifoil* specimen,

perform the **Hole Selection**, **Template Definition** and **Template Execution** tasks. For instructions, see:

- [The Hole Selection task for Quantifoil specimens on page 124.](#page-123-0)
- [The Template Definition task for Quantifoil specimens on page 140.](#page-139-0)
- [The Template Execution task for Quantifoil specimens on page 150](#page-149-0).
- d. For a *Lacey Carbon* specimen, perform the **Area Selection** task. For instructions, see: [The Area Selection task for Lacey Carbon specimens on page 111](#page-110-0).
- (Optional) Select **Save preferences** to store an \*.epuSessionPreferences file. 7.

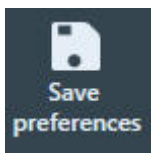

Specify a filename that is easily recognizable, so that the stored preferences can be selected later for a similar specimen. See [The EPU Session Preferences file on page 94](#page-93-0) for an overview of the stored settings and calibrations.

(Optional) Specify **Queue** > **Max Exposures** to limit the number of acquisitions in this EPU 8. Multigrid Session.

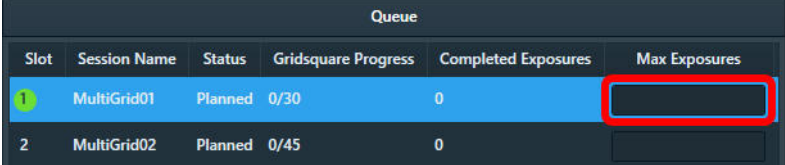

The *Max Exposures* value can changed at any time during Preparation and Execution, also when a different EPU Session is active.

Add one or more new EPU Multigrid Sessions to the queue. 9.For each new EPU Multigrid Session:

- a. (Optional) Load a **different specimen** on the stage. For instructions, see: [Load a specimen on the stage on page 89](#page-88-0). *It is also possible to create multiple EPU Multigrid Sessions for a single specimen, for example for different sets of Grid Squares*.
- b. Select Add Session or Add from Preferences to create a new EPU Multigrid Session for the specimen that is currently loaded on the stage.

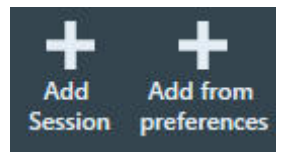

- c. Perform the *Preparation* tasks as described in step 3 above. If necessary, the settings and calibrations in the *Preparation* tab and/or *Auto Functions* tab can be updated.
- (Optional) Select **Save preferences** to store an \*.epuSessionPreferences file. d.
- (Optional) Specify **Queue** > **Max Exposures** to limit the number of acquisitions. e.

### **Edit an EPU Multigrid Session in the Queue 8.2**

To update the settings of an EPU Multigrid Session, follow the steps below:

- Select the **Queue** > **EPU Multigrid Session** that needs to be edited. 1. To select a session in the Queue, *double-click* on it.
- (Optional) Specify **Queue** > **Max Exposures** to limit the number of acquisitions in this EPU 2. Multigrid Session.

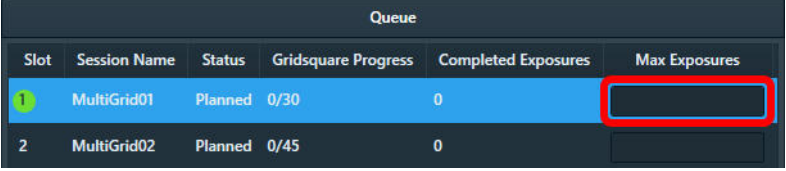

The *Max Exposures* value can changed at any time during Preparation and Execution, also when a different EPU Session is active.

- (Optional) In the *Preparation* tasks, change the desired **settings and values**. 3. If necessary, the settings and calibrations in the *Preparation* tab and/or *Auto Functions* tab can be updated.
- **If the specimen of the selected EPU Multigrid Session** *not* **currently loaded on the stage, then all actions that require a stage move or that require an image acquisition are** *not* **available. Note**

The *Slot* number of the currently loaded specimen has a green highlight.

(Optional) Select **Save preferences** to store a new \*.epuSessionPreferences file, 4.or to update an existing file that contains the preferences for this EPU Multigrid Session.

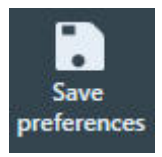

### <span id="page-162-0"></span>**Remove an EPU Multigrid Session from the Queue 8.3**

#### **In the current EPU version it is not possible to remove an EPU Multigrid Session from the queue. Note**

To exclude an EPU Multigird Session from data acquisition, set **Queue** > **Max Exposures** to **0** (zero).

### **Change the order of the EPU Multigrid Sessions in the Queue 8.4**

To change the order in which the EPU Multigrid Sessions will be processed during the Automated Acquisition, drag and drop the EPU Multigrid Sessions to their desired position in the Queue.

It is *not* possible to change the order in the Queue while data acquisition is ongoing or paused. It is only possible to change the order in the Queue before data acquisition starts, or after data acquisition is stopped.

### **The Automated Acquisition task in the EPU Multigrid workflow 8.5**

In the Multigrid workflow, the Automated Acquisition task offers functions to:

- Perform automated acquisition for the entire EPU Multigrid Queue. ●
- Perform automated acquisition for a single EPU Multigrid Session from the queue. ●

### **Perform Automated Acquisition for a single EPU Multigrid Session from the Queue 8.5.1**

To acquire data for only one of the prepared EPU Multigrid Sessions from the Queue, follow the steps below:

- In the **Session Queue** task, 1. select the **Queue** > **EPU Multigrid Session** for which data acquisition must be performed.
- 2. If the microscope is in EFTEM mode, then specify the *Auto Zero Loss* settings:

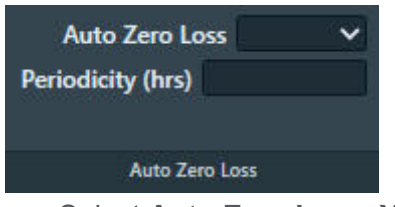

- a. Select **Auto Zero Loss: Yes** to enable periodic execution of the Auto Zero Loss function during the Automated Acquisition run.
- b. Specify the **Periodicity**

If the system has a Gatan filter with Gatan K3 camera, 3. then specify the *Dark Reference Settings*:

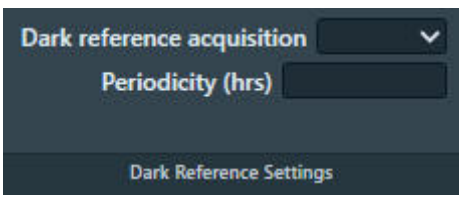

- a. Select Dark reference acquisition: Yes to enable periodic acquisition of Dark Reference images during the Automated Acquisition run.
- b. Specify the **Periodicity**
- 4. Select Start Run

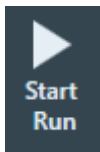

The *Start Run* button changes into a *Stop* button.

Before the automated acquisition starts, EPU runs a preconditions check.

- If no issues are found, then the automated acquisition run starts. ●
- If issues are found, then EPU displays these in the Messages side panel, and the automated acquisition run is not started.
- Monitor the Automated Acquisition run during the first few data acquisitions. 5.
- If there are no irregularities, select the desired *Options*: 6.

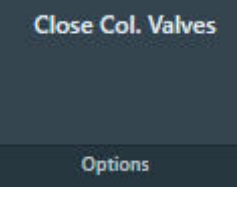

a. Select **Close Col. Valves**.

When active, EPU closes the Column Valves after the Automated Acquisition run is completed.

On systems with a thermionic gun, select **Switch Off Emission** *(not shown in the image* b. *above).* 

When active, EPU switches off the emission, or brings the electron source to a safe standby state after the Automated Acquisition run is completed.

The actions and functions to pause, resume, stop and troubleshoot the Automated Acquisition run are the same as in a single specimen experiment. For descriptions and instrucions, see: [The](#page-150-0) [Automated Acquisition task on page 151.](#page-150-0)

#### **Perform Automated Acquisition for all EPU Multigrid Sessions in the Queue 8.5.2**

To successfully complete an Automated Acquisition run in an EPU Multigrid experiment, the following prerequisites must be fulfilled for each specimen in the queue:

- The tasks in the Preparations tab and the Auto Functions tab must be completed. ●
- An Atlas must be available. ●

To perform an Automated Acquisition run for the entire Multigrid Queue, follow th esteps below:

1. If the microscope is in EFTEM mode, then specify the *Auto Zero Loss* settings:

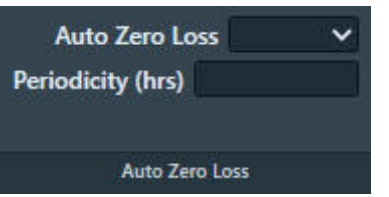

- a. Select **Auto Zero Loss: Yes** to enable periodic execution of the Auto Zero Loss function during the Automated Acquisition run.
- b. Specify the **Periodicity**
- (Optional) In the **Queue**, drag the **EPU Multigrid Session** for the currently loaded specimen to 2. the top of the list.

Although it is not strictly necessary, this will save time because the Automated Acquisition doesn't have to start with a specimen exchange action.

Select **Start Queue** 3.

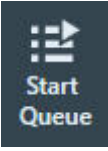

The *Start Queue* button changes to a *Stop* button.

The *Start Run* button (for individual EPU Multigrid Sessions) changes to a *Skip* button.

Before the automated acquisition starts, EPU runs a preconditions check.

- If no issues are found, then the automated acquisition run starts. ●
- If issues are found, then EPU displays these in the Messages side panel, and the automated acquisition run is not started.
- Monitor the Automated Acquisition run during the first few data acquisitions. 4.
- If there are no irregularities, select the desired *Options*: 5.

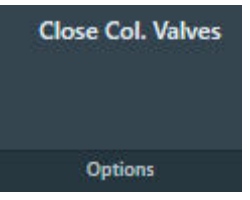

a. Select **Close Col. Valves**.

When active, EPU closes the Column Valves after the Automated Acquisition run is completed.

On systems with a thermionic gun, select **Switch Off Emission** *(not shown in the image* b. *above).* 

When active, EPU switches off the emission, or brings the electron source to a safe standby state after the Automated Acquisition run is completed.

- (Optional) Pause or skip or stop data acquisition. 6.
	- To pause and resume the currently ongoing EPU Multigrid Session, see: [Pause and resume the Automated Acquisition run on page 157.](#page-156-0) While acquisition is paused it is *not* possible to re-order the sessions in the Multigrid Queue. ●
- To abort data acquisition from the current Grid Square, Foil Hole or Acquisition Area, see: [Skip a Grid Square, Foil Hole or Acquisition Area on page 157.](#page-156-0)
- Select **Skip** to abort data acquisition for the currently ongoing EPU Multigrid Session, and move on to the next session in the Queue. ●

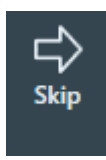

Select **Stop** to abort data acquisition for the Mutligrid Queue. ●

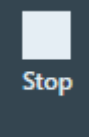

The *Stop* button changes to a *Start Queue* button.

After data acquisition for the Queue is stopped, it is possible to troubleshoot or to change the order of the Queue.

### Inspect the Acquired Images 9

### **View the images in Windows Explorer and Photo Viewer 9.1**

Every image acquisition in EPU results in a number of stored files:

- All cameras: ●
	- A high quality MRC or TIFF file.
	- Additional MRC file(s) with the Dose Fraction images. *Only if the Intermediate Images functionality from a Direct Detection camera is used*.
	- An XML file with meta data. ●
- Thermo Scientific Falcon 4: EER data with an integrated image. For EER data there are no commonly available viewers yet.
- For the Atlas, EPU stores a lower resolution JPEG file with compressed image data for each tile. ●

### **View the JPEG images 9.2**

To view the JPEG files on any computer:

1. In **Windows Explorer**, go to the directory where the images are saved.

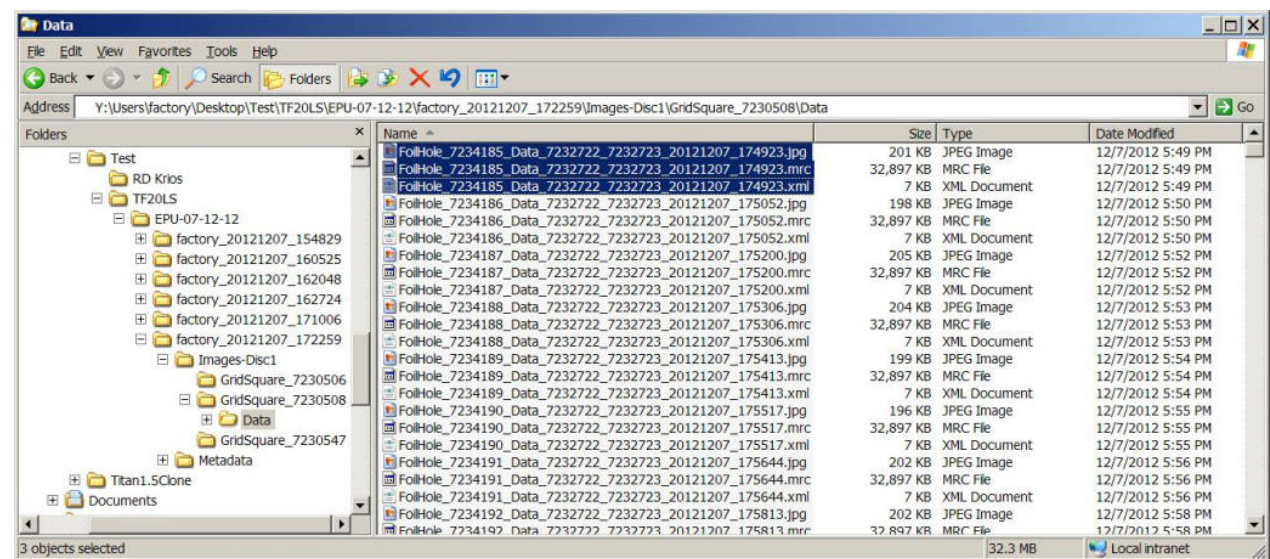

2. Select a JPEG image file.

Although TIFF images can be supported by Window's native image viewer, the TIFF format variation that is used by the microscope may not be readable without installing a codec or an image viewer with a broad TIFF format support.

### **View the MRC, EMI, DMX and other microscope images 9.3**

The high resolution MRC files can be viewed and post-processed with most electron microscopy post-processing applications.

It is also possible to view the acquired images with the built-in Windows Photo Viewer:

1. Install the **Thermo Scientific Imaging Codec Pack** on the computer.

With the Imaging Codec Pack, Windows Explorer and Windows Photo Viewer support many image formats that are commonly used by FEI and Thermo Scientific systems and software, such as  $*$ . mrc files,  $*$ . emi files (TIA) and  $*$ . dmx files (Gatan Digital Micrograph).

- 2. Reboot the computer.
- 3. In Windows Explorer,
	- a. Go to the directory where the images are saved.
	- b. Open an image file in the default image viewer. If an  $\star$ ,  $mrc$  file contains a stack of images, all the individual images can be viewed.

### **View and post-process MRC images with Thermo Scientific Velox software 9.4**

MRC images can be viewed and post-processed:

- On the Microscope PC with the Thermo Scientific Velox Online Processing software. ●
- On any other computer with the Thermo Scientific Velox Offline software. ●

To open an MRC image in Velox:

- 1. Open Velox Online Processing or Velox Offline.
- 2. Drag and drop the **MRC image file** in the Velox window.

See the Velox User Manual for detailed descriptions and instructions. The Velox software does not provide 3D reconstruction functionalities.

### Detailed preconditions 10

This chapter describes the preconditions that must be fulfilled for high quality data acquisition. Most preconditions involve microscope alignments and calibrations.

Unless the alignment or calibration procedure describes otherwise, make sure all alignments and calibrations are done:

- At a central stage position. ●
- At eucentric height. ●
- In focus. ●
- Preferably with a parallel beam. ●

The instructions and verifications in this chapter typically use the *TEM User Interface* > *CCD/TV Camera* control panel and *TIA* for image acquisition and inspection. Depending on the camera type, other applications may be more suitable to acquire and inspect images:

- Thermo Scientific Falcon 4: use *Velox*. ●
- Stand-alone Gatan cameras: use Gatan Digital Micrograph. ●

#### **Preconditions for the specimen and specimen holder 10.1**

Side entry holders should be cleaned and pumped before use. After insertion into the microscope:

- Manually adjust the eucentric height of the specimen, preferably at or near the center of the 1. specimen.
- 2. Roughly focus the specimen.

#### **Preconditions for the microscope 10.2**

The microscope must meet the following conditions:

- The column alignments must be completed.  $\bullet$
- Magnification Calibrations for LM and SA ranges must be completed. ●
- High Tension is stable. ●
- For Thermionic instruments, the gun saturation (heating) must be optimized and the emission chosen. ●

If necessary, optimize the gun settings via the Gun Tilt and Gun Shift Direct Alignments.

- FEG registers, Alignment files and calibrations should form a consistent set.
- Apertures are properly centered.
- Focus calibration must be completed. This task is performed in EPU.
- **Note**

**To work in both Nanoprobe and Microprobe modes, the focus calibration must be done separately for both modes.**

● Direct alignments should be checked and, if necessary, adjusted in the modes that are used for EPU.

These include, but may not be limited to the LM and SA range, Nanoprobe and Microprobe modes.

- Bias/Dark and Gain Reference images are available and well averaged for all cameras.
- The camera is at constant temperature.
- After any actions that may have introduced exceptionally strong drift, such as inserting a holder, enough time should be allowed for settling .

### **Use the Sherpa APM function to maintain the microscope alignments 10.3**

On Krios systems with Titan 2.13 or later, and on Glacios systems with Talos 1.13 software or later, Sherpa APM can be used to optimize and maintain the microscope alignments. Please see the Sherpa User Manual for instructions.

### **Preconditions for the microscope alignments 10.4**

High quality data acquisition relies on an accurate lens series alignment. The system alignments are generally quite stable and do not require frequent adjustment. Only adjust the system alignments when absolutely necessary.

## 10.4.1 Gun and Condenser

When switching between Acquisition and Optics Presets, the beam should ideally not change in position. This is achieved by the Spot Size Dependent Gun Shift alignment (gun part) and the Condenser (zoom) alignments.

Verify that the C2 aperture is centered before performing the tests described below.

#### **Test the Gun Alignment 10.4.1.1**

- 1. Select Spot Size: 2
- Adjust the **Intensity**, so that the beam diameter matches the smallest circle on the FluScreen. 2.
- 3. Center the beam on the FluScreen.
- 4. Verify the Gun Alignment for Spot Sizes 2 to 11:
	- a. Increase the **Spot Size** number by one step.
	- b. Verify that the beam stays centered.

If the verification in step 4 fails:

- Perform all Alignments control panel > Gun alignments.
- Repeat steps 1 to 4.
- When Spot Size 11 is checked, verify the Gun Alignment in reverse sequence: 5.
	- a. Decrease the **Spot Size** number by one step.
	- b. Verify that the beam stays centered.

If the verification in step 5 fails:

- Perform all **Alignments** control panel > Gun alignments.
- Repeat steps 1 to 5.

# **Test the Condenser Alignment 10.4.1.2**

- 1. Select the **highest SA magnification**.
- Adjust the **Intensity**, so that the beam diameter matches the smallest circle on the FluScreen. 2.
- 3. Center the beam.
- In the **TEM User Interface** > **Beam Settings** control panel: 4.
	- Titan: enable **Auto Zoom** ●
	- Talos:enable **Intensity Zoom** ●
- 5. Verify the Condenser Alignment for each SA magnification:
	- a. Decrease the magnification by one step.
	- b. Normalize all lenses.
	- c. Verify that the beam stays centered.
	- Verify that: d.
		- Titan: the beam size does not change.
		- Talos: the beam intensity does not change.

If the verifications in steps 5c and 5d fail, perform the **Align HM-TEM** > **All SA Magnifications** alignment.

- In the **TEM User Interface** > **Beam Settings** control panel: 6.
	- Titan: disable **Auto Zoom** ●
	- Talos:disable **Intensity Zoom** ●

## **Test the Parallel Beam range on Titan Systems 10.4.1.3**

Perform this test in the following optical modes:

- TEM nP
- TEM uP
- EFTEM nP (if a filter is present)
- EFTEM uP (if a filter is present)
- 1. Insert the **FluScreen**.
- If the system is not in Diffraction mode, select **Handpanels** > **Diffraction** . 2.
- Select **Camera Length**: **800 mm** 3.
- Select **Handpanels** > **Eucentric Focus** 4.

5. Decrease the **Intensity** to the smallest value at which the **Beam Settings** control panel > **Illumination** is **Parallel**.

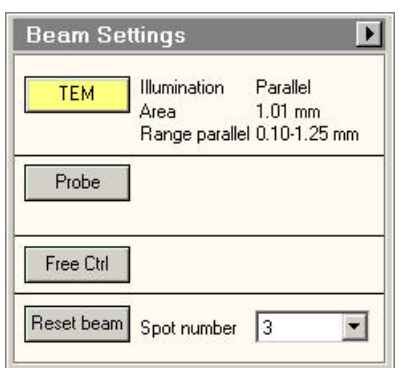

- 6. On the FluScreen, check that the diffraction pattern circles for gold are sharply defined.
- 7. Take note of the **Area** value.
- Slowly increase the Intensity until the **Beam Settings** control panel > **Illumination** is no longer 8. **Parallel**.
- 9. Take note of the **Area** value.
- 10. Decrease the **Intensity**, so that the **Area** value is the average of the lower and upper Area values that are noted in steps 7 and 9.
- 11. On the FluScreen, check that the diffraction pattern circles for gold are sharply defined.

If the diffraction pattern circles are not sharply defined at step 11, perform the **Align HM-TEM** > **Basic SA** alignment.

# **Test the Condenser Zoom on Titan Systems 10.4.1.4**

Perform this test in the following optical modes:

- TEM nP
- TEM uP
- 1. Select the **lowest SA magnification**.
- With the **Handpanels** > **Intensity** knob, decrease the **Beam Settings** control panel >**Area**, so 2. that the **Illumination** changes from **Parallel** to **Condensing**.
- 3. Center the beam.
- With the **Intensity** knob, slowly increase the illuminated area so that the **Illumination** is **Parallel** 4. again.
- 5. Verify that the beam is still centered.
- With the **Intensity** knob, slowly increase the illuminated area further. 6.
- Check that the beam stays centered for as long as **Illumination** is **Parallel**. 7.

If the check at step 7 fails, perform the **Direct Alignments** control panel > **Condenser Zoom** alignment and repeat steps 1 to 7.

- Center the beam on a feature of known size. 8.
- With the **Intensity** knob, adjust the beam diameter so that it matches the size of the feature. 9.
- 10. Verify that the **Area** value corresponds with the known feature size.

If the check at step 10 fails, perform the **Direct Alignments** control panel > **Condenser Zoom** alignment and repeat steps 1 to 10.

#### **Test the Condenser Focus Alignment 10.4.1.5**

Perform this test in the following optical modes:

- TEM nP
- TEM uP
- With the **Handpanels** > **Intensity** knob, condense the beam to the smallest achievable spot. 1.
- Verify that the **Beam Settings** control panel >**Area**, is **0±100 nm** 2. If this check 2 fails:
	- a. Perform the **Condenser > Condenser Preparation** alignment.
	- b. Depending the used optical mode, either:
		- Perform the **Focus + calib nP** alignment.
		- Perform the **Focus + calib nP** alignment.

# 10.4.2 Deflectors

The image/beam shift calibration must have been done carefully:

- To keep the illumination centered when some image shift is added. ●
- To shift the image when you want to move the beam to another area of the specimen. ●

Both Image and Beam Shift pivot points must be aligned accurately so the illumination conditions (coma, rotation center) and crossover shifts (GIF energy selection) do not change when applying image (beam) shift.

## **Test the Image/Beam Shift Calibration 10.4.2.1**

- 1. Select a high SA magnification
- With the **Handpanels** > **Intensity** knob, adjust the beam diameter, so that it matches the largest 2. circle on the FluScreen.
- In the **TEM User Interface** > **Image Settings** control panel, select **MF knobs** 3.
- With the **Handpanels** > **MF-X** and **MF-Y** knobs, shift the image roughly 50% of the beam 4. diameter in the positive and negative **X** and in **Y** directions.
- 5. Check that the beam stays centered.
- 6. Select an **SA magnification** of approximately **50 kX**, so that the field of view spans approximately 15 grid squares.
- With the **Handpanels** > **Intensity** knob, adjust the beam diameter, so that it matches the largest 7. circle on the FluScreen.
- In the **TEM User Interface** > **Image Settings** control panel, select **MF knobs** 8.
- With the **Handpanels** > **MF-X** and **MF-Y** knobs, shift the image roughly 50% of the beam 9. diameter in the positive and negative **X** and in **Y** directions.
- 10. Verify that the beam stays centered.

If the check at step 5 and/or step 10 fails, perform the **Calibrate HR-TEM** > **Image/Beam Calibration** alignment.

# 10.4.3 Projector

## **Test the Lens Series Magnification Center Alignment 10.4.3.1**

The LM and HM lens series must be aligned accurately to ensure that a centered feature stays centered when switching to another magnification. The alignment must be performed accurately on the camera that is used for data acquisition.

- With the **Handpanels** > **Magnification** knob, select the **highest Acquisition and Optics** 1. **Presets magnification**
- In the **TEM User Interface** > **Image Settings** control panel, verify that no image shift is applied. 2.
- In the **TEM User Interface** > **CCD/TV Camera** control panel: 3.
	- a. Select the **Camera** that is used for data acquisition.
	- b. Select **Search**
- Move the **specimen**, so that a feature is visible in the image center that is also recognizable on 4. the camera at the Atlas Preset magnification.
- 5. Place a **marker** on the recognizable feature.
- With the **Handpanels** > **Magnification** knob: 6.
	- Step down through all Acquisition and Optics Presets magnifications and check if the feature a. stays aligned with the marker.
	- b. Step up again through all Acquisition and Optics Presets magnifications and check if the feature stays aligned with the marker.

This alignment is often done on the FluScreen, which might have a different magnification center. Perform the **Preparation** tab > **Calibrate Image Shifts** task to compensate for magnification center offsets.

## **Test the Eucentric Focus 10.4.3.2**

The HM eucentric focus preset should not deviate more than a few microns from the true focus at stage eucentric height.

- If not visible yet, add the **Defocus** value to the **TEM User Interface** > **Information Panels**. 1.
- 2. Accurately bring the specimen to eucentric height by using the stage wobbler.
- Select a **higher SA magnification** (approx. 150kX). 3.
- Select **Handpanels** > **Eucentric Focus**. 4.
- 5. Reset Defocus.
	- Either:
		- Select the **Handpanels** > **User button** that is assigned to **Reset Defocus**. This is often **R2**.
		- Select TEM User Interface > Image Settings control panel > Reset Def.
- Use the **Handpanels** > **Focus** knob to accurately focus the image. 6.
- 7. Verify that the **Information Panel > Defocus** value is 0<sup>+500</sup> nm.

If the check at step 7 fails, either:

- Perform the Align HM-TEM > Basic SA alignment
- Perform the Auto Functions tab > Calibrations: Eucentric Correction task to compensate for the eucentric offset

# **Test the Magnification-Dependent Focus 10.4.3.3**

The lens series alignment should be parfocal as much as possible, so switching magnification does not significantly affect (de-)focus. For the LM range and the lower magnifications of the HM series, this alignment is often not performed with maximum achievable accuracy.

- 1. Insert the **FluScreen**.
- 2. Select a **low LM magnification**.
- With the **Handpanels** > **Intensity** knob, condense the beam to the smallest achievable spot. 3.
- 4. Select **Handpanels > Wobbler.**
- With the **Handpanels** > **Focus** knob, adjust focus so that the spot does not move. 5.
- 6. Reset Defocus.
	- Either:
		- Select the **Handpanels** > **User button** that is assigned to **Reset Defocus**. This is often **R2**. ●
		- Select TEM User Interface > Image Settings control panel > Reset Def.
- 7. For all LM magnifications, check the magnification-dependent focus:
	- a. Increase the **magnification** one step.
	- b. Reset Defocus.
	- Adjust **focus** so that the spot does not move. c.
	- Verify that the **defocus** value is **less than 1 mm**. d.

If the check at step 7d fails, perform the **nP calibrations** and/or **LM uP calibrations**.

- For the **lower HM magnifications**, check the magnification-dependent focus: 8.
	- a. Increase the **magnification** one step.
	- b. Reset **Defocus**.
	- Adjust **focus** so that the spot does not move. c.
	- Verify that the **defocus** value is **less than 2 um**. d.
- 9. Select **Handpanels > Wobbler** to stop the beam wobbler.
- 10. For the **lower HM magnifications**, check the magnification-dependent focus:
	- a. Increase the **magnification** one step.
	- b. Reset **Defocus**.
	- Adjust **focus** so that the image has minimum contrast. c.
	- Verify that the **defocus** value is **less than 2 um**. d.

If the checks at step 8d and/or 10d fail, perform the **nP calibrations** and/or **HM uP calibrations**.

#### **Test the Magnification-Dependent Beam and Image Shift - TEM mode 10.4.3.4**

- 1. Insert the **FluScreen**
- 2. Switch to TEM MicroProbe
- Select the **highest LM magnification** 3.
- Move the **specimen**, so that an **easily recognizable feature** is located in the center of the 4. FluScreen.
- With the **Handpanels** > **Intensity** knob, adjust the beam diameter, so that it covers 5. approximately 80% of the FluScreen.
- Assign the **Multifunction X** and **Y** knobs to **Image Shift** 6.
- Use the **Multifunction X** and **Y** knobs to shift the recognizable feature away from the center, to a 7. location near the smallest circle on the FluScreen.
- 8. In the Flucam Viewer:
	- Place a **marker** on the **recognizable feature** a.
	- Place a **circle** around the **circumference of the beam** b.
- Increase the **magnification** one step to the **lowest SA magnification** 9.
- 10. In the Flucam Viewer:
	- Measure the **distance** between the recognizable feature position and the marker. a.
	- b. Measure the beam shift:

Measure the largest **distance** from the circle to the beam circumference.

The image shift *and* the beam shift from highest LM to lowest SA magnification must be less than **2 um**

If the check at step 10 fails, perform the **nP calibrations** and/or **LM uP calibrations**, and repeat steps 1 to 10.

- 11. Select the highest SA magnification
- Move the **specimen**, so that an **easily recognizable feature** is located in the center of the 12. FluScreen
- 13. With the Handpanels > Intensity knob, adjust the beam diameter, so that it covers approximately 80% of the FluScreen.
- 14. Assign the Multifunction X and Y knobs to Image Shift
- 15. Use the **Multifunction X** and Y knobs to shift the recognizable feature away from the center, to a ocation near the smallest circle on the FluScreen.
- 16. In the Flucam Viewer:
	- a. Place a **marker** on the recognizable feature.
	- b. Place a **circle** around the beam.
- 17. Select the **lowest HM magnification**
- 18. In the Flucam Viewer:
	- Measure the **distance** between the recognizable feature position and the marker. a.
	- b. Measure the beam shift:

Measure the largest **distance** from the circle to the beam circumference.

The image shift *and* the beam shift from highest SA to lowest HM magnification must be less than **50 nm**

If the check at step 18 fails, perform the **nP calibrations** and/or **HM uP calibrations**, and repeat steps 1 to 18.

# **Test the Magnification-Dependent Beam and Image Shift - TEM mode 10.4.3.5**

- 1. Insert the **FluScreen**
- 2. Switch to EFTEM MicroProbe
- Select the **highest LM magnification** 3.
- Move the **specimen**, so that an **easily recognizable feature** is located in the center of the 4. FluScreen.
- With the **Handpanels** > **Intensity** knob, adjust the beam diameter, so that it covers 5. approximately 80% of the FluScreen.
- Assign the **Multifunction X** and **Y** knobs to **Image Shift** 6.
- Use the **Multifunction X** and **Y** knobs to shift the recognizable feature away from the center, to a 7. ocation near the smallest circle on the FluScreen.
- 8. In the Flucam Viewer:
	- Place a **marker** on the **recognizable feature** a.
	- Place a **circle** around the **circumference of the beam** b.
- Increase the **magnification** one step to the **lowest SA magnification** 9.
- 10. In the Flucam Viewer:
	- Measure the **distance** between the recognizable feature position and the marker. a.
	- b. Measure the beam shift:

Measure the largest **distance** from the circle to the beam circumference.

The image shift *and* the beam shift from highest LM to lowest SA magnification must be less than **2 um**

If the check at step 10 fails, perform the **nP calibrations** and/or **LM uP calibrations**, and repeat steps 1 to 10.

- 11. Select the highest SA magnification
- Move the **specimen**, so that an **easily recognizable feature** is located in the center of the 12. **FluScreen**
- 13. With the Handpanels > Intensity knob, adjust the beam diameter, so that it covers approximately 80% of the FluScreen.
- 14. Assign the Multifunction X and Y knobs to Image Shift
- 15. Use the **Multifunction X** and Y knobs to shift the recognizable feature away from the center, to a ocation near the smallest circle on the FluScreen.
- 16. In the Flucam Viewer:
	- a. Place a **marker** on the recognizable feature.
	- b. Place a **circle** around the beam.
- 17. Select the **lowest HM magnification**
- 18. In the Flucam Viewer:
	- Measure the **distance** between the recognizable feature position and the marker. a.
	- b. Measure the beam shift: Measure the largest **distance** from the circle to the beam circumference.

The image shift *and* the beam shift from highest SA to lowest HM magnification must be less than **50 nm**

If the check at step 18 fails, perform the **nP calibrations** and/or **HM uP calibrations**, and repeat steps 1 to 18.

### **Aperture Alignments 10.5**

# **Check the C2 Apertures center positions on systems with a C3 lens 10.5.1**

Three Lens Condenser systems include all Titan systems.

Not all C2 apertures are used for the acquisition of the Atlas or during the Automated Acquisition run. Nonetheless, all C2 apertures must be properly centered in Microprobe and Nanoprobe mode. When the condenser is in Two Lens Condenser mode (C3 off), a centered beam should expand symmetrically without moving.

In the **TEM User Interface** > **Beam Settings** control panel: 1.

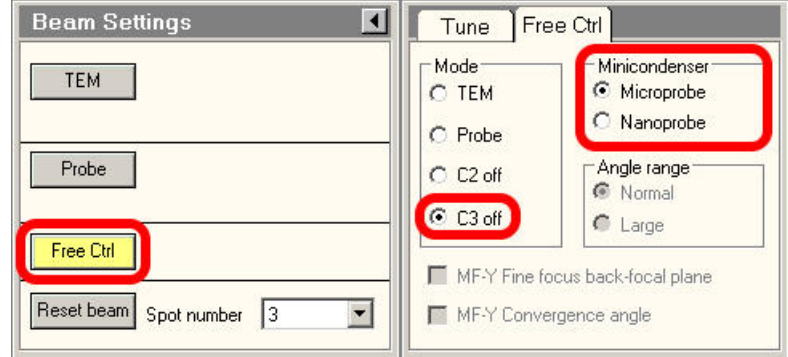

- a. Select Free Ctrl.
- b. Select C3 off.
- c. Select Microprobe.
- Use the **Handpanels**> **Multifunction** knobs or **Trackball** to center the beam. 2.
- In the **TEM User Interface** > **Apertures** control panel: 3.
	- a. Select the **largest C1 aperture**.
	- b. Select the **largest C2 aperture**.
	- c. If present, select the **largest C3 aperture**.
	- Retract the **Objective** and **Selected Area** aperture mechanisms. d.
- Turn the **Handpanels**> **Intensity** knob on the handpanel in both directions, and: 4.
	- Check that the beam expands symmetrically. ●
	- Check that the beam remains centered. ●

If the beam does not expand symmetrically or does not stay centered, **adjust** the C2 aperture position.

- 5. Repeat step 4 for every C2 aperture.
- Select **TEM User Interface** > **Beam Settings** > **Nanoprobe**. 6.
- 7. Repeat steps 4 and 5.

# **Check the C2 Apertures center positions on a system without a C3 lens 10.5.2**

Two Lens Condenser systems include all Talos and Tecnai systems.

Not all C2 apertures are used for the acquisition of the Atlas or during the Automated Acquisition run. Nonetheless, all C2 apertures must be properly centered in Microprobe and Nanoprobe mode. A centered beam should expand symmetrically without moving.

- 1. Switch to **Microprobe** mode.
- Use the **Handpanels**> **Multifunction** knobs or **Trackball** to center the beam. 2.
- In the **TEM User Interface** > **Apertures** control panel: 3.
	- a. Select the **largest C1 aperture**.
	- b. Select the **largest C2 aperture**.
	- c. Retract the Objective and Selected Area aperture mechanisms.
- Turn the **Handpanels**> **Intensity** knob on the handpanel in both directions, and: 4.
	- Check that the beam expands symmetrically. ●
	- Check that the beam remains centered. ●

If the beam does not expand symmetrically or does not stay centered, **adjust** the C2 aperture position.

- 5. Repeat step 4 for **every C2 aperture**.
- Select **TEM User Interface** > **Beam Settings** > **Nanoprobe**. 6.
- 7. Repeat steps 4 and 5.

# **Check the Objective Apertures center positions 10.5.3**

Not all apertures are used for the acquisition of the Atlas and during the Automated Acquisition run. Nonetheless, all Objective apertures must be properly centered in Microprobe and Nanoprobe mode.

- 1. Switch to HM diffraction mode.
- 2. Verify that all Objective apertures are accurately centered around the beam.
- Switch to **LM mode** 3.
- 4. Select a **lower LM magnification.**
- Verify that all Objective apertures are accurately centered around the beam. 5.
- 6. Select a **lower SA magnification**.
- 7. Verify that all Objective apertures are accurately centered around the beam.

**Do not use the** *React on optical mode changes* **function to change the apertures automatically. Note**

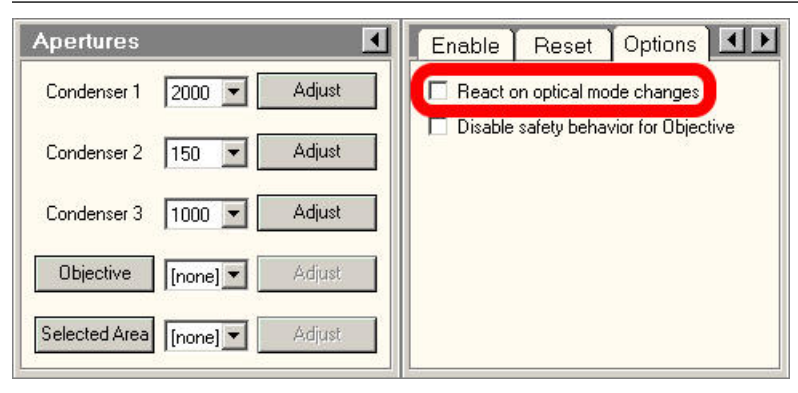

Among others, the **React on optical mode changes** function automatically returns to the C2 aperture that was selected the previous time that the optical mode was used. This may conflict with the *C2 Aperture* value in the *Acquisition and Optics Presets*.

The **React on optical mode changes** function may also retract the Objective aperture mechanism. If Phase Plates are used in the experiment, then retracting the Objective aperture mechanism means that the Phase Plates are moved away from the beam.

### **Direct Alignments and Astigmatism 10.6**

Direct alignments must be checked regularly.

The preconditions below describe the direct alignments for uncorrected systems. Systems with image and/or probe correctors are not discussed here. Fine-tuning of the corrector eliminates coma, astigmatism, and other aberrations.

#### **Beam Tilt Pivot Points** ●

These should be checked at the accurate eucentric height and focus. When the beam is tilted, the spot should not move. This is important for Autofocus and astigmation.

### ● **Beam Shift**

Center the beam when no user beam shift is applied.

Perform this Direct Alignment at the highest magnification that will be used during the Automated Acquisition run.

### **Rotation Center** ●

When focusing, the central image features should stay on the optical axis and should not move. Perform this Direct Alignment at the highest magnification that will be used during the Automated Acquisition run.

### **Coma-free Alignment X and Y** ●

For acquiring high resolution images, it is important that the illumination is coma-free. This procedure can only be done properly:

- On a thin carbon foil.
- With the camera in Search mode. ●
- With live FFT. ●

Image contrast and the FFT should not change when the beam is tilted.

#### **Coma free overwrites rotation center, but the difference should not be critical. Note**
### <span id="page-180-0"></span>**Astigmatism** ●

In a simple FFT it is very difficult to distinguish astigmatism from beam tilt induced coma. Make sure that the system is nearly coma-free before correcting astigmatism.

Use the objective stigmator to adjust astigmatism. This procedure can only be done properly:

- On a thin carbon foil. ●
- With the camera in Search mode. ●
- With live FFT.

### **Calibrations 10.7**

#### **Magnification Calibrations 10.7.1**

The Magnification Calibrations do not only contain information about the magnification, but also about image rotation and how to transform shifts seen in the image to corresponding shift with stage and image/beam deflectors. The Magnification Calibrations are generally very stable. They only need to be renewed when the system alignments have changed significantly.

The calibrations must be present:

- For all cameras. ●
- For LM, SA and, if used, Mi ranges.

Use the **TEM User Interface** > **Calibrations** or **Magnification Calibration** control panel to perform the Magnification Calibrations and follow the instructions in the control panel.

### **Focus Calibration 10.7.2**

The Focus calibration is executed in the **EPU** > **Auto Functions** tab > **Calibrations**: **Autofocus** task.

This calibration may need to be redone more frequently, as it may depend on changes in the direct alignments. Redo this calibration if the Autofocus function does not converge nicely any more. Follow the instructions in [The Autofocus Calibration task on page 65.](#page-64-0)

### **Eucentric Correction Calibration (Optional) 10.7.3**

The Eucentric Correction Calibration is executed in the **EPU** > **Auto Functions** tab > **Calibrations**: **Eucentric Correction** task. Follow the instructions in [The Eucentric Correction Calibration task on](#page-68-0) [page 69.](#page-68-0)

#### <span id="page-181-0"></span>Troubleshooting: symptoms and solutions 11

#### **Troubleshooting: Atlas 11.1**

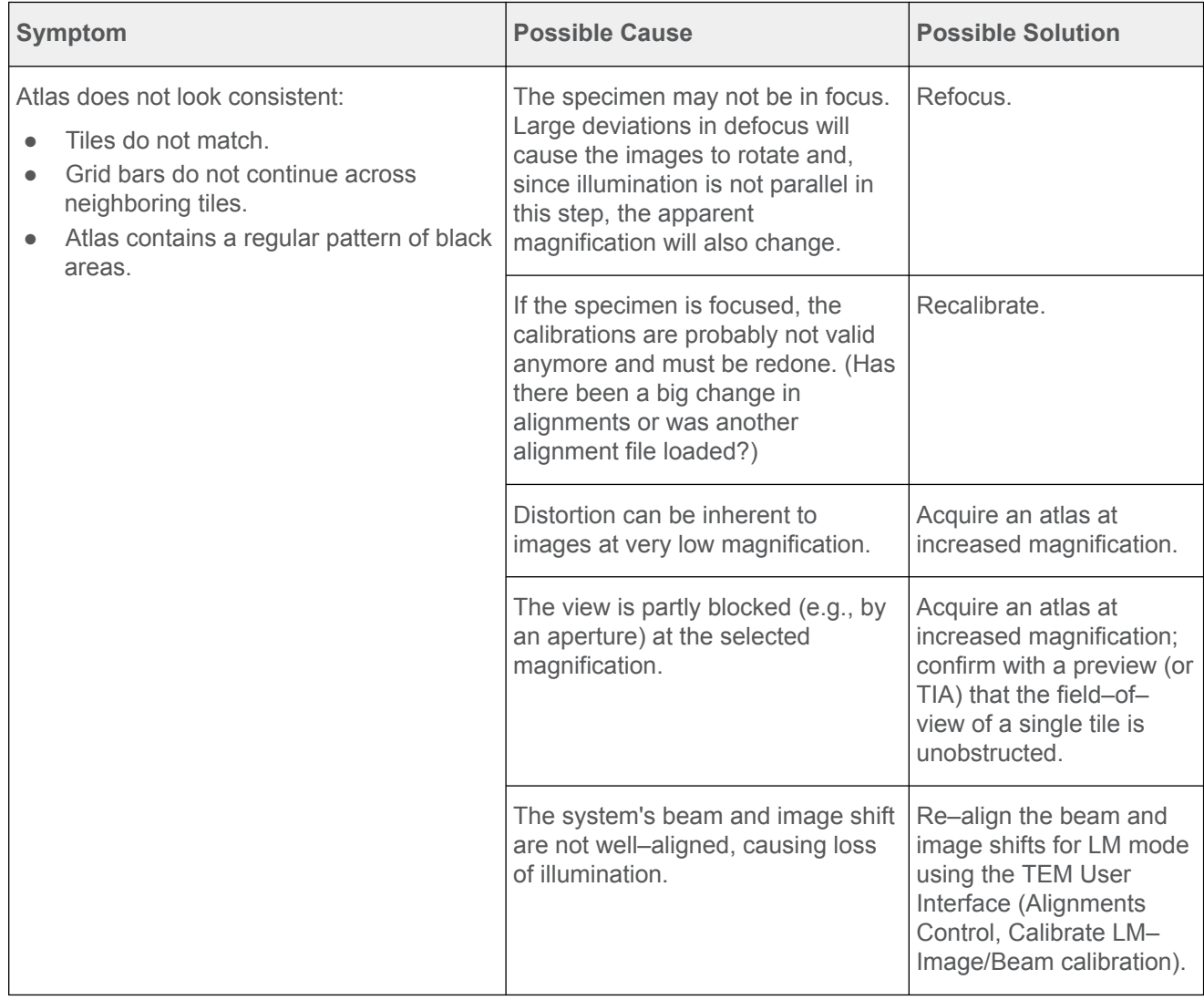

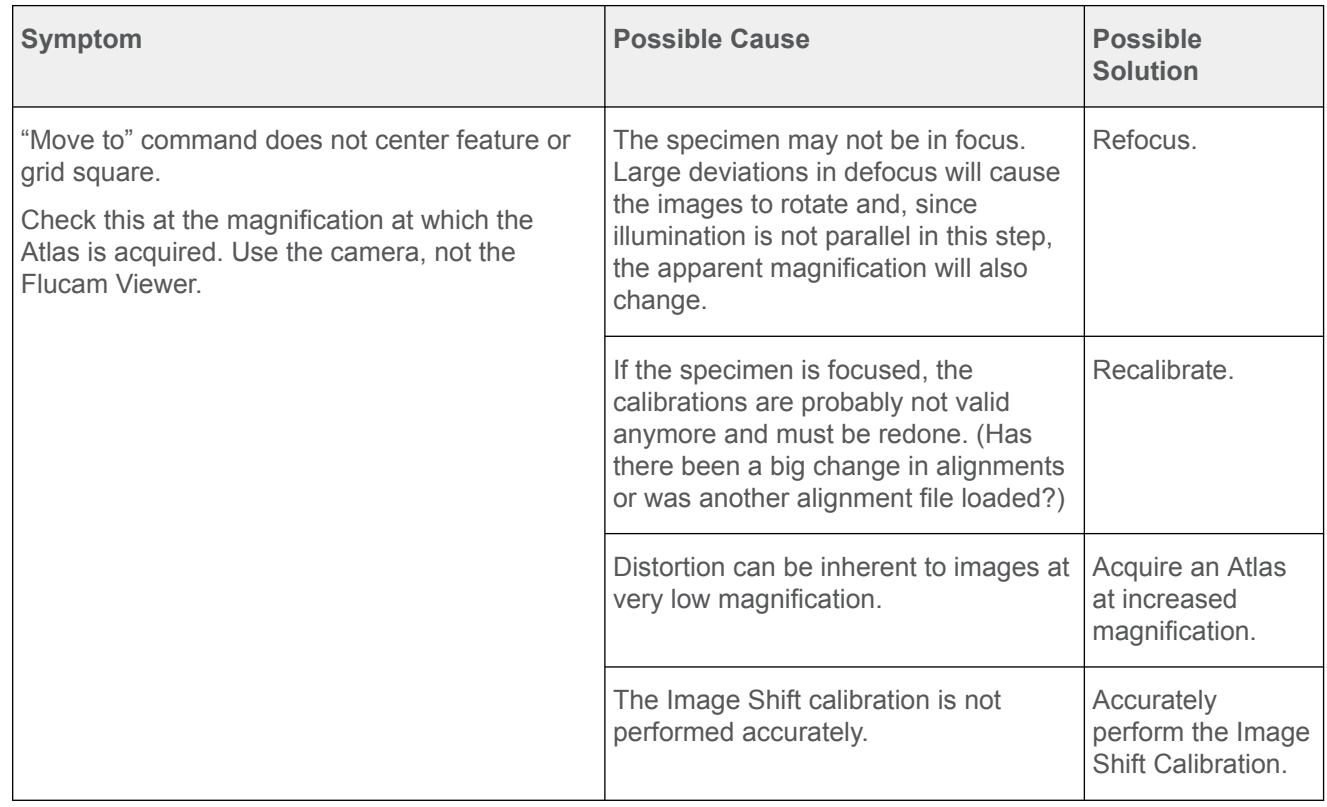

#### <span id="page-183-0"></span>**Troubleshooting: GridSquare 11.2**

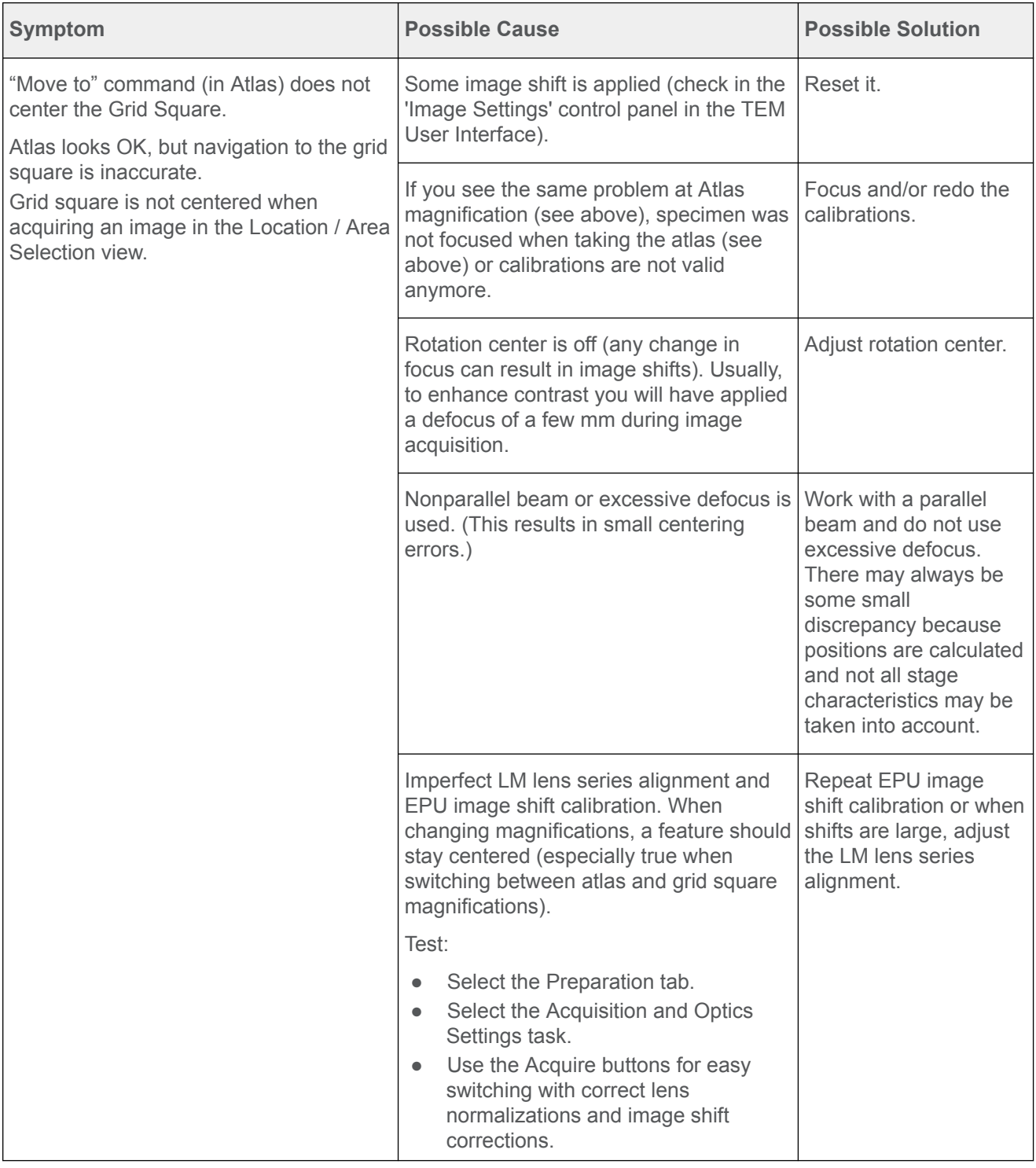

**Note**

**Since the feature positions are calculated and not all characteristics of the stage are known exactly, a feature will not be centered 100% accurately.** 

**A micron deviation is not uncommon.**

<span id="page-184-0"></span>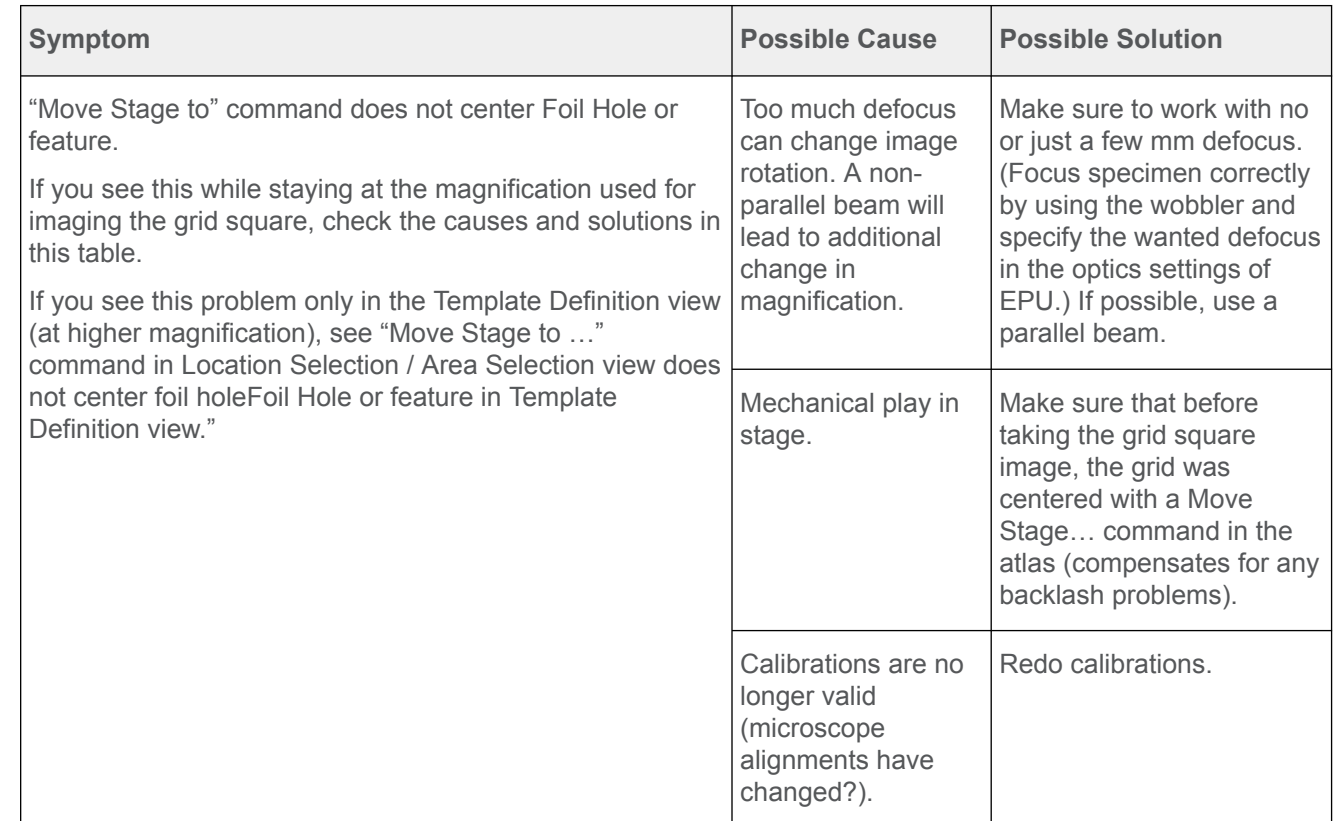

#### **Troubleshooting: Template Definition 11.3**

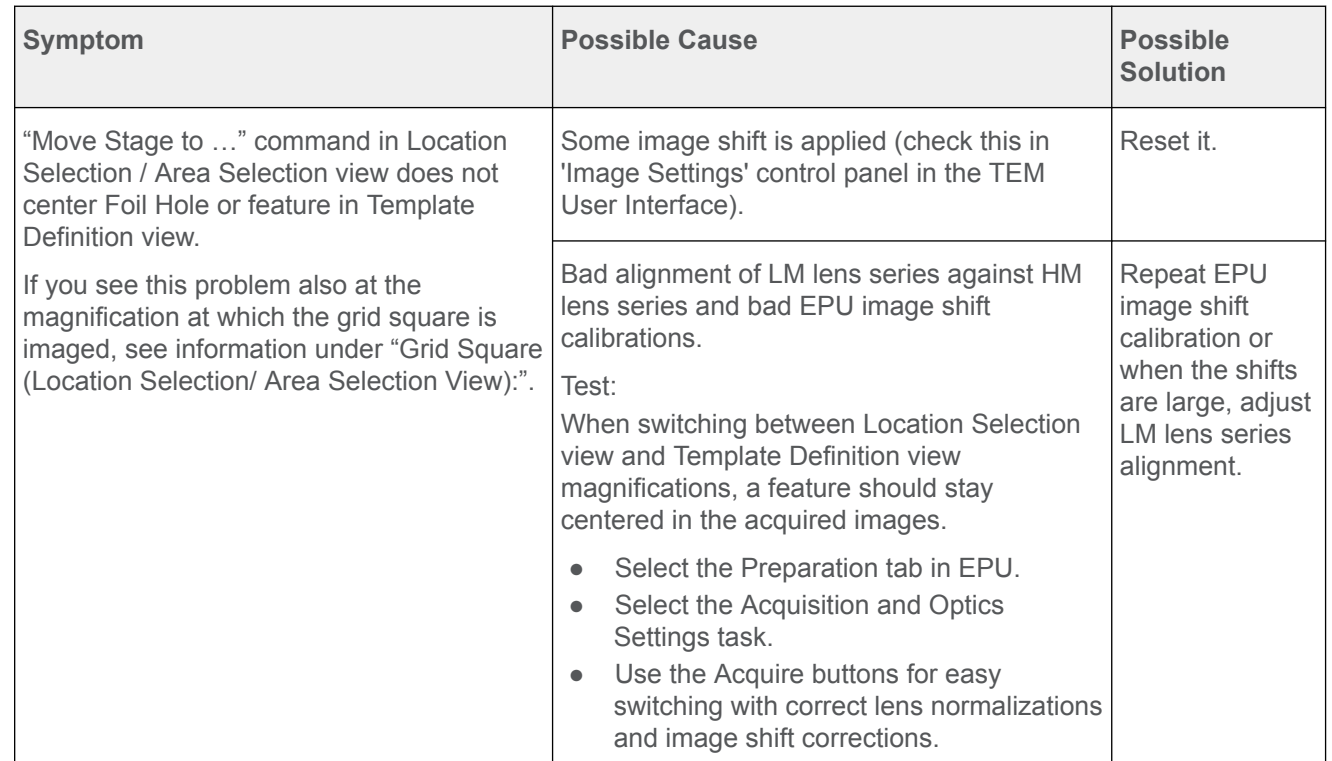

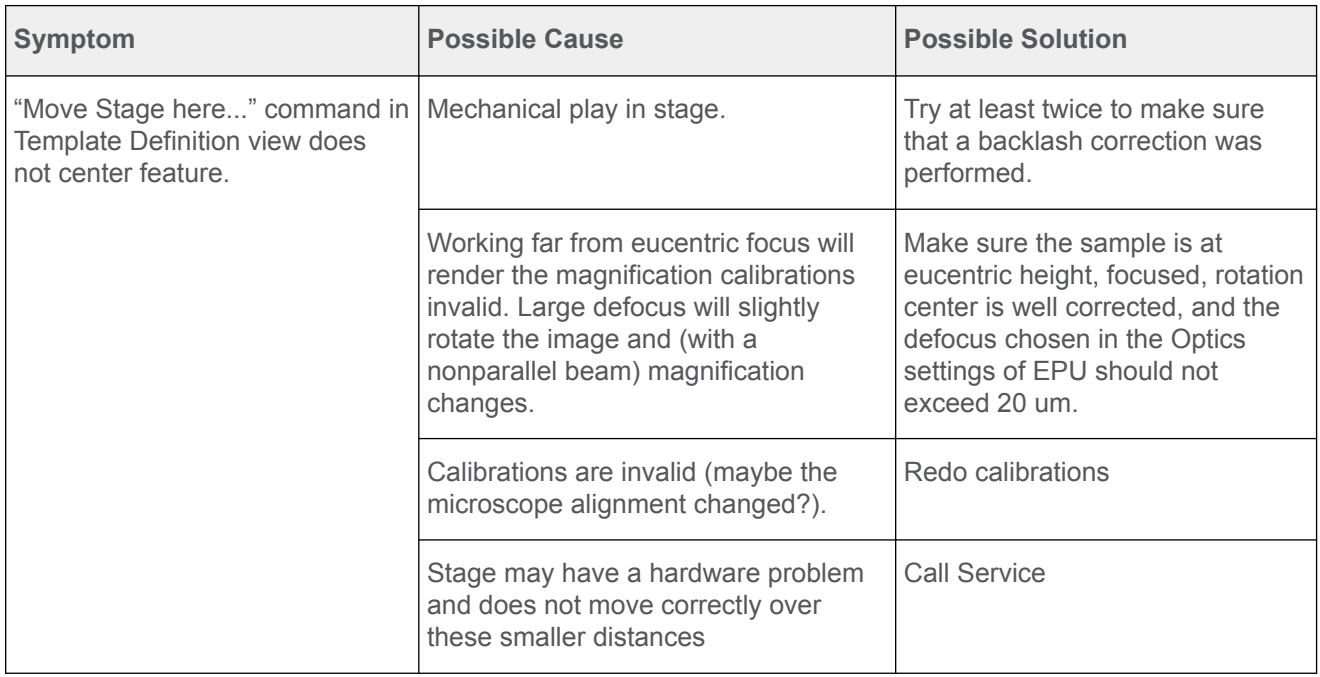

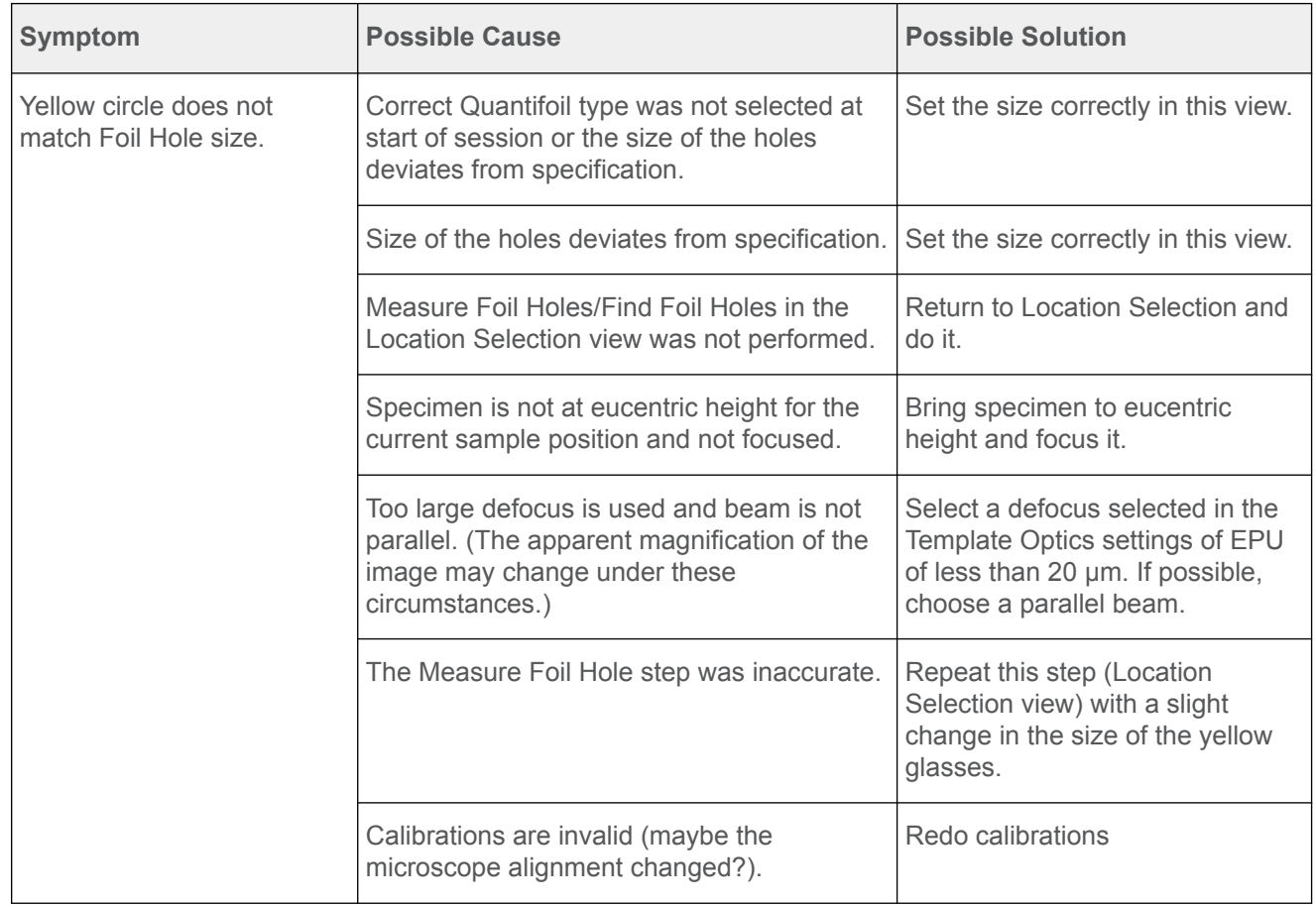

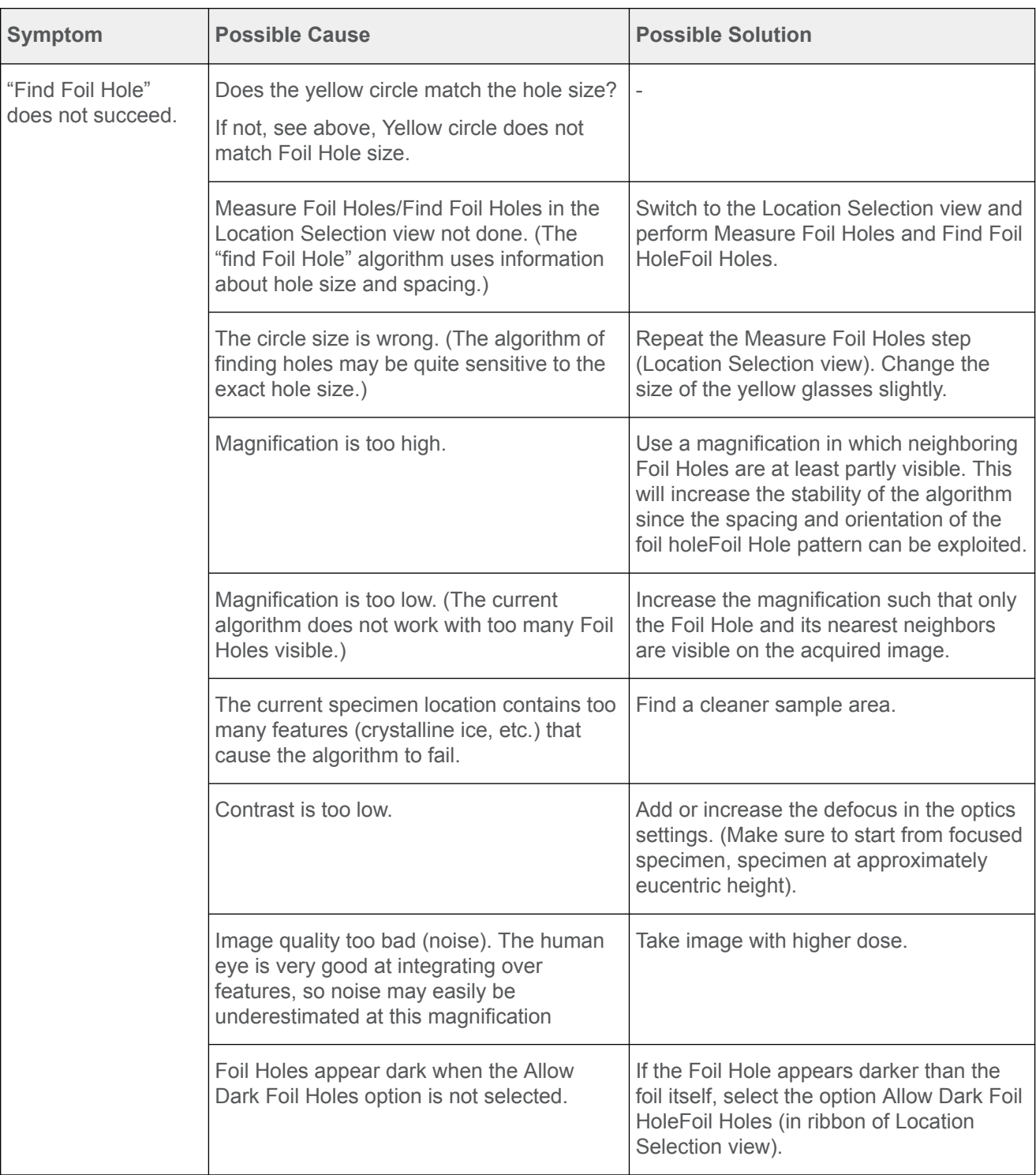

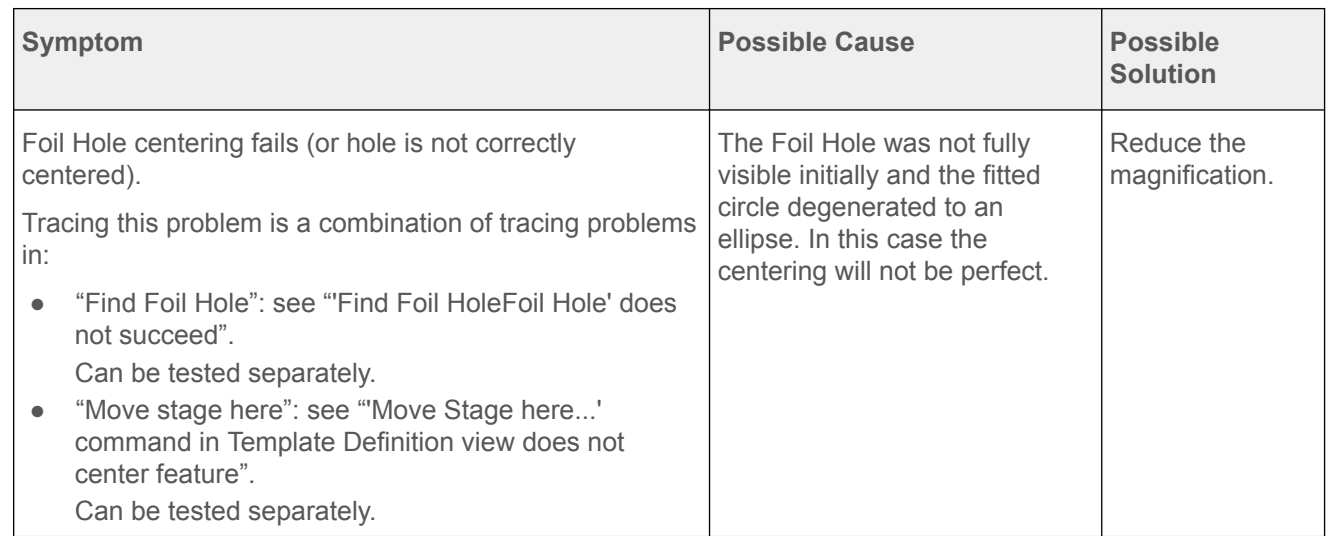

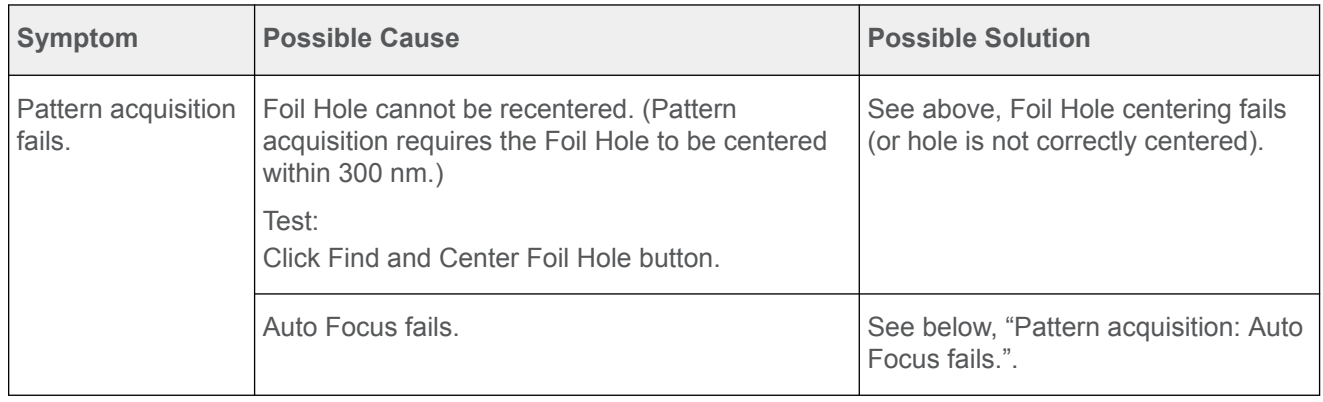

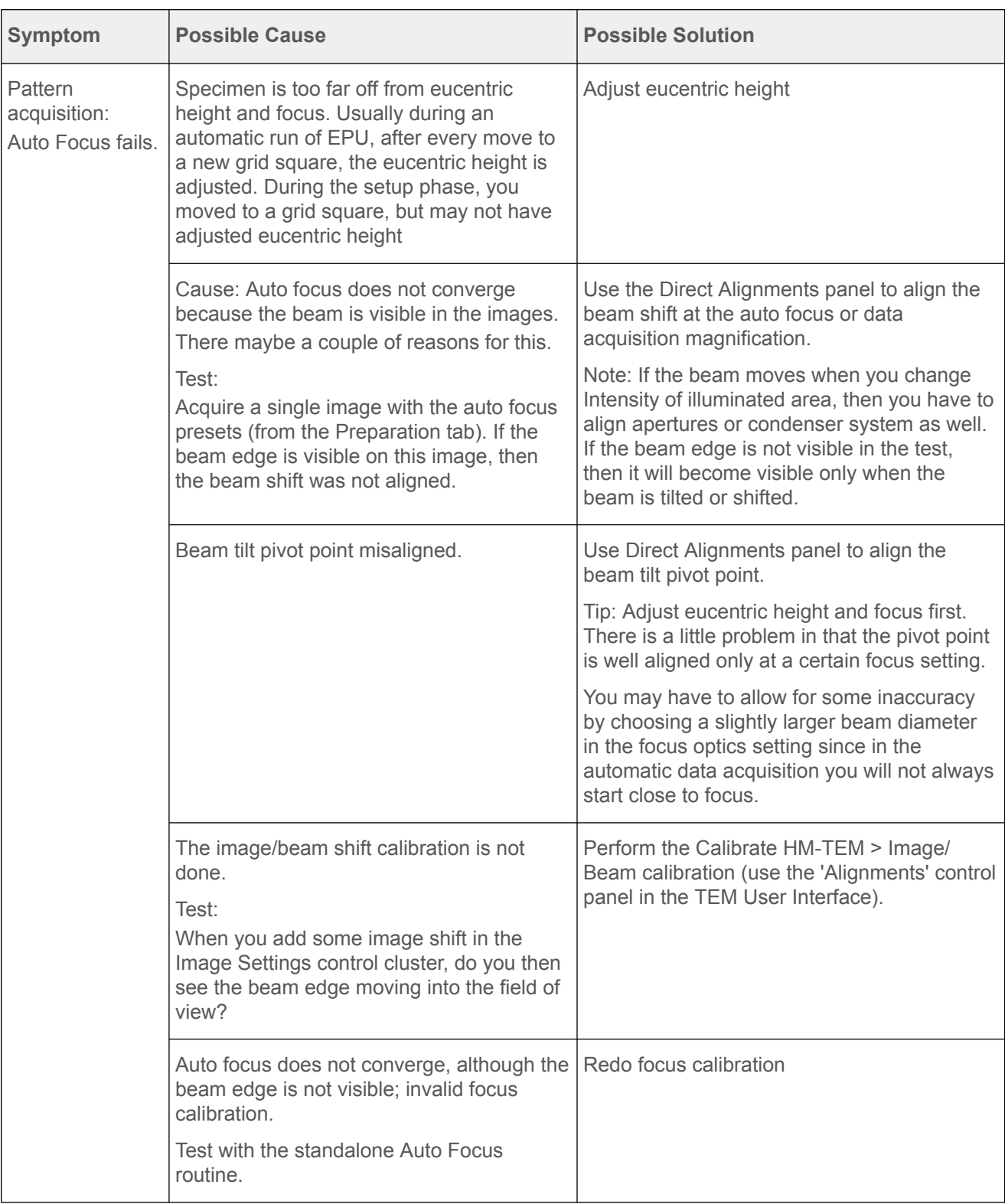

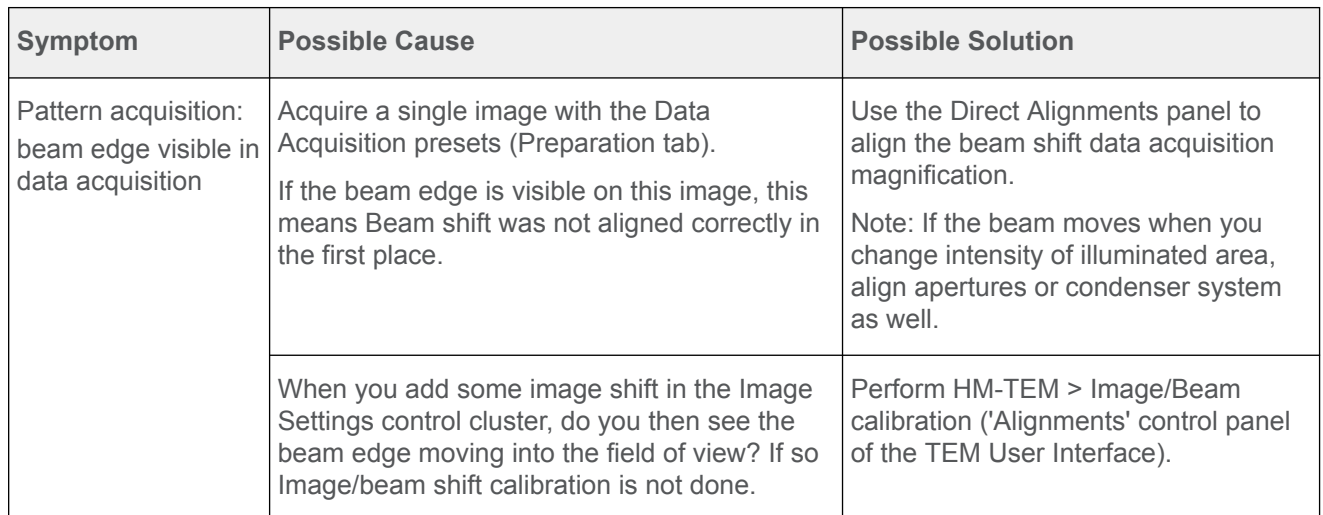

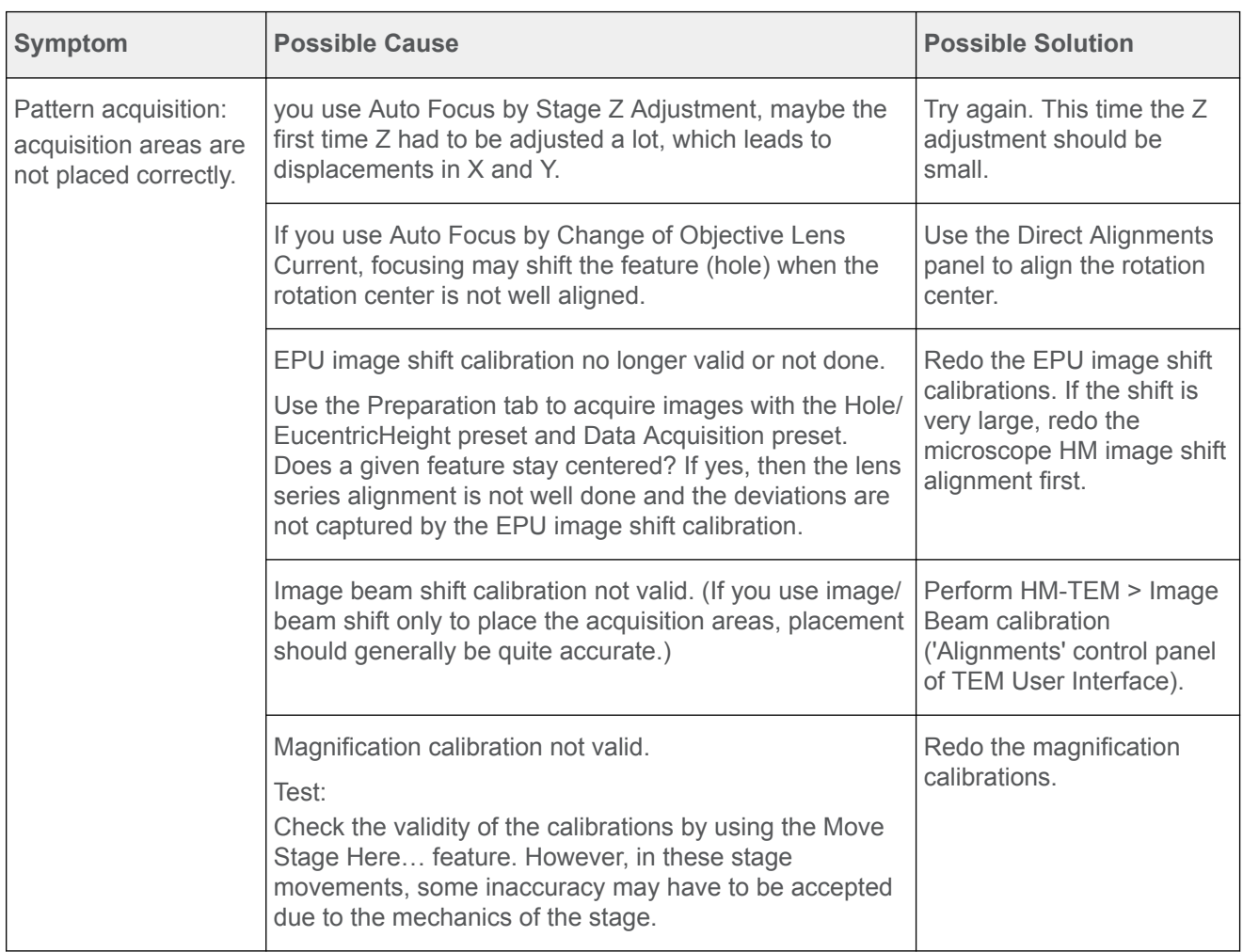

#### <span id="page-190-0"></span>**Troubleshooting: Automated Acquisition 11.4**

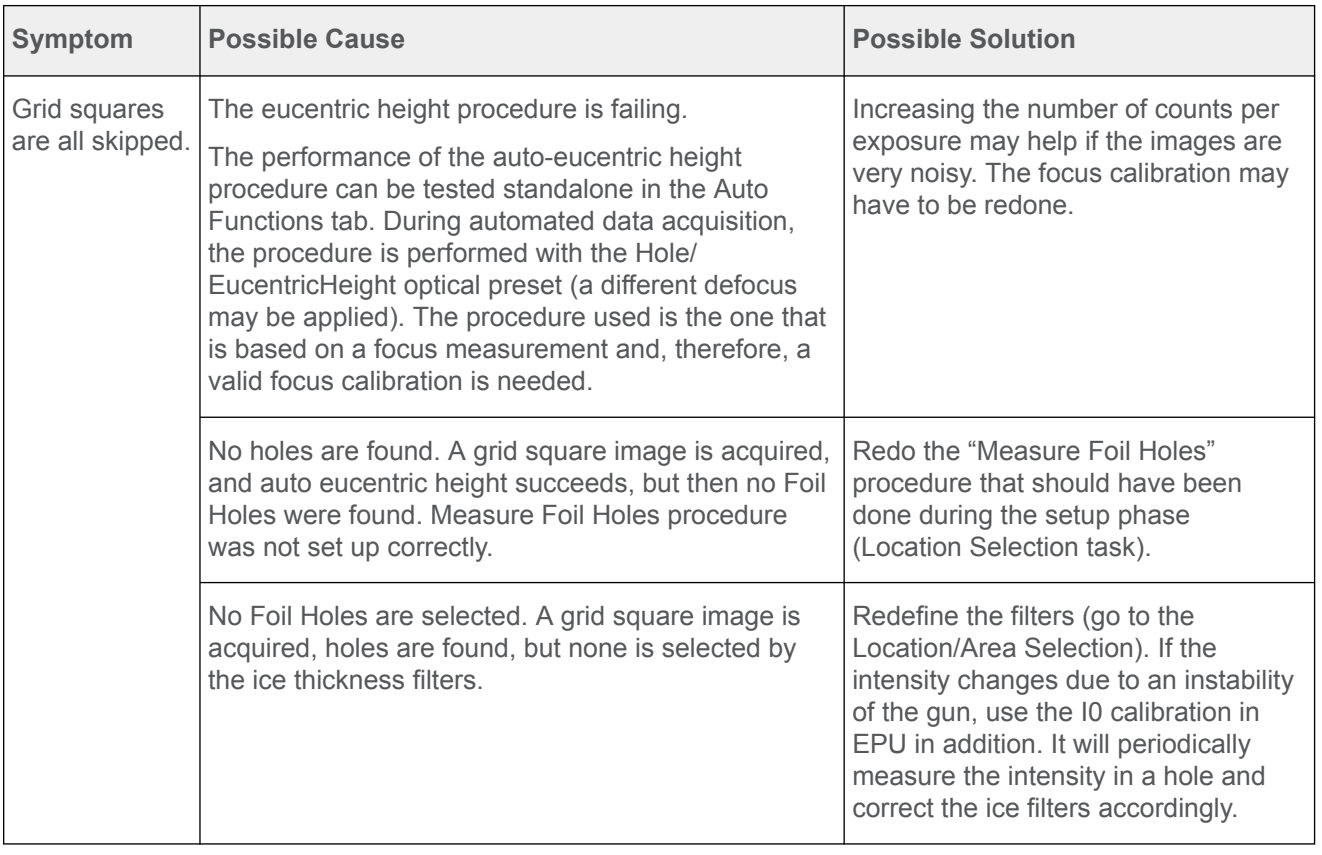

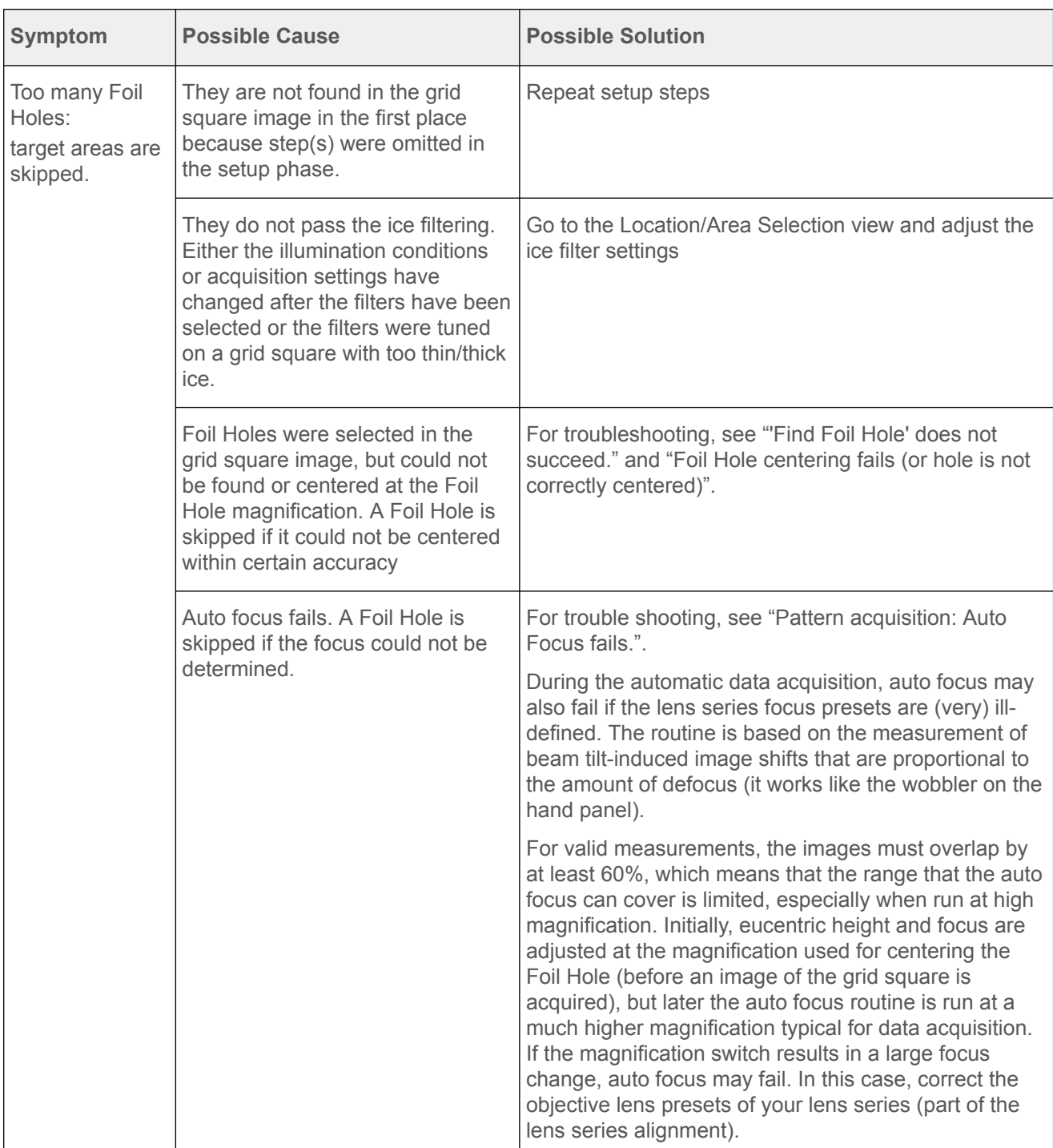

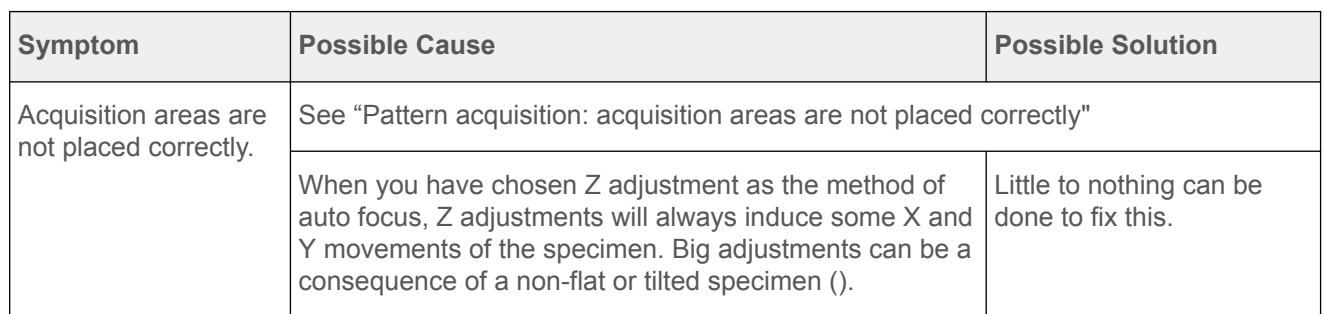

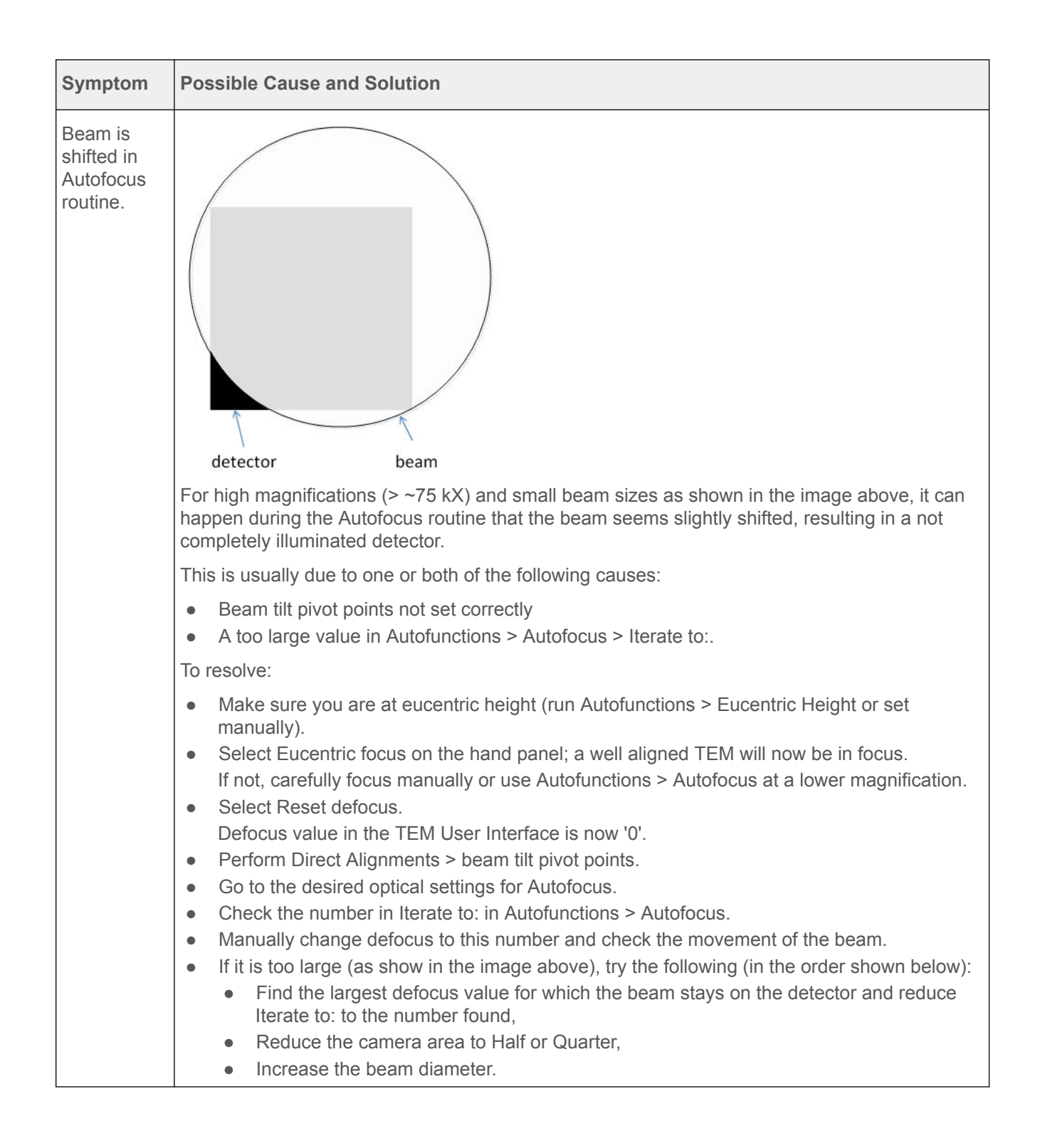

### <span id="page-193-0"></span>The MRC2014 Image Format A

#### **The Main Header and Extended Headers in an MRC file A.1**

MRC files have a generic Main Header and an optional Extended Header.

- The Main Header contains generic image information, such as the image dimensions and the pixel format. For the specification of the main header, see [MRC/CCP4 File Format for Images and Volumes](http://www.ccpem.ac.uk/mrc_format/mrc_format.php). ●
- The Extended Header contains application specific metadata. For Thermo Scientific and FEI products, the extended header contains information about:
	- The microscope state at acquisition time, such as magnification, accelerating voltage, stage position, beam shift and many other relevant parameters. ●
	- Image acquisition information, such as binning and exposure time. ●

Among others, the Main Header contains the following fields:

- NZ: the number of frames in the MRC file. ●
- NSYMBT: the reserved size for the Extended Header. ●
- EXTTYP: the format of the Extended Header: FEI1 or FEI2. The FEI2 format is an extended version of the FEI1 format. ●

For every frame in the file, the Extended Header contains one Metadata Block. The first element of each block contains the Metadata Block size. All Metadata Blocks in the Extended Header have the same size and contain the same fields. The sum of the Metadata Block sizes fits within the reserved size for the Extended Header.

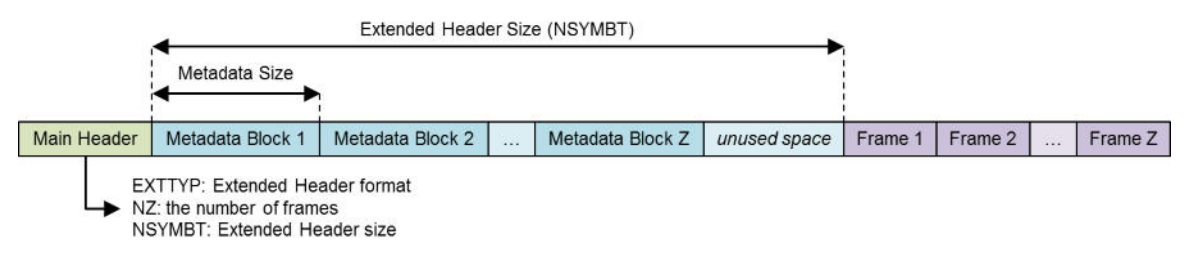

#### **The Extended Header specification A.2**

The FEI1 and FEI2 Extended Header formats allow for the addition of new fields without breaking compatibility. When a new field is added, the Metadata Size and Metadata Version fields are updated. Image reading and processing software can use the Metadata Size value from the first Metadata Block to index the blocks for the other frames in the MRC file.

With the introduction of the FEI2 format, the format of the FEI1 Extended Header is frozen. For MRC files with an FEI1 Extended Header, image reading and processing software can assume the values of the Metadata Size and Metadata Version fields are 768 bytes and version number 0.

The tables below specify the content of the FEI1 and FEI2 Extended Headers for the MRC2014 file format. In these tables, the **Format** and **'IsPresent' flag** columns have to the following values:

#### **Format**: ●

- $\bullet$  Bool: Boolean of 1 byte (0 = false, other value = true).
- Int32: Signed integer of 4 bytes.
- Int64: Signed integer of 8 bytes (only used in FEI2 Extended Header).
- UInt32: Unsigned integer of 4 bytes.
- Float64: Floating point number of 8 bytes.
- **IsPresent**: ●

UInt32 value that is used as a 32-bit / little-endian bitmask. If a metadata field is set, then the value of the *IsPresent* bit in the bitmask is 1.

#### <span id="page-195-0"></span>**FEI1 Extended Header specification A.2.1**

### **Image, System and Application**

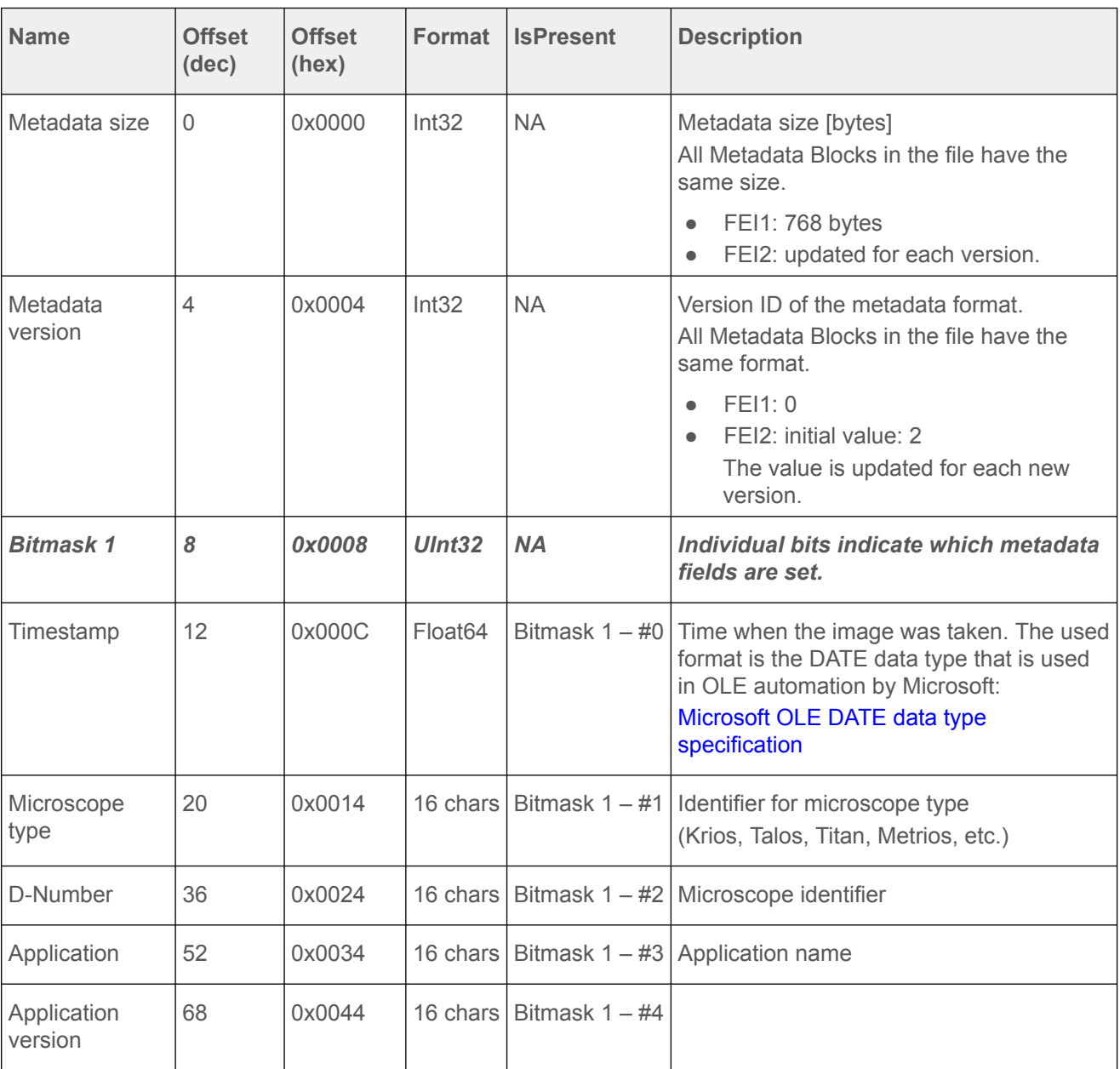

### **Gun**

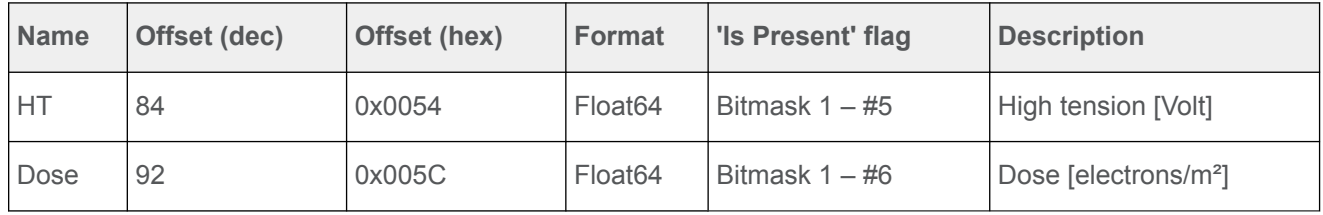

### **Stage**

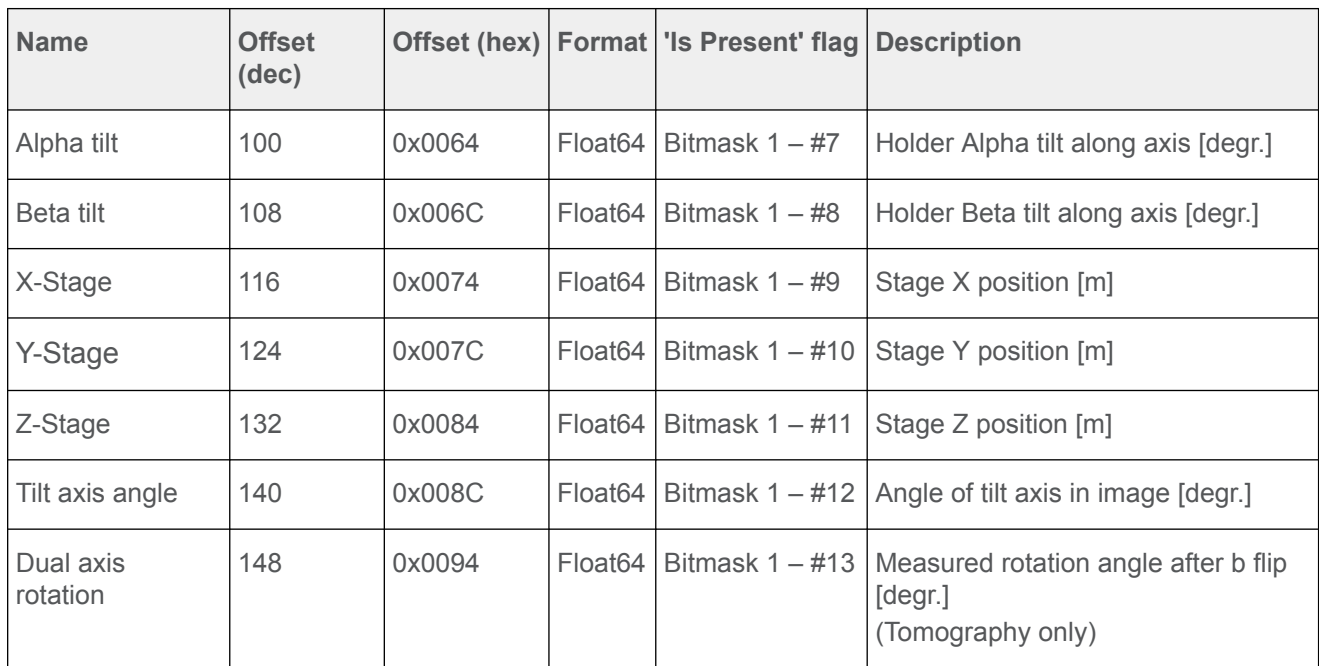

### **Pixel Size**

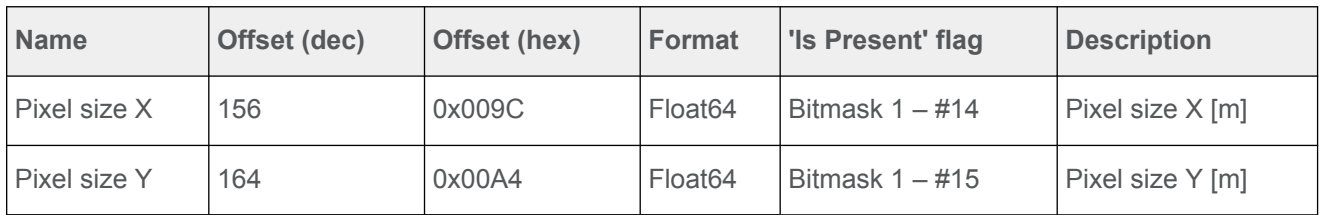

### **Optics**

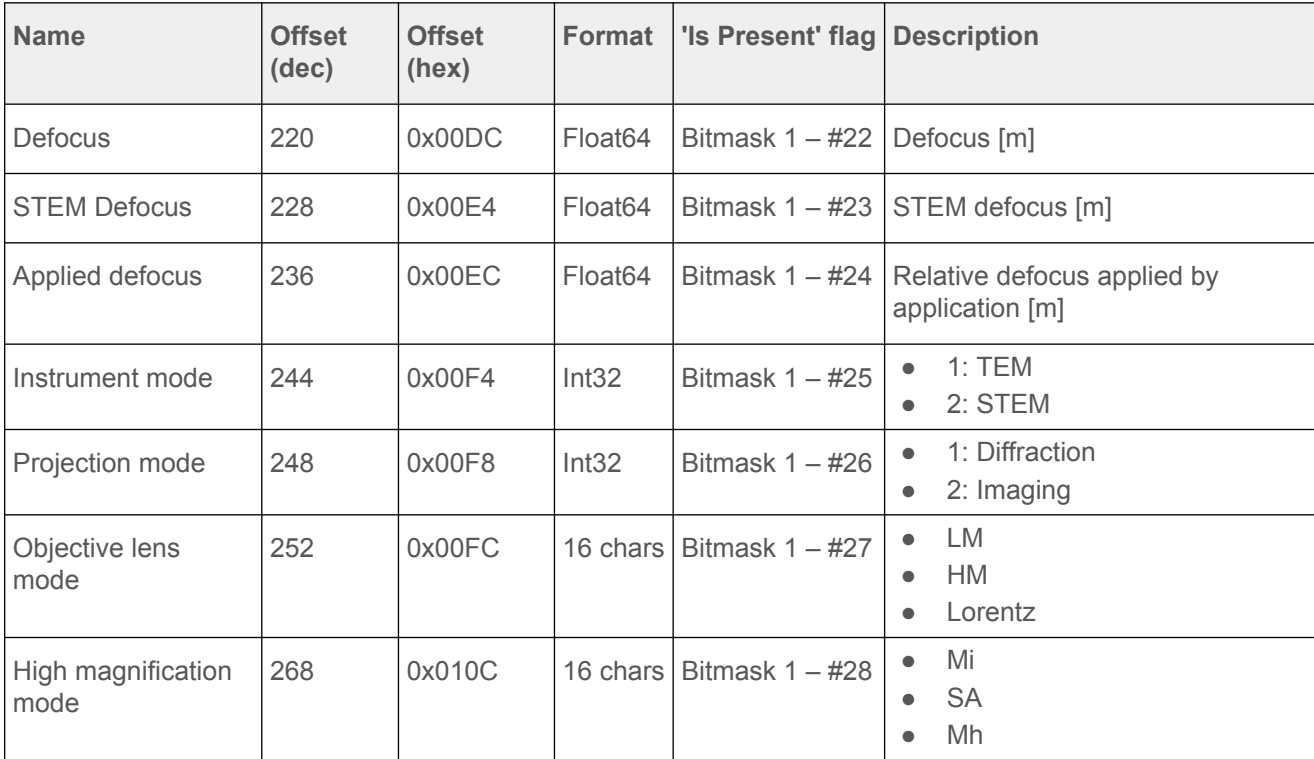

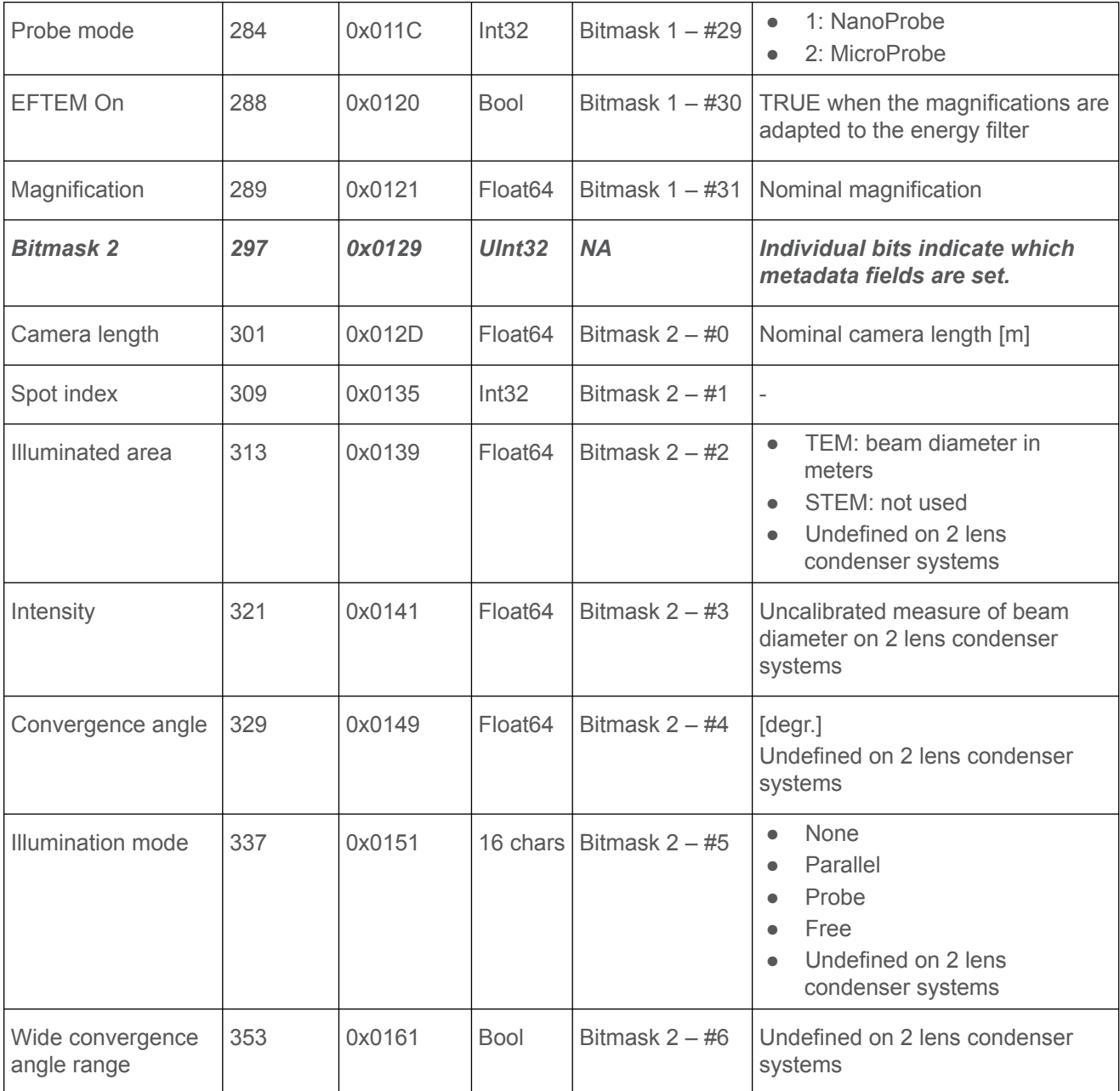

### **EFTEM Imaging**

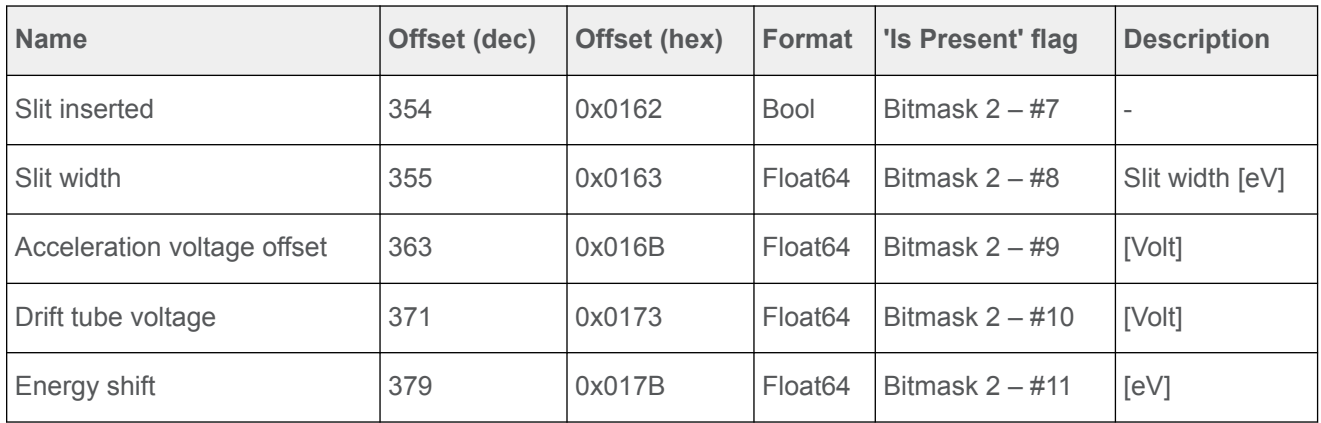

### **Image Shifts**

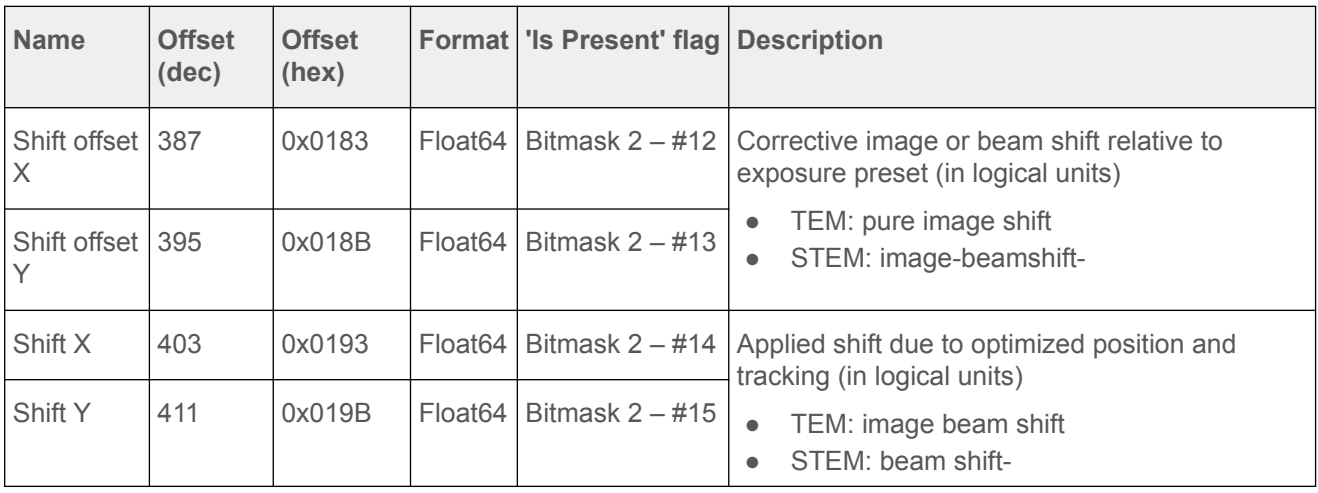

### **Camera**

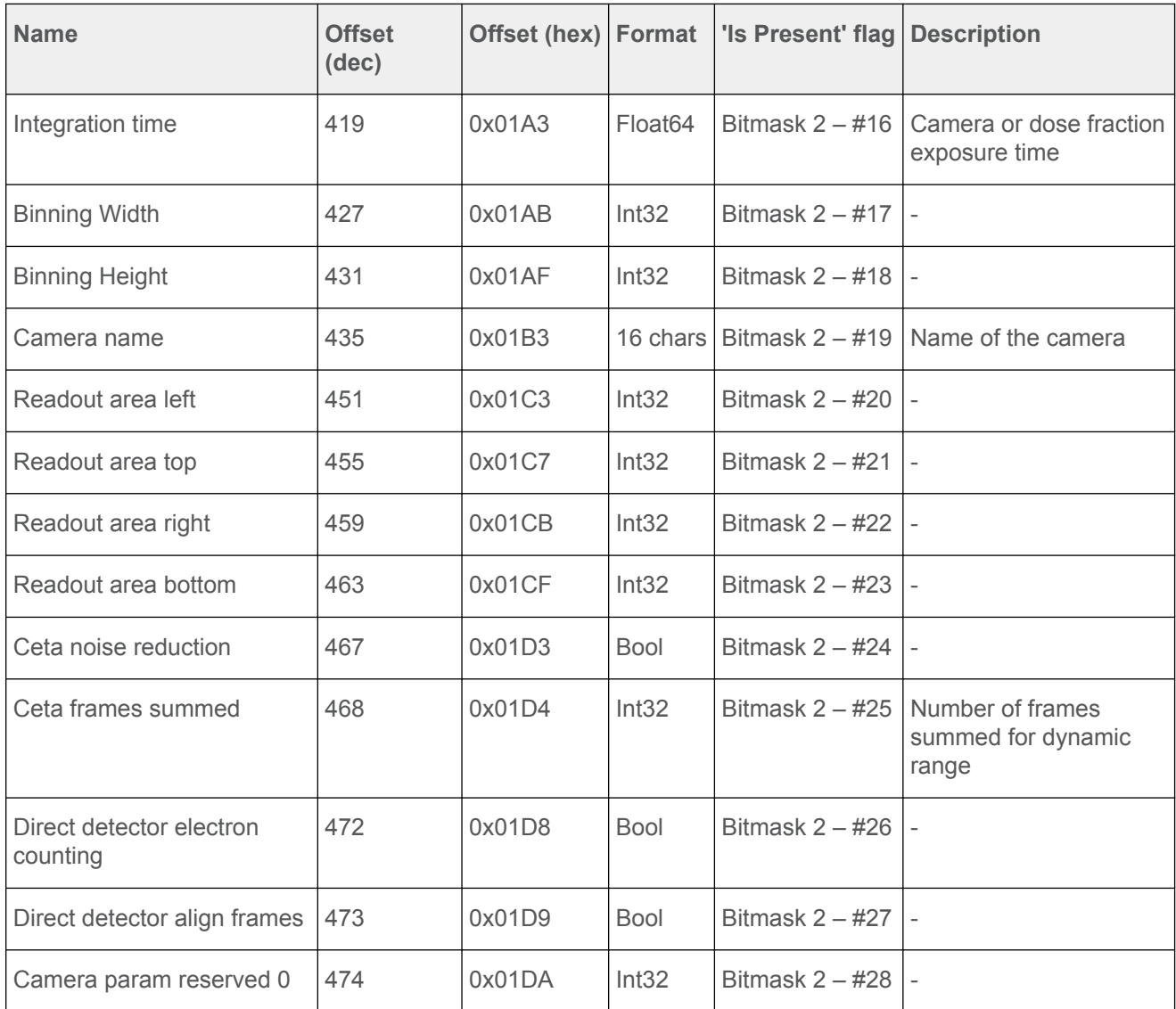

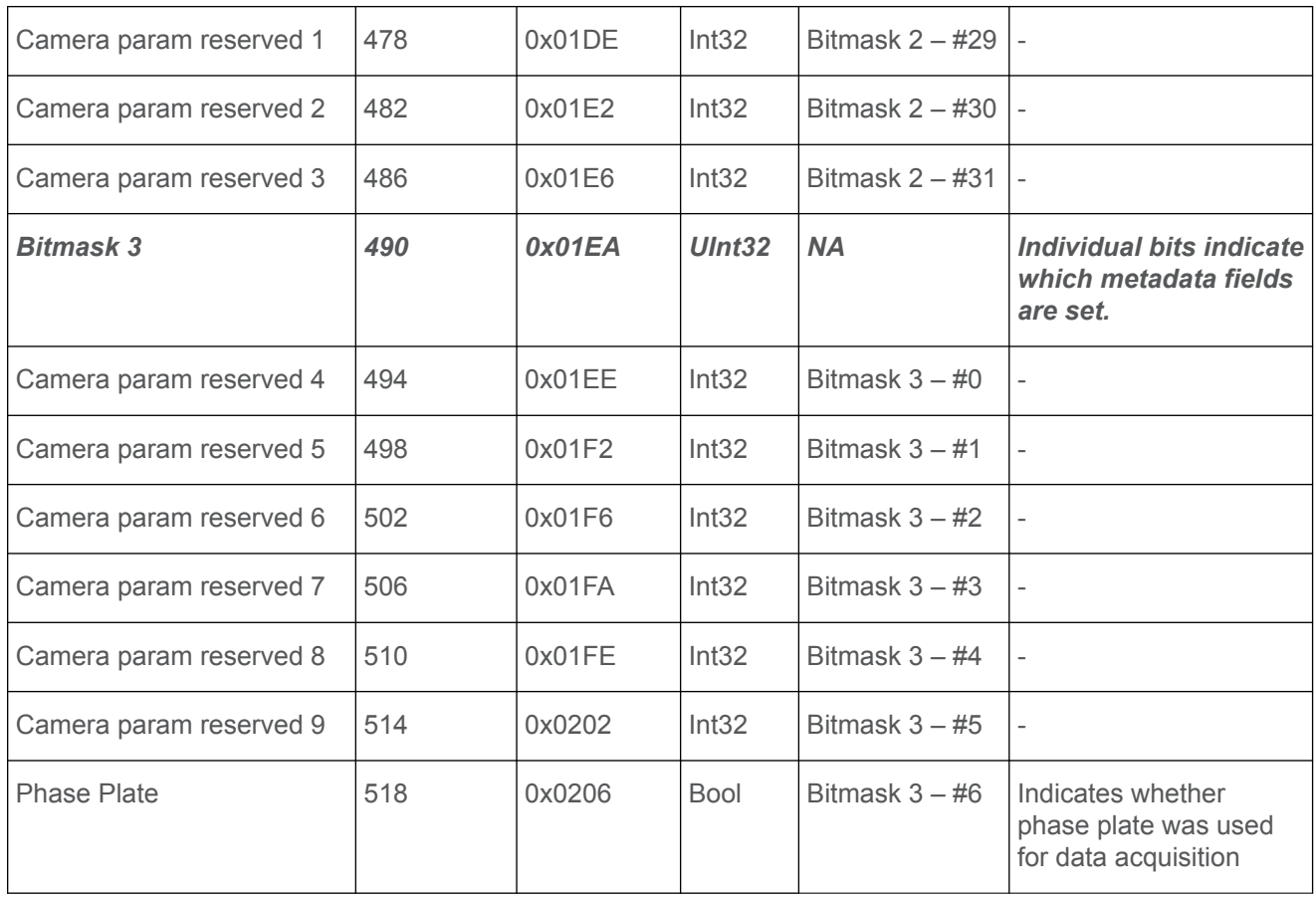

### **STEM**

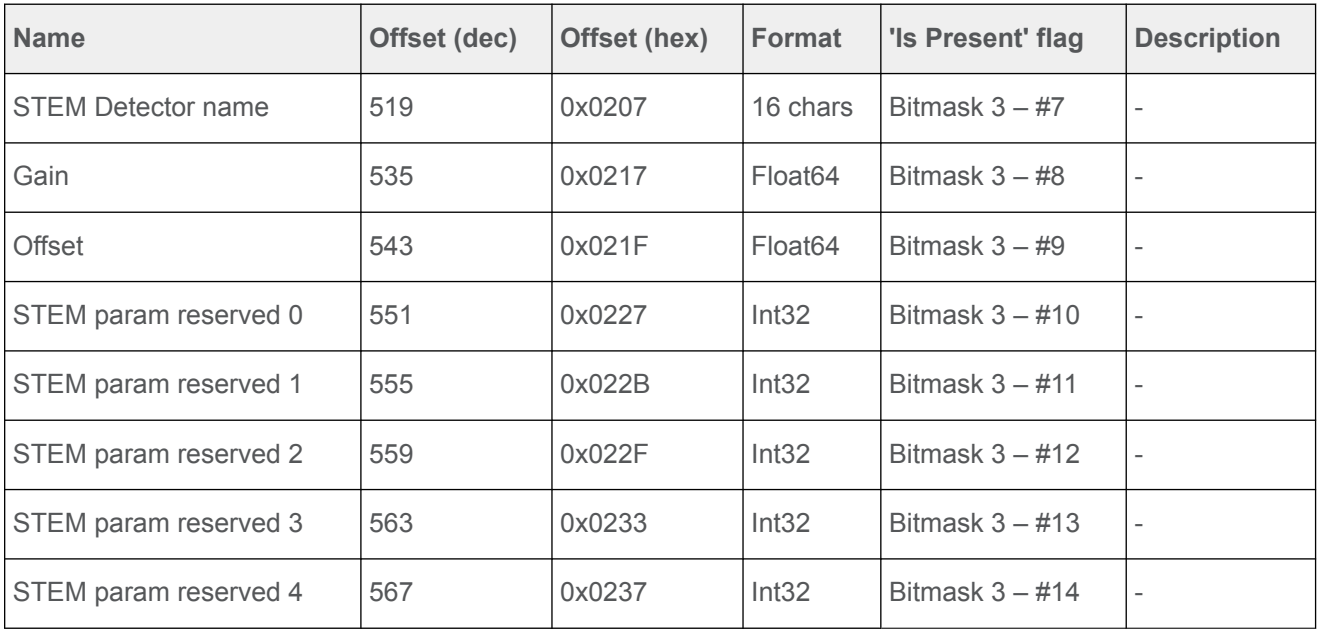

### **Scan settings**

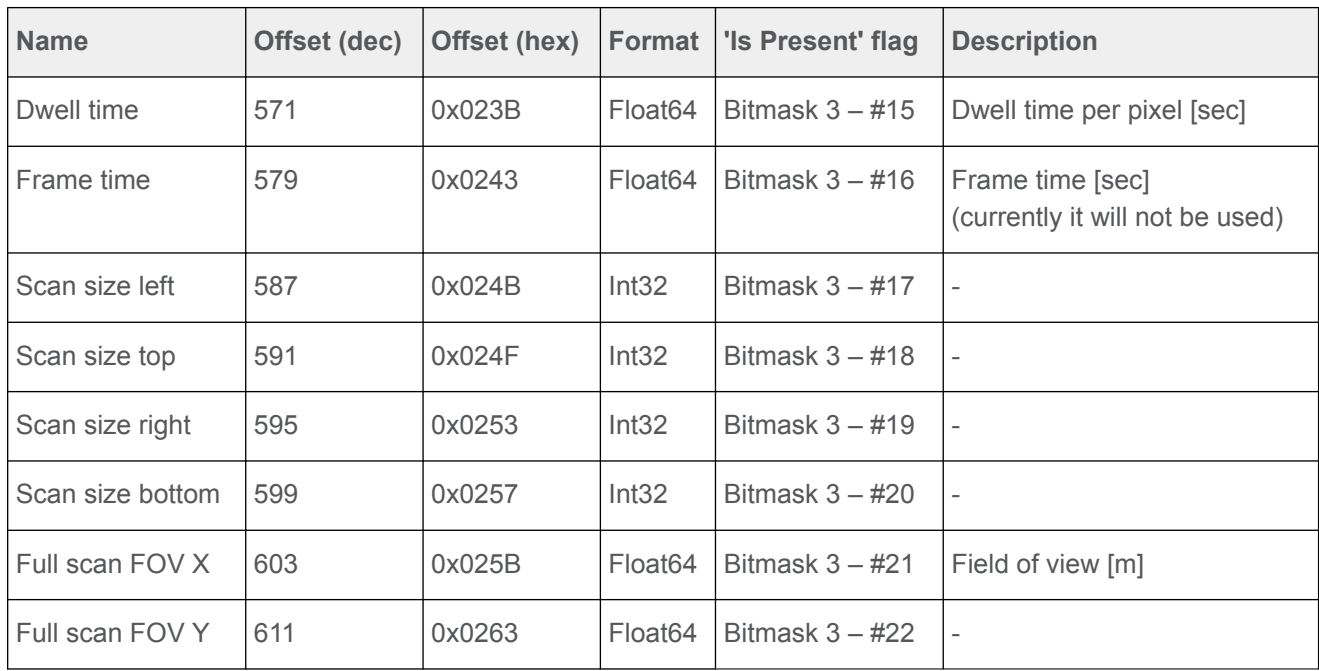

### **EDX Elemental maps**

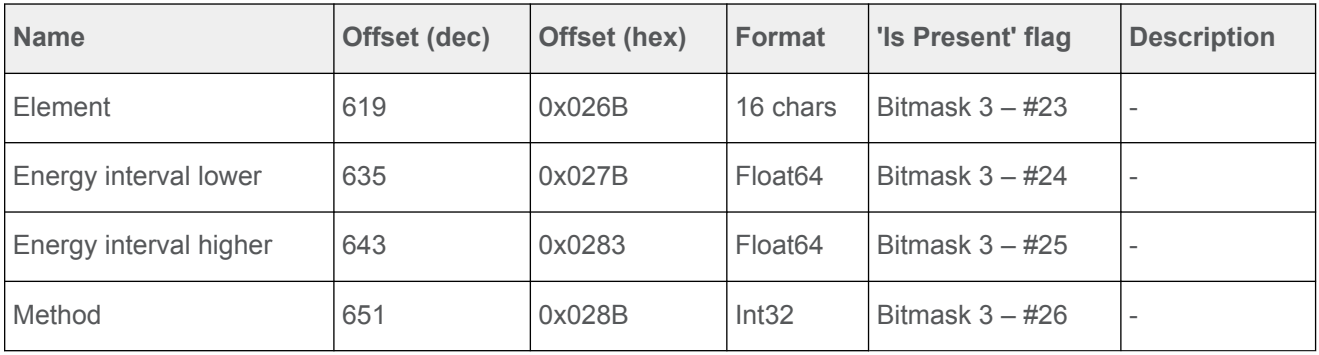

### **Dose fractions**

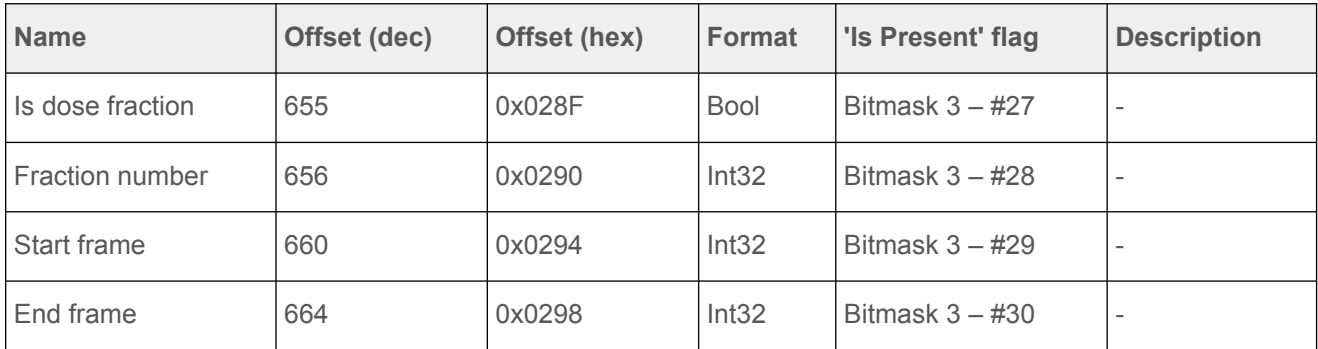

### **Reconstruction**

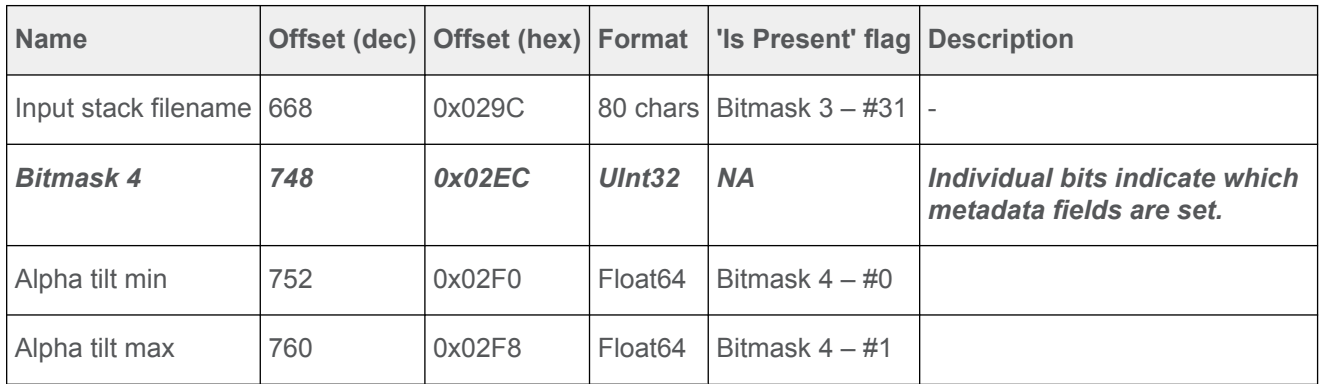

#### <span id="page-202-0"></span>**FEI2 Version 2 Extension to the Extended Header specification A.2.2**

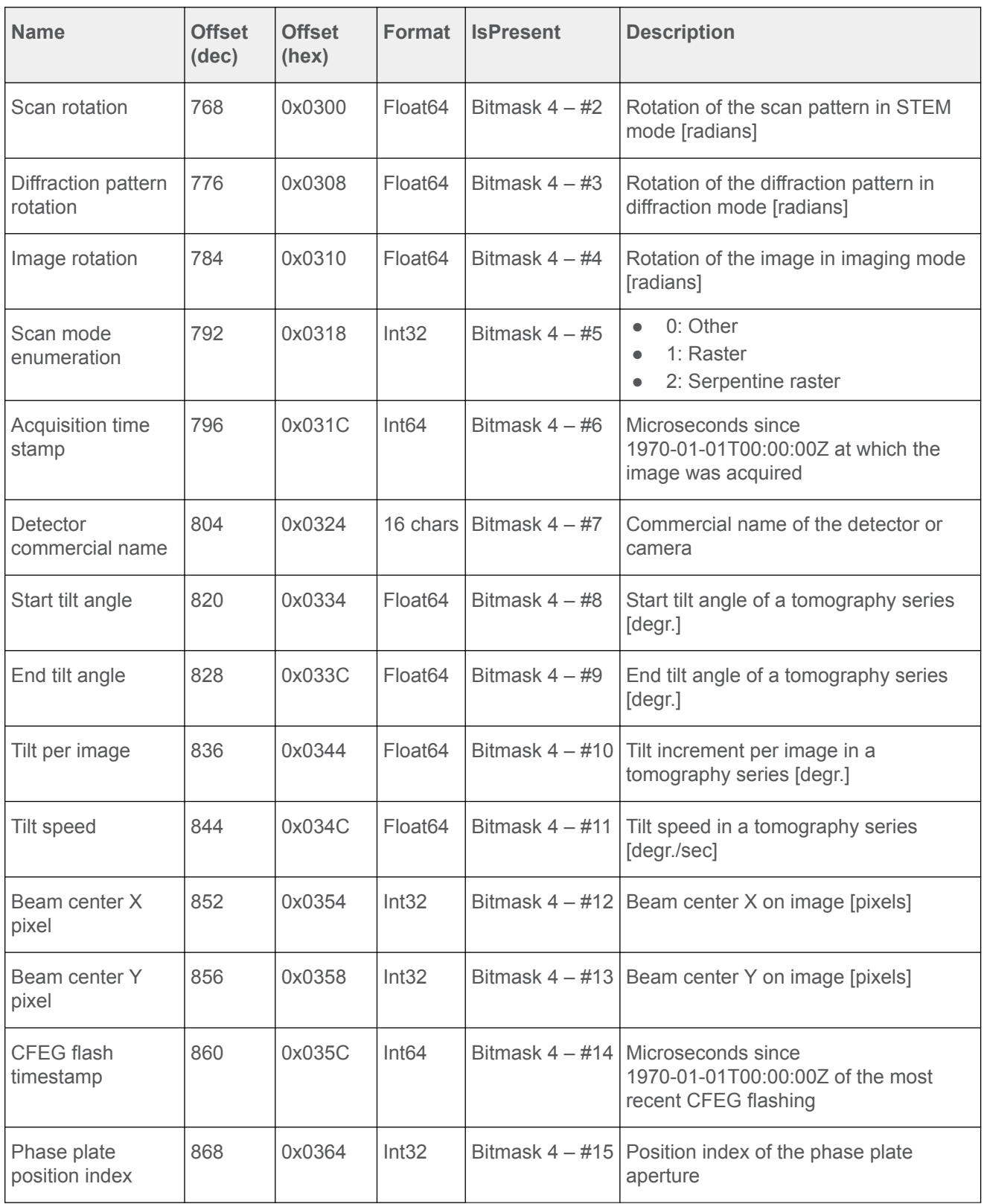

<span id="page-203-0"></span>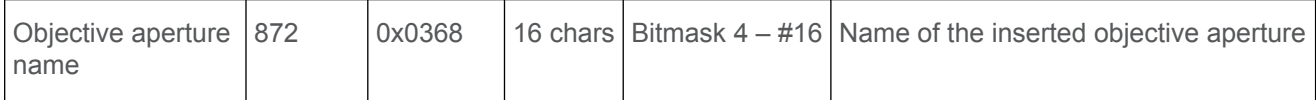

#### **Pixel sequence in the MRC2014 format A.3**

In the MRC2014 files, the image pixel data is stored as rows from top to bottom, where each row is stored from left to right.

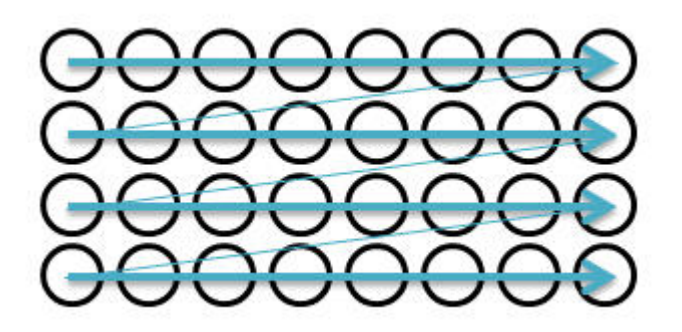

Most image viewers and image processing applications use the same pixel position sequence as the MRC file. Some image viewing and processing applications such as IMOD and Fiji/ImageJ use a pixel position sequence. In these applications, the image display may be mirrored and/or rotated.

#### **The MRC image pixel data encoding for Thermo Scientific Ceta cameras A.3.1**

If the image is acquired with a Ceta camera, then the MRC image pixel data encoding depends on the presence of the Ceta Speed Enhancement (Ceta-2).

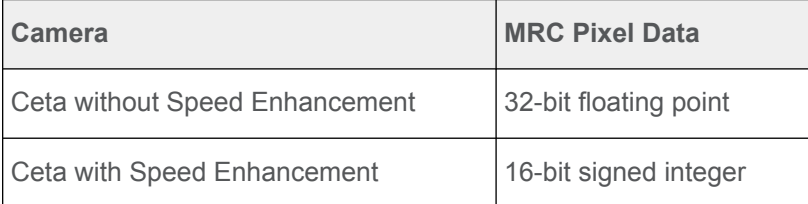

#### <span id="page-204-0"></span>Copyright, Limited Rights and Revision History 12

### **Copyright**

The information and materials contained herein are confidential and proprietary to FEI Company, part of Thermo Fisher Scientific. They are provided for your organization's internal use on a need to know basis. They cannot be duplicated or disseminated for any third party without the express consent of Thermo Fisher.

### **Limited Rights**

Contractor Name: FEI Company (part of Thermo Fisher Scientific)

Contractor Address: 5350 NE Dawson Creek Drive, Hillsboro OR 97124

The Government's rights to use, modify, reproduce, release, perform, display, or disclose these technical data are restricted to those rights specified in DFARS 252.227-7015(b)(2), FAR 52.227- 14(g)(2)(Alternate II) and FAR 12.211. Any reproduction of technical data or portions thereof marked with this legend must also reproduce the markings. Any person, other than the Government, who has been provided access to such data, must promptly notify the above named Contractor.

To provide feedback on this document, please submit via [thermofisher.com/EM-Sales](http://www.thermofisher.com/EM-Sales)

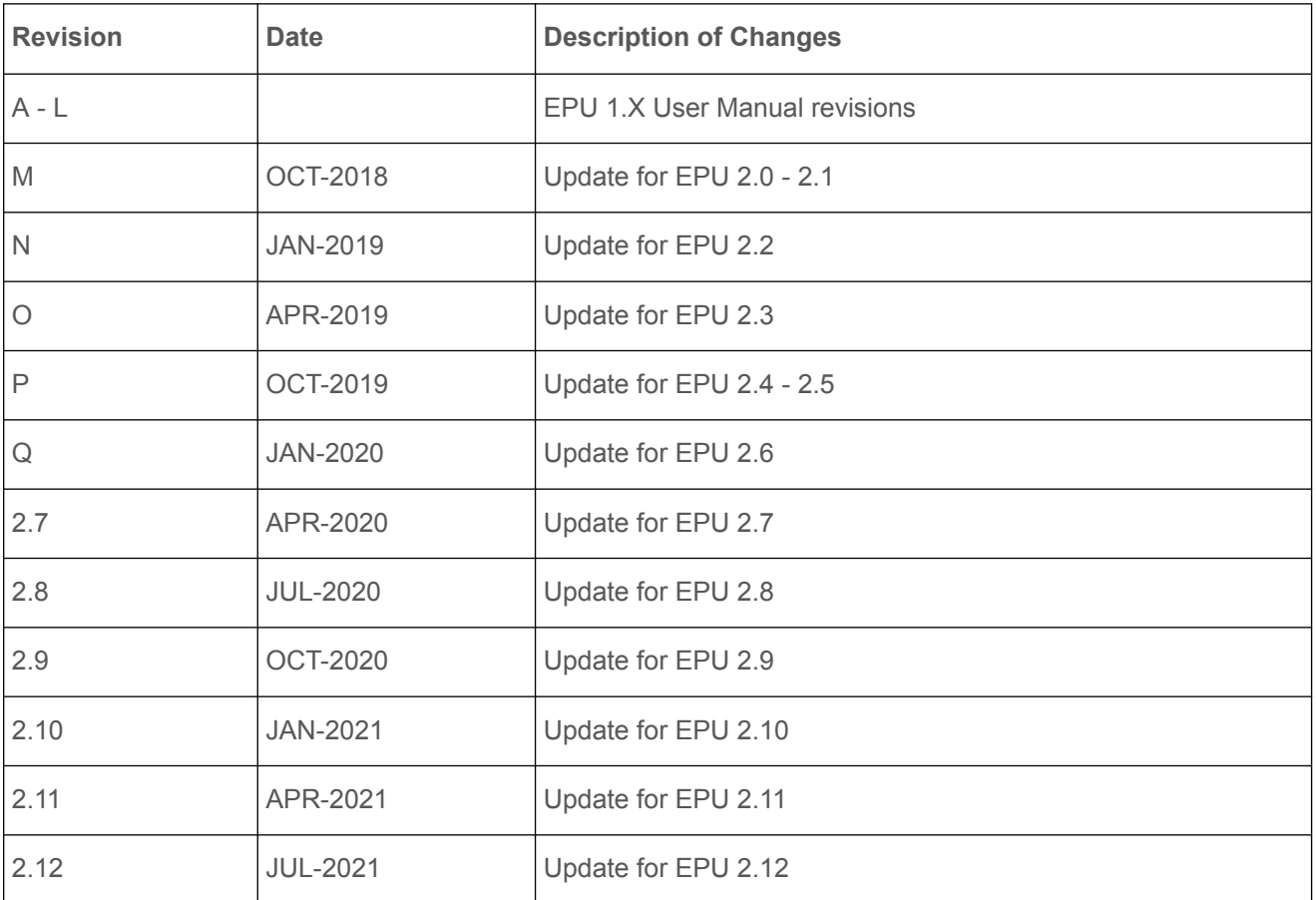

### **Revision Table**

## Index

[Change the processing order of the Grid Squares](#page-108-0) . [109](#page-108-0)

### **A**

[Acquire a single Atlas from an unknown specimen on](#page-86-0) [the stage](#page-86-0)  $\bullet$  [87](#page-86-0)

[Acquire an Atlas for a single specimen on a Side](#page-89-0) [Entry system](#page-89-0)  $\bullet$  [90](#page-89-0)

[Acquire Atlases for multiple specimens](#page-84-0)  $\cdot$  [85](#page-84-0)

[Acquire one or more Atlases on a system with an](#page-84-0) [AutoLoader](#page-84-0) • [85](#page-84-0)

[Activate a new Phase Plate before an Automated](#page-151-0) [Acquisition run](#page-151-0) • [152](#page-151-0)

[Add and remove acquisition areas with the Selection](#page-120-0) [Brush](#page-120-0) • [121](#page-120-0)

[Add and remove Foil Holes with the Selection Brush](#page-135-0) [136](#page-135-0)

[Advanced Camera Settings for Gatan K2 and K3](#page-19-0) [cameras](#page-19-0)  $\bullet$  [20](#page-19-0)

[Advanced Camera Settings for Thermo Scientific](#page-20-0) [Ceta cameras](#page-20-0) • [21](#page-20-0)

[Aperture Alignments](#page-177-0) • [178](#page-177-0)

[Automatically create a Manual Selection in all](#page-117-0) [selected Grid Squares](#page-117-0) • [118,](#page-117-0) [134](#page-133-0)

[Automatically generate a pattern of Acquisition Areas](#page-140-0)  $• 141$  $• 141$ 

### **C**

[Calibrations](#page-180-0) • [181](#page-180-0)

[Camera Settings for all camera types](#page-15-0)  $\bullet$  [16](#page-15-0)

[Change the order of the EPU Multigrid Sessions in](#page-162-0) [the Queue](#page-162-0)  $\bullet$  [163](#page-162-0)

[Check the C2 Apertures center positions on a system](#page-178-0) [without a C3 lens](#page-178-0)  $\bullet$  [179](#page-178-0)

[Check the C2 Apertures center positions on systems](#page-177-0) [with a C3 lens](#page-177-0)  $\bullet$  [178](#page-177-0)

[Check the Objective Apertures center positions](#page-178-0) [179](#page-178-0)

[Copyright, Limited Rights and Revision History](#page-204-0) . [205](#page-204-0) [Create a new Atlas Session](#page-81-0) • [82](#page-81-0)

[Create a new EPU Session without an EPU Session](#page-94-0) [Preferences file](#page-94-0) • [95](#page-94-0)

[Create a new Session from an EPU Session](#page-95-0) [Preferences file](#page-95-0)  $\bullet$  [96](#page-95-0)

[Create a queue with EPU Multigrid Sessions](#page-159-0)  $\bullet$  [160](#page-159-0) [Create a selection of Foil Holes without a generated](#page-136-0) [pattern](#page-136-0) • [137](#page-136-0)

[Customize the selection of Acquisition Areas](#page-119-0) • [120](#page-119-0) [Customize the selection of Foil Holes](#page-134-0) • [135](#page-134-0)

### **D**

[Define a selection of Acquisition Areas without a](#page-120-0) [generated pattern](#page-120-0)  $\bullet$  [121](#page-120-0)

[Define one or more Acquisition Areas](#page-140-0) • [141](#page-140-0)

[Define the Acquisition Area Pattern and Filter](#page-116-0) [Settings for a Manual Selection Session](#page-116-0) • [117](#page-116-0)

[Define the Acquisition Area Pattern and Filter](#page-110-0) [Settings for an Automated Selection Session](#page-110-0) • [111](#page-110-0)

[Define the Atlas Preset](#page-47-0) • [48](#page-47-0)

[Define the Autofocus Area](#page-143-0) • [144](#page-143-0)

[Define the Autofocus Preset](#page-37-0) • [38](#page-37-0)

[Define the Data Acquisition Preset](#page-25-0) • [26](#page-25-0)

[Define the Defocus List for a Lacey Carbon specimen](#page-122-0) • [123](#page-122-0)

[Define the Defocus List for one or more Acquisition](#page-141-0) [Areas](#page-141-0) • [142](#page-141-0)

[Define the Drift Measurement Area](#page-144-0)  $\bullet$  [145](#page-144-0)

[Define the Drift Measurement Preset](#page-39-0) • [40](#page-39-0)

[Define the Foil Hole dimensions and Filter Settings](#page-130-0) [for a Manual Selection Session](#page-130-0) • [131](#page-130-0)

[Define the Foil Hole dimensions and Filter Settings](#page-123-0) [for an Automated Selection Session](#page-123-0) • [124](#page-123-0)

[Define the GridSquare Preset](#page-45-0) • [46](#page-45-0)

[Define the Hole/EucentricHeight Preset](#page-33-0) • [34](#page-33-0)

[Define the Thon Ring Preset](#page-41-0) • [42](#page-41-0)

[Define the Zero Loss Preset](#page-43-0) • [44](#page-43-0)

[Deflectors](#page-172-0) • [173](#page-172-0)

[Description of the Camera Settings](#page-15-0) • [16](#page-15-0)

[Description of the Optics Settings](#page-20-0) • [21](#page-20-0)

[Description of the Session Setup options](#page-96-0) • [97](#page-96-0)

[Detailed preconditions](#page-168-0) • [169](#page-168-0)

[Determine the Phase Plate Activation Time](#page-62-0) • [63](#page-62-0)

[Direct Alignments and Astigmatism](#page-179-0) • [180](#page-179-0)

[Dose Rate for Thermo Scientific Falcon 3EC and](#page-19-0) [Falcon 4 cameras](#page-19-0)  $\bullet$  [20](#page-19-0)

### **E**

[Edit an EPU Multigrid Session in the Queue](#page-161-0)  $\bullet$  [162](#page-161-0) [Eucentric Correction Calibration \(Optional\)](#page-180-0) • [181](#page-180-0) [Export an image to file](#page-13-0)  $\bullet$  [14](#page-13-0) [Exposure Settings for Thermo Scientific Falcon 3EC](#page-16-0) [and Falcon 4 cameras](#page-16-0)  $\bullet$  [17](#page-16-0)

### **F**

[FEI1 Extended Header specification](#page-195-0) • [196](#page-195-0)

[FEI2 Version 2 Extension to the Extended Header](#page-202-0) [specification](#page-202-0) • [203](#page-202-0)

[Focus Calibration](#page-180-0) • [181](#page-180-0)

### **G**

[Getting Started](#page-5-0)  $\bullet$  [6](#page-5-0)

[Guidelines for the Autofocus Preset when using](#page-38-0) [Phase Plates](#page-38-0) • [39](#page-38-0)

[Guidelines for the Data Acquisition Preset when](#page-28-0) [using Phase Plates on a microscope with a C3 lens](#page-28-0) . [29](#page-28-0)

[Guidelines for the Data Acquisition Preset when](#page-31-0) [using Phase Plates on a microscope without a C3](#page-31-0)  $lens$   $\bullet$  [32](#page-31-0)

[Guidelines for the Drift Measurement Function and](#page-147-0) [the Delay After Stage Shift Time](#page-147-0)  $\bullet$  [148](#page-147-0)

[Guidelines for the Hole/EucentricHeight Preset when](#page-35-0) [using Phase Plates](#page-35-0)  $\cdot$  [36](#page-35-0)

[Guidelines for the Optics Settings when using Phase](#page-23-0) [Plates](#page-23-0) • [24](#page-23-0)

[Gun and Condenser](#page-169-0) • [170](#page-169-0)

### **H**

[Handpick the Acquisition Areas for a Manual](#page-113-0) [Selection Session](#page-113-0) • [114](#page-113-0)

[Handpick the Foil Holes for a Manual Selection](#page-127-0) [Session](#page-127-0) • [128](#page-127-0)

[How to improve the Autofocus Calibration result](#page-67-0)  $\bullet$  [68](#page-67-0)

[How to plan for high microscope utilization](#page-150-0)  $\bullet$  [151](#page-150-0)

### **I**

[Import and export a Foil Hole Template](#page-147-0)  $\bullet$  [148](#page-147-0) [Import and export the Acquisition and Optics Presets](#page-50-0) • [51](#page-50-0)

[Inspect a Foil Hole to assess suitability](#page-137-0)  $\bullet$  [138](#page-137-0) [Inspect an Acquisition Area to assess suitability](#page-121-0) . [122](#page-121-0)

[Inspect the Acquired Images](#page-166-0)  $\bullet$  [167](#page-166-0) [Introduction](#page-3-0)  $\bullet$  [4](#page-3-0)

### **L**

[Limitations to loading or acquiring an Atlas after](#page-104-0) [Session Setup](#page-104-0) • [105](#page-104-0) [Load a specimen on the stage](#page-88-0)  $\cdot$  [89](#page-88-0) [Load an existing Atlas Session](#page-82-0)  $\cdot$  [83](#page-82-0) [Log in on Thermo Scientific Athena](#page-7-0)  $\bullet$  [8](#page-7-0)

### **M**

[Magnification Calibrations](#page-180-0) • [181](#page-180-0) [Manually define one or more Acquisition Areas](#page-140-0) • [141](#page-140-0) [Monitor the progress of the Automated Acquisition](#page-154-0) [run](#page-154-0)  $\bullet$  [155](#page-154-0)

[MRC image pixel format for Gatan K2 and K3](#page-97-0)  $cameras \cdot 98$  $cameras \cdot 98$  $cameras \cdot 98$ 

### **N**

[Navigate and pan in a zoomed image](#page-12-0)  $\bullet$  [13](#page-12-0)

### **P**

[Pause and resume the Automated Acquisition run](#page-156-0) . [157](#page-156-0)

[Perform Automated Acquisition for a single EPU](#page-162-0) [Multigrid Session from the Queue](#page-162-0) • [163](#page-162-0)

[Perform Automated Acquisition for all EPU Multigrid](#page-163-0) [Sessions in the Queue](#page-163-0) • [164](#page-163-0)

[Perform the Atlas Optics Alignment](#page-51-0) • [52](#page-51-0)

[Perform the Autofocus Calibration for other Presets](#page-66-0) . [67](#page-66-0)

[Perform the Autofocus Calibration for the Autofocus](#page-64-0) [Preset](#page-64-0)  $\bullet$  [65](#page-64-0)

[Perform the Eucentric Correction Calibration](#page-69-0) • [70](#page-69-0)

[Perform the I0 Calibration for the GridSquare Preset](#page-59-0)

[60](#page-59-0)

[Perform the I0 Calibration for the Hole/](#page-61-0) [EucentricHeight Preset](#page-61-0) • [62](#page-61-0)

[Perform the Image Shift Calibration](#page-56-0) • [57](#page-56-0)

[Perform the Phase Plate Microprobe \(uP\) Alignment](#page-28-0) • [29](#page-28-0)

[Perform the Phase Plate Nanoprobe \(nP\) Alignment](#page-29-0) [30,](#page-29-0) [32](#page-31-0)

[Perform the Template Definition procedure](#page-139-0) • [140](#page-139-0) [Phase Plate position logging](#page-158-0)  $\cdot$  [159](#page-158-0)

### Chapter | **Index**

[Pixel sequence in the MRC2014 format](#page-203-0) • [204](#page-203-0) [Preconditions for the microscope](#page-168-0)  $\bullet$  [169](#page-168-0) [Preconditions for the microscope alignments](#page-169-0) • [170](#page-169-0) [Preconditions for the specimen and specimen holder](#page-168-0)  $• 169$  $• 169$ [Prepare for an EPU session](#page-5-0)  $\bullet$  [6](#page-5-0) [Prepare for Autofocus Calibration](#page-64-0) • [65](#page-64-0) [Prepare for Image Shift Calibration](#page-55-0) • [56](#page-55-0) [Prepare for the Eucentric Correction Calibration](#page-69-0) • [70](#page-69-0) [Pre-select the Grid Squares for the Automated](#page-90-0) [Acquisition run](#page-90-0)  $\bullet$  [91](#page-90-0) [Projector](#page-173-0) • [174](#page-173-0)

### **R**

[Remove an EPU Multigrid Session from the Queue](#page-162-0) . [163](#page-162-0)

[Reset the Defocus value](#page-83-0)  $\bullet$  [84](#page-83-0)

[Reset the Slot Position status](#page-87-0) • [88](#page-87-0)

[Run the Auto Zero-Loss auto-function](#page-79-0)  $\cdot$  [80](#page-79-0)

[Run the Autocoma auto-function](#page-75-0)  $\cdot$  [76](#page-75-0)

[Run the 'Auto-eucentric by beam tilt' auto-function](#page-72-0) . [73](#page-72-0)

[Run the 'Auto-eucentric by stage tilt' auto-function](#page-73-0) . [74](#page-73-0)

[Run the Autofocus auto-function](#page-70-0) • [71](#page-70-0)

[Run the Autostigmate auto-function](#page-73-0) • [74](#page-73-0)

[Run the Drift Stabilization auto-function](#page-76-0) • [77](#page-76-0)

### **S**

[Select Grid Squares for high quality data acquisition](#page-105-0) . [106](#page-105-0)

[Select the bad areas in the generated pattern, then](#page-120-0) [invert the selection](#page-120-0)  $\bullet$  [121](#page-120-0)

[Select the bad Foil Holes in the generated pattern,](#page-135-0) [then invert the selection](#page-135-0)  $\bullet$  [136](#page-135-0)

[Select the suitable areas in the generated pattern](#page-119-0) . [120](#page-119-0)

[Select the suitable Foil Holes in the generated](#page-135-0) [pattern](#page-135-0)  $\bullet$  [136](#page-135-0)

[Set the Autofocus and Drift Stabilization values](#page-121-0) . [122](#page-121-0)

[Set up an EPU Session](#page-102-0) • [103](#page-102-0)

[Skip a Grid Square, Foil Hole or Acquisition Area](#page-156-0) . [157](#page-156-0)

[Specify the Maximum Image Shift and Delay Timers](#page-146-0)  $• 147$  $• 147$ 

[Start the Automated Acquisition run](#page-153-0) • [154](#page-153-0) [Start the EPU software](#page-5-0)  $\bullet$  [6](#page-5-0) [System and software compatibility](#page-4-0)  $\bullet$  [5](#page-4-0)

### **T**

[Target audience for this user manual](#page-4-0)  $\bullet$  [5](#page-4-0) [Test the Condenser Alignment](#page-170-0) • [171](#page-170-0) [Test the Condenser Focus Alignment](#page-172-0) • [173](#page-172-0) [Test the Condenser Zoom on Titan Systems](#page-171-0) • [172](#page-171-0) [Test the Eucentric Focus](#page-173-0) • [174](#page-173-0) [Test the Gun Alignment](#page-169-0)  $\bullet$  [170](#page-169-0) [Test the Image/Beam Shift Calibration](#page-172-0) • [173](#page-172-0) [Test the Lens Series Magnification Center Alignment](#page-173-0) [174](#page-173-0) [Test the Magnification-Dependent Beam and Image](#page-175-0) [Shift - TEM mode](#page-175-0) • [176,](#page-175-0) [177](#page-176-0) [Test the Magnification-Dependent Focus](#page-174-0) • [175](#page-174-0) [Test the Parallel Beam range on Titan Systems](#page-170-0) . [171](#page-170-0) [The Acquisition and Optics Settings task](#page-15-0)  $\bullet$  [16](#page-15-0) [The Acquisition Mode for Quantifoil specimens](#page-96-0)  $\bullet$  [97](#page-96-0) [The Activate Phase Plate task](#page-62-0)  $\bullet$  [63](#page-62-0) [The Area Selection task for Lacey Carbon specimens](#page-110-0)  $• 111$  $• 111$ [The Athena settings](#page-99-0)  $\bullet$  [100](#page-99-0) [The Atlas Optics Alignment task](#page-51-0)  $\bullet$  [52](#page-51-0) [The Atlas Tab](#page-81-0)  $\bullet$  [82](#page-81-0) [The Auto Functions Tab](#page-64-0)  $\bullet$  [65](#page-64-0) [The Autofocus Calibration task](#page-64-0)  $\bullet$  [65](#page-64-0) [The Auto-Functions \(TEM\) tasks](#page-70-0) • [71](#page-70-0) [The Automated Acquisition task](#page-150-0) • [151](#page-150-0) [The Automated Acquisition task in the EPU Multigrid](#page-162-0) [workflow](#page-162-0)  $\cdot$  [163](#page-162-0) [The Calibrate I0 task](#page-59-0)  $\bullet$  [60](#page-59-0) [The Calibrate Image Shifts task](#page-53-0)  $\bullet$  [54](#page-53-0) [The Calibration tasks](#page-64-0)  $\bullet$  [65](#page-64-0) [The EPU Multigrid Option](#page-159-0) • [160](#page-159-0) [The EPU Session Preferences file](#page-93-0) • [94](#page-93-0) [The EPU Tab](#page-92-0)  $\bullet$  [93](#page-92-0) [The Eucentric Correction Calibration task](#page-68-0)  $\bullet$  [69](#page-68-0) [The Extended Header specification](#page-193-0)  $\bullet$  [194](#page-193-0) [The Histogram side panel](#page-10-0)  $\bullet$  [11](#page-10-0), [11](#page-10-0) [The Hole Selection task for Quantifoil specimens](#page-123-0) . [124](#page-123-0)

### Chapter | **Index**

[The image and plot display area](#page-11-0)  $\bullet$  [12](#page-11-0) [The Image Information side panel](#page-11-0)  $\bullet$  [12](#page-11-0) [The Main Header and Extended Headers in an MRC](#page-193-0) [file](#page-193-0)  $\bullet$  [194](#page-193-0) [The Messages side panel](#page-9-0)  $\bullet$  [10](#page-9-0) [The MRC image pixel data encoding for Thermo](#page-203-0) [Scientific Ceta cameras](#page-203-0) • [204](#page-203-0) [The MRC2014 Image Format](#page-193-0)  $\bullet$  [194](#page-193-0) [The pixel format for Gatan Dose Fraction images](#page-97-0) . [98](#page-97-0) [The Preparation Tab](#page-15-0)  $\bullet$  [16](#page-15-0) [The recommended order to define the Acquisition](#page-24-0) [and Optics Presets](#page-24-0) • [25](#page-24-0) [The red crosshair](#page-13-0)  $\bullet$  [14](#page-13-0) [The Screening task](#page-83-0)  $\bullet$  [84](#page-83-0) [The Session Creation task](#page-93-0) • [94](#page-93-0) [The Session Setup task](#page-96-0)  $\bullet$  [97](#page-96-0) [The Setup Session task](#page-81-0)  $\bullet$  [82](#page-81-0) [The Square Selection task](#page-105-0)  $\bullet$  [106](#page-105-0) [The Status side panel](#page-9-0)  $\bullet$  [10](#page-9-0) [The Template Definition task for Quantifoil specimens](#page-139-0) • [140](#page-139-0) [The Template Execution task for Quantifoil](#page-149-0) [specimens](#page-149-0) • [150](#page-149-0) [The User Interface](#page-8-0)  $\bullet$  [9](#page-8-0) [The user interface panels](#page-8-0)  $\bullet$  [9](#page-8-0) [TIFF image pixel format for Gatan K2 and K3](#page-99-0) [cameras](#page-99-0)  $\bullet$  [100](#page-99-0) [Troubleshoot an ongoing Automated Acquisition run](#page-157-0) • [158](#page-157-0) [Troubleshooting: Atlas](#page-181-0) • [182](#page-181-0) [Troubleshooting: Automated Acquisition](#page-190-0) • [191](#page-190-0) [Troubleshooting: GridSquare](#page-183-0) • [184](#page-183-0) [Troubleshooting: symptoms and solutions](#page-181-0) • [182](#page-181-0) [Troubleshooting: Template Definition](#page-184-0) • [185](#page-184-0) **U**

[Unselect the bad areas in the generated pattern](#page-120-0)  $\bullet$ [121](#page-120-0)

[Unselect the bad Foil Holes in the generated pattern](#page-135-0) [136](#page-135-0)

[Use the Sherpa APM function to maintain the](#page-169-0) [microscope alignments](#page-169-0) • [170](#page-169-0)

### **V**

[Validate the Foil Hole Template](#page-149-0)  $\bullet$  [150](#page-149-0)

[Verify that there is sufficient free disk space and](#page-151-0) [sufficient liquid nitrogen \(LN2\)](#page-151-0) • [152](#page-151-0)

[Verify the microscope state for high quality data](#page-6-0) [collection](#page-6-0)  $\bullet$  [7](#page-6-0)

[Verify the on-plane illumination on a microscope with](#page-29-0) [a C3 lens](#page-29-0)  $\bullet$  [30](#page-29-0)

[Verify the on-plane illumination on a microscope](#page-31-0) [without a C3 lens](#page-31-0)  $\bullet$  [32](#page-31-0)

[View and post-process MRC images with Thermo](#page-167-0) [Scientific Velox software](#page-167-0) • [168](#page-167-0)

[View the images in Windows Explorer and Photo](#page-166-0) [Viewer](#page-166-0) • [167](#page-166-0)

[View the JPEG images](#page-166-0)  $\bullet$  [167](#page-166-0)

[View the MRC, EMI, DMX and other microscope](#page-166-0) [images](#page-166-0)  $\bullet$  [167](#page-166-0)

### **W**

[When to reset and renew the Image Shift Calibration](#page-54-0) • [55](#page-54-0)

### **Z**

[Zoom in on an individual Atlas Tile image](#page-108-0)  $\bullet$  [109](#page-108-0) [Zoom in/out](#page-12-0)  $\cdot$  [13](#page-12-0)

# thermoscientific

### Find out more at thermofisher.com/FEI

For current certifications, visit FEI.com/certifications. @ 2021Thermo Fisher Scientific Inc. All rights reserved. All trademarks are the property of Thermo Fisher Scientific and its subsidiaries unless otherwise specified.

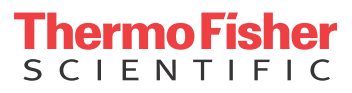